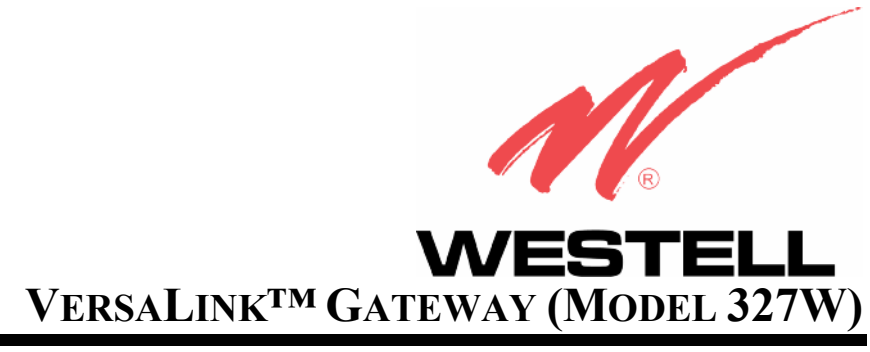

# **USER GUIDE**

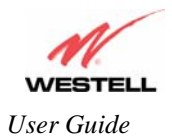

# **TABLE OF CONTENTS**

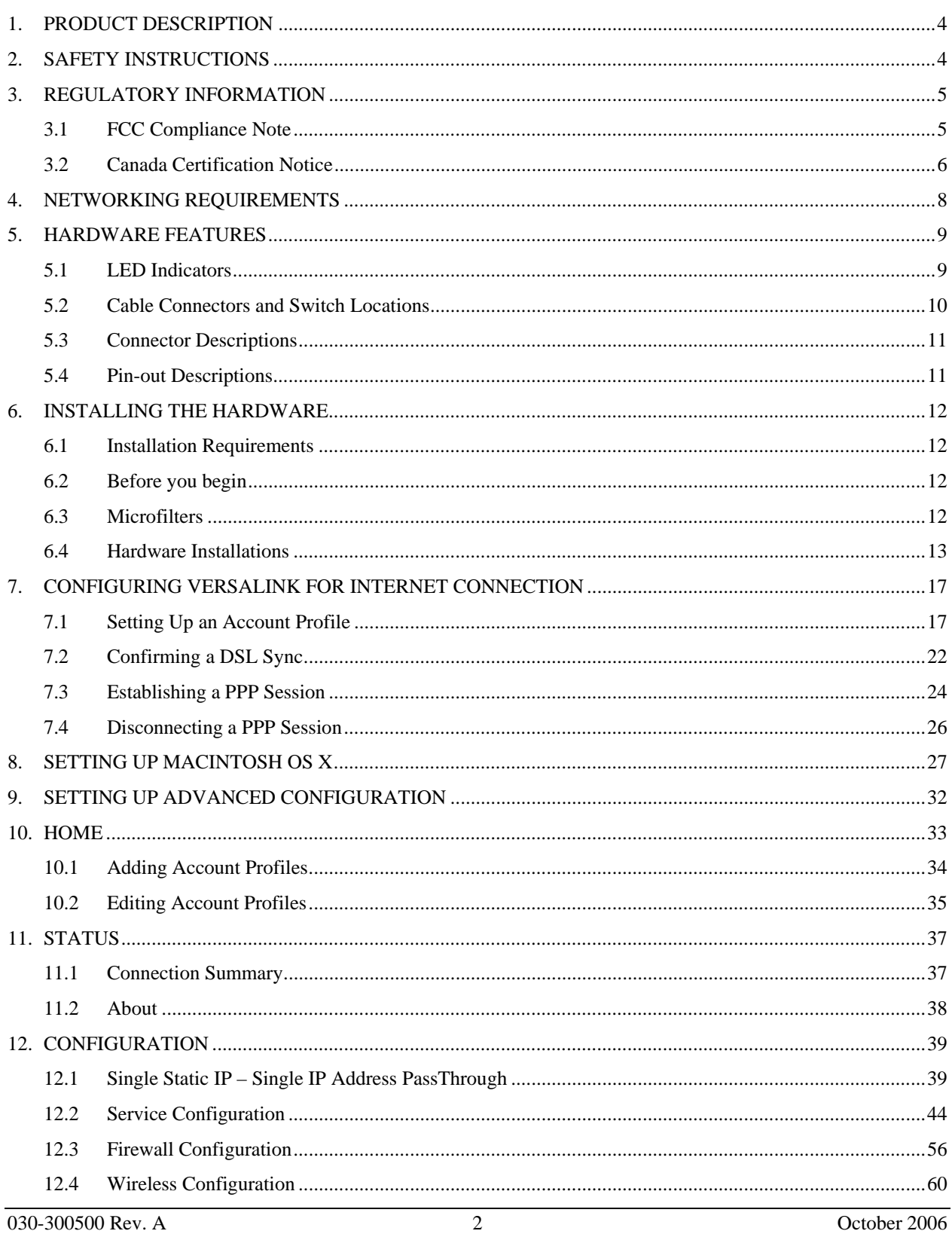

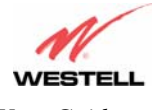

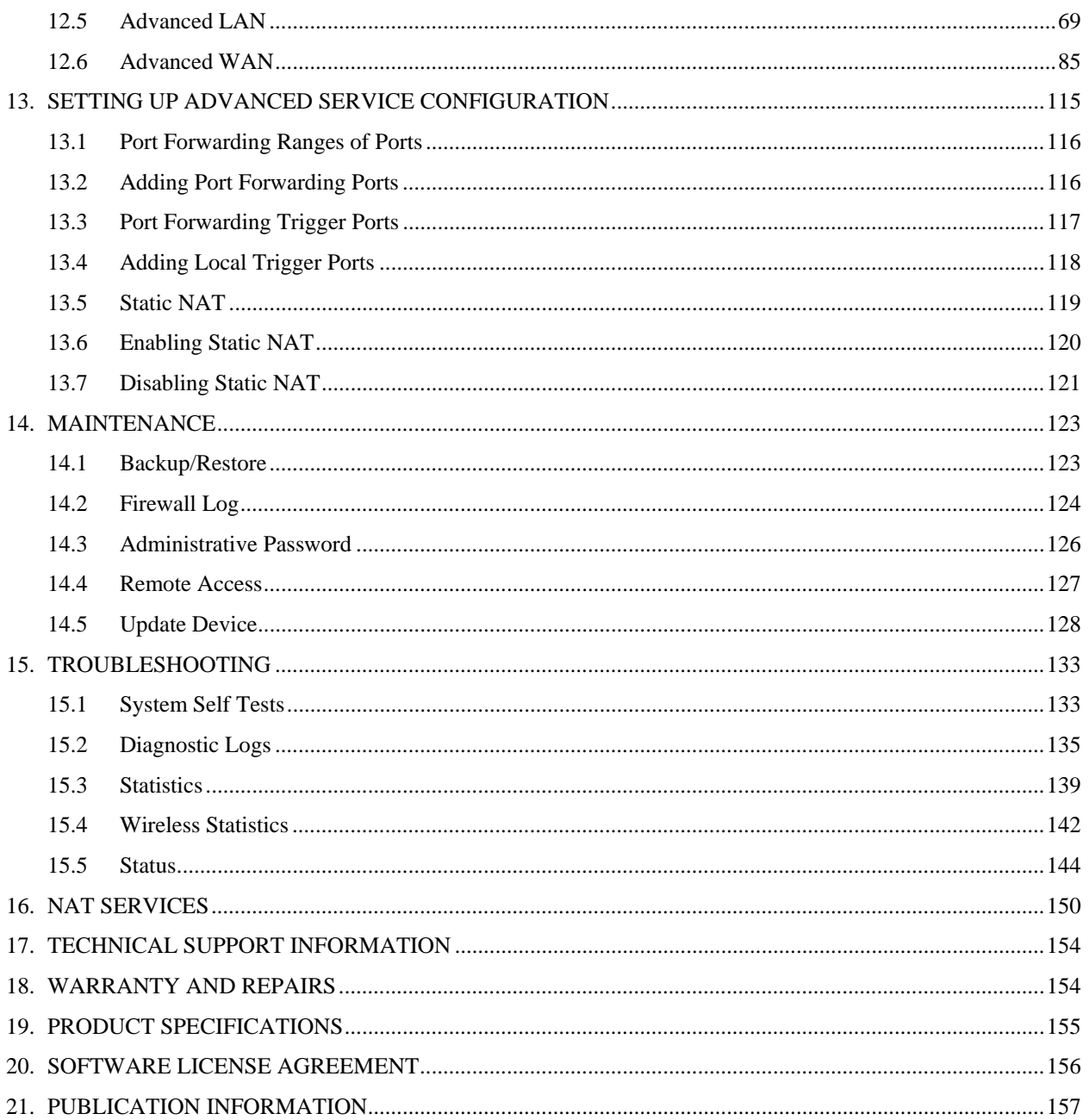

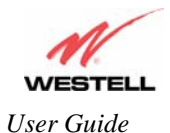

## **1. PRODUCT DESCRIPTION**

The Westell® VersaLink™ Gateway provides reliable, high-speed, Internet access to your existing small office phone line. Your ADSL connection is "always-on" ending the hassles of dial-up modems and busy signals. Installation is easy ... no tools ... no headaches. Simply connect the hardware, apply power, and perform the simple software configuration for VersaLink and you are on the Internet.

VersaLink™ is capable of data rates hundreds of times faster than a traditional analog modem. But unlike analog modems, VersaLink™ allows you to use the same phone line for simultaneous voice/fax communications and highspeed Internet access, eliminating the need for dedicated phone lines for voice and data needs. VersaLink™ supports a variety of networking interfaces such as wireless  $802.11b/g/g+$ , ADSL, Ethernet and the following optional features:

- VersaPort™: Alternate WAN uplink port
- Layer w/2 QOS with VLAN tagging
- HotSpot
- Simultaneous public/private network support

Hereafter, the Westell® VersaLink™ Gateway will be referred to as "VersaLink" or "Gateway."

### **2. SAFETY INSTRUCTIONS**

Never install any telephone wiring during a lightning storm.

Never install telephone jacks in wet locations unless the jack is specifically designed for wet locations.

Never touch non-insulated telephone wires or terminals unless the telephone line has been disconnected at the network interface.

Use caution when installing or modifying telephone lines.

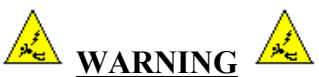

**Risk of electric shock. Voltages up to 140 Vdc (with reference to ground) may be present on telecommunications circuits.** 

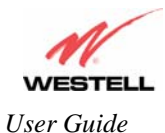

## **3. REGULATORY INFORMATION**

#### **3.1 FCC Compliance Note**

#### (FCC ID: CH8-327WXX-6)

This equipment has been tested and found to comply with the limits for a Class B digital device, pursuant to Part 15 of the Federal Communication Commission (FCC) Rules. These limits are designed to provide reasonable protection against harmful interference in a residential installation. This equipment generates, uses, and can radiate radio frequency energy, and if not installed and used in accordance with the instructions, may cause harmful interference to radio communications. However, there is no guarantee that interference will not occur in a particular installation. If this equipment does cause harmful interference to radio or television reception, which can be determined by turning the equipment OFF and ON, the user is encouraged to try to correct the interference by one or more of the following measures:

- Reorient or relocate the receiving antenna.
- Increase the separation between the equipment and the receiver.
- Connect the equipment to a different circuit from that to which the receiver is connected.
- Consult the dealer or an experienced radio/TV technician for help.

**Modifications made to the product, unless expressly approved by Westell Inc., could void the users' right to operate the equipment.** 

#### **RF EXPOSURE**

**This device has been tested and complies with FCC RF Exposure (SAR) limits in typical laptop computer configurations and this device can be used in desktop or laptop computers with side-mounted PCMCIA slots, which can provide 1 cm separation distance from the antenna to the body of the user or a nearby person. Thin laptop computers may need special attention to maintain antenna spacing while operating. This device cannot be used with handheld PDAs (personal digital assistants). Use in other configurations may not ensure compliance with FCC RF exposure guidelines. This device and its antenna must not be co-located or operate in conjunction with another antenna or transmitter.** 

#### **PART 68 – COMPLIANCE REGISTRATION**

This equipment (Model 327W) complies with Part 68 of the FCC rules and the requirements adopted by the ACTA. A label on the bottom of this equipment contains, among other information, the Ringer Equivalence Number (REN) and the product identifier. For products approved after July 23, 2001 the product identifier is in the format US:AAAEQ##TXXXX. The digits represented by ## are the REN without a decimal point (e.g. 03 is a REN of 0.3). The REN is used to determine the number of devices that may be connected to a telephone line. For earlier products, the REN is separately shown on the label. If requested, this number must be provided to the telephone company.

Excessive RENs on a telephone line may result in the devices not ringing in response to an incoming call. In most, but not all areas, the sum of RENs should not exceed five (5.0). To be certain of the number of devices that may be connected to a line, as determined by the total RENs, contact the local telephone company.

This equipment is designated to connect to the telephone network or premises wiring using a compatible modular jack that is Part 68 compliant. An FCC compliant telephone cord and modular plug is provided with the equipment. See the Installation Information section of this User Guide for details.

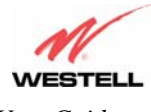

A plug and jack used to connect this equipment to the premises wiring and telephone network must comply with the applicable FCC Part 68 rules and requirements adopted by the ACTA. A compliant telephone cord and modular plug is provided with this product. It is designed to be connected to a compatible modular jack that is also compliant. See installation instruction for details.

If this terminal equipment (Model 327W) causes harm to the telephone network, the telephone company may request you to disconnect the equipment until the problem is resolved. The telephone company will notify you in advance if temporary discontinuance of service is required. If advance notification is not practical, the telephone company will notify you as soon as possible. You will be advised of your right to file a complaint with the FCC if you believe such action is necessary.

If you experience trouble with this equipment (Model 327W), do not try to repair the equipment yourself. The equipment cannot be repaired in the field. Contact your ISP, or contact the original provider of your DSL equipment.

The telephone company may make changes to their facilities, equipment, operations, or procedures that could affect the operation of this equipment. If this happens, the telephone company will provide advance notice in order for you to make the modifications necessary to maintain uninterrupted service.

If your home has specially wired alarm equipment connected to the telephone line, ensure that the installation of this equipment (Model 327W) does not disable your alarm equipment. If you have questions about what will disable alarm equipment, consult your telephone company or a qualified installer.

This equipment cannot be used on public coin phone service provided by the telephone company. Connection of this equipment to party line service is subject to state tariffs.

#### **3.2 Canada Certification Notice**

The Industry Canada label identifies certified equipment. This certification means that the equipment meets certain telecommunications network protective, operations and safety requirements as prescribed in the appropriate Terminal Equipment Technical Requirements document(s). The department does not guarantee the equipment will operate to the user's satisfaction.

This equipment meets the applicable Industry Canada Terminal Equipment Technical Specification. This is confirmed by the registration number. The abbreviation, IC, before the registration number signifies that registration was performed based on a Declaration of Conformity indicating that Industry Canada technical specification were met. It does not imply that Industry Canada approved the equipment. The Ringer Equivalence Number (REN) is 0.0. The Ringer Equivalence Number that is assigned to each piece of terminal equipment provides an indication of the maximum number of terminals allowed to be connected to a telephone interface. The termination on an interface may consist of any combination of devices subject only to the requirement that the sum of the Ringer Equivalence Numbers of all the devices does not exceed five.

Before installing this equipment, users should ensure that it is permissible to be connected to the facilities of the local Telecommunication Company. The equipment must also be installed using an acceptable method of connection. The customer should be aware that compliance with the above conditions may not prevent degradation of service in some situations. Connection to a party line service is subject to state tariffs. Contact the state public utility commission, public service commission, or corporation commission for information.

If your home has specially wired alarm equipment connected to the telephone line, ensure that the installation of this equipment (Model 327W) does not disable your alarm equipment. If you have questions about what will disable alarm equipment, consult your telephone company or a qualified installer.

If you experience trouble with this equipment (Model 327W), do not try to repair the equipment yourself. The equipment cannot be repaired in the field and must be returned to the manufacturer. Repairs to certified equipment

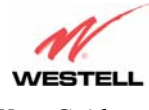

should be coordinated by a representative, and designated by the supplier. Refer to section 18 in this User Guide for further details.

The termination on an interface may consist of any combination of devices subject only to the requirement that the sum of the Ringer Equivalence Numbers of all the devices does not exceed five.

Users should ensure, for their own protection, that the electrical ground connections of the power utility, telephone lines, and internal, metallic water pipe system, if present, are connected together. This precaution may be particularly important in rural areas.

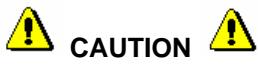

**Users should not attempt to make such connections themselves, but should contact the appropriate electrical inspection authority, or electrician, as appropriate.** 

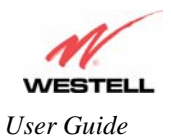

# **4. NETWORKING REQUIREMENTS**

The following system specifications are required for optimum performance of the VersaLink™ via 10/100 Base-T or Wireless installations.

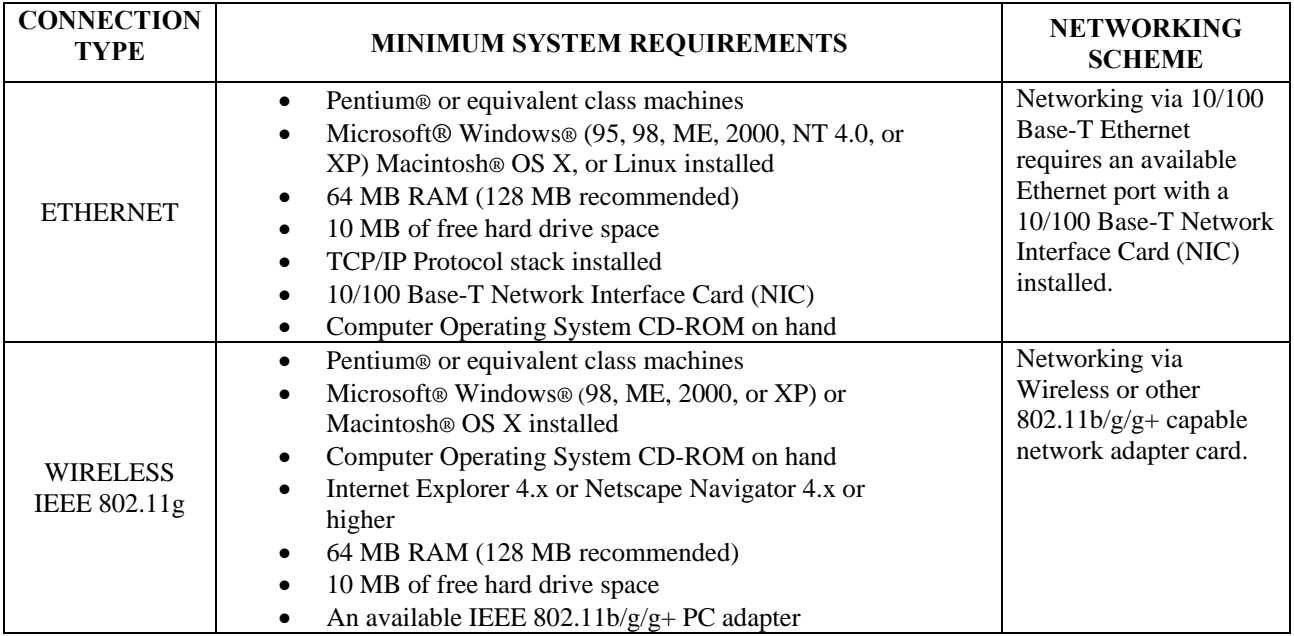

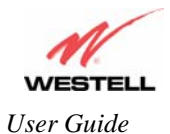

## **5. HARDWARE FEATURES**

#### **5.1 LED Indicators**

This section explains the LED States and Descriptions. LED indicators are used to verify the unit's operation and status.

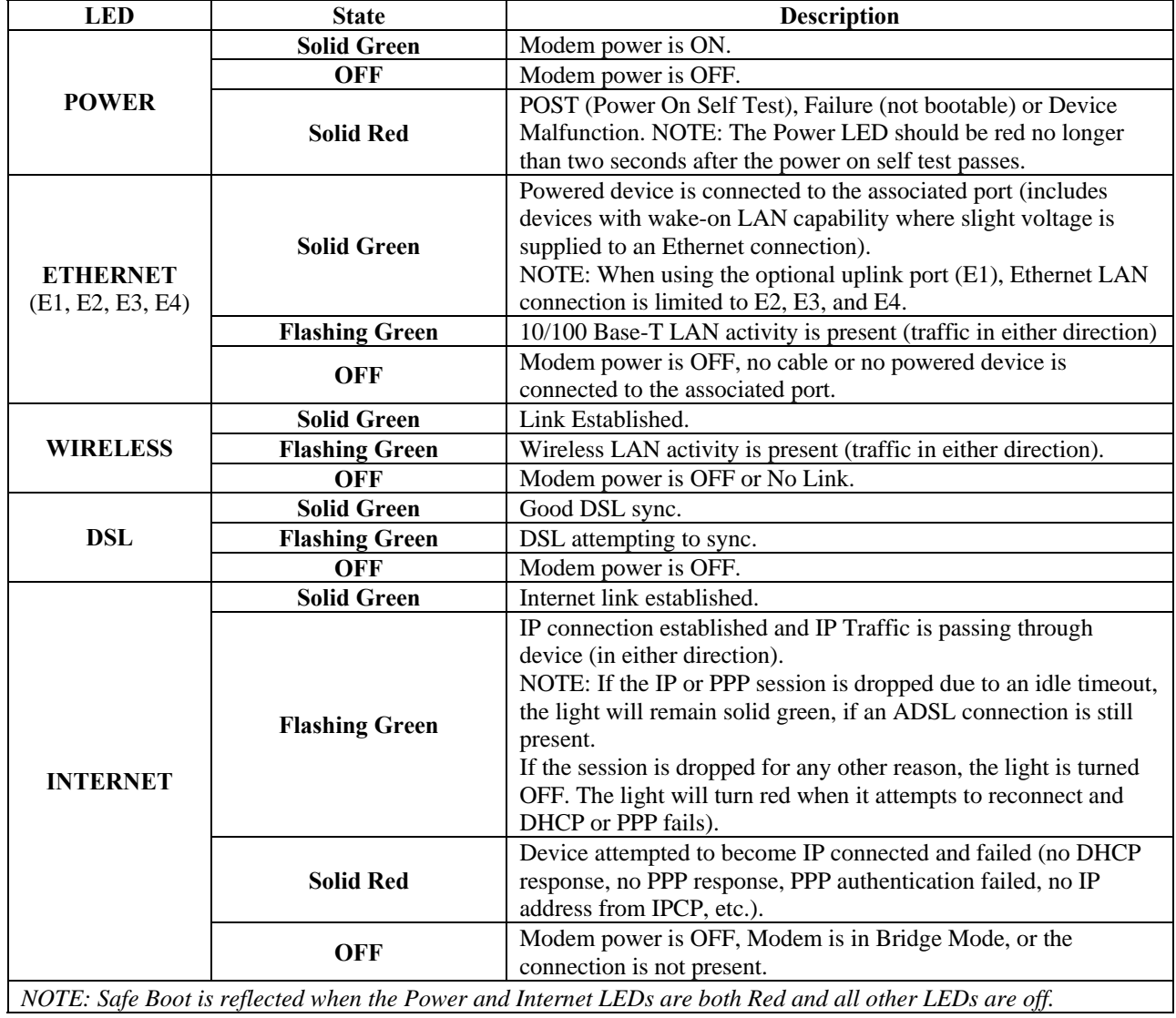

#### **LED States and Descriptions**

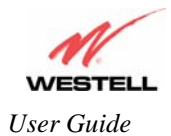

#### **5.2 Cable Connectors and Switch Locations**

- DSL connector (RJ-11)
- **Reset button**
- (4) Ethernet connector (RJ-45) with optional uplink port **NOTE**: When using the optional uplink port (E1), Ethernet LAN connection is limited to E2, E3, and E4.
- Power connector (barrel)
- ON/OFF Switch
- Wireless IEEE 802.11b/g SMA connector and antenna

**NOTE**: When using the optional uplink port (E1), Ethernet LAN connection is limited to E2, E3, and E4. The UPLINK feature is optional. If UPLINK is not enabled, VersaLink will use DSL and wireless only.

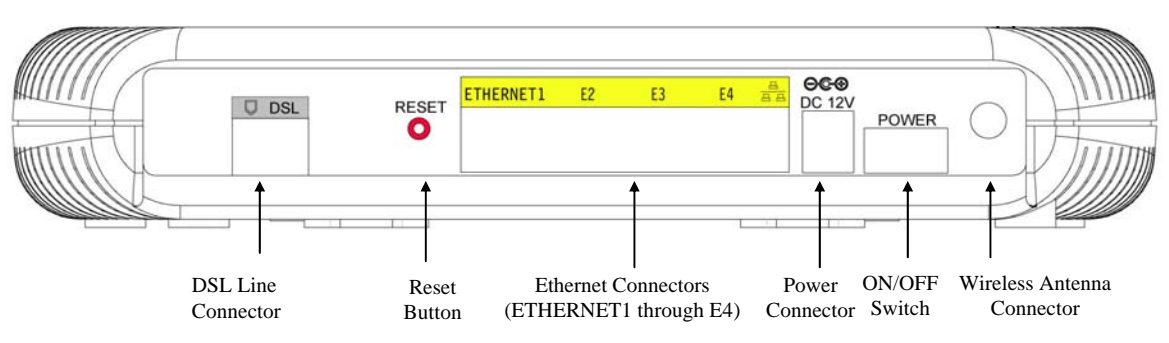

**VersaLink Model 327W Rear View** 

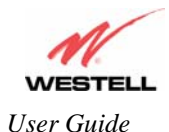

## **5.3 Connector Descriptions**

The following chart displays the connector types.

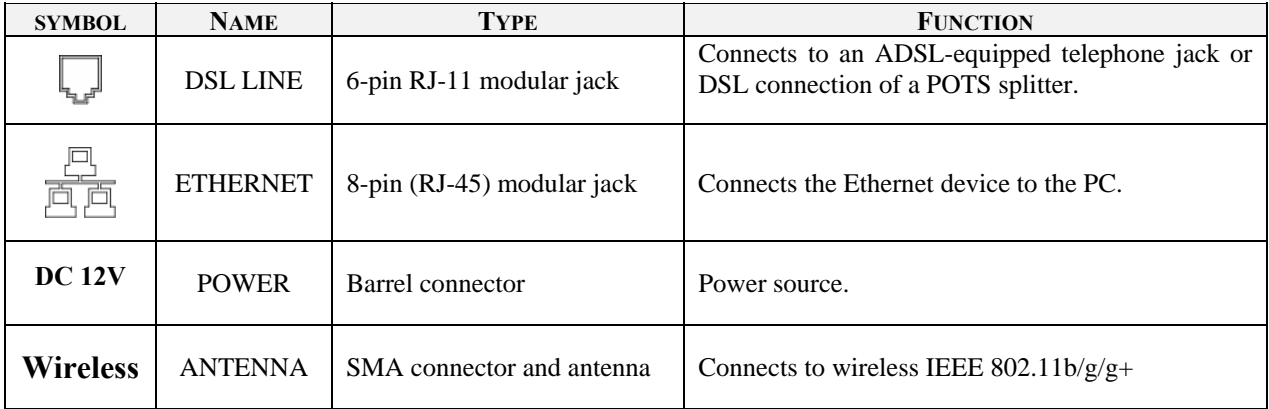

#### **5.4 Pin-out Descriptions**

The following tables list the pin-out descriptions.

#### **DSL Pin-outs**

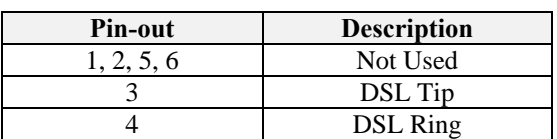

#### **Ethernet/Optional Uplink Port Pin-outs**

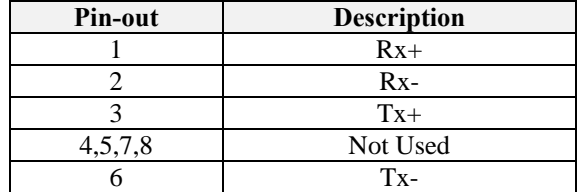

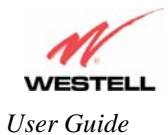

# **6. INSTALLING THE HARDWARE**

### **6.1 Installation Requirements**

To install VersaLink™, you will need the following:

- A Network Interface Card (NIC) installed in your PC, or
- An IEEE 802.11b/g adapter

**NOTE**: Internet service provider subscriber software and connection requirements may vary. Consult your ISP for installation instructions. Please wait until you have received notification from your ISP that your DSL line has been activated before installing VersaLink™ and the software.

#### **6.2 Before you begin**

Make sure that your kit contains the following items:

- Westell VersaLink™ Gateway
- Power Supply
- RJ-45 Ethernet cable
- RJ-11 Phone cable
- SMA Antenna
- Westell CD-ROM containing User Guide in PDF format
- Quick Start Guide

#### **6.3 Microfilters**

ADSL signals must be blocked from reaching each telephone, answering machine, fax machine, computer modem or any similar conventional device. Failure to do so may degrade telephone voice quality and ADSL performance. Install a microfilter if you desire to use the DSL-equipped line jack for telephone, answering machine, fax machine or other telephone device connections. Microfilter installation requires no tools or telephone rewiring. Just unplug the telephone device from the baseboard or wall mount and snap in a microfilter, next snap in the telephone device. You can purchase microfilters from your local electronics retailer, or contact the original provider of your DSL equipment.

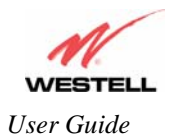

### **6.4 Hardware Installations**

**NOTE**: If you are using VersaLink™ in conjunction with an Ethernet Hub or Switch, refer to the manufacturer's instructions for proper installation and configuration. When using a Microfilter, be certain that the DSL phone cable is connected to the "DSL/HPN" non-filtered jack. Please wait until you have received notification from your ISP that your DSL line has been activated before installing VersaLink. **Westell recommends the use of a surge suppressor to protect equipment attached to the power supply.** 

### **6.4.1 Installation via 10/100 Base-T Ethernet**

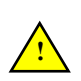

**NOTE**: Before you connect via 10/100 Base-T, you must have an available Ethernet card installed in your computer. If your Ethernet card does not auto-negotiate, you must set it to half duplex. Refer to the Ethernet card manufacturer's instructions for installing and configuring your Ethernet card.

- 1. Connect the power supply cord to the power connector marked **DC 12V** on the rear panel of VersaLink. Plug the other end of the power supply into a wall socket, and then turn on the modem.
- 2. Connect the DSL phone cable from the connector marked  $\frac{1}{2}$  on the rear panel of VersaLink to the DSLequipped telephone line jack on the wall. **IMPORTANT:** Do not use a DSL filter on this connection. You must use the phone cord that was provided with the kit.
- 3. Connect the yellow Ethernet cable from any one of the Ethernet jacks marked  $\Box$   $\Box$  on the rear panel of VersaLink to the Ethernet port on your computer. **Repeat this step to connect up to three additional PCs to VersaLink.**

**NOTE**: You may connect to any of the four Ethernet jacks on the rear panel as they serve as an Ethernet switch. However, when using the optional uplink port (E1), Ethernet LAN connection is limited to ports E2, E3, and E4.

- 4. Check to see if the DSL LED is solid green. If the DSL LED is solid green, VersaLink is functioning properly.
- 5. Check to see if the Ethernet LED is solid green. Solid green indicates that the Ethernet connection is functioning properly.

Congratulations! You have completed the Ethernet hardware installation. No software installation is required when using only an Ethernet connection. Proceed to section 7 to configure VersaLink for Internet connection.

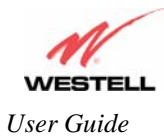

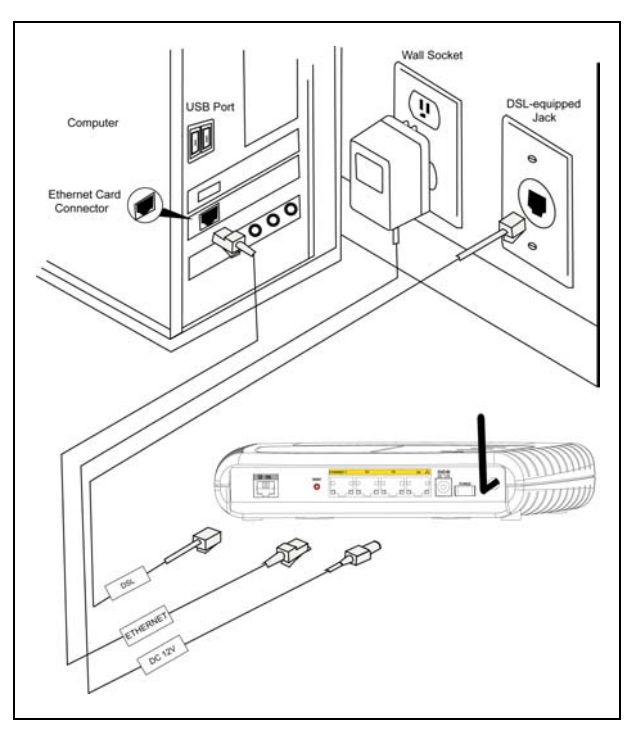

**Figure 1. Connection via 10/100 Base-T Ethernet**

### **6.4.2 Connecting PCs via Wireless**

**IMPORTANT:** If you are connecting to VersaLink via a wireless network adapter, the SSID must be the same for both VersaLink and your PC's wireless network adapter. The default SSID for VersaLink is the serial number of the unit (located below the bar code on the bottom of the unit and also on the Westell shipping carton). Locate and run the utility software provided with your PC's Wireless network adapter and enter the SSID value. The PC's wireless network adapter must be configured with the SSID (in order to communicate with VersaLink) before you begin the account setup and configuration procedures. Later, for privacy you can change the SSID by following the procedures outlined in section 12.4 (Wireless Configuration).

**NOTE**: Client PCs can use any Wireless Fidelity (Wi-Fi) 802.11b/g certified card to communicate with VersaLink. The Wireless card and VersaLink must use the same Wired Equivalent Privacy (WEP) security code type. The factory default for WEP is DISABLED. If you enable WEP, you must ensure the network setting for your wireless adapter is set to "Must Use Shared Key for WEP" or "Open Wi-Fi." You must ensure that your PC's Wi-Fi adapter is configured properly for whichever network setting you use. You can access the settings in the advanced properties of the wireless network adapter.

To network VersaLink to additional computers in your home or office using a wireless installation, you will need to confirm the following:

- 1. Ensure that an  $802.11b/g/g+$  wireless network adapter has been installed in each PC on your wireless network.
- 2. Install the appropriate drivers for your Wireless IEEE802.11b or IEEE802.11g adapter.
- 3. Make sure the SMA antenna connector is loose. Orient the antenna in the proper configuration. Then, tighten the antenna knob to lock it into place.
- 4. Connect the power supply cord to the power connector marked **DC 12V** on the rear panel of VersaLink. Plug the other end of the power supply into a wall socket, and then turn on the modem.

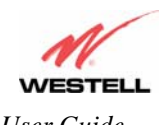

- 5. Connect the DSL phone cable from the connector marked  $\mathbb{F}_{\mathbb{F}}$  on the rear panel of VersaLink to the DSLequipped telephone line jack on the wall. **IMPORTANT:** Do not use a DSL filter on this connection. You must use the phone cord that was provided with the VersaLink kit.
- 6. Check to see if the DSL LED is solid Green. If the DSL LED is solid Green, VersaLink is functioning properly.
- 7. Check to see if VersaLink's Wireless LED is solid Green. This means that the Wireless interface is functioning properly.

Congratulations! You have completed the Wireless installation VersaLink. You must now go to section 7 to configure VersaLink for Internet connection.

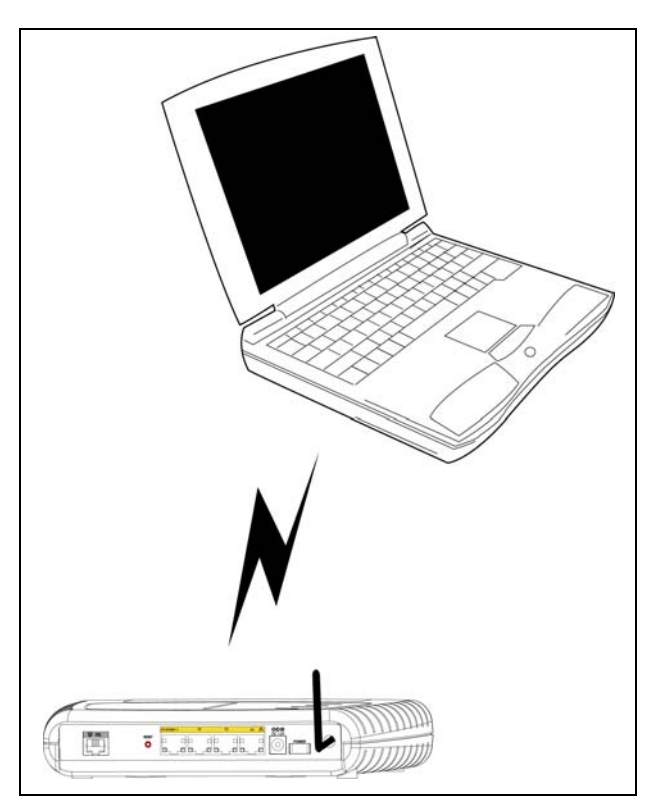

**Figure 2. Connection via Wireless** 

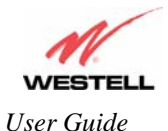

### **6.4.3 Installation via Ethernet and Wireless Combination**

The VersaLink™ supports simultaneous use of 10/100 Base-T Ethernet and Wireless configurations. The following instructions explain how to install VersaLink for simultaneous use of Ethernet and Wireless ports.

**NOTE**: Refer to Figure 1 and Figure 2 for instructions on hardware installation via Ethernet and Wireless connections.

- 1. Ensure that an 802.11b/g/g+ wireless network adapter has been installed in each PC on your wireless network
- 2. Install the appropriate drivers for your Wireless IEEE802.11b or IEEE802.11g adapter.
- 3. Make sure the SMA antenna connector is loose. Orient the antenna in the proper configuration. Then, tighten the antenna knob to lock it into place.
- 4. Connect the power supply cord to the power connector marked **DC 12V** on the rear panel of VersaLink. Plug the other end of the power supply into a wall socket, and then turn on the modem.
- 5. Connect the DSL phone cable from connector marked on the rear panel of VersaLink to the DSL-equipped telephone line jack on the wall. **IMPORTANT:** Do not use a DSL filter on this connection. You must use the phone cord that was provided with the kit.
- 6. Connect the yellow Ethernet cable from any one of the Ethernet jacks marked  $\overline{CD}$  on the rear panel of VersaLink to the Ethernet port on your computer. **Repeat this step to connect up to three additional PCs to VersaLink.**

**NOTE**: You may connect to any of the four Ethernet jacks on the rear panel as they serve as an Ethernet switch. However, when using the optional uplink port (E1), Ethernet LAN connection is limited to ports E2, E3, and E4.

- 7. Check to see if the DSL LED is solid green. If the DSL LED is solid green, VersaLink is functioning properly.
- 8. Check to see if the Ethernet LED is solid green. Solid green indicates that the Ethernet connection is functioning properly.
- 9. Check to see if VersaLink's Wireless LED is solid green. This means that the Wireless interface is functioning properly.

Congratulations! You have completed the simultaneous hardware (Ethernet and Wireless) installation. You must now go to section 7 to configure VersaLink for Internet connection.

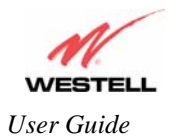

# **7. CONFIGURING VERSALINK FOR INTERNET CONNECTION**

To browse the Internet using VersaLink™, you must set up your account profile, confirm your DSL sync, and establish a PPP session with your Internet Service Provider (ISP). Refer to the Internet service provider's installation manual to install the software required for your Internet connection.

**NOTE**: Internet service provider subscriber software and connection requirements may vary. Consult your Internet service provider for installation instructions.

## **7.1 Setting Up an Account Profile**

After connecting VersaLink, bring up your Web browser and type either **http://dslrouter** or **http://192.168.1.1** in the browser's address window, and then press 'Enter' on your keyboard. The **Getting Started** screen will appear. Click on **next**.

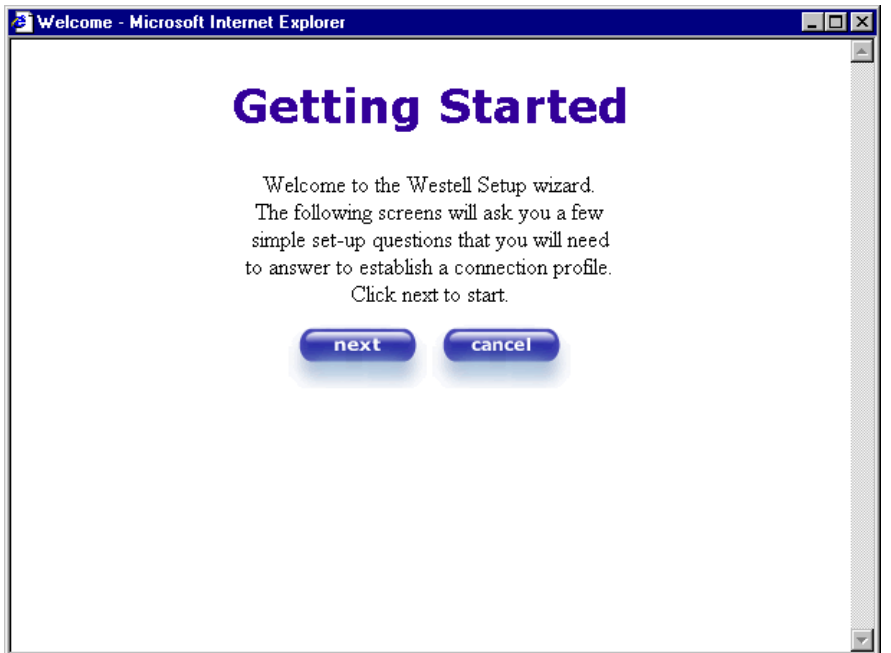

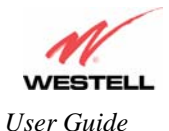

If you clicked **Next,** the following screen will be displayed. This screen will allow you to set up your account profile.

**NOTE**: Before you set up your account profile, you must obtain your **Account ID**, **Account Password,** and **VPI/VCI** values from your Internet service provider. You will use this information when you set up your account parameters. If you are at a screen and need help, click on the **Help** button to learn more about the screen.

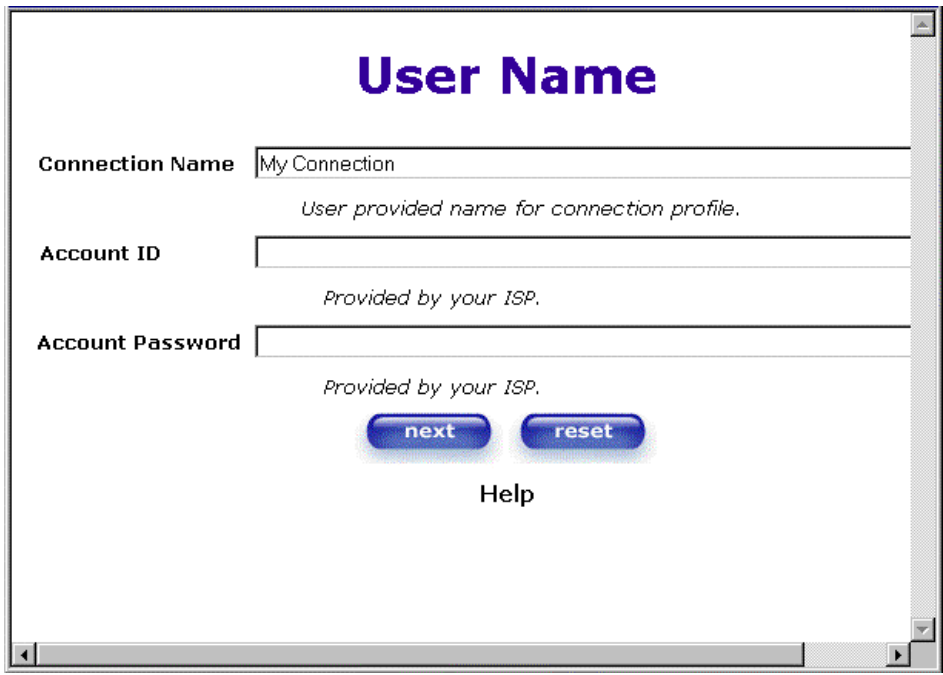

Type in your account parameters. (Account parameters are required before connecting to the Internet.) Account Parameters include:

- **● Connection Name**-the Connection Name is a word or phrase that you use to identify your account. (You may enter up 64 characters in this field.)
- **● Account ID**-the Account ID is provided by your Internet Service Provider. (You may enter up 255 characters in this field.)
- **● Account Password-**the Account Password is provided by your Internet Service Provider. (You may enter up 255 characters in this field.)

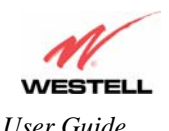

After you type your account parameters at the **User Name** screen, they will be displayed as shown in the screen below. Click **next** if you want your account parameters to take effect. Click on **reset** if you do not want the account parameters to take effect or if you want to retype the parameters.

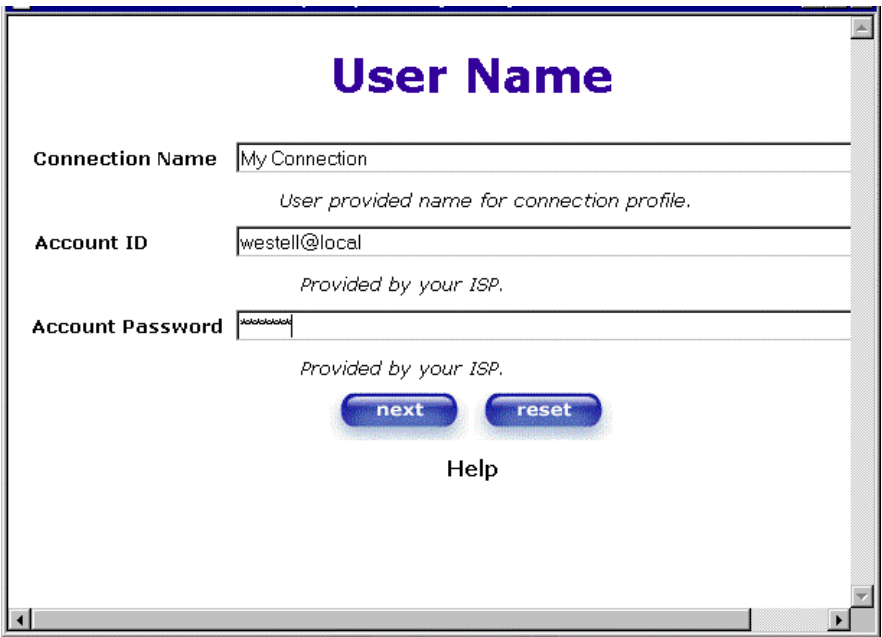

Type the VPI and VCI values (**0** for VPI and **35** for VCI default) you obtained from your Internet service provider. The actual VPI/VCI values may vary according to your ISP. Click on **next**.

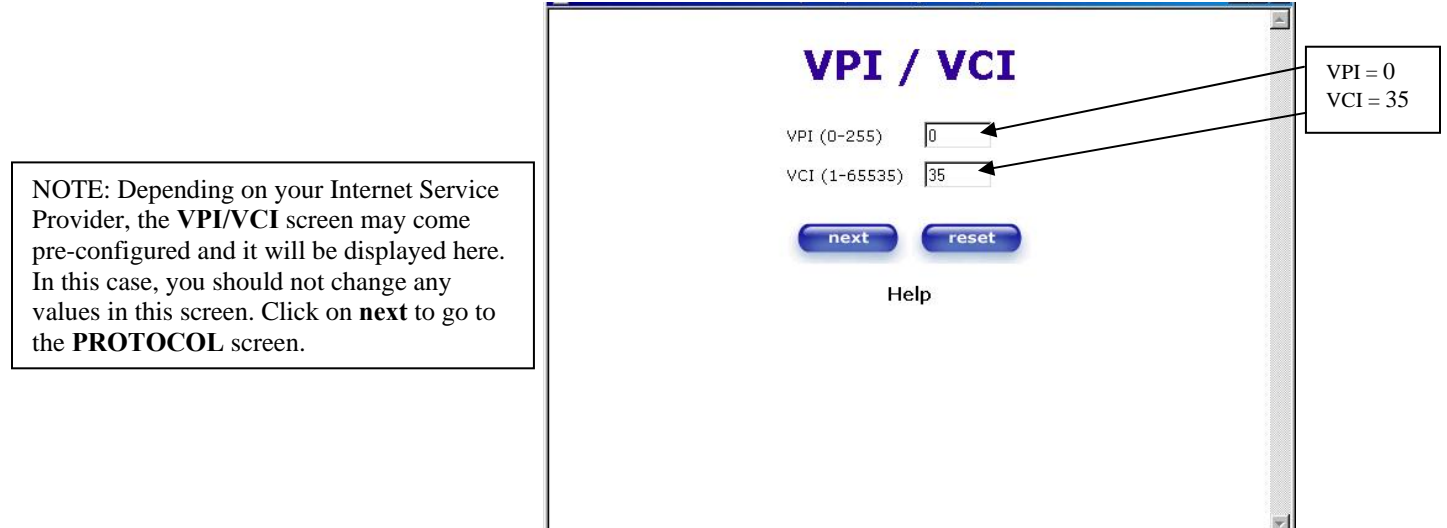

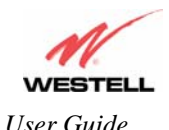

*User Guide VersaLink™ Gateway (Model 327W)*

Select the Protocol type that you obtained from your Internet service provider. Click on **next**.

NOTE: Depending on your Internet Service Provider, the **PROTOCOL** screen may come pre-configured and it will be displayed here. In this case, you will need to click on **next** to go to the **SET-UP COMPLETE** screen.

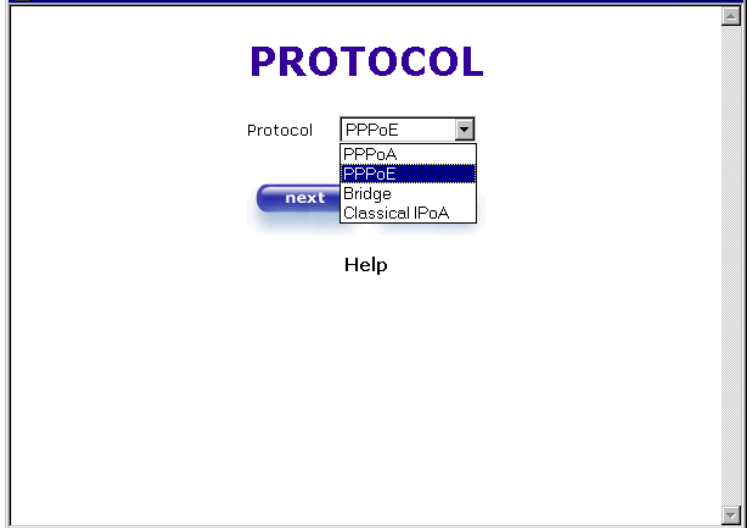

When the **SET-UP COMPLETE** screen appears, you have successfully completed your Account Profile setup. Click **done**.

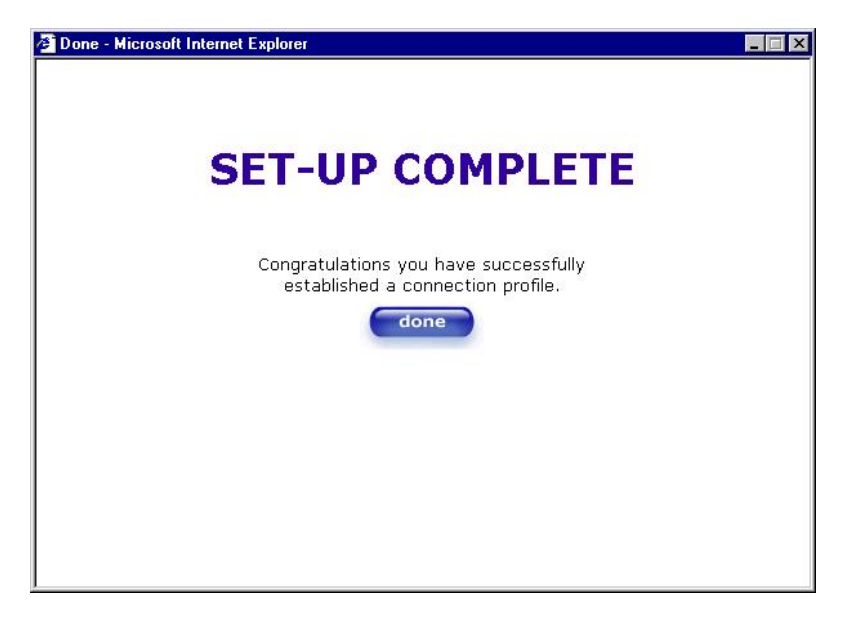

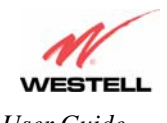

If you changed the **VPI/VCI** settings and clicked **done** in the **SET-UP COMPLETE** screen, the following pop-up screen will appear. Click **OK.**

**NOTE**: The following pop-up will appear only if you have changed the **VPI**, **VCI**, or **Protocol** values in the preceding screens. If you did not change any of these values, this pop-up screen will not appear and the Gateway will not be reset. If your Gateway's connection setting is set to "Always On" and you have changes any of these values, the Gateway will reset automatically. For instructions on editing your connection settings, see section 10.2.

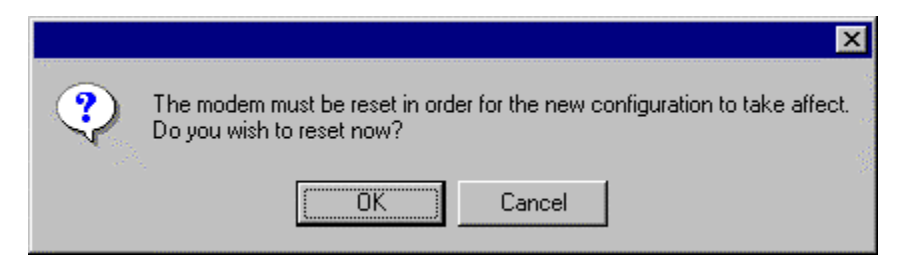

If you clicked **OK** in the pop-up, the following screen will be displayed. VersaLink™ will be reset and the new configuration will take effect. Next, proceed to section 7.2 to confirm your DSL sync.

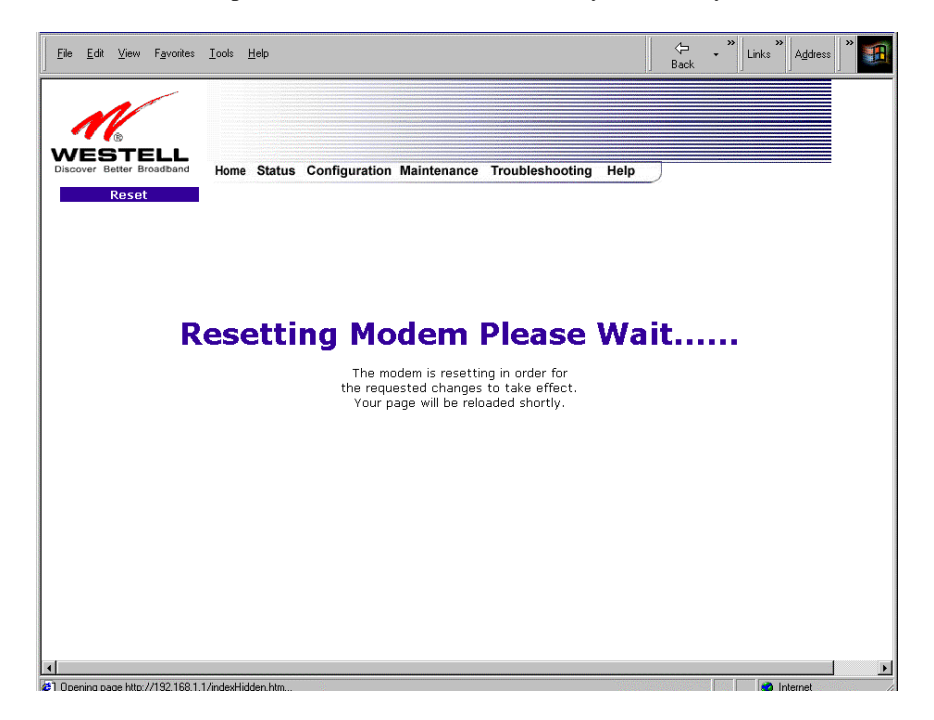

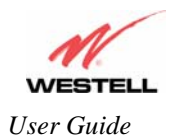

#### **7.2 Confirming a DSL Sync**

Remember, you must have active DSL service before VersaLink can synchronize with your ISP's equipment. To determine if VersaLink has a DSL sync, view the DSL Connection Rate in the **Connection Overview** section (see the following Home page). If the status reads **No DSL Connection**, check the DSL physical connection, explained in section 6 (INSTALLING THE HARDWARE) of this User Guide.

**NOTE**: If no DSL sync is established, the **connection** button will not be displayed in the following screen. To determine if the DSL sync is established, check VersaLink's DSL LED. If the DSL LED is not solid green, you do not have a DSL sync established. Contact your ISP for further instructions.

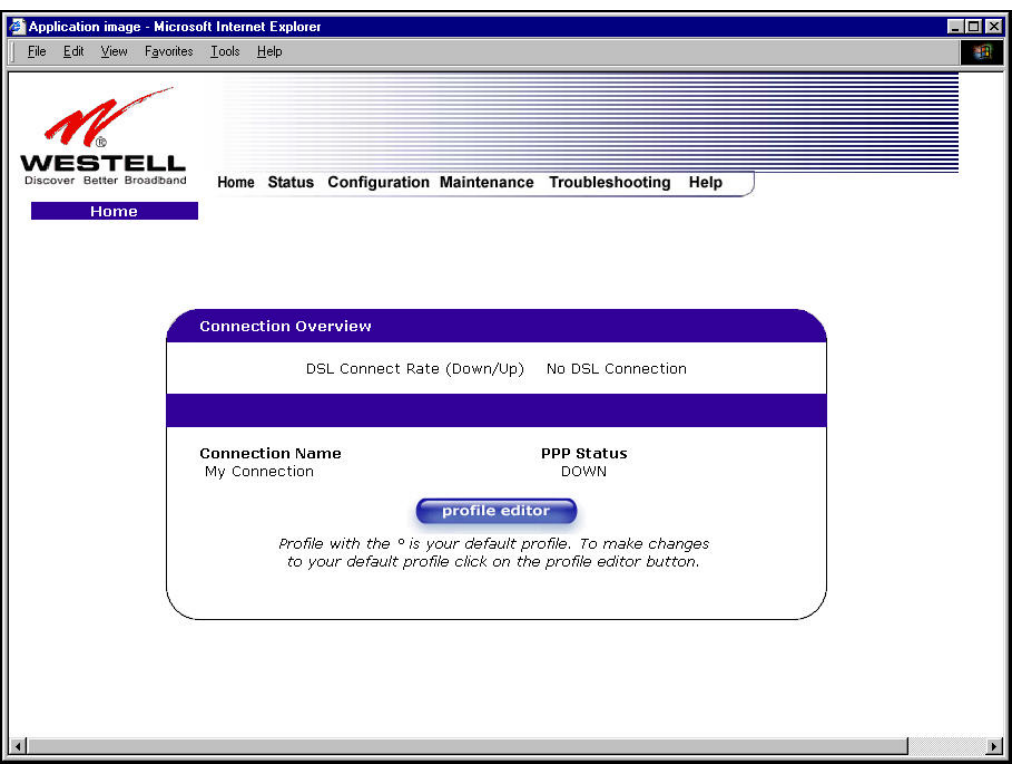

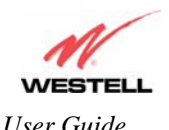

The following screen shows the DSL connection rate with values that indicate a successful DSL SYNC has been established. The connection rate values represent the transmission speed of your DSL line. (The Gateway may take time to report these values.) Click on the **Connect** button to establish a PPP session.

**NOTE**: VersaLink will handle transmission rates up to 8 Mbps. Your actual DSL rates may vary depending on your Internet service provider.

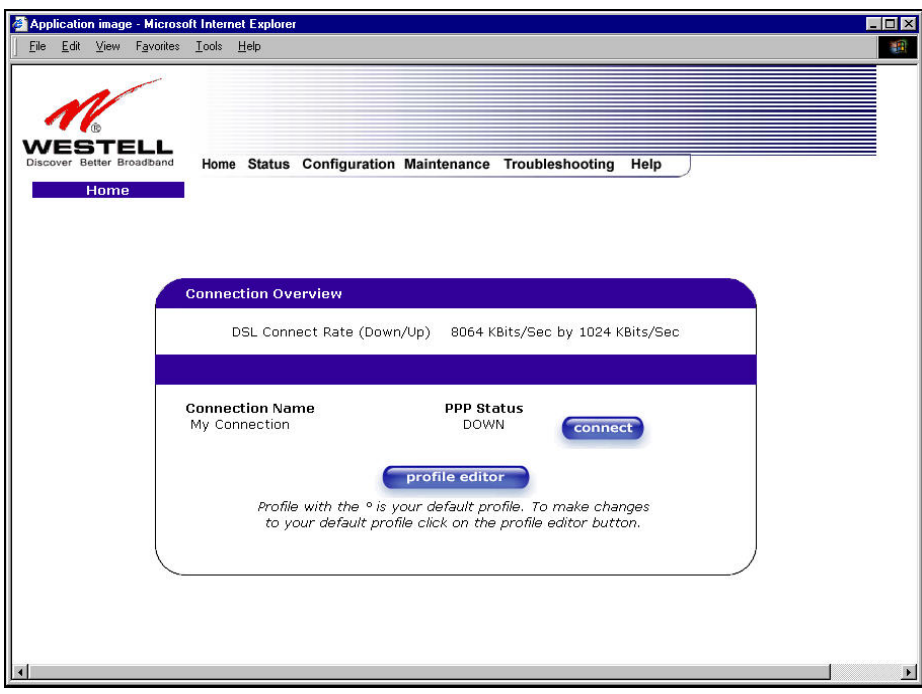

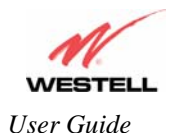

#### **7.3 Establishing a PPP Session**

View the **PPP Status** at the Home page. If the PPP Status displays **DOWN,** click the **Connect** button to establish a PPP session.

**NOTE**: Whenever the PPP Status displays **DOWN,** you do not have a PPP session established. If your Gateway's connection setting is set to "Always On" or "On Demand," after a brief delay, the PPP session will be established automatically and the PPP Status will display **UP.** If the connection setting is set to "Manual," you must click on the **Connect** button to establish a PPP session. Once the PPP session has been established (PPP Status displays **UP**), you may proceed with your Gateway's configuration. Section 10.2 provides instructions on editing the connection settings. (Refer to the 'Edit My Connection' screen.) VersaLink's factory default connection setting is "Manual."

If you click the **Connect** button, the following screen will appear briefly. The **PPP Status** in the **Connection Overview** window allows you to view the state of your ISP connection. When the **PPP Status** displays **Connecting…**, this means that you are establishing a PPP session.

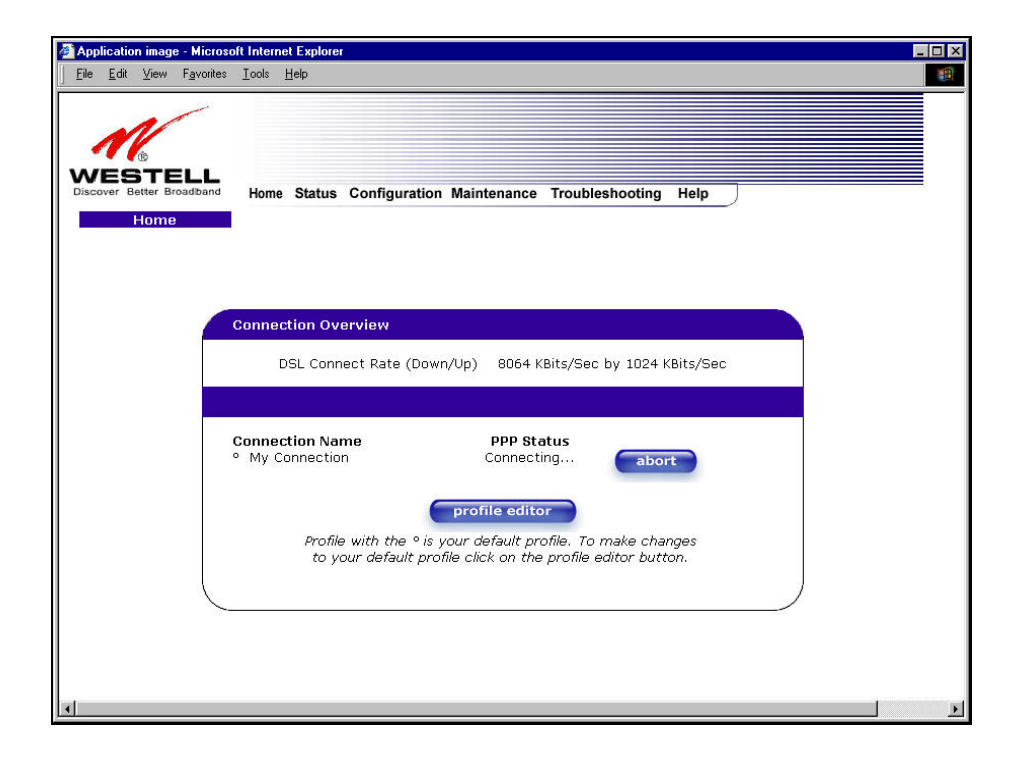

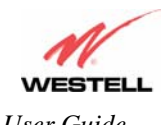

After a PPP session has been established, the **PPP Status** will display **UP**. Congratulations! You may now browse the Internet.

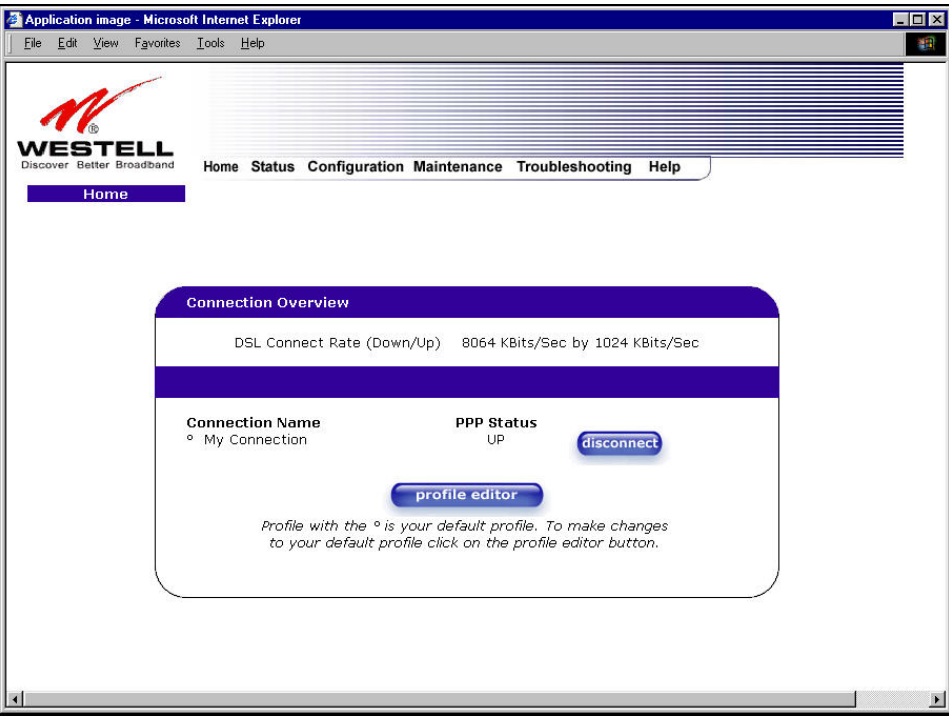

For example, if you want to visit Westell's home page, type **http://www.westell.com** in your browser's address window.

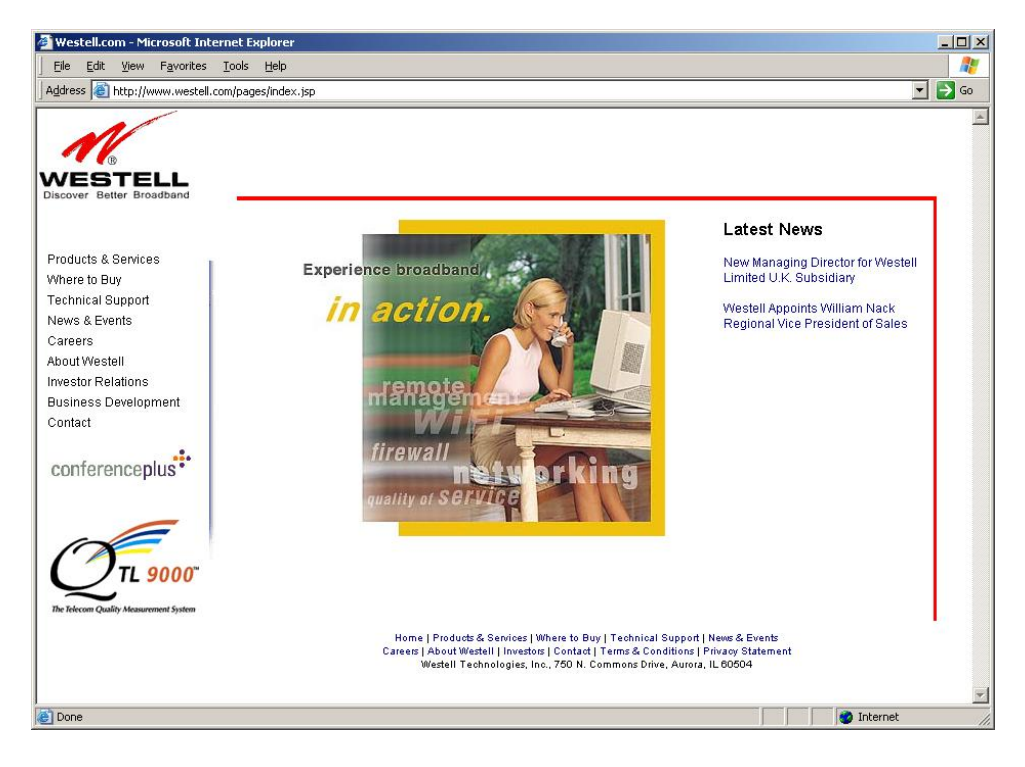

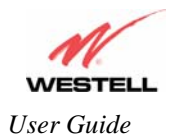

#### **7.4 Disconnecting a PPP Session**

If you have finished browsing the Internet and want to disconnect from your Internet service provider, click on the **Disconnect** button in the **Connection Overview** screen (the preceding screen). The following pop-up screen will appear. Click on **OK** to disconnect the PPP session.

**CAUTION:** If you disconnect the PPP session, this will disconnect the Gateway from the Internet, and all users will be disconnected until the PPP session is re-established.

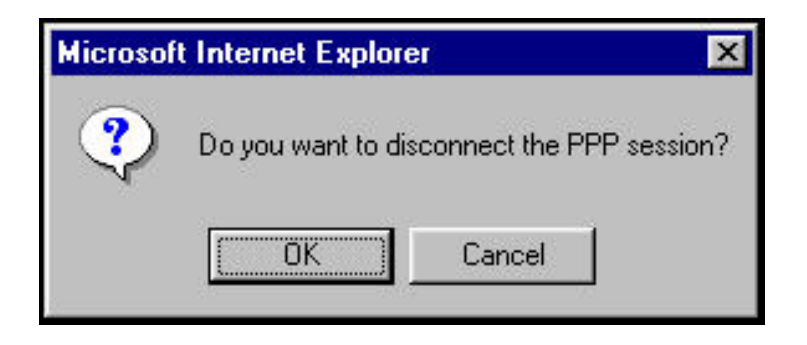

If you clicked the **Disconnect** button in the preceding **Connection Overview** screen, the **PPP Status** should display **DOWN**. This means that you no longer have a PPP session (no IP connection to your Internet service provider). However, your DSL session will not be affected. When you are ready to end your DSL session, simply power down VersaLink via the power switch on VersaLink's rear panel.

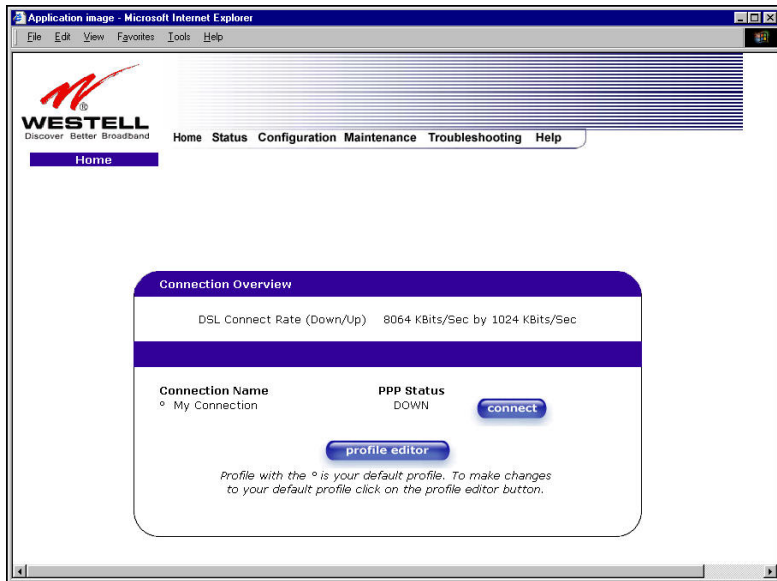

When you are ready to establish a PPP session, click on the **connect** button. (If you powered down VersaLink, you must first power up VersaLink and log on to your account profile before you establish a PPP session.)

**NOTE**: When you are ready to exit VersaLink's interface, click on the **X** (close) in the upper-right corner of the window. Closing the window will not affect your PPP Status (your PPP session will not be disconnected). You must click on the **disconnect** button to disconnect your PPP session. When you are ready to restore this interface, you must launch your Internet browser and type **http://dslrouter/** or type **http://192.168.1.1/** in the browser's address window and press 'Enter' on your keyboard.

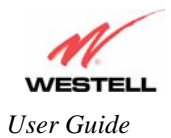

**!**

# **8. SETTING UP MACINTOSH OS X**

This section provides instructions on how to use Macintosh Operating System 10 with VersaLink. Follow the instructions in this section to create a new network configuration for Macintosh OS X.

**NOTE**: Macintosh computers must use VersaLink's Ethernet installation. Refer to section 6, (INSTALLING THE HARDWARE).

#### **Open the System Preference Screen**

After you have connected the Westell VersaLink to the Ethernet port of your Macintosh, the screen below will appear. Click on the "**Apple**" icon in the upper-right corner of the screen and select **System Preferences**.

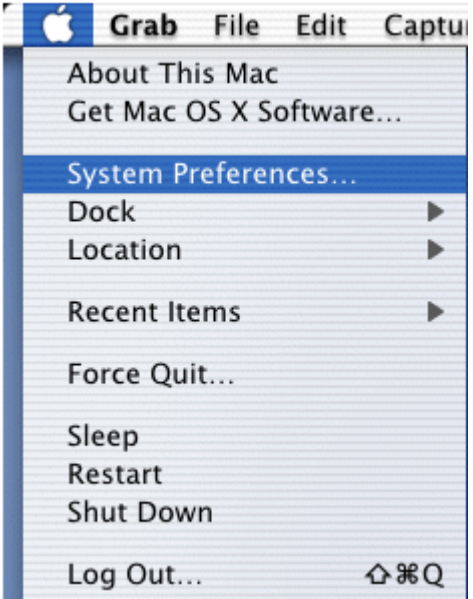

#### **Choose the Network Preferences**

After selecting **System Preferences…**, from the previous screen, the **System Preferences** screen will be displayed. From the **System Preferences** screen, click on the **Network** icon.

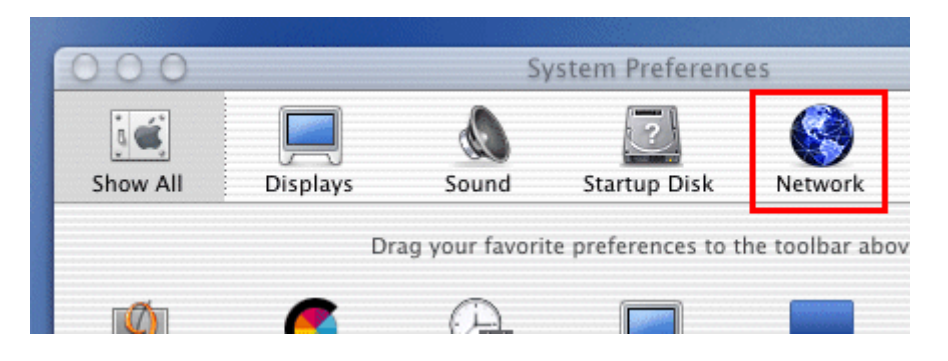

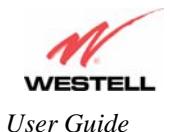

#### **Create a New Location**

After selecting the **Network** icon at the **System Preferences** screen, the **Network** screen will be displayed. Select **New Location** from the **Location** field.

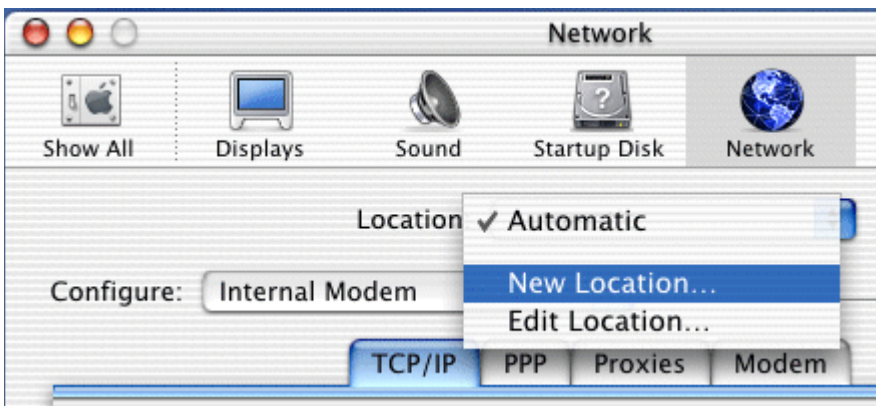

#### **Name the New Location**

After selecting **New Location** from the **Network** screen, the following screen will be displayed. In the field labeled **Name your new location:**, change the text from "**Untitled**" to "**Westell**." Click **OK**.

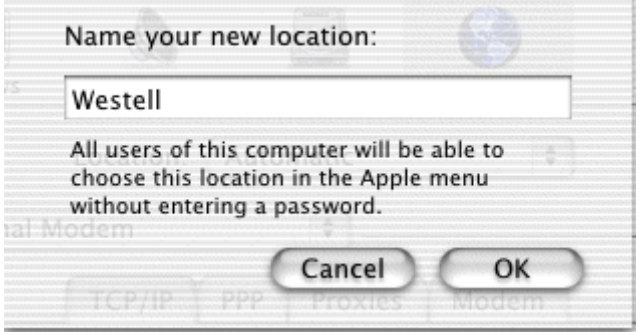

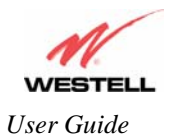

#### **Select the Ethernet Configuration**

After clicking on **OK** in the preceding screen, the **Network** screen will be displayed. The **Network** screen shows the settings for the newly created location. From the **Configure** field in the **Network** screen, select **Built-in Ethernet**. Click on **Save**.

**NOTE**: Default settings for the Built-in Ethernet configuration are sufficient to operate VersaLink.

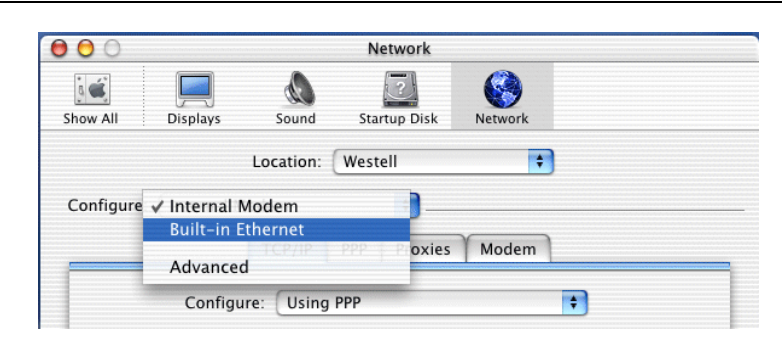

#### **Check the IP Connection**

To verify that the computer is communicating with VersaLink, follow the instructions below.

- 1. Go to the "**Apple**" icon in the upper-right corner of the screen and select **System Preferences**.
- 2. From the **System Preferences screen**, click on the **Network** icon. The **Network** screen will be displayed.
- 3. From the **Configure** field in the **Network** screen, select **Built-in Ethernet**.
- 4. View the IP address field. An IP address that begins with **192.168.1** should be displayed.

**NOTE**: The DHCP server provides this IP address. If this IP address is not displayed, check VersaLink's wiring connection to the PC. If necessary, refer to section 5 for hardware installation instructions.

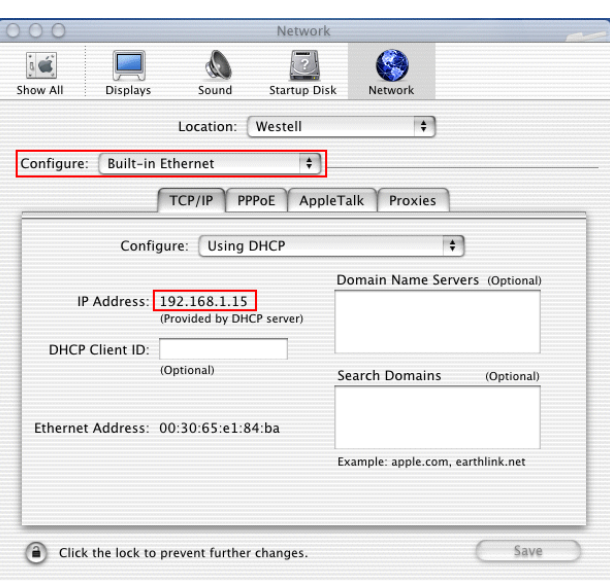

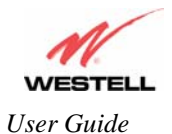

#### **Create a User Account**

In the address window of your Internet Explorer web browser, type **http://dslrouter/**. Press 'Enter' on your keyboard.

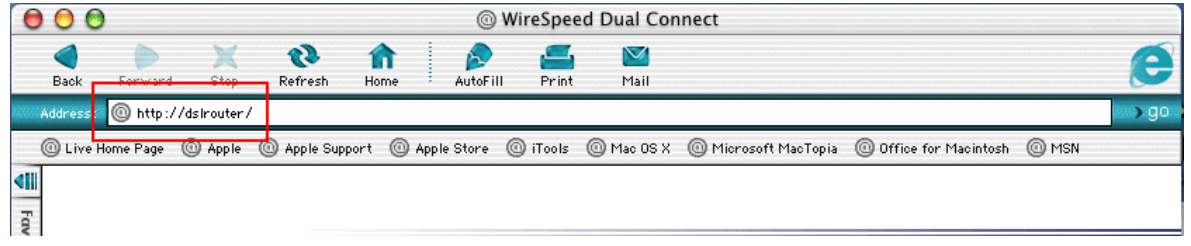

The **Getting Started** screen will be displayed. You may now begin your Account Setup. Refer to section 7 of this User Guide to configure your Westell VersaLink for Internet connection.

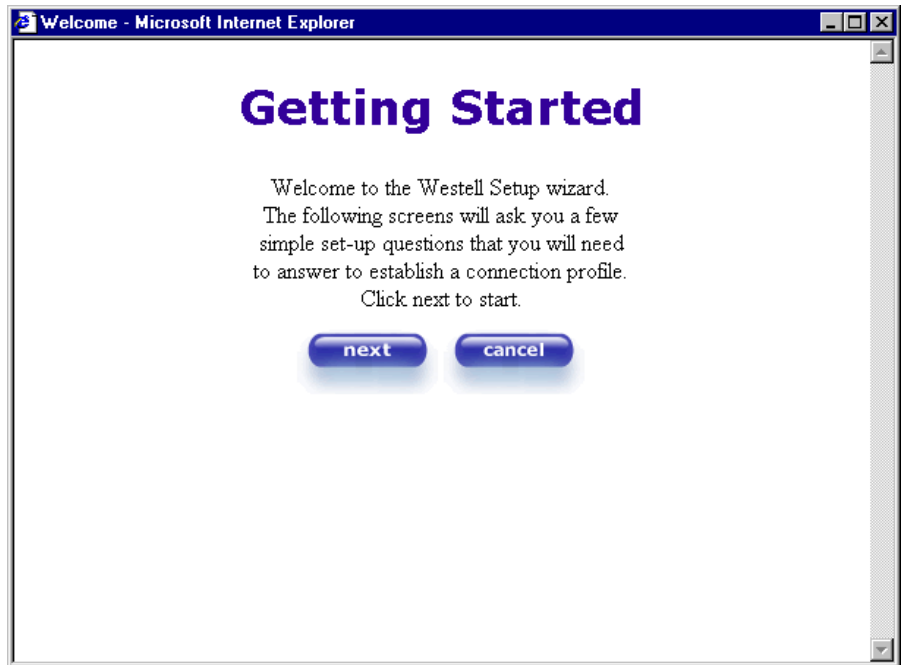

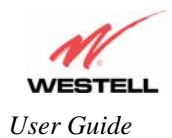

*User Guide VersaLink™ Gateway (Model 327W)*

**The following sections explain the advanced features of VersaLink™.**  [This Page Intentionally Left Blank]

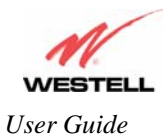

# **9. SETTING UP ADVANCED CONFIGURATION**

Advanced Configuration instructions are explained in Section 10 through Section 16. If you want to set up advanced features for VersaLink, follow the instructions provided in sections 10 through.

#### **IMPORTANT:** The following sections assume that you have active DSL and Internet service.

VersaLink™ allows you to make changes to advanced features of your Gateway such as account profiles, routing configurations, and firewall settings. The following sections explain each feature and show you how to make changes to VersaLink's settings. A menu is displayed at the top of each screen and will allow you to navigate you to the various configuration options of your VersaLink Gateway. If you are at a screen and need help, click on the **Help** button to learn more about that screen.

Please note that the menu options displayed will vary according to the WAN configuration you have chosen to use, DSLATM PORT or ETHERNET PORT1. However, all menu options are displayed when VersaLink is enabled for DSLATM PORT. Instructions on enabling and disabling DSLATM PORT and ETHERNET PORT 1 are explained in section 12.6, Advanced WAN. This document was created with the VersaLink DSLATM PORT enabled. The sections explained throughout this document will indicate when a menu item is unavailable.

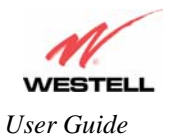

# **10. HOME**

As you navigate through the various screens of VersaLink, the name of the active page that you have selected will appear in the upper-left corner of the screen, as shown below. Please note that the actual values may differ from the values displayed in the screens.

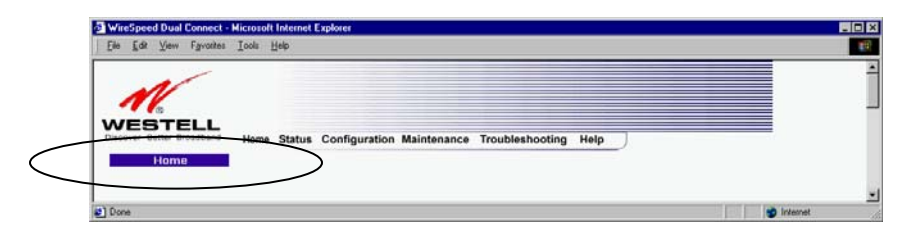

If you have set up your account profile and established your PPP session as discussed in section 7, the following settings will be displayed when you click on your **Home** page. Click on **profile editor** to edit your connection profile.

**NOTE**: If you have created multiple account profiles, select the option button for the active account profile.

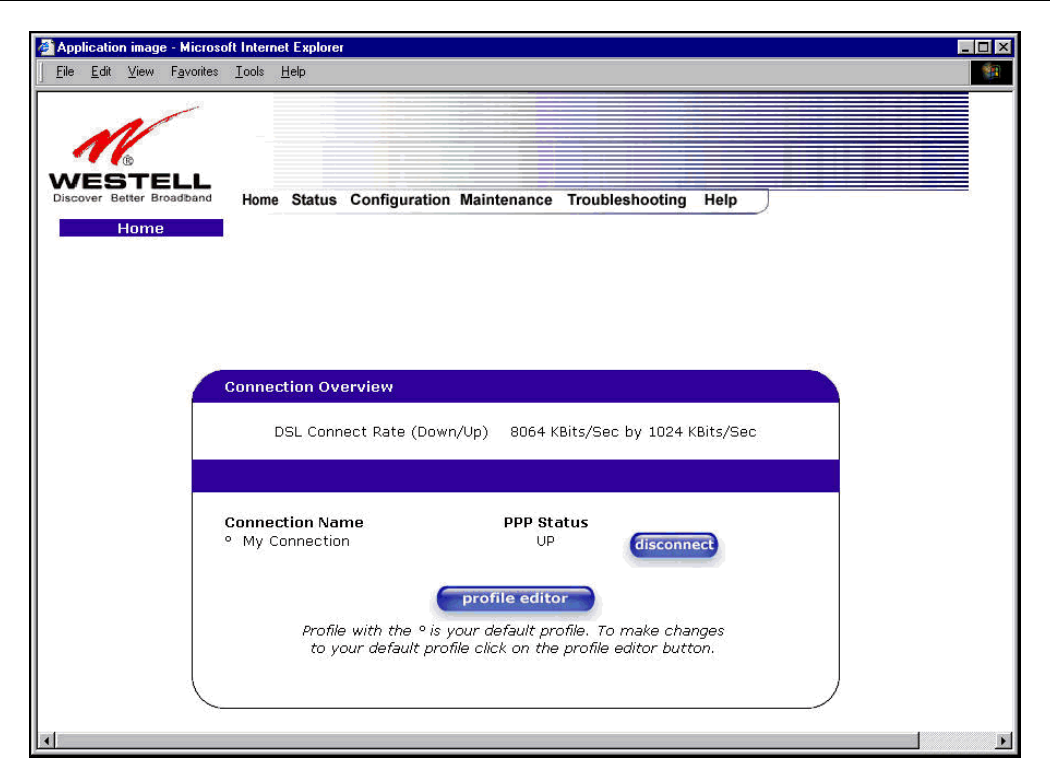

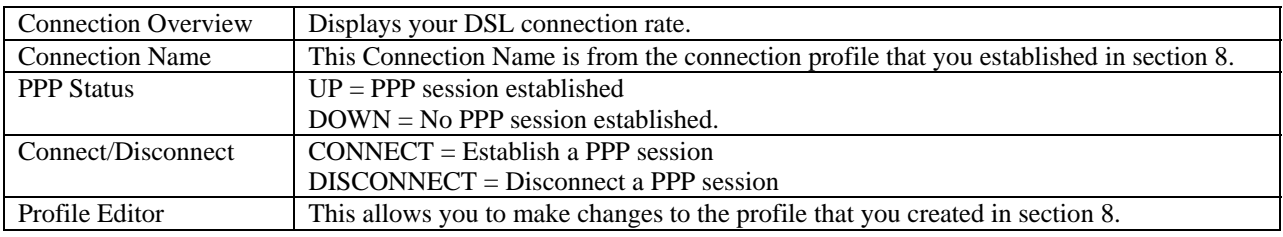

030-300500 Rev. A 33 October 2006

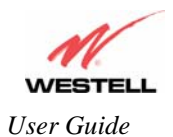

### **10.1 Adding Account Profiles**

If you select the **Profile Editor** button from your **Home** page, the **Advanced Home** screen will appear, as shown below. Click on the **new connection** button in the **Advanced Home** screen. The **New Connection** screen will appear. Enter your account profile information and click on **New**. Next, click on **OK** in the pop-up screen to save your new connection. If you do not want to add a connection profile, click on **Close** in the **New Connection** screen.

**NOTE**: NAT Profiles allow you to create specific service settings. A NAT Profile may be associated with a certain connection setting, or NAT services. This allows you to customize the profile for specific users. You may store up to eight unique user profiles in your Gateway. Details on the **New Connection** screen are located at the end of this section.

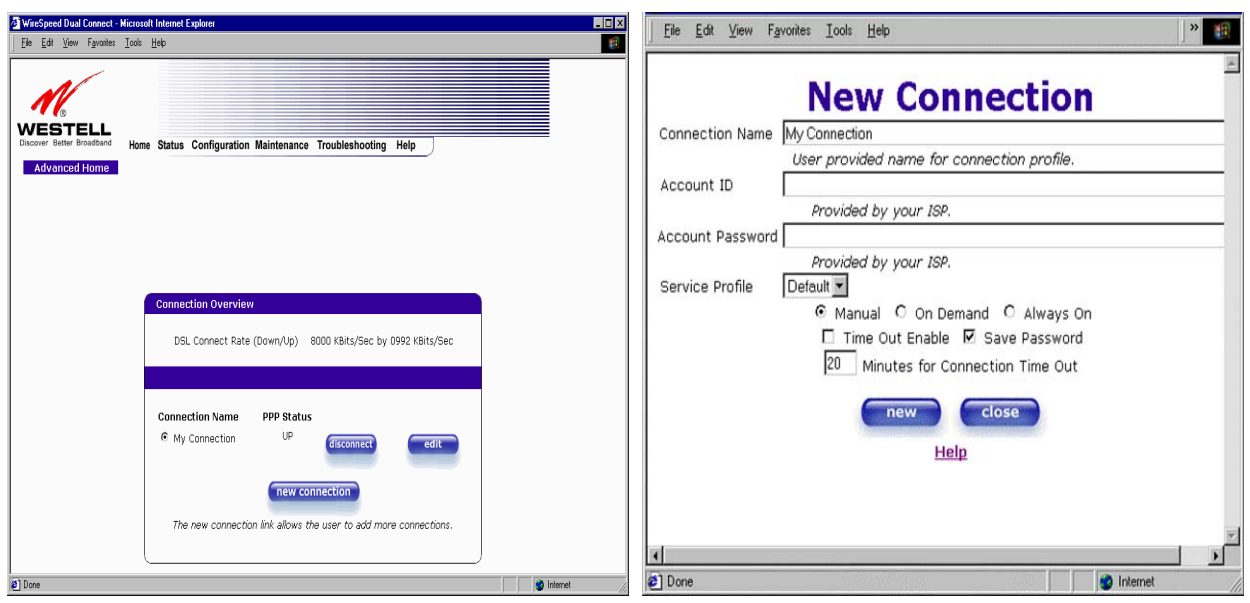

If you clicked **OK** in the **"Save new connection?"** pop-up screen, the following screen will be displayed. This screen will allow you to edit a connection profile. Select a profile name from the **Connection Name** field and click on the **edit** button adjacent to the name.

*User Guide VersaLink™ Gateway (Model 327W)*

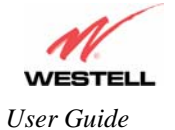

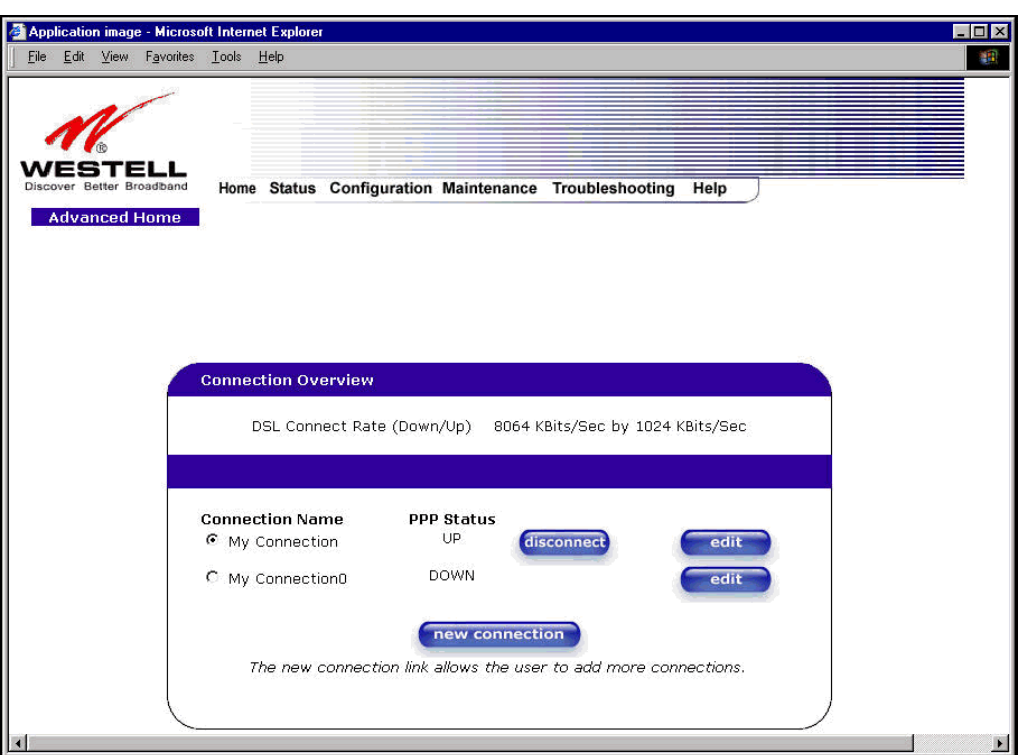

### **10.2 Editing Account Profiles**

If you clicked **Edit** in the preceding screen, the **Edit "My Connection"** screen will appear. Follow the steps in the **Edit "My Connection"** screen to change your existing connection profile, which you set up in section 8. If you do not want to change your connection profile, click on **close** in the screen. Click on **delete** if you want to delete your connection profile.

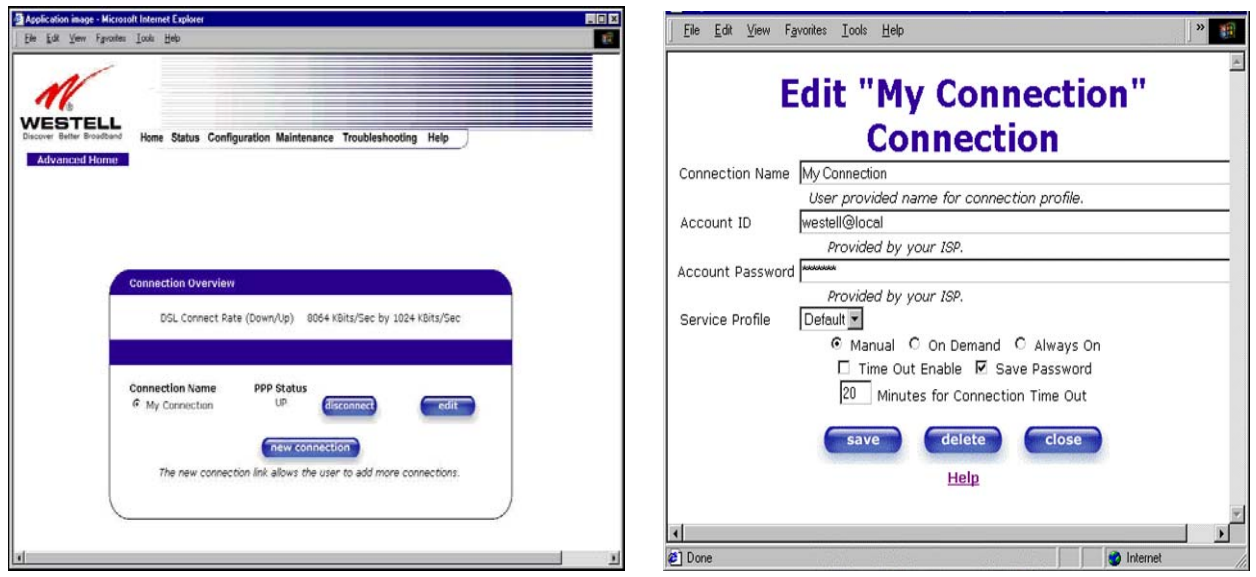

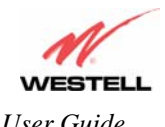

*User Guide VersaLink™ Gateway (Model 327W)*

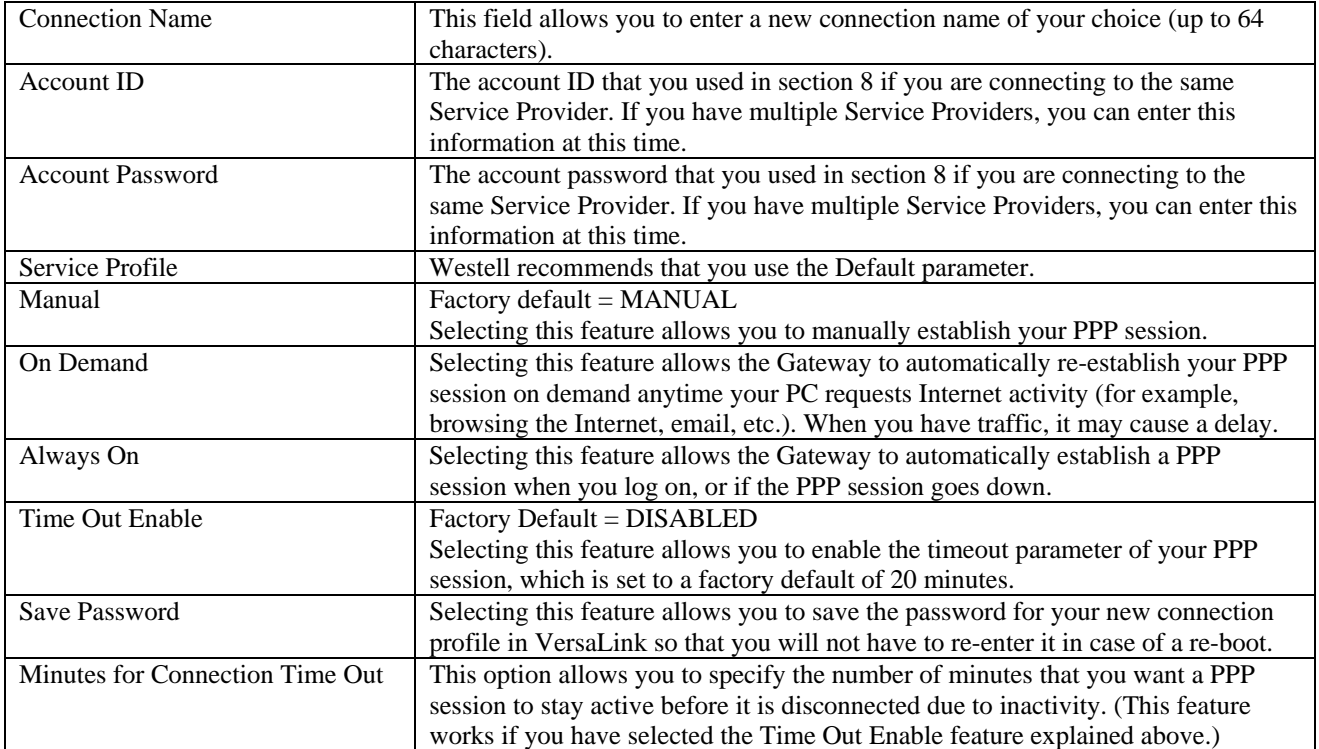
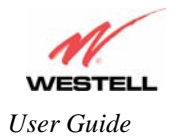

# **11. STATUS**

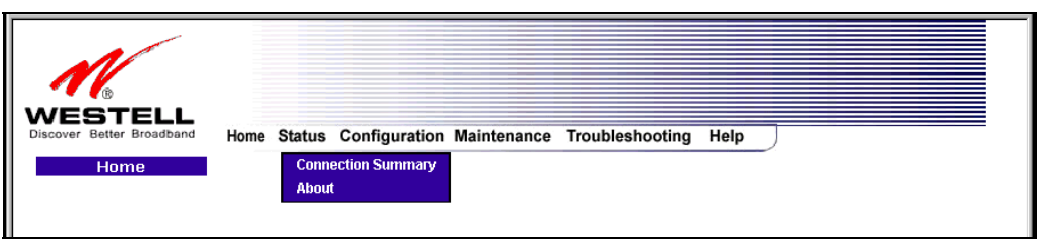

### **11.1 Connection Summary**

The following settings will be displayed if you select **Connection Summary** from the **Status** menu.

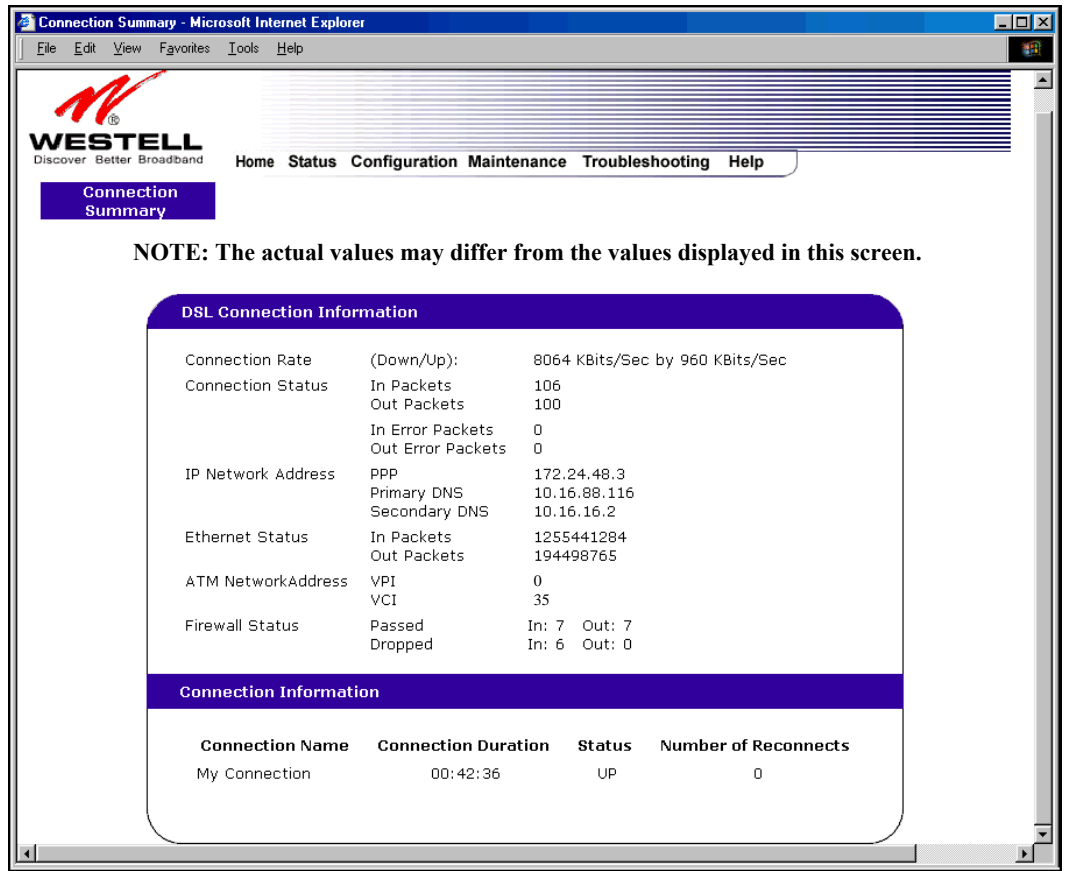

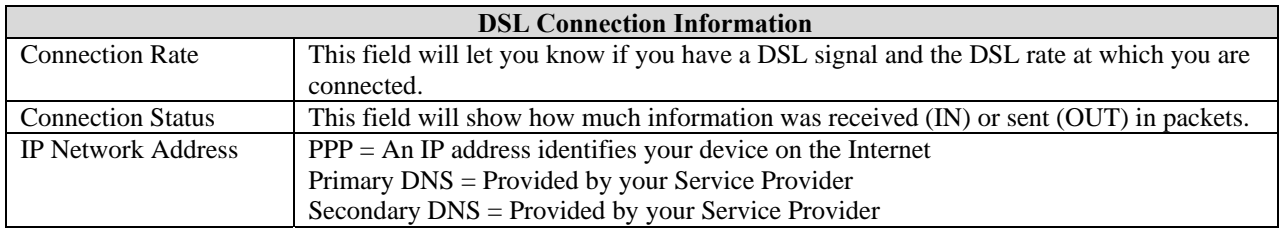

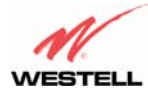

*User Guide VersaLink™ Gateway (Model 327W)*

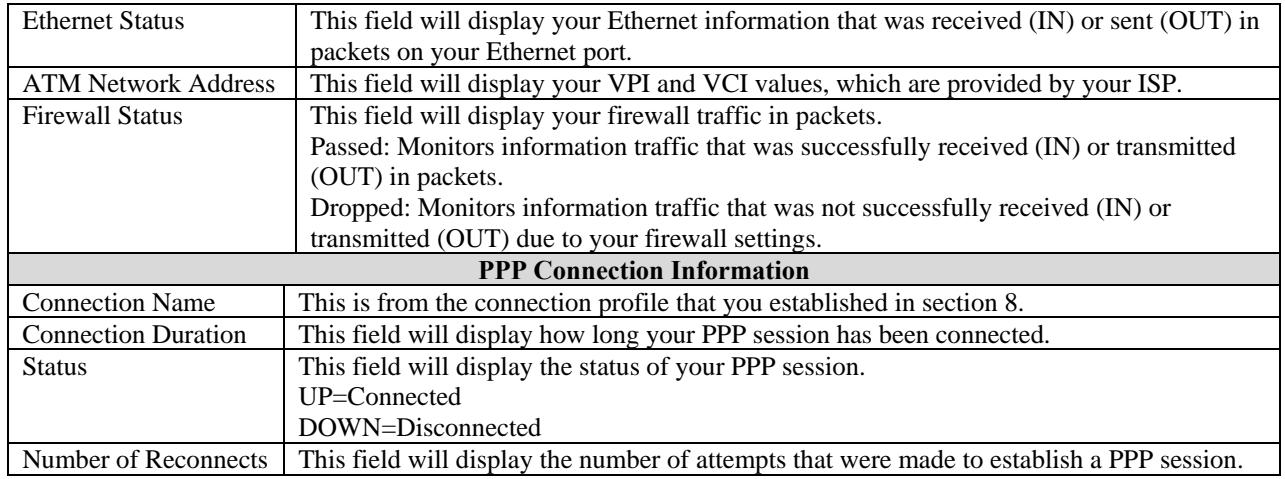

# **11.2 About**

The following settings will be displayed if you select **About** from the **Status** menu.

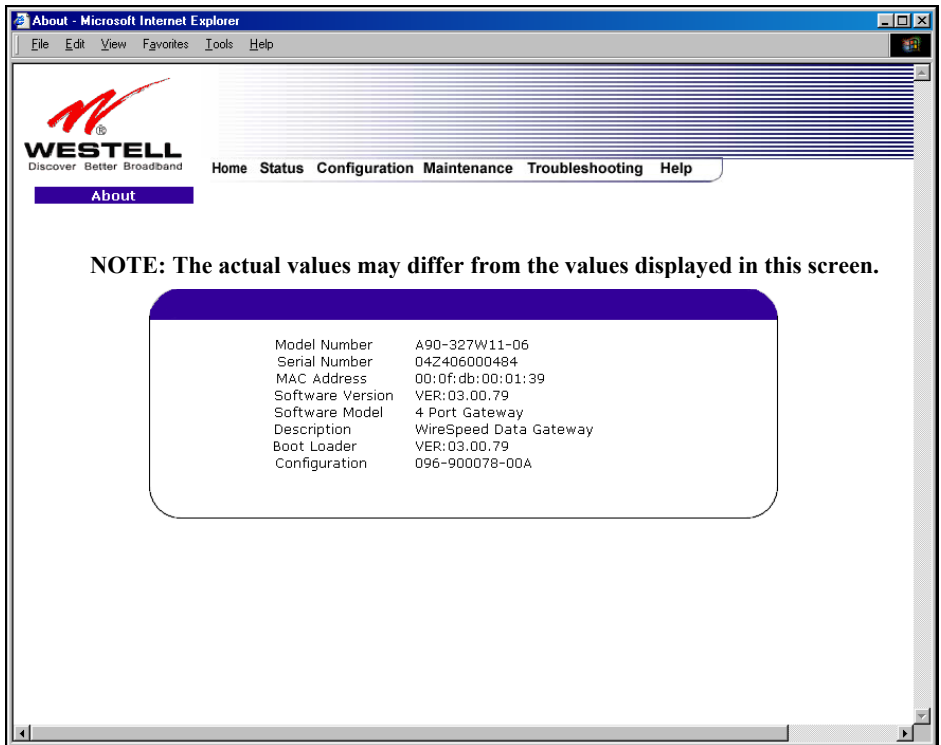

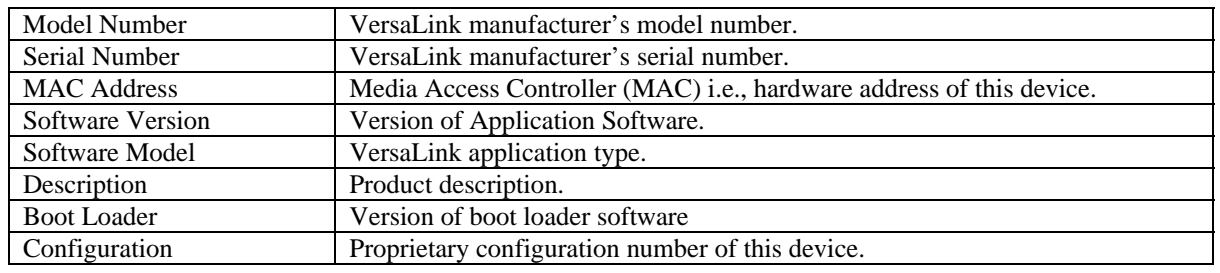

030-300500 Rev. A 38 October 2006

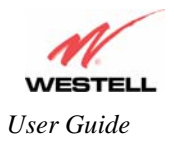

# **12. CONFIGURATION**

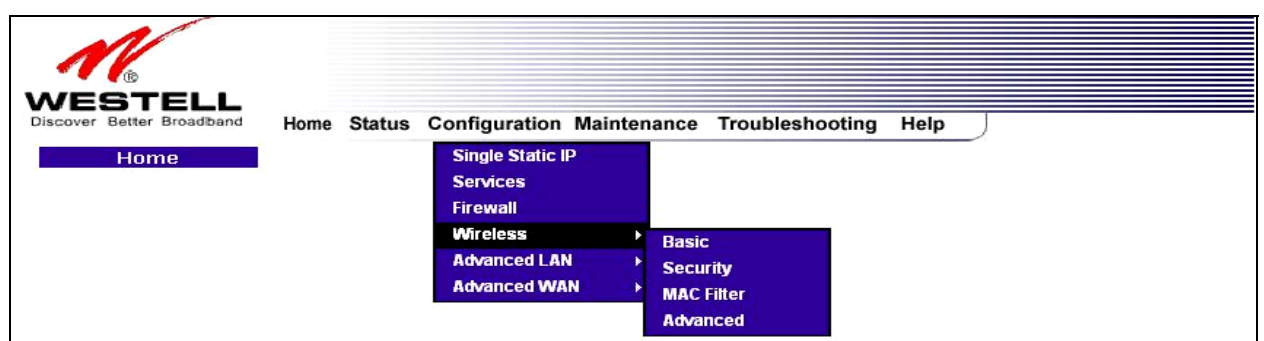

### **12.1 Single Static IP – Single IP Address PassThrough**

The following settings will be displayed if you select **Single Static IP** from the **Configuration** menu. The Single Static IP Configuration screen allows you to select the device on your LAN that will share your Single Static IP. Before you begin this section, configure your PC settings to obtain an IP address from your Gateway automatically. (Refer to your Windows Help screen for instructions.)

**NOTE**: Single Static IP (SSI) allows the user to share the WAN assigned IP address with one device on the LAN. By doing this, the device with the SSI becomes visible on the Internet. Network Address Translation (NAT) and Firewall rules do not apply to the device configured for SSI. If you are using Bridge (Routed Bridge) protocol, **Single Static IP** configuration will not be available.

**IMPORTANT:** Static NAT must be disabled before you can enable **Single Static IP**. To disable Static NAT, select **Services** from the **Configuration** menu. Next, click on the **static NAT** button. Select the device from the **Static NAT Device** drop-down menu and click on **disable**. Return to Single Static IP Configuration by selecting **Single Static IP Configuration** from the **Configuration** menu.

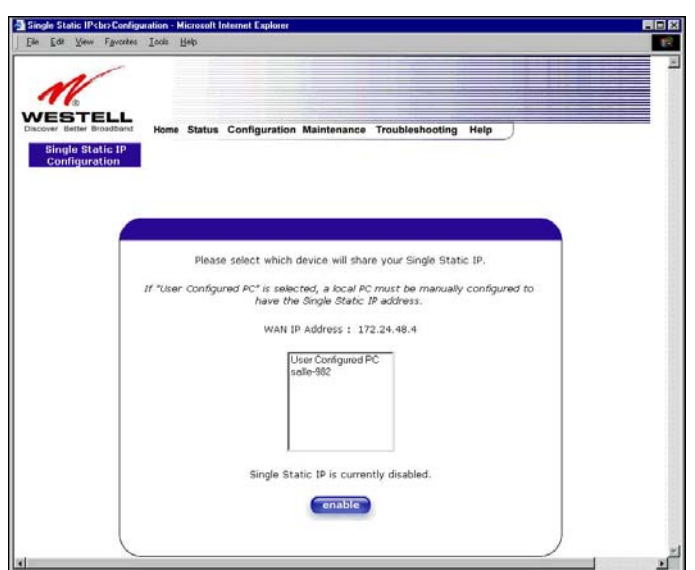

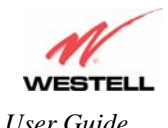

#### **12.1.1 Enabling Single Static IP – Single IP Address PassThrough (Applicable for PPPoE Connections Only)**

To enable Single Static IP, select a device that will share your Single Static IP from the options listed in the window. Click on **enable.**

**NOTE**: The Single Static IP Configuration screen allows you to select the device on your LAN that will share your Single Static IP.

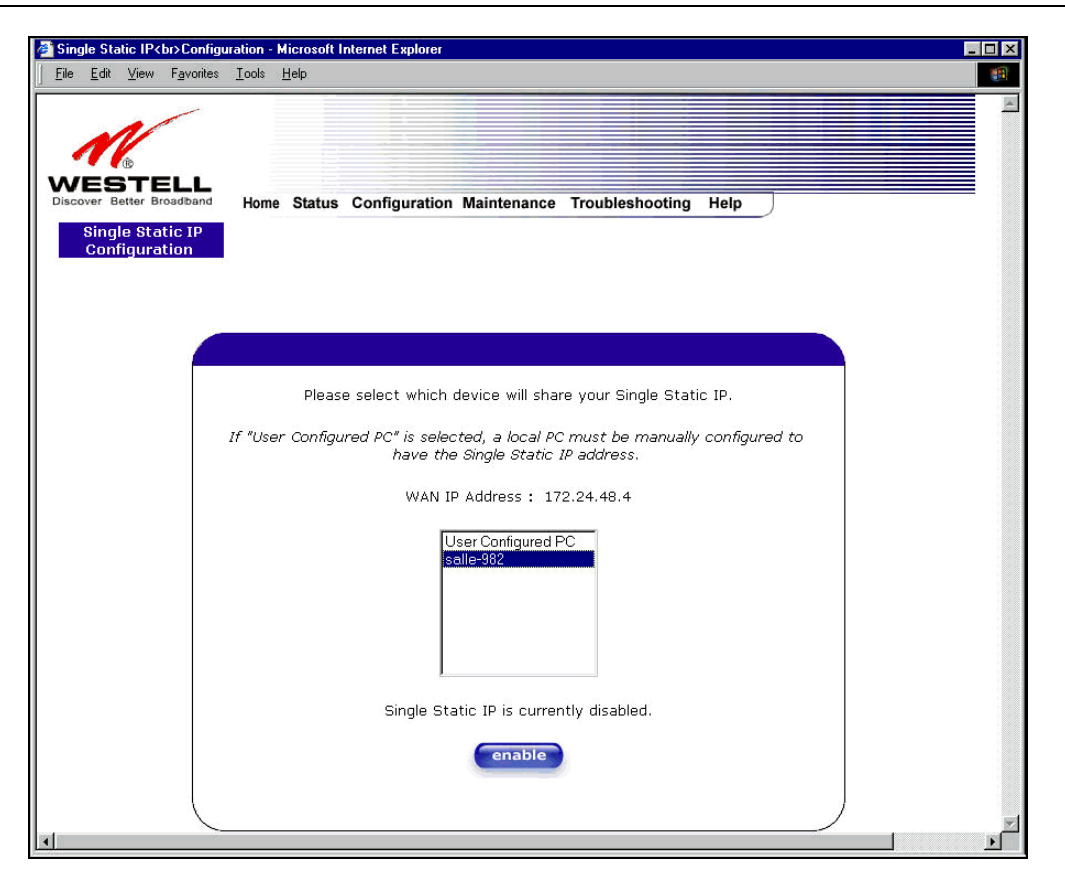

If you select a device and clicked on **enable,** the following pop-up screen will appear. Click on **OK** to enable this device for Single Static IP. Click on **Cancel** if you do not want to enable Single Static IP.

**NOTE**: The actual device name may differ from the name displayed in this screen.

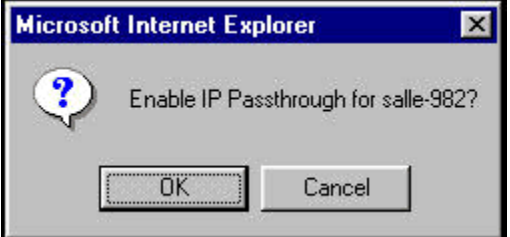

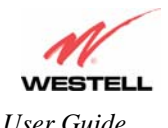

If you clicked **OK** in the preceding pop-up screen, the following pop-up screen will appear. VersaLink must be reset to allow the new configuration to take effect. Click on **OK.**

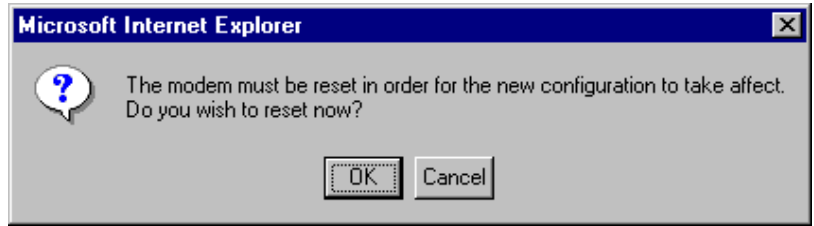

If you clicked **OK** in the preceding screen**,** the following screen will be displayed. VersaLink will be reset and the new configuration will take effect.

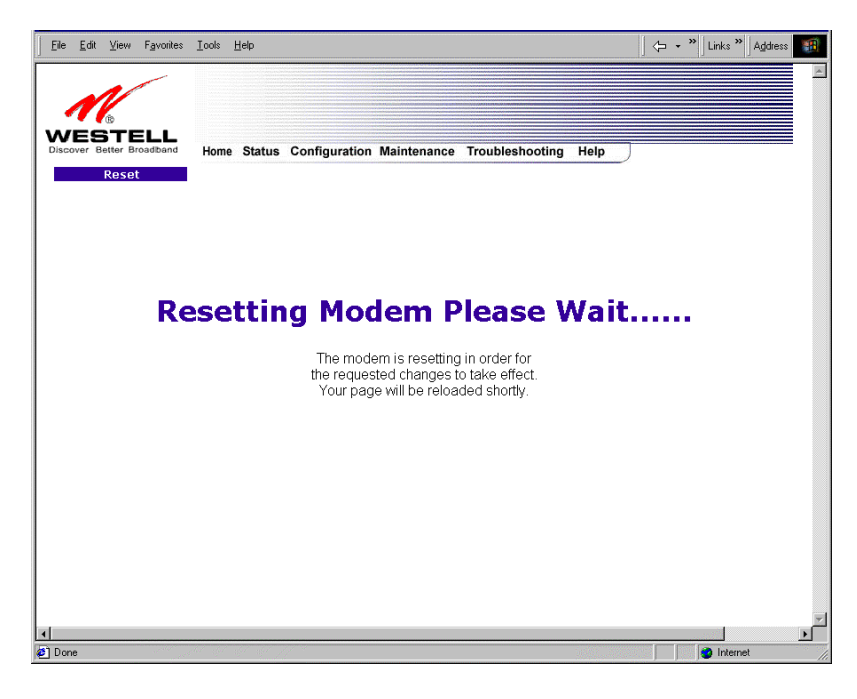

After a brief delay, the home page will be displayed. Confirm that you have a DSL sync and that your PPP session displays **UP.** (Click on the **connect** button to establish a PPP session). Next, Select **Single Static IP** from the **Configuration** menu to confirm that Single Static IP is **enabled**, as shown in the following screen.

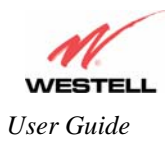

*User Guide VersaLink™ Gateway (Model 327W)*

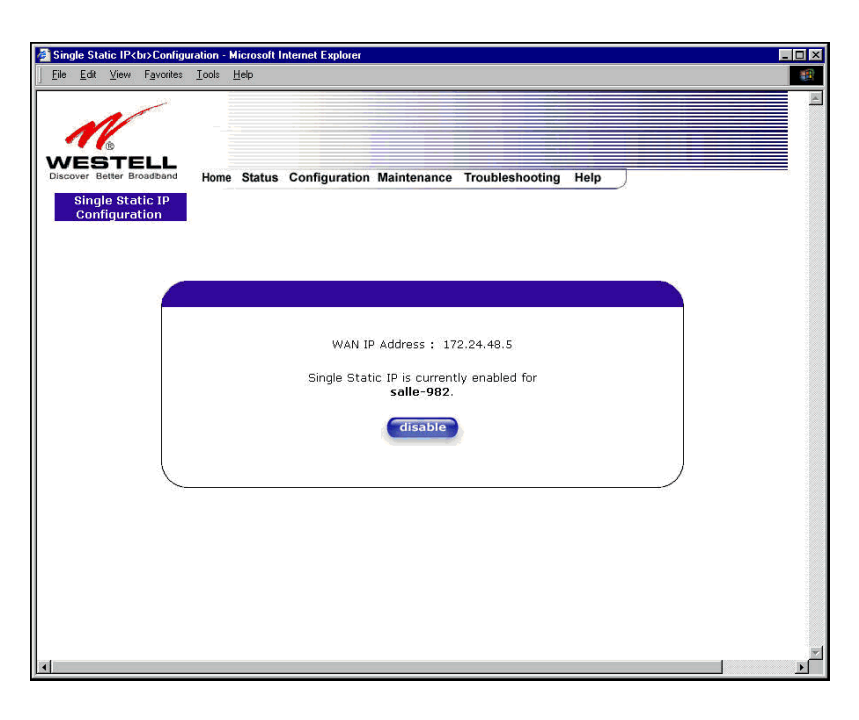

**IMPORTANT:** After you enable Single Static IP, you must reboot your computer.

**NOTE**: If you chose to enable **User Configured PC,** wait for the Gateway to reset and then manually enter the WAN IP, Gateway, and Subnet mask addresses you obtained from your Internet service provider into a PC.

### **12.1.2 Disabling Single Static IP – Single IP Address PassThrough**

To disable Single Static IP, select **Single Static IP** from the **Configuration** menu. Click on **disable.**

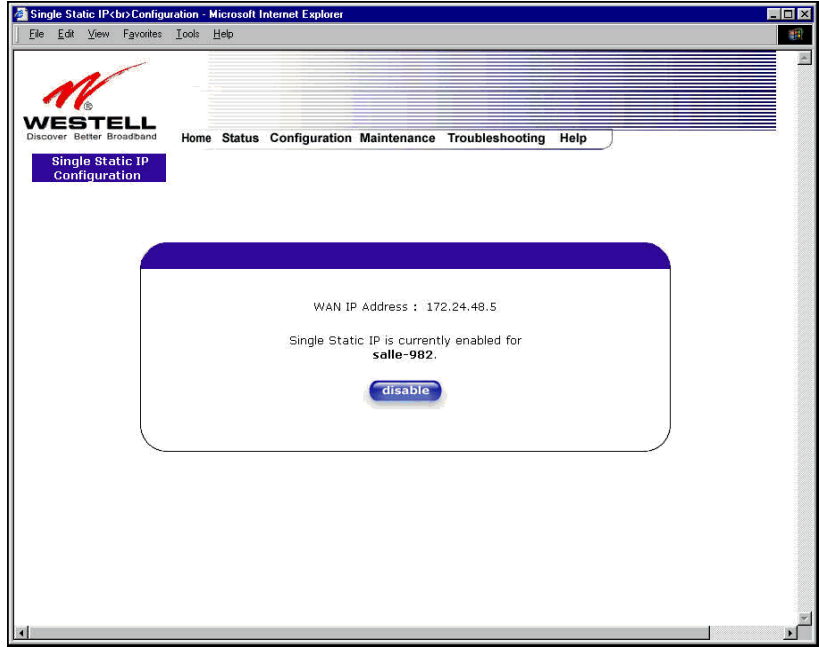

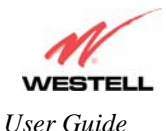

*User Guide VersaLink™ Gateway (Model 327W)*

If you clicked **disable** in the preceding screen, the following pop-up screen will be displayed. Click on **OK.** 

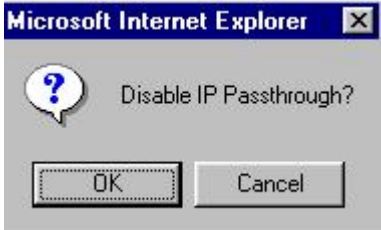

If you clicked **OK** in the **Disable IP Passthrough?** screen, the following pop-up screen will be displayed. This screen will allow the modem to be reset and the new configuration will take effect. Click on **OK.**

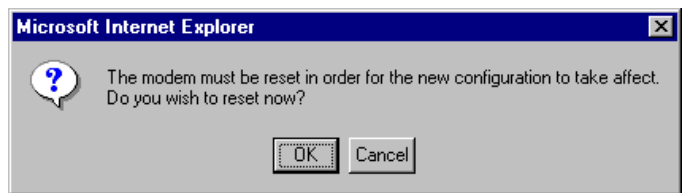

If you clicked **OK** in the preceding screen**,** the following screen will be displayed. VersaLink will be reset and the new configuration will take effect.

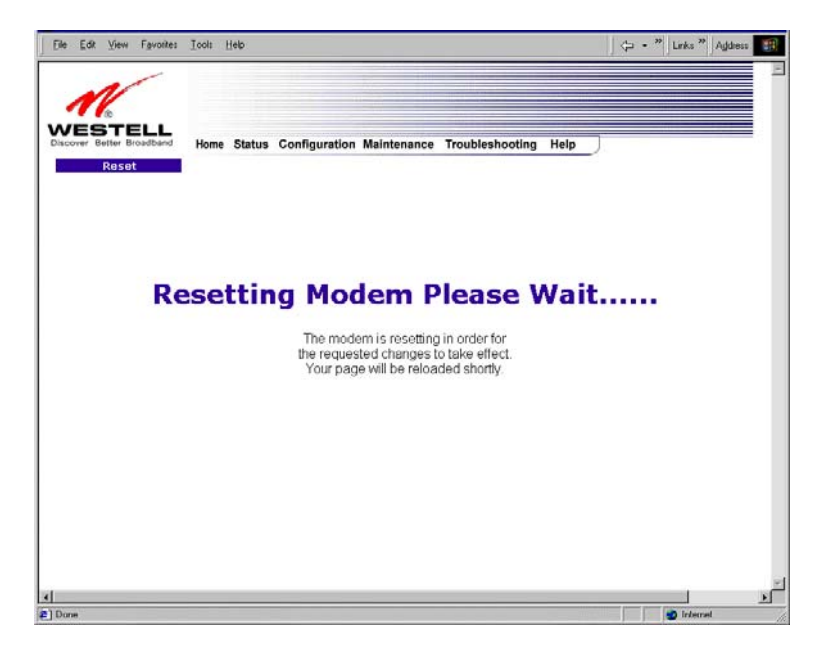

After a brief delay, the home page will be displayed. Confirm that you have a DSL sync and that your PPP session displays **UP.** (Click on the **connect** button to establish a PPP session). Next, Select **Single Static IP** from the **Configuration** menu to confirm that Single Static IP is **disabled**, as shown in the following screen.

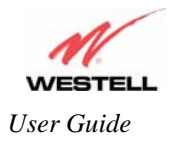

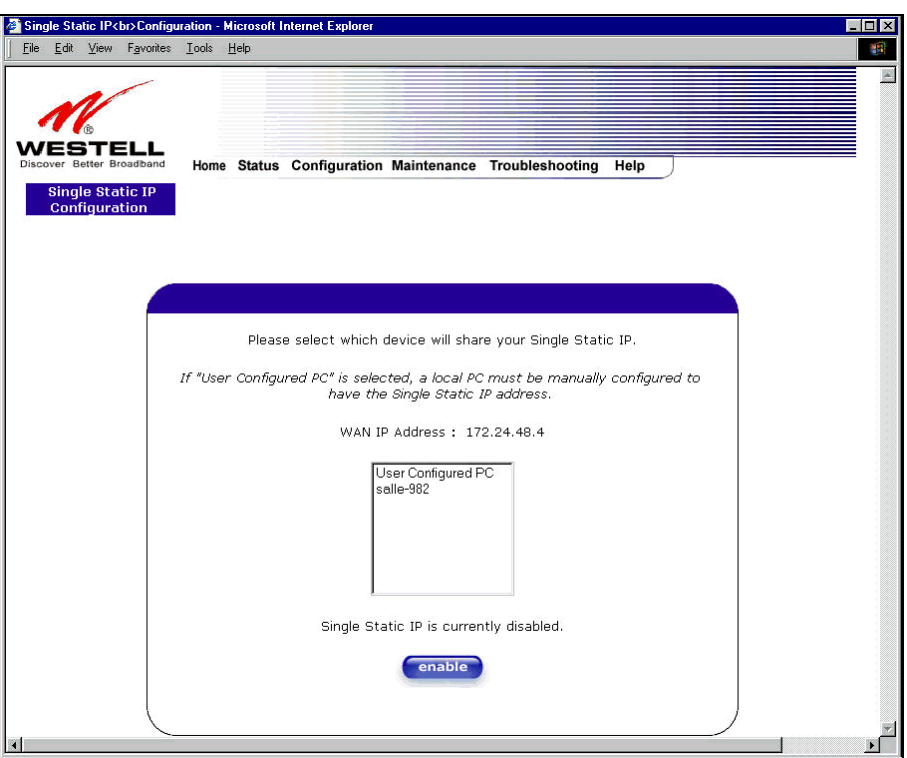

**IMPORTANT:** After you disable Single Static IP, you must reboot your computer.

### **12.2 Service Configuration**

The following settings will be displayed if you select **Services** from the **Configuration** menu.

Westell has developed an extensive list of NAT services and you may select any service from this list. By selecting your specific NAT service and setting up a NAT profile, you will ensure that the appropriate ports on VersaLink are open and that the required application traffic can pass through your LAN. For a list of supported services, go to section 16 (NAT Services).

NAT Profiles allow you to create specific service settings. The NAT profile may then be associated with a connection profile, allowing you to customize profiles for specific users. For example, if you want to attach specific NAT services to a profile, or if you want to set up a different connection setting for a profile, you can create new NAT profiles and customize them to your preference.

**NOTE**: You may create up to four NAT profiles and attach an unlimited number of services to each profile.

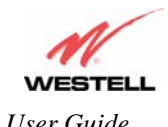

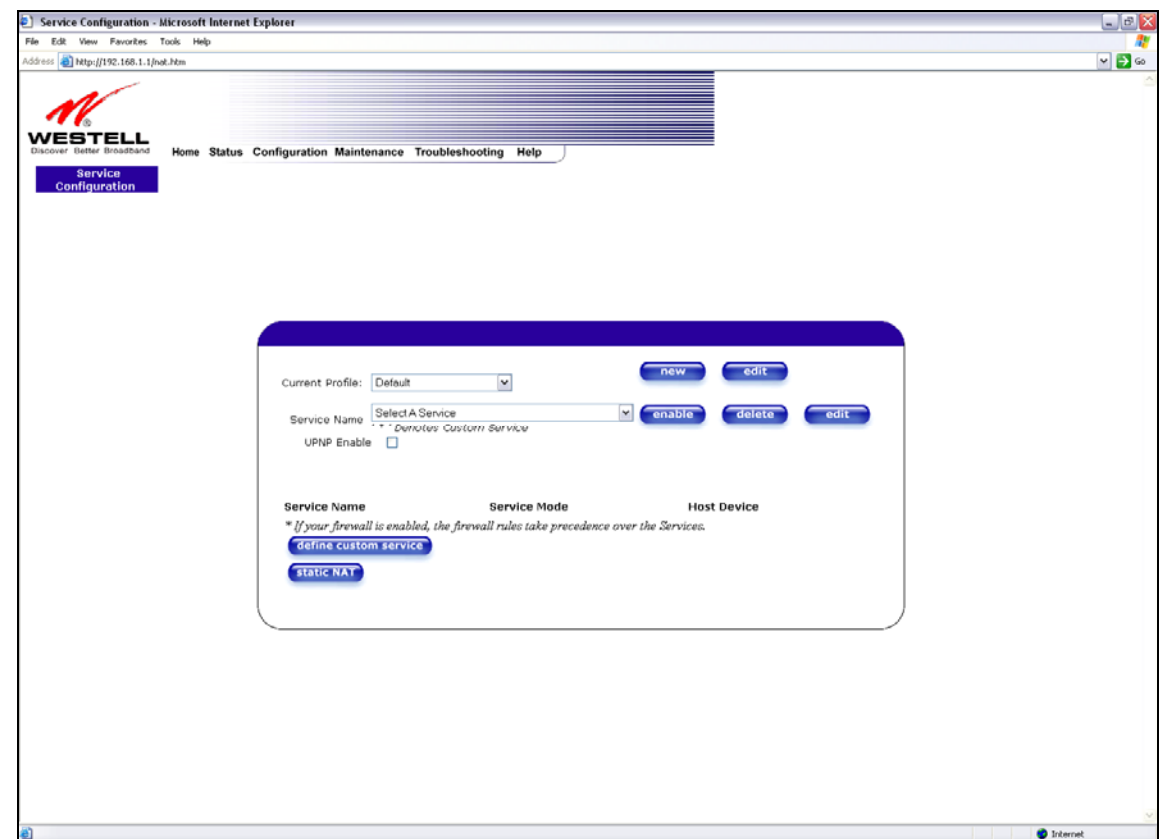

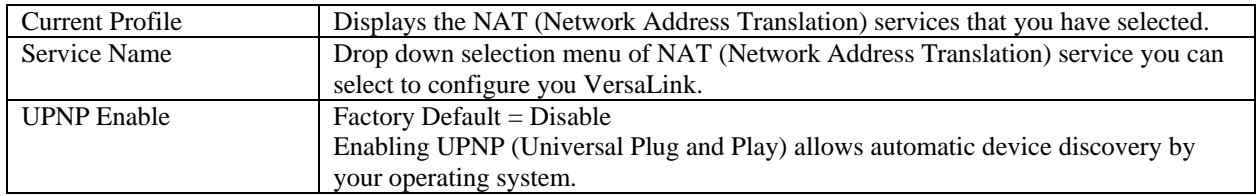

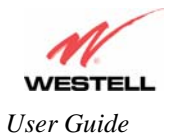

### **12.2.1 Configuring UPNP on the VersaLink**

#### **To enable UPNP on the Gateway perform the following steps:**

- 1) Select **Service Configuration** from the Configuration screen
- 2) Click the **UPNP Enable** box (a check mark will appear in the box).
- 3) Follow the instructions in the pop-up screens.
- 4) Click **OK** to Reset the Gateway.

**NOTE**: When you are ready to disable UPNP, uncheck the **UPNP Enable** box in the **Service Configuration** screen.

If you click the **UPNP Enable** box in the **Service Configuration** screen, a check mark will appear in the box and the following pop-up screen will be displayed. Click on **OK.**

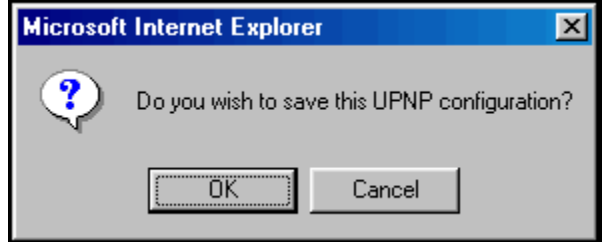

If you clicked **OK** in the preceding screen, the following pop-up screen will be displayed. Click on **OK** to reset the Gateway.

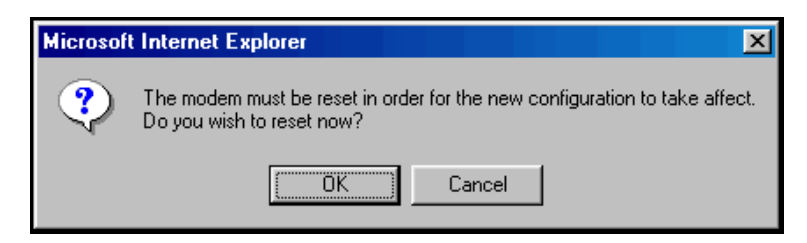

**NOTE**: To use the UPNP functionality in Versalink, your Windows XP operating system must also support UPNP. Please contact your computer manufacturer to verify that UPNP is enabled in your Windows XP operating system.

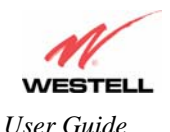

If you clicked **OK** in the preceding screen**,** the following screen will be displayed. The Gateway will be reset automatically, and the new configuration will take effect.

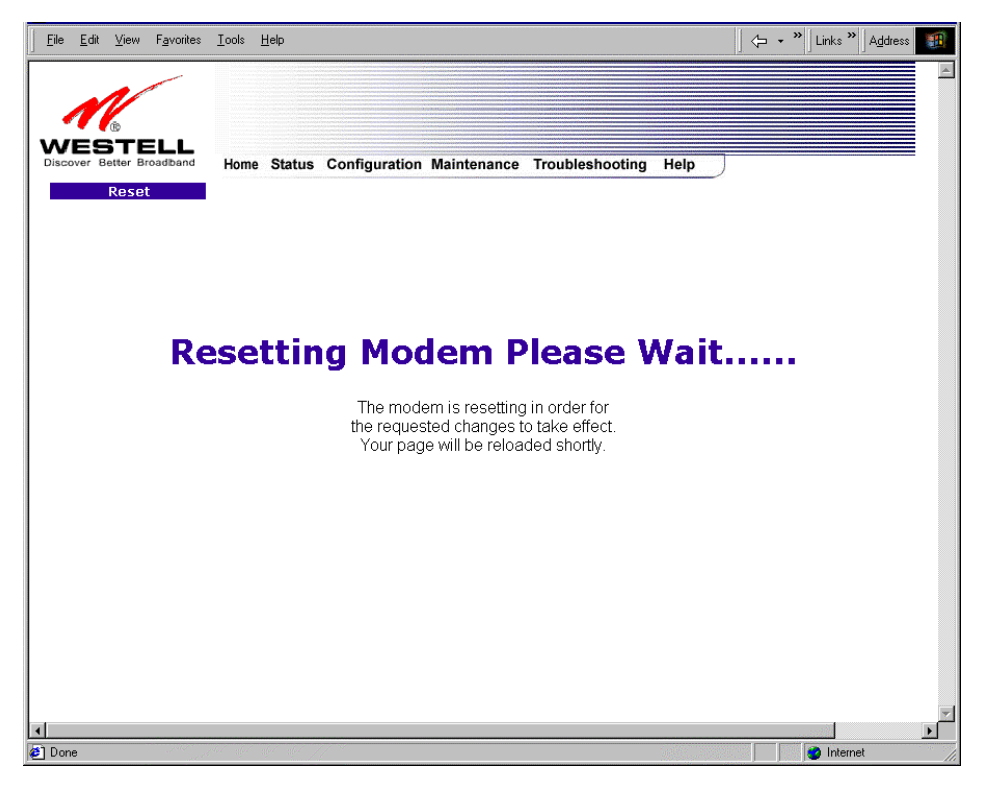

After a brief delay, the home page will be displayed. Confirm that you have a DSL sync and that your PPP session displays **UP.** (Click on the **connect** button to establish a PPP session).

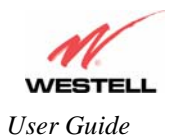

### **12.2.2 Creating a New NAT Service Profile**

NAT Profiles allow you to create specific service settings. The NAT profile may then be associated with a connection profile, allowing you to customize profiles for specific users. For example, if you want to attach specific NAT services to a profile, or if you want to set up a different connection setting for a profile, you can create new NAT profiles and customize them to your preference.

**NOTE**: You may create up to four NAT profiles and attach an unlimited number of services to each profile.

To create a new NAT profile, click **new** in the **Service Configuration** screen.

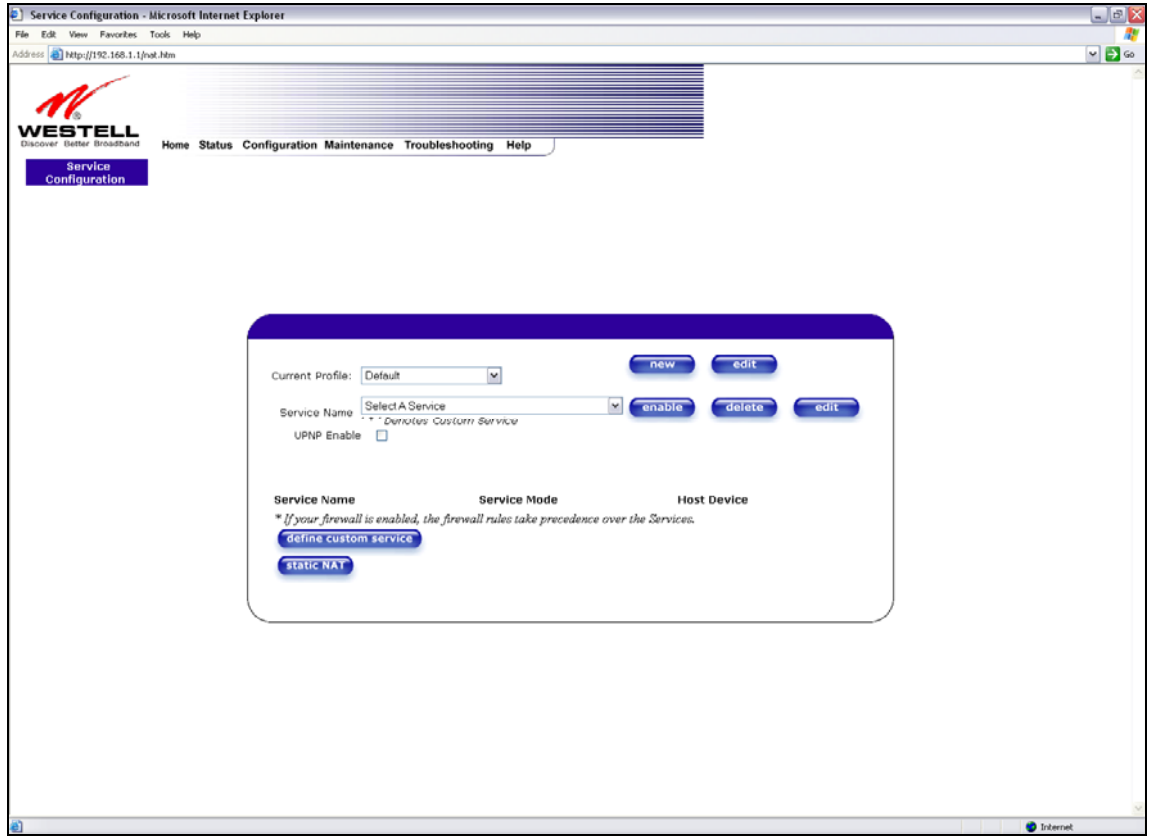

If you selected **new** from the preceding **Service Configuration** screen, the **Create new Service Profile?** pop-up screen will be displayed. Click on **OK** to begin creating your new NAT service profile. Click **Cancel** if you do not want to create a new NAT service profile.

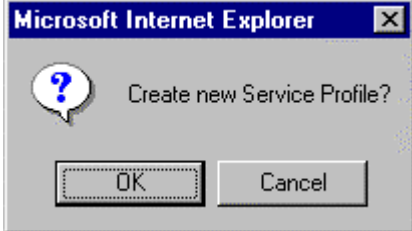

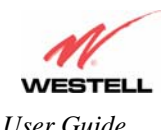

If you clicked **OK**, the following screen will be displayed. Select **"A New Service Profile #1"** from the **Current Profile** drop-down arrow.

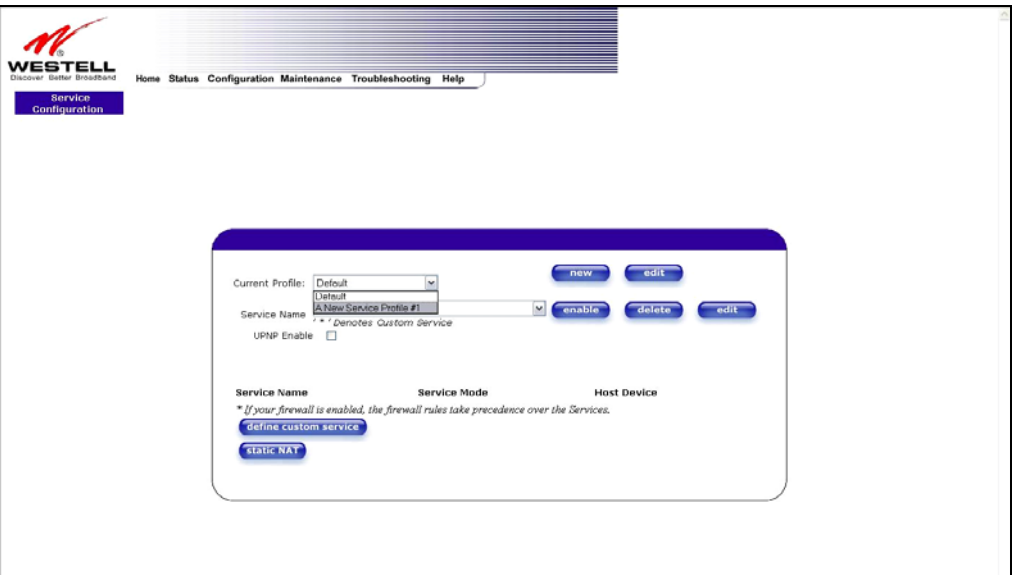

If you selected "**A New Service Profile #1**" from the **Current Profile** drop-down arrow, the following screen will be displayed. This screen shows that you have chosen to create a new NAT service profile. You may create up to four NAT service profiles and attach an unlimited number of services to each profile.

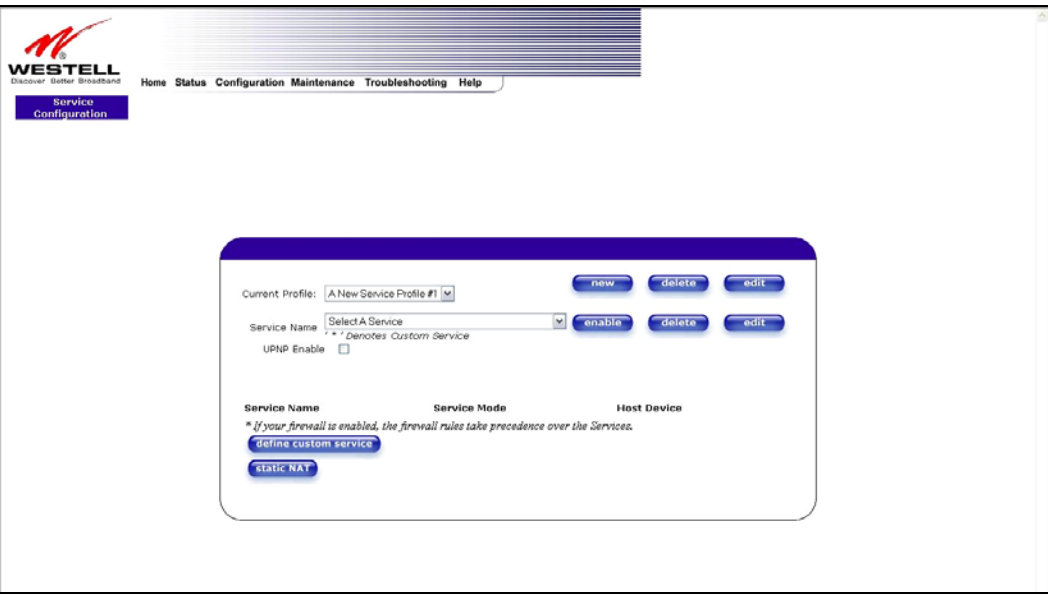

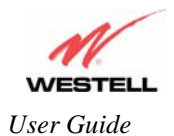

### **12.2.3 Editing a NAT Service Profile**

After you have created a NAT service profile, you may edit the profile's name. If you select **edit** from the **Service Configuration** screen, the following screen will be displayed. By selecting the **edit** button, you can make changes to your profile name, and then add NAT services to or delete them from your profile. Type your new NAT service profile name in the field labeled **Profile Name**.

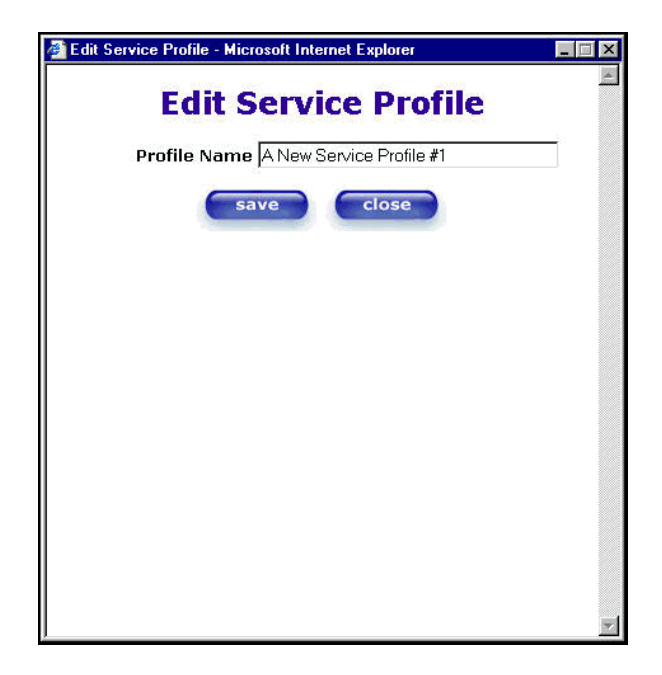

The following screen shows that a new profile name called '**My NAT Profile**' was entered into the **Profile Name** field. If you want save the new profile, click on **save**. If you do not want to save the new NAT profile, click **close**.

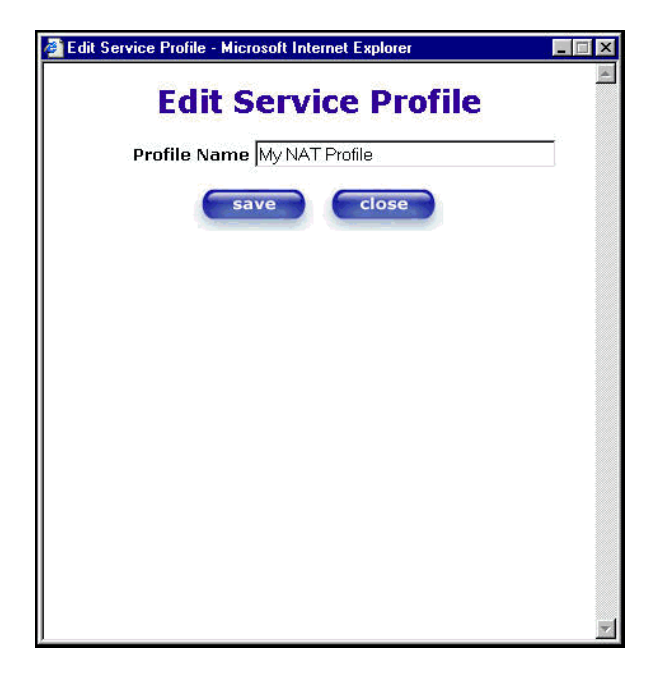

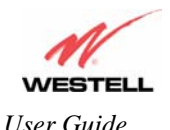

If you clicked **save** in the **Edit NAT Profile** screen, the following pop-up screen will be displayed. Click **OK** to save your new profile settings. If you click on **Cancel**, your new profile settings will not be saved.

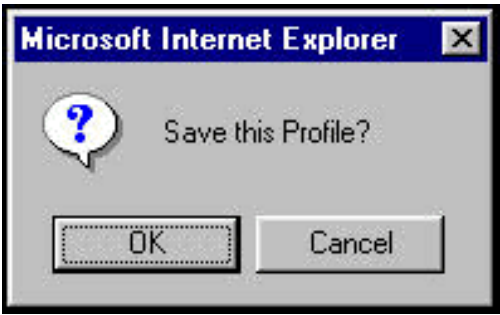

The following screen displays the current profile. If desired, you may create a new profile and delete or edit an existing profile.

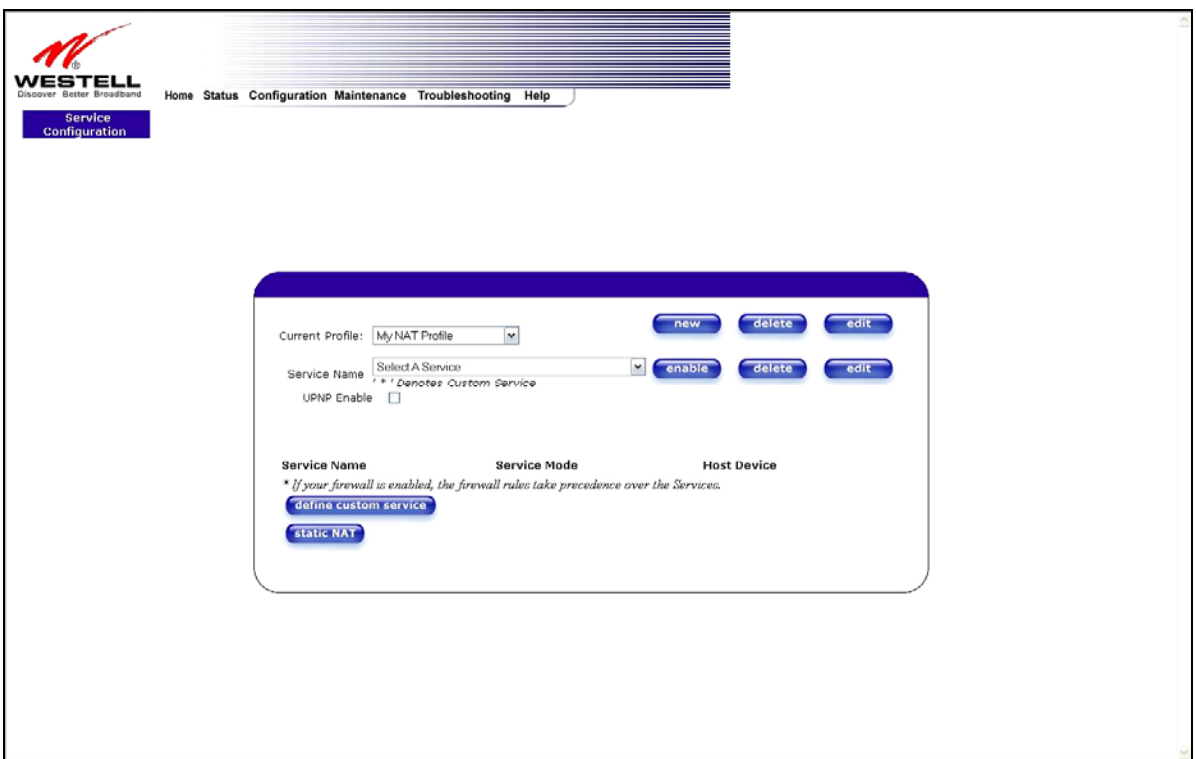

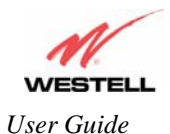

#### **12.2.4 Adding NAT Services to a Profile**

This section explains how to add NAT services to your NAT service profile. Remember, you may attach an unlimited number of NAT services to any profile.

**NOTE**: Westell has developed an extensive list of NAT services and you may select any service from this list. By selecting your specific NAT service and setting up a NAT profile, you will ensure that the appropriate ports on VersaLink are open and that the required application traffic can pass through your LAN. For a list of supported NAT services, go to section 16 (NAT Services).

To add a NAT service, select **Services** from the **Configuration** menu. Next, Select a NAT service from the options provided at the **Service Name** drop-down arrow.

**NOTE**: You can attach multiple NAT services to your profile. However, for each NAT service that you attach to your profile, you must first select the new NAT service. Then, you must load the new NAT Configuration, as explained in section 12.2.2.

In the following screen, the 'Default' profile has been selected as the profile that will host the selected NAT service. However, you can attach a NAT service to any profile.

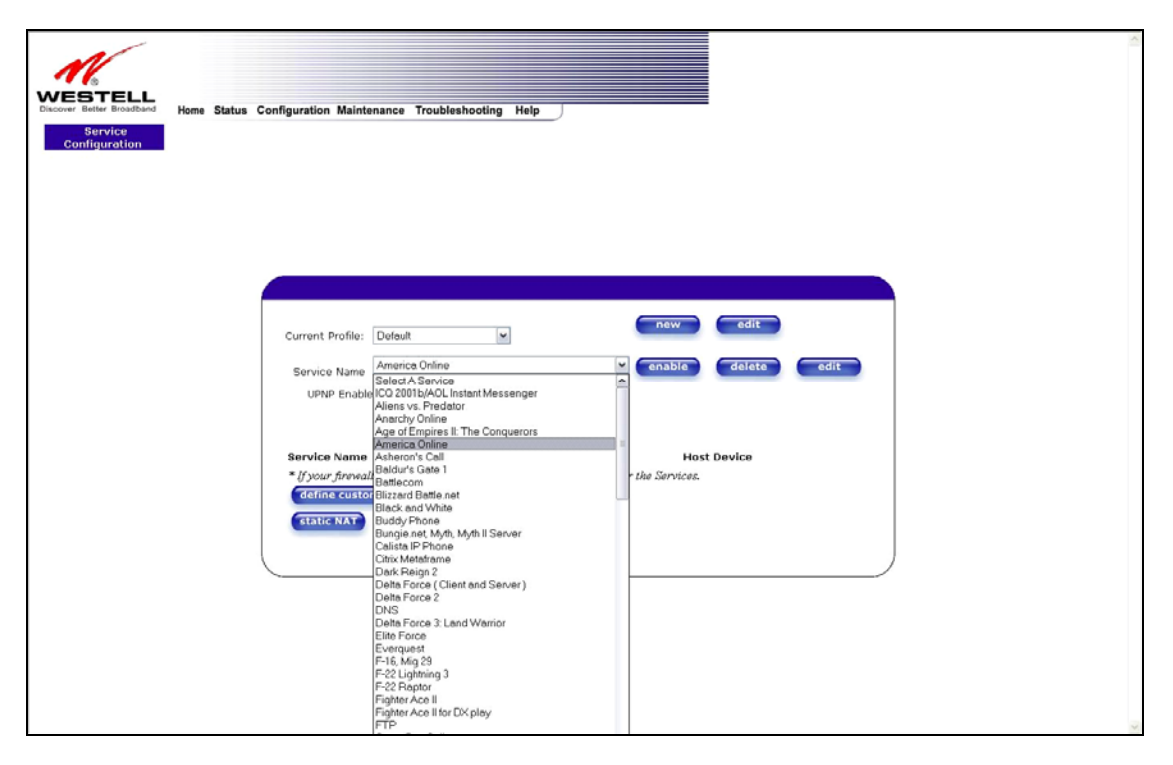

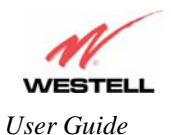

For example, the screen below displays **America Online** as the NAT service selected. After you have selected a service, click **enable.**

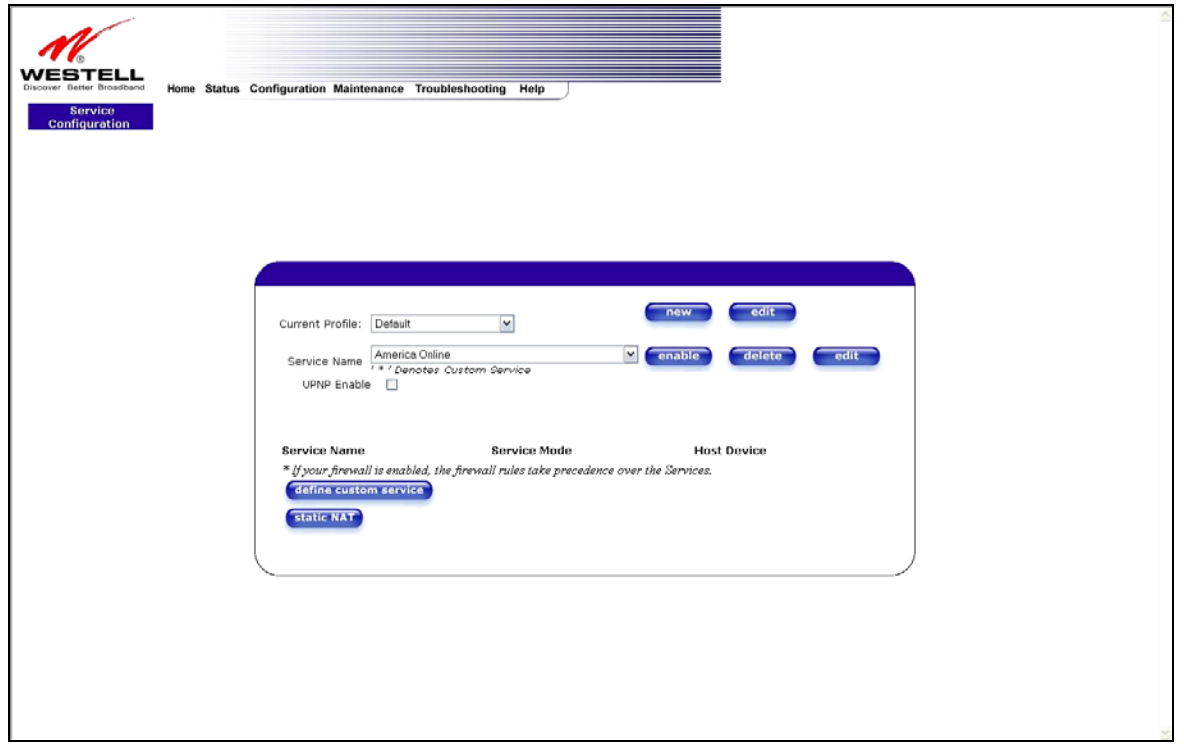

If you click **enable**, the following pop-up screen will be displayed. If you click **OK**, you will allow incoming connections to be forwarded to a designated local PC. If you click **Cancel**, you will allow only outgoing connections from any local PC. Click **OK** or click **Cancel.**

**NOTE**: If you click **Cancel** in the following pop-up screen, the NAT service you selected in the **Service Configuration** screen is still configured; however, it will not be assigned to any device on the local LAN. You must click **OK** to host the NAT service.

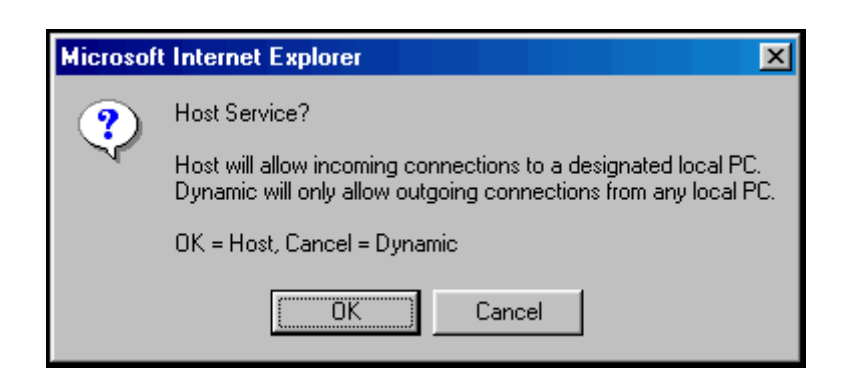

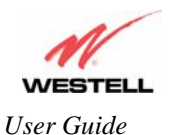

If you clicked **OK** in the preceding pop-up screen, the **Host Device** screen will be displayed. The **Host Device** screen will allow you to select which device will host the NAT service you selected on your local area network. You must either select the device from the **Host Device** drop-down arrow or type an IP address in the field labeled **IP Address.** If you click on **Cancel,** the connection will be dynamically assigned. Click on **done.** 

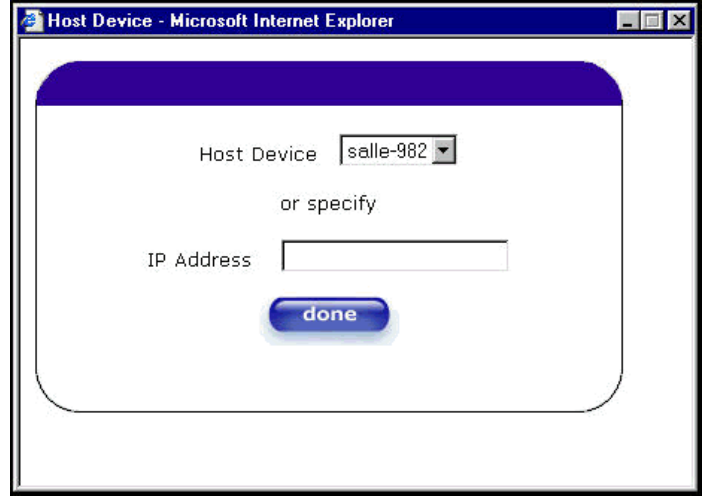

After you have selected a NAT service and you have saved it to your NAT service profile, the following screen will be displayed. It shows which NAT service is active for the selected profile.

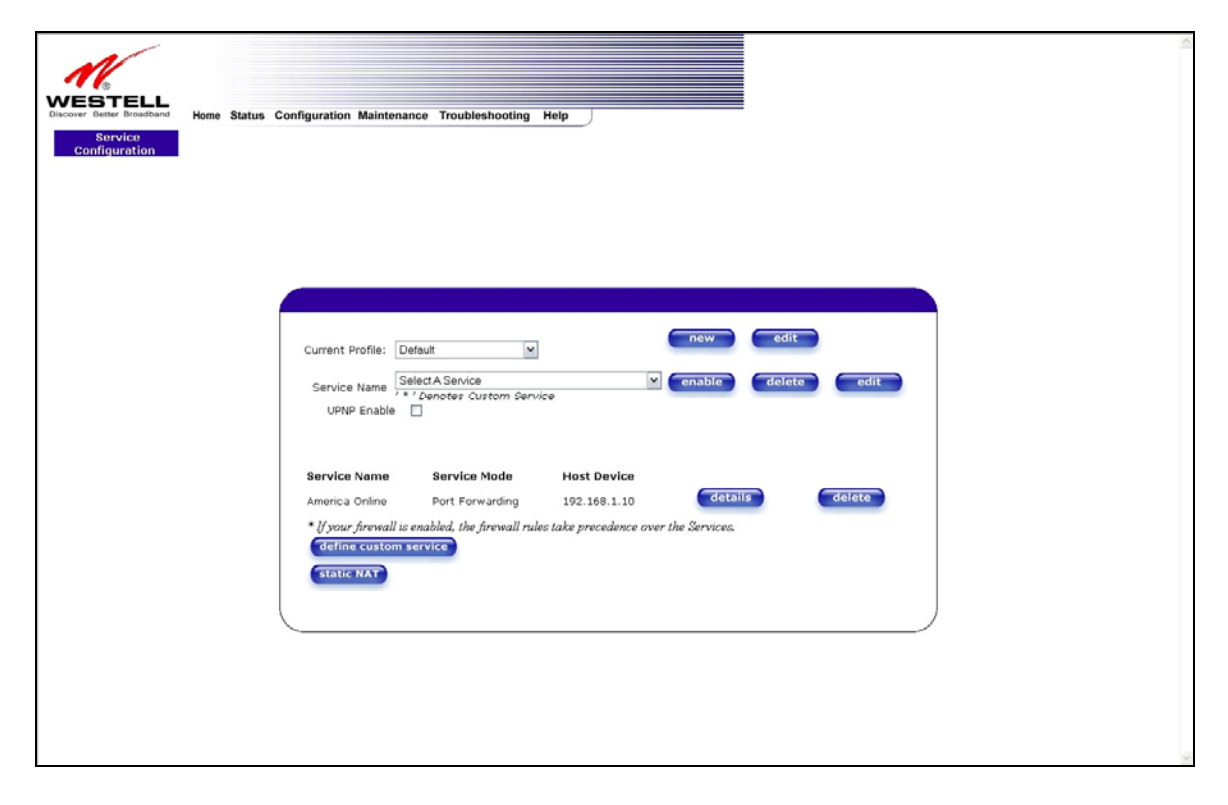

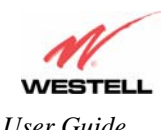

*User Guide VersaLink™ Gateway (Model 327W)*

If you select the **details** button in the **Service Configuration** screen, the following screen will display the details of the selected NAT service. If you click on the **delete** button in the **Service Configuration** screen, you will remove that NAT service from your NAT service profile. Click **close** to continue.

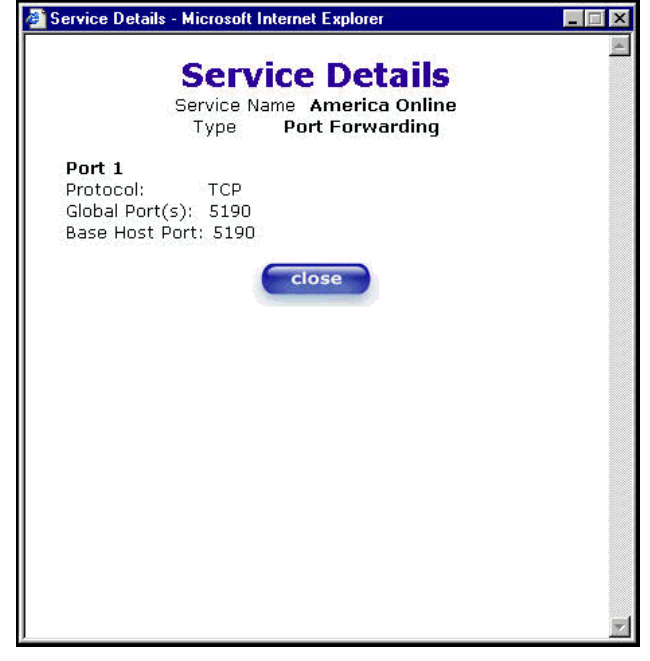

**NOTE**: If you would like to set up additional Advanced Service Configuration options, refer to section 13 (Setting Up Advanced Service Configuration).

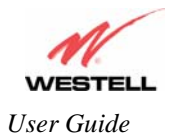

# **12.3 Firewall Configuration**

The following settings will be displayed if you select **Firewall** from the **Configuration** menu.

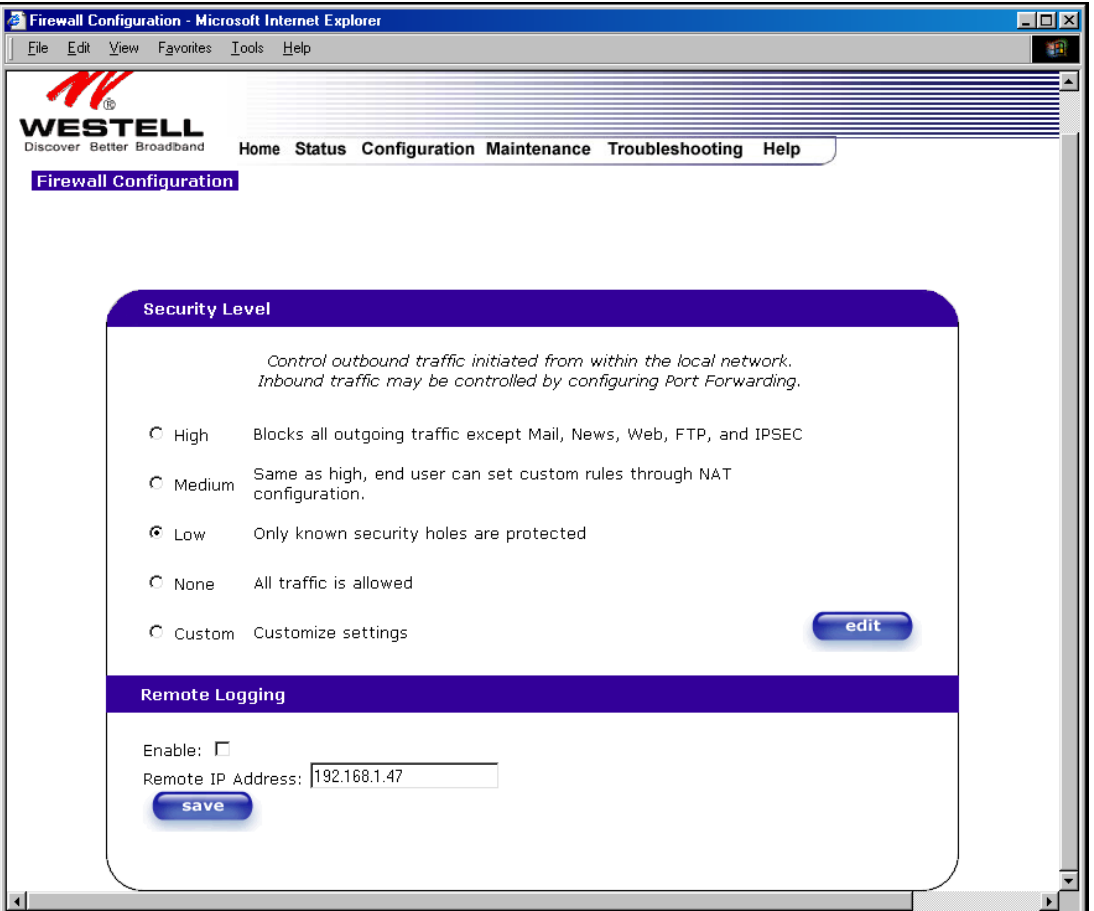

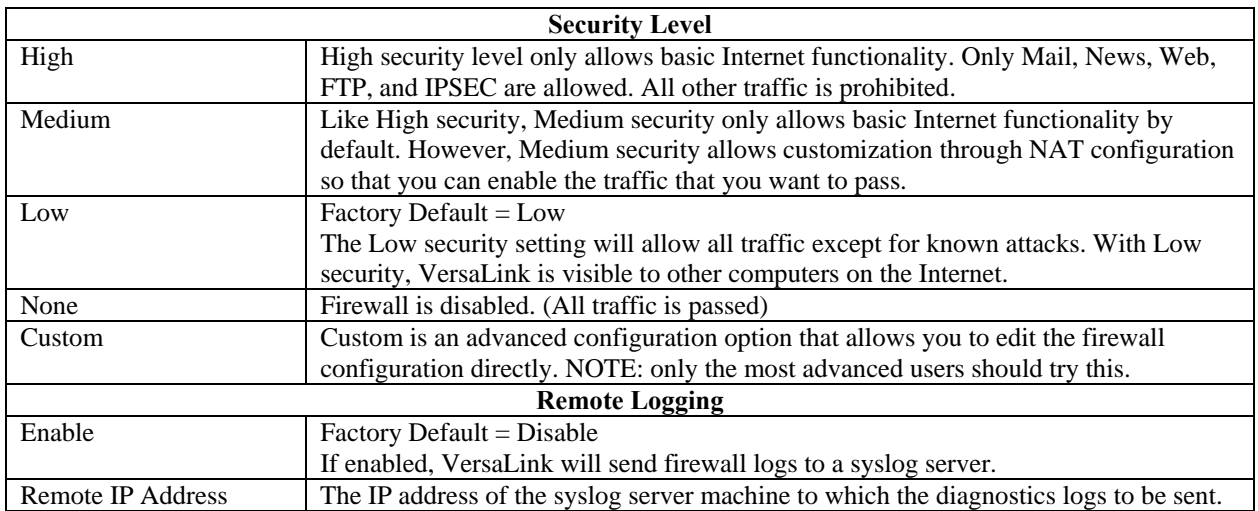

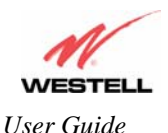

If you select **Edit** from the **Security Level** screen, the **User Defined Firewall Rules** screen will be displayed. This screen allows you to change the security parameters on your Inbound and Outbound Firewall rules via the **User Defined Firewall Rules** drop-down arrow. If you select **Inbound**, this will restrict inbound traffic from the WAN to the LAN. **Outbound** restricts outbound traffic to the WAN from the LAN. To apply the new settings, click **Apply** in the screen labeled **User Defined Firewall Rules**.

**NOTE**: Westell recommends that you do not change the settings in the **User Defined Firewall Rules** screen. If you need to reset VersaLink to factory default settings, push the reset button on the rear of VersaLink.

The information displayed in the following screen depends upon the Firewall security setting you have selected. If you selected "None" in the preceding Firewall **Security Level** screen, no values will be displayed in the following **User Defined Firewall Rules** screen.

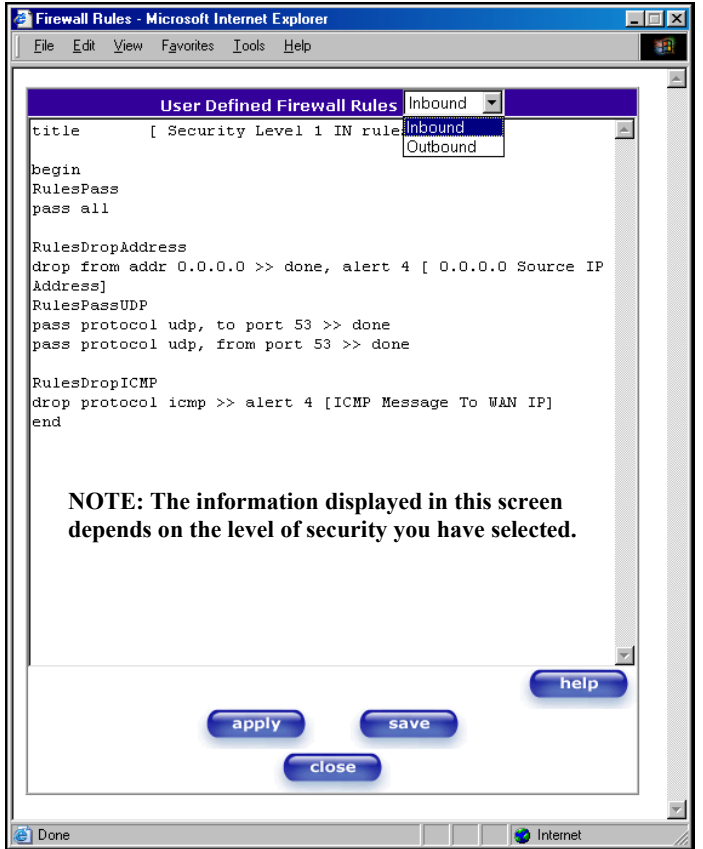

If you clicked **Apply** in the **User Define Firewall Rules** screen, the following pop-up screen will be displayed. Click on **OK** if you want your new firewall setting to take effect. If you click **Cancel**, your new firewall settings will not take effect.

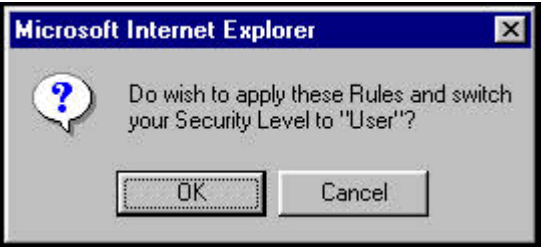

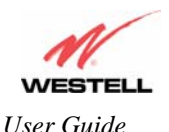

If you want to save your new firewall settings, click **save** in the screen labeled **User Define Firewall Rules**.

**NOTE**: Westell recommends that you do not change the settings in the **User Defined Firewall Rules** screen. If you need to reset VersaLink to factory default settings, push the reset button on the rear of VersaLink.

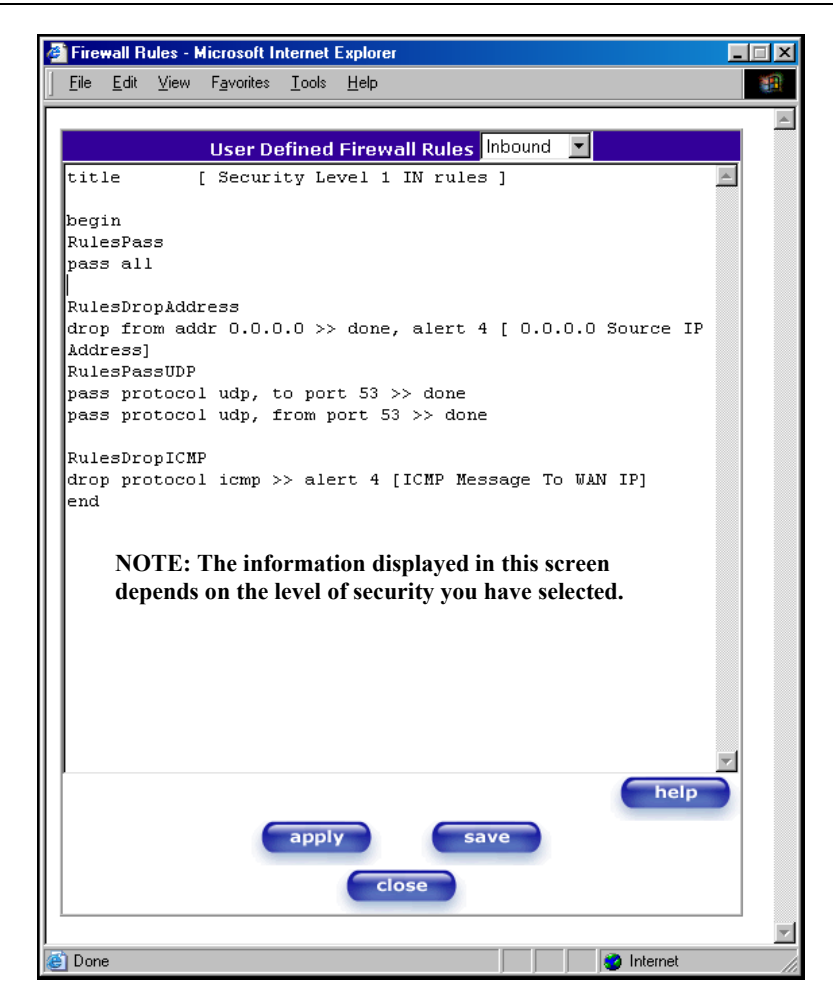

If you clicked **save** in the User Define Firewall Rules screen, the following pop-up screen will be displayed. Click **OK** when asked **Do you wish to save these Rules to Flash and switch you Security Level to "User"?** This will save your new firewall settings. If you click **Cancel,** your new firewall settings will not be saved.

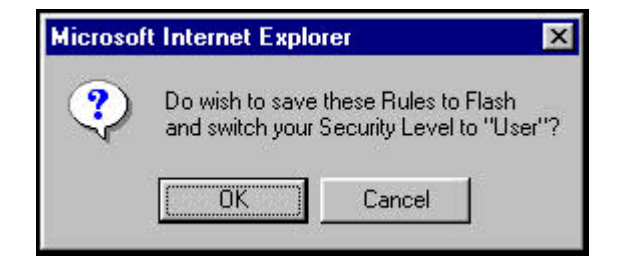

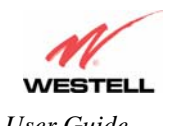

*User Guide VersaLink™ Gateway (Model 327W)*

If you select **Help** in the screen labeled **User Defined Firewall Rules**, the following screen will be displayed. This screen gives a detailed explanation of the Firewall Rules.

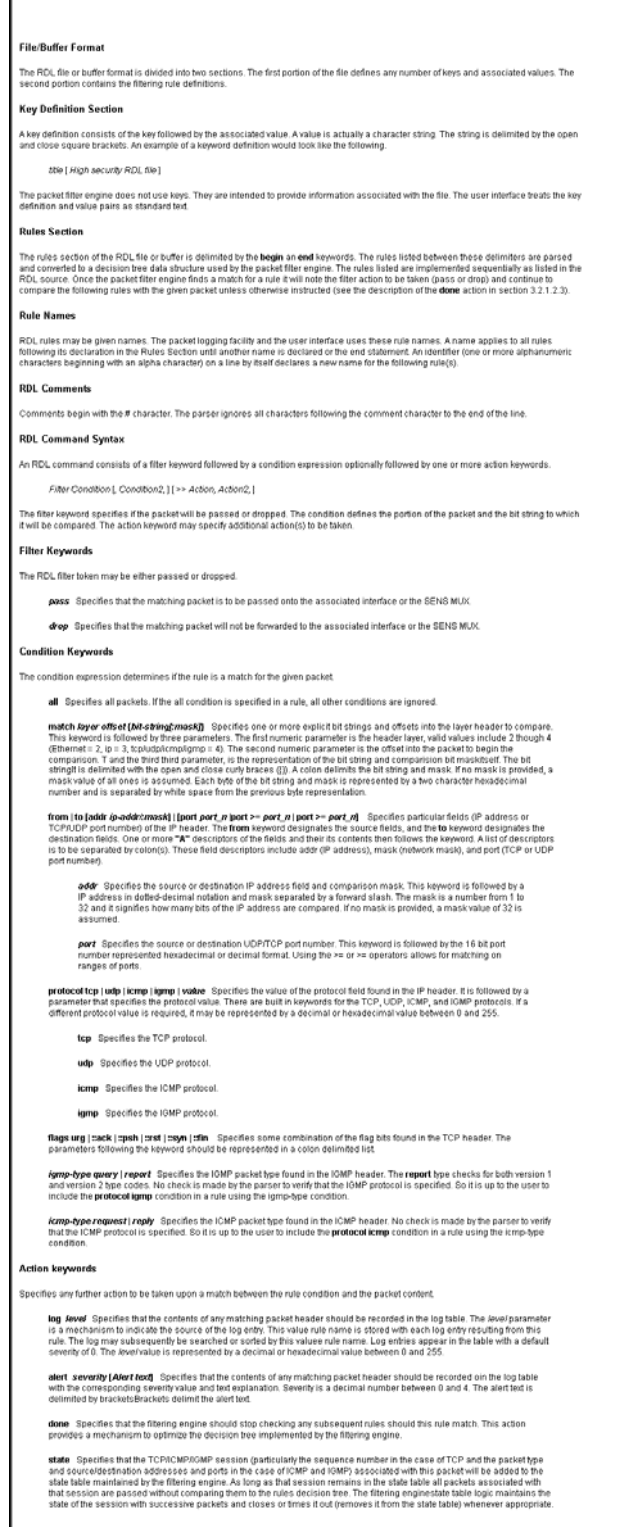

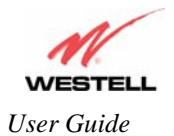

### **12.4 Wireless Configuration**

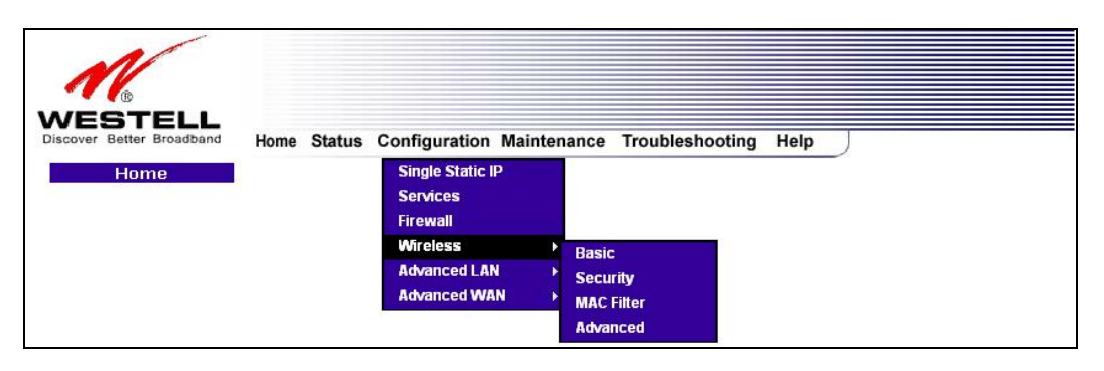

#### **12.4.1 Wireless Basic**

The following fields will be displayed if you select **Wireless** and then select **Basic** from the **Configuration** menu.

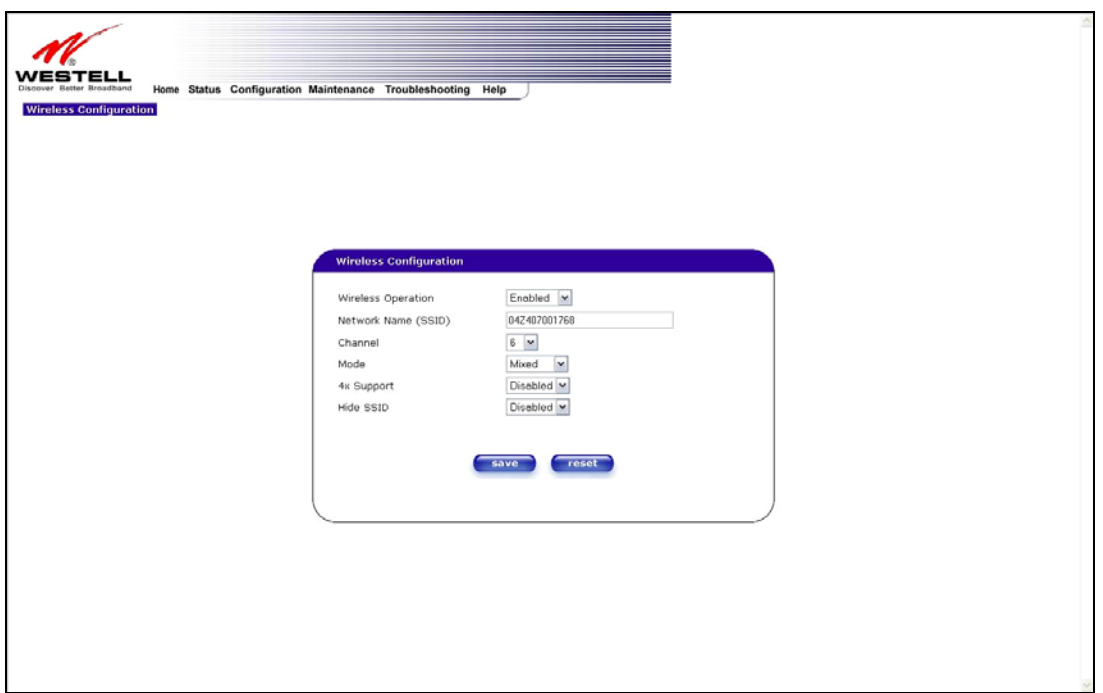

**IMPORTANT:** If you are connecting to VersaLink via a wireless network adapter, the service set ID (SSID) must be the same for both the Westell VersaLink and your PC's wireless network adapter. The default SSID for VersaLink is the serial number of the unit (located below the bar code on the bottom of the unit and also on the Westell shipping carton). Locate and run the utility software provided with your PC's Wireless network adapter and enter the SSID value. The PC's wireless network adapter must be configured with the SSID (in order to communicate with VersaLink) before you begin VersaLink's account setup and configuration procedures. For privacy, you should change the **Network Name (SSID)** value in the **Wireless Configuration** screen to your desired value.

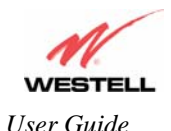

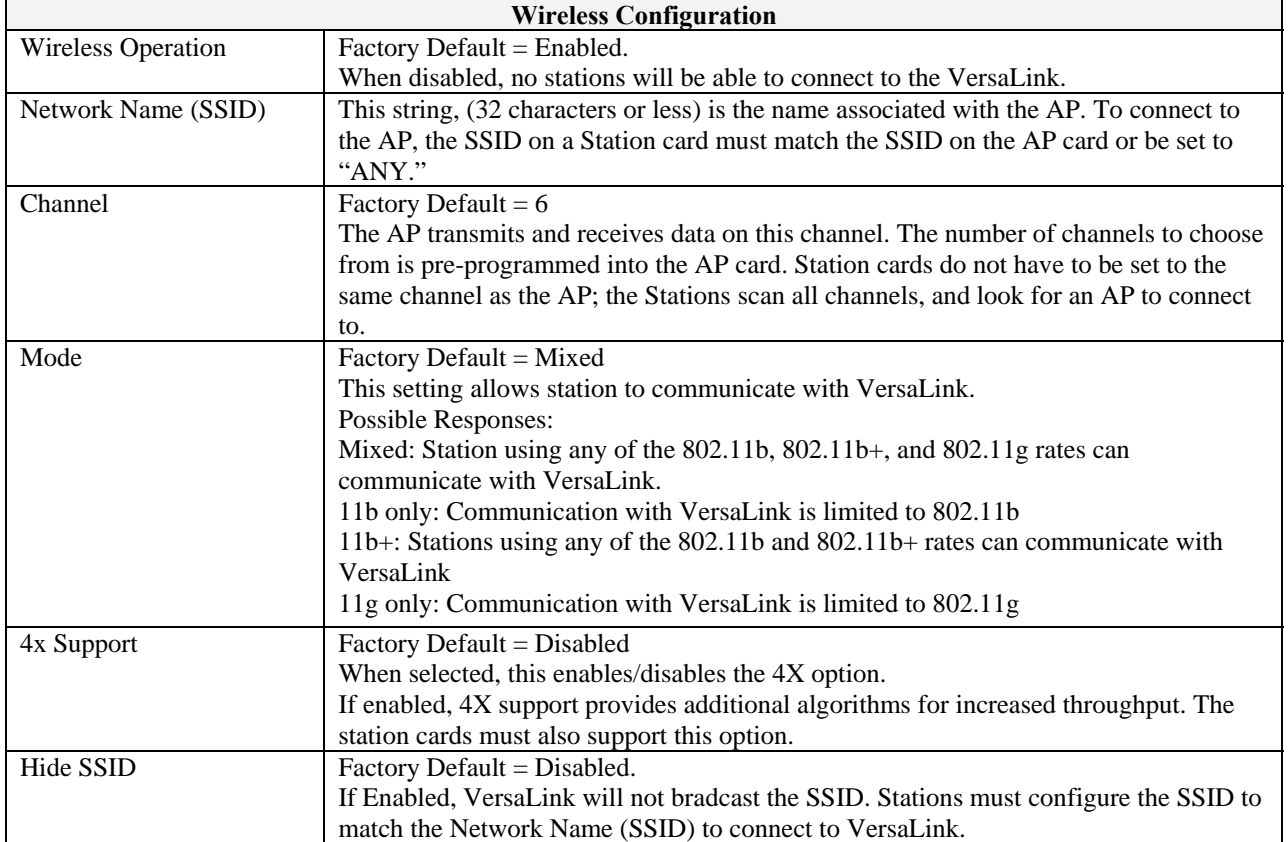

If you click **save** in the **Wireless Configuration** screen, the following pop-up will be displayed. Click **OK** to save the settings.

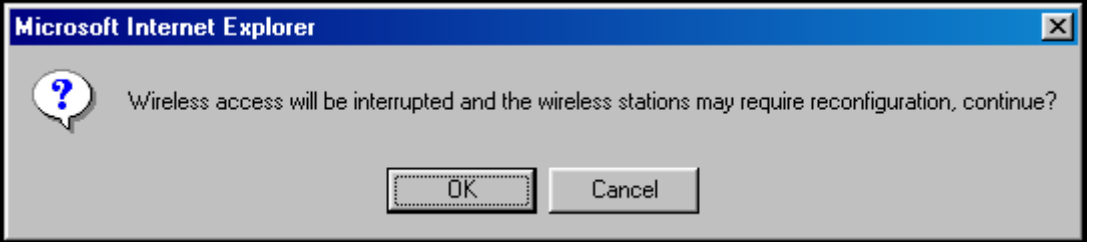

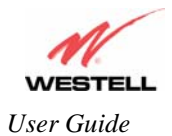

# **12.4.2Wireless Security**

The following screen will be displayed if you select **Wireless** and then select **Security** from the **Configuration** menu.

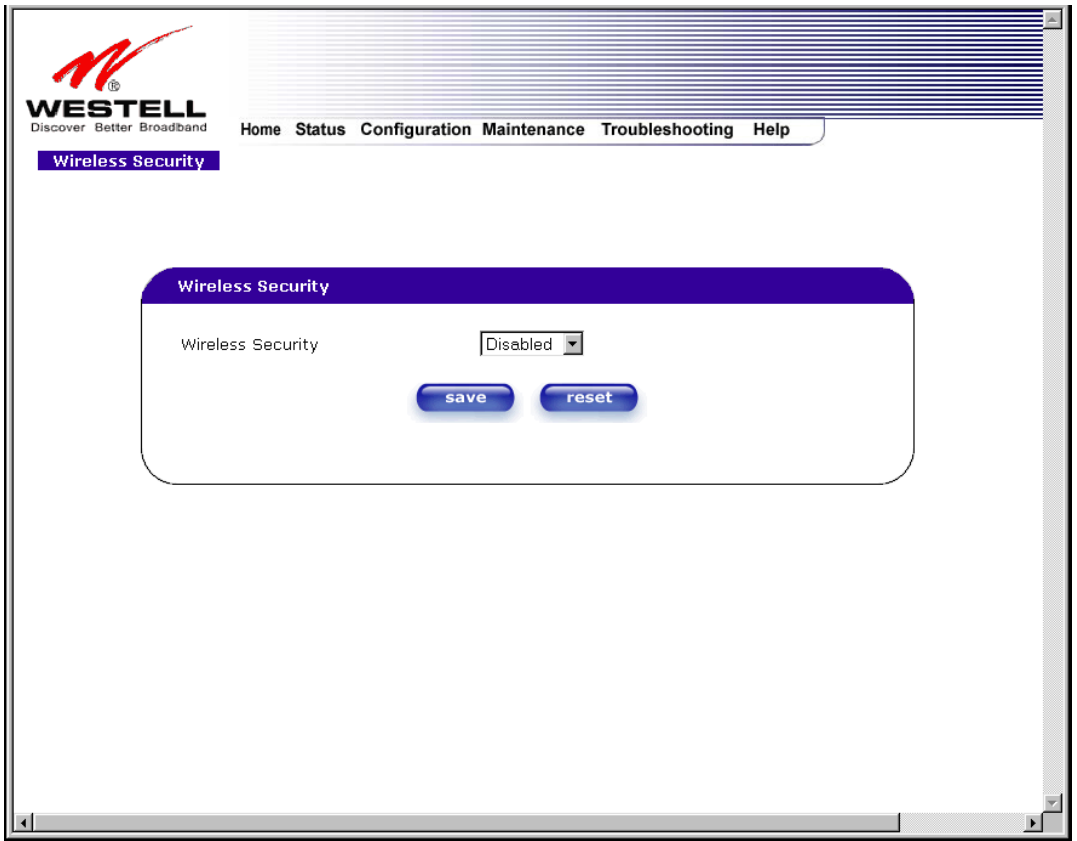

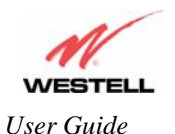

At the **Wireless Security** drop-down menu, select the desired security option.

**IMPORTANT:** Client PCs can use any Wireless Fidelity (Wi-Fi) 802.11b/g/g+ certified card to communicate with VersaLink. The Wireless card and VersaLink must use the same security code type. **If you use WPA-PSK or WEP wireless security, you must configure your computer's wireless adapter for the security code that you use.** 

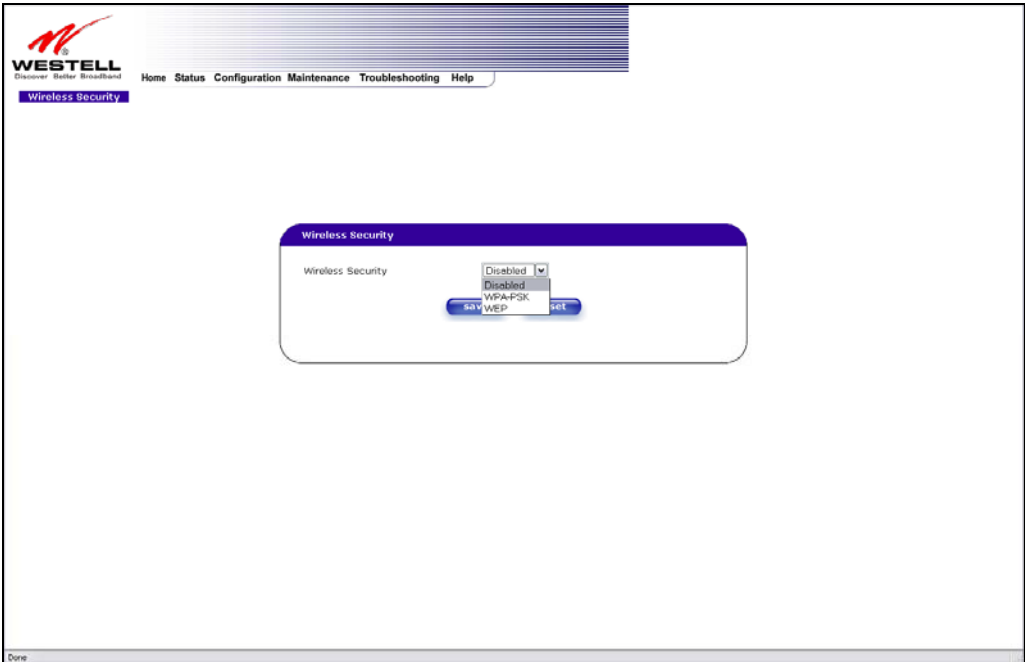

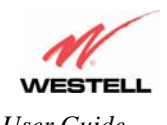

*User Guide VersaLink™ Gateway (Model 327W)*

If you select **WPA-PSK** from the **Wireless Security** drop-down menu, following screen will be displayed. Enter you WPA Shared Key in the field provided. Next, enter the WPA Group Rekey Interval value. Click **save** to save the settings.

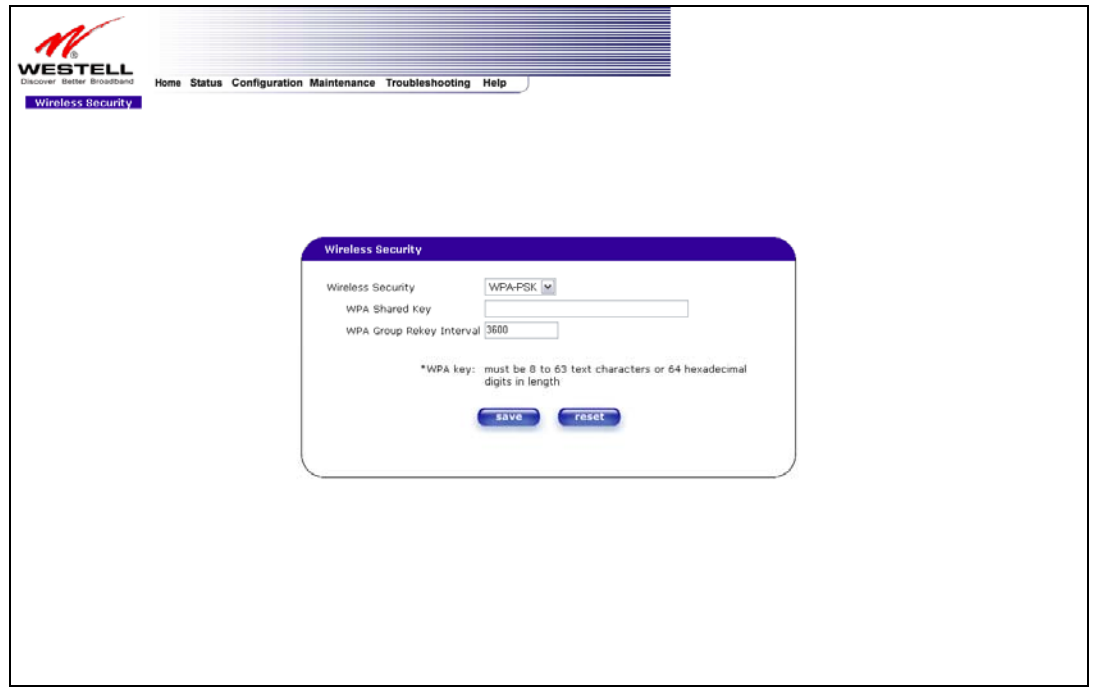

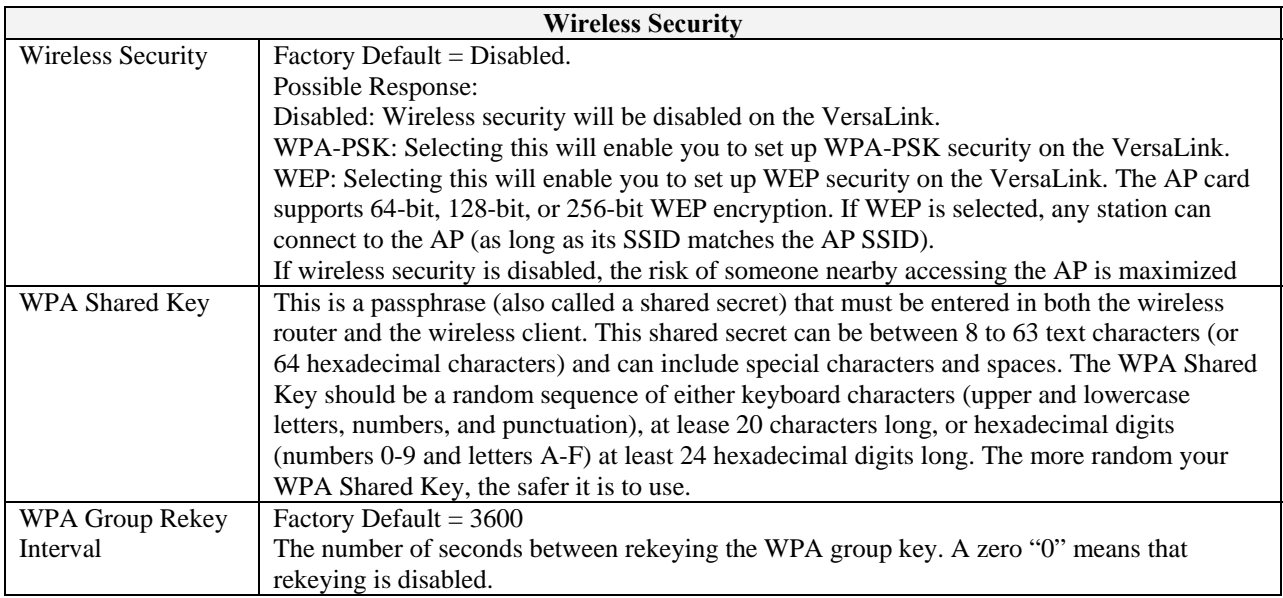

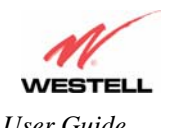

If you select **WEP** from the **Wireless Security** drop-down menu, the following screen will be displayed. After you have entered the appropriate values in the fields provided, click **save** to save the settings.

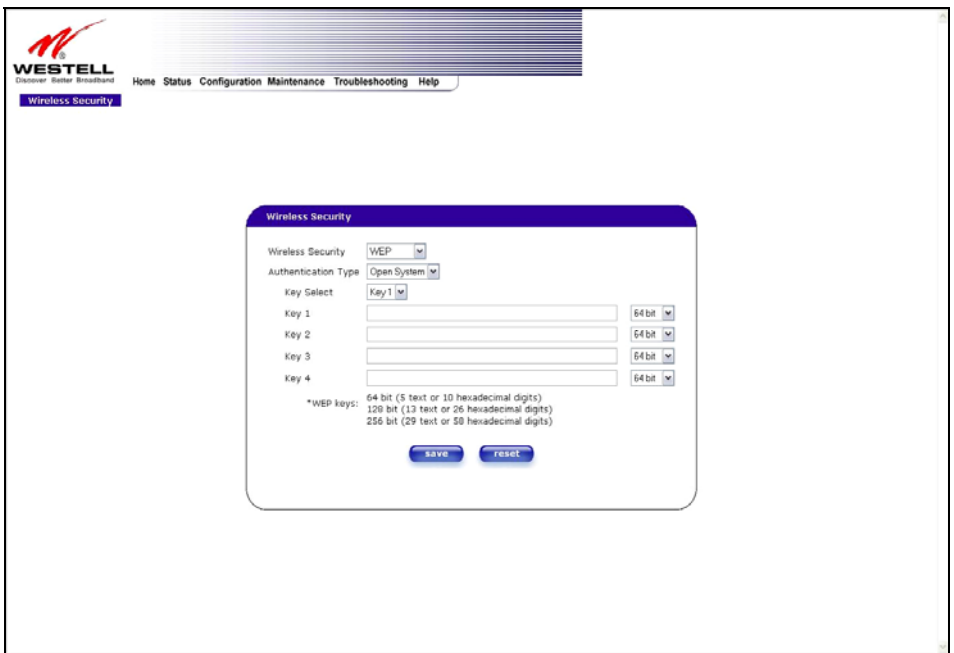

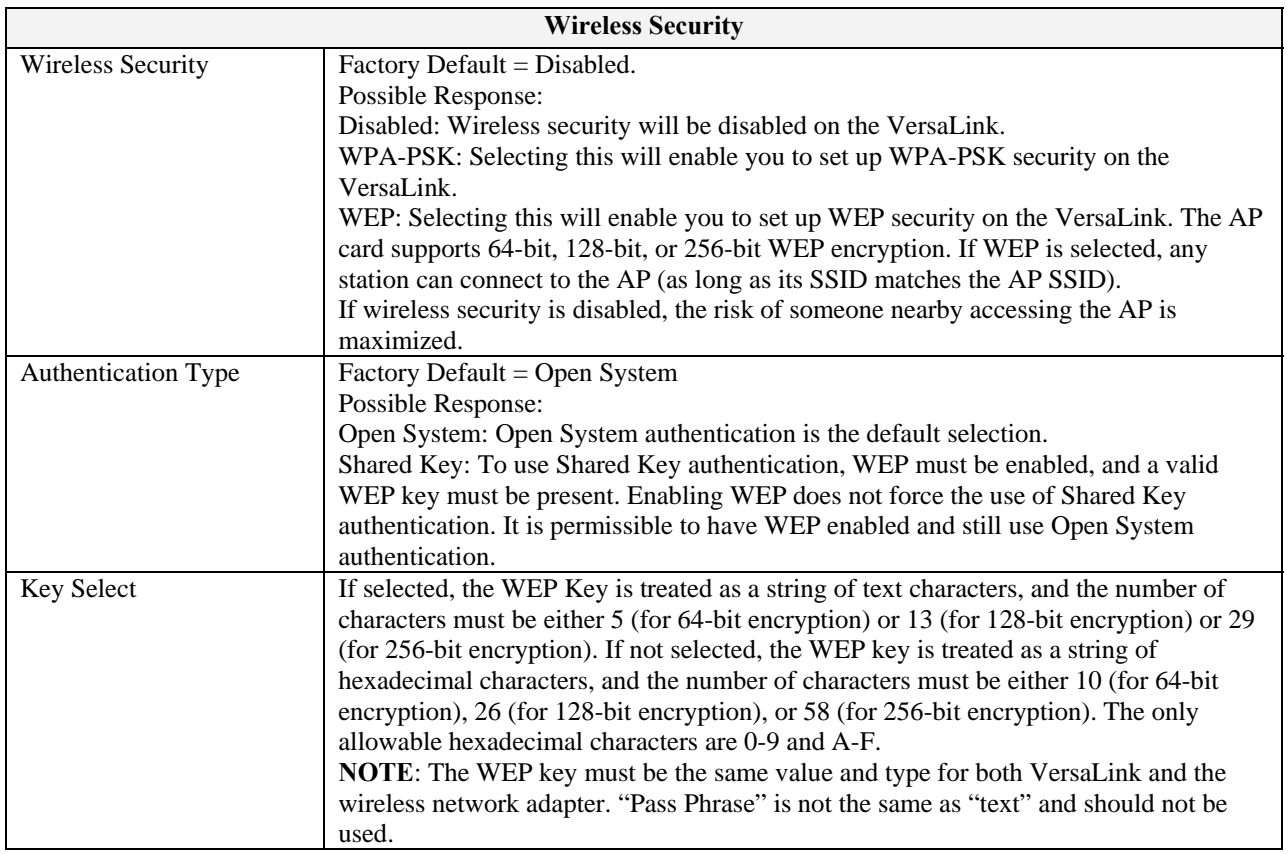

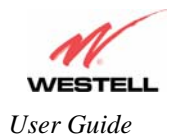

### **12.4.3 Wireless MAC Filter Table**

The following screen will be displayed if you select **Wireless** and then select **MAC Filter** from the **Configuration** menu. To enable MAC Address filtering, click the box adjacent to **Enable MAC Address Filtering**. A check mark will appear in the box. Next, click **save** to save the setting. To add or edit a MAC Address setting, click the **add** button.

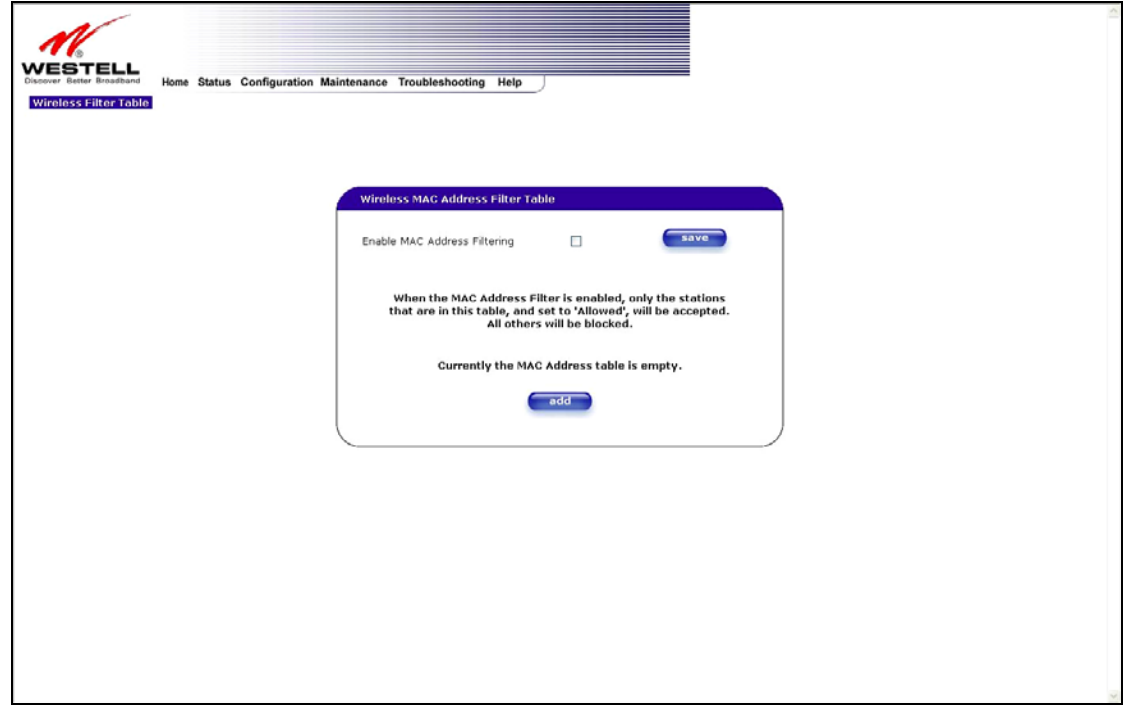

If you click **add** in the preceding screen, the following screen will be displayed. Enter the appropriate values for your MAC Address settings, and then click **save** to save the settings. Click **cancel** if you wish to return to the preceding screen.

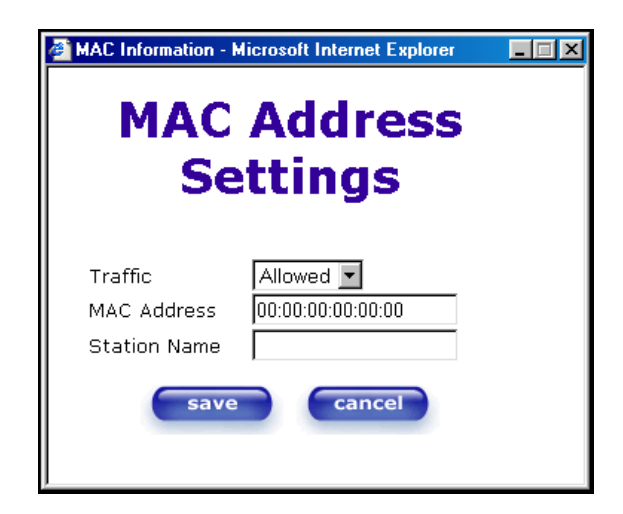

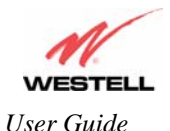

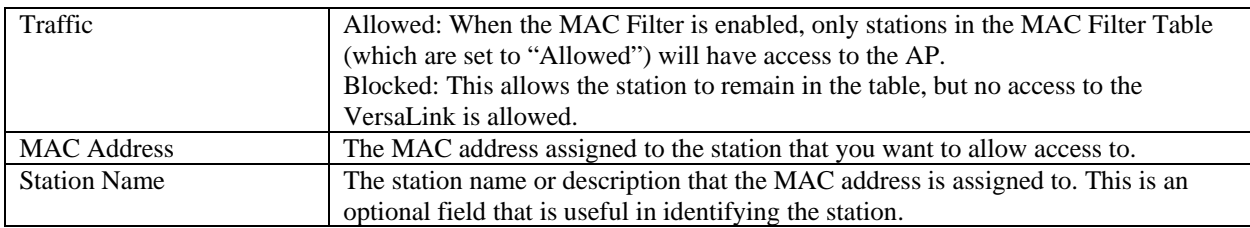

### **12.4.4 Wireless Advanced Configuration**

The following screen will be displayed if you select **Wireless** and then select **Advanced** from the **Configuration** menu.

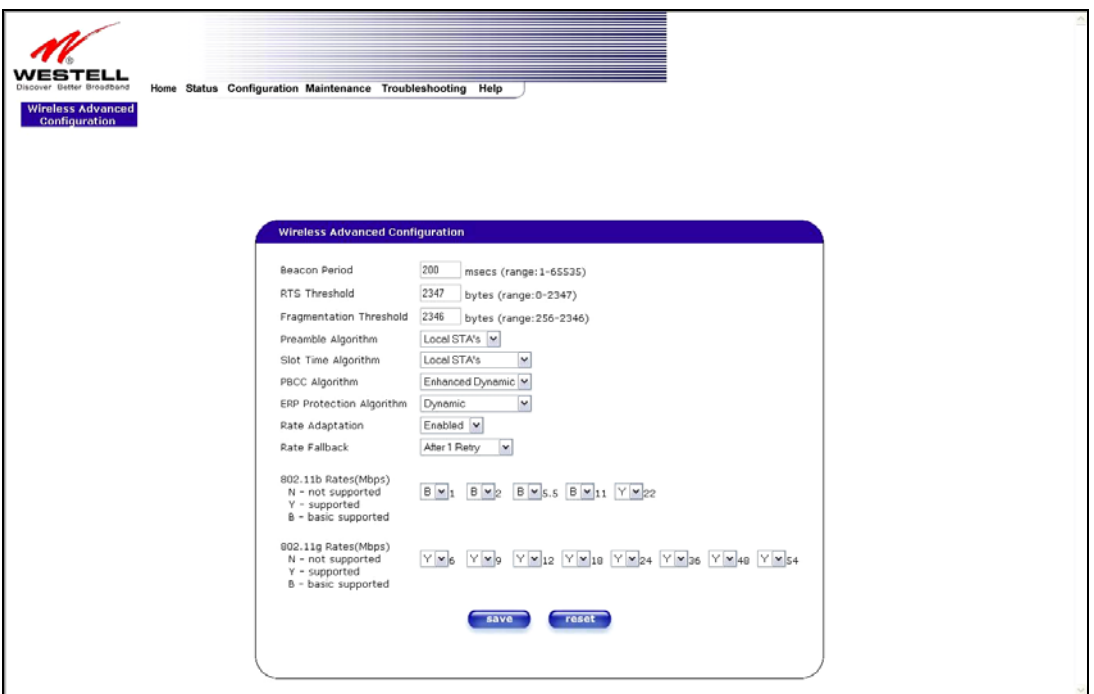

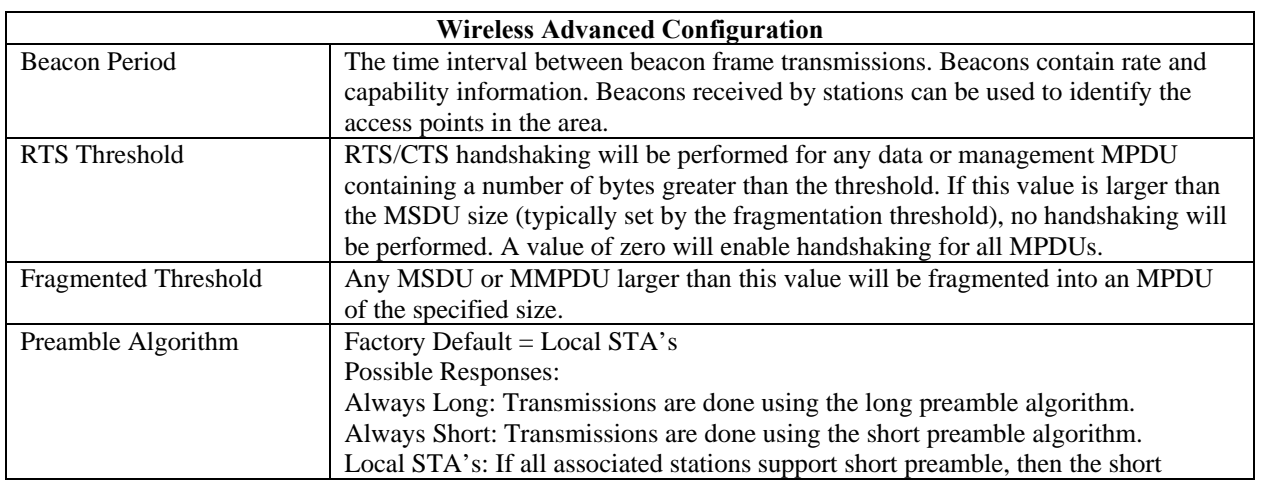

030-300500 Rev. A 67 October 2006

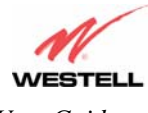

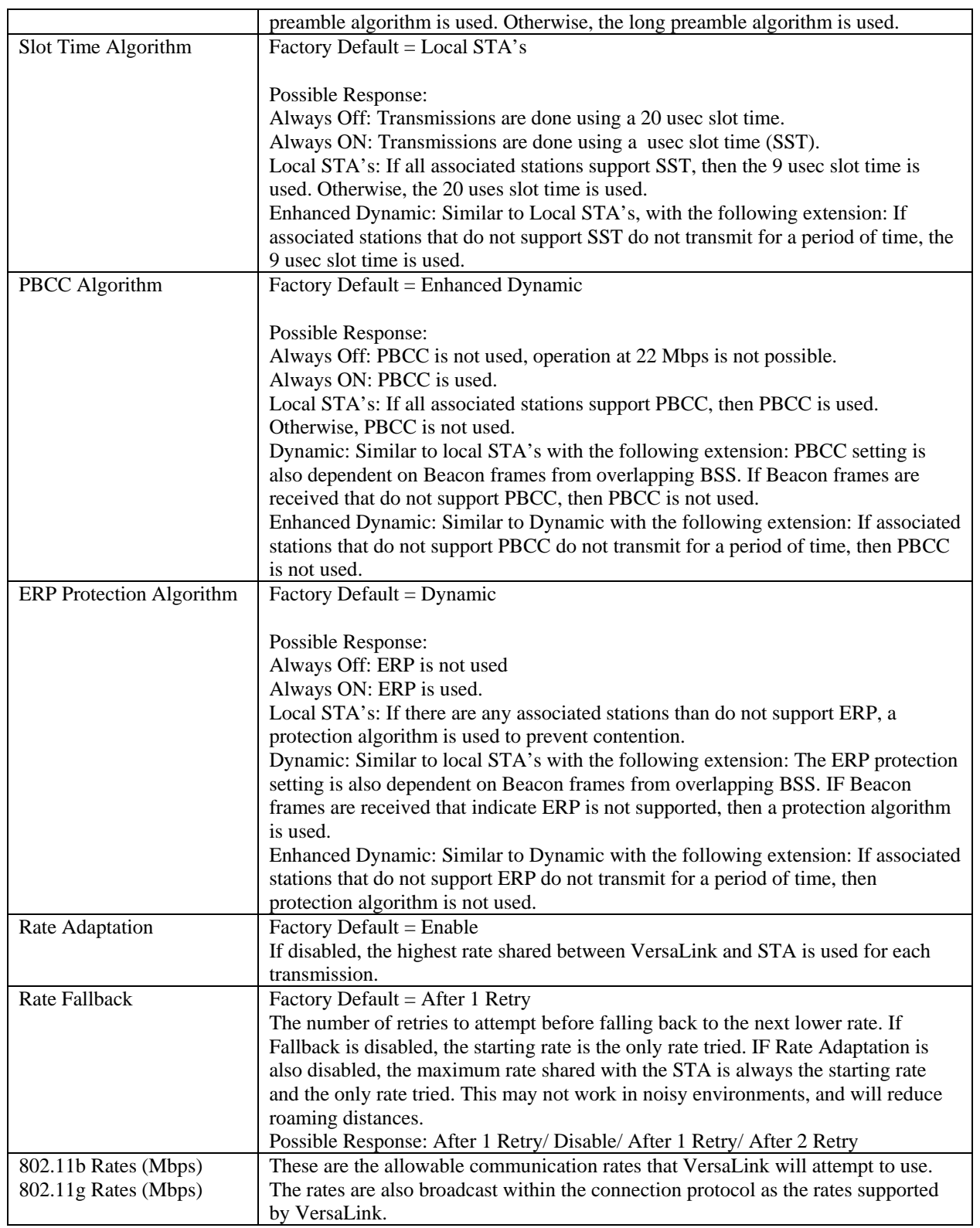

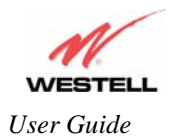

## **12.5 Advanced LAN**

This section explains the configurable features of VersaLink that are available if you select **Advanced LAN** from the **Configuration** menu.

**NOTE**: If VersaLink is configured for **ETHERNET PORT 1**, **VLAN** will not be displayed. You must configure VersaLink for **DSLATM PORT** to access **VLAN** in the **Advanced LAN** drop-down menu. Refer to section 12.6.2.1 for details.

# **12.5.1 DNS Configuration**

The following settings will be displayed if you select **DNS** from the **Advanced LAN** menu.

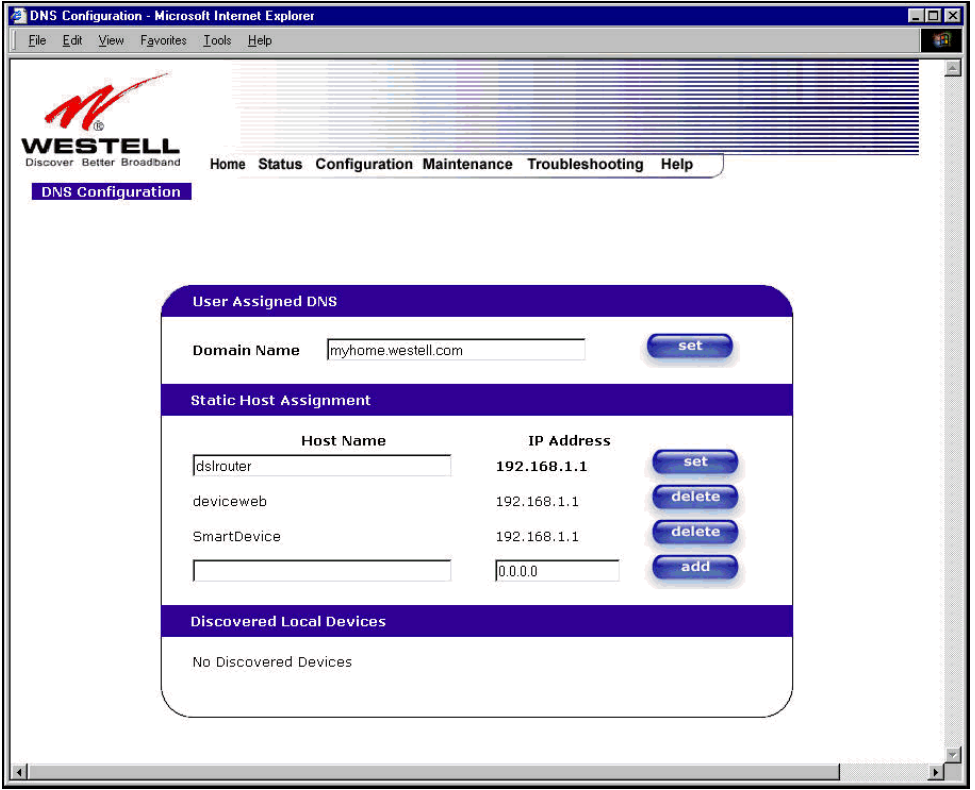

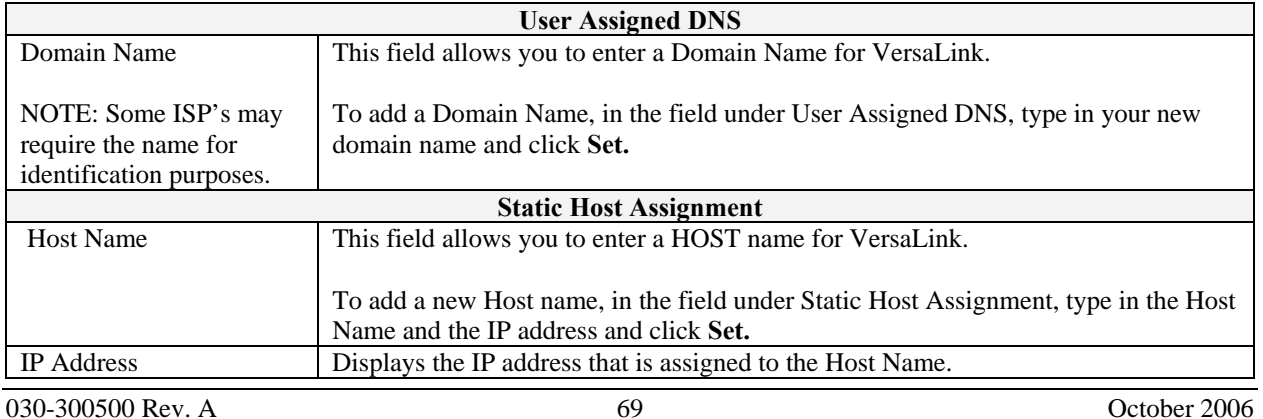

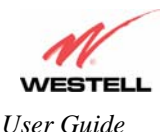

**Discover Local Devices** 

This field displays a list of the computers on the LAN that were assigned a DHCP Address. The DNS name and IP address entry of each discovered device is displayed. (NOTE: The values in this field will be displayed barring any propagation delays. If 'No Discovered Devices' is displayed, manually refresh the screen.)

If you want to add a new Host Name and IP address to your DNS server, enter VersaLink's **Host Name** and **IP Address** in the fields provided in the **Static Host Assignment** section.

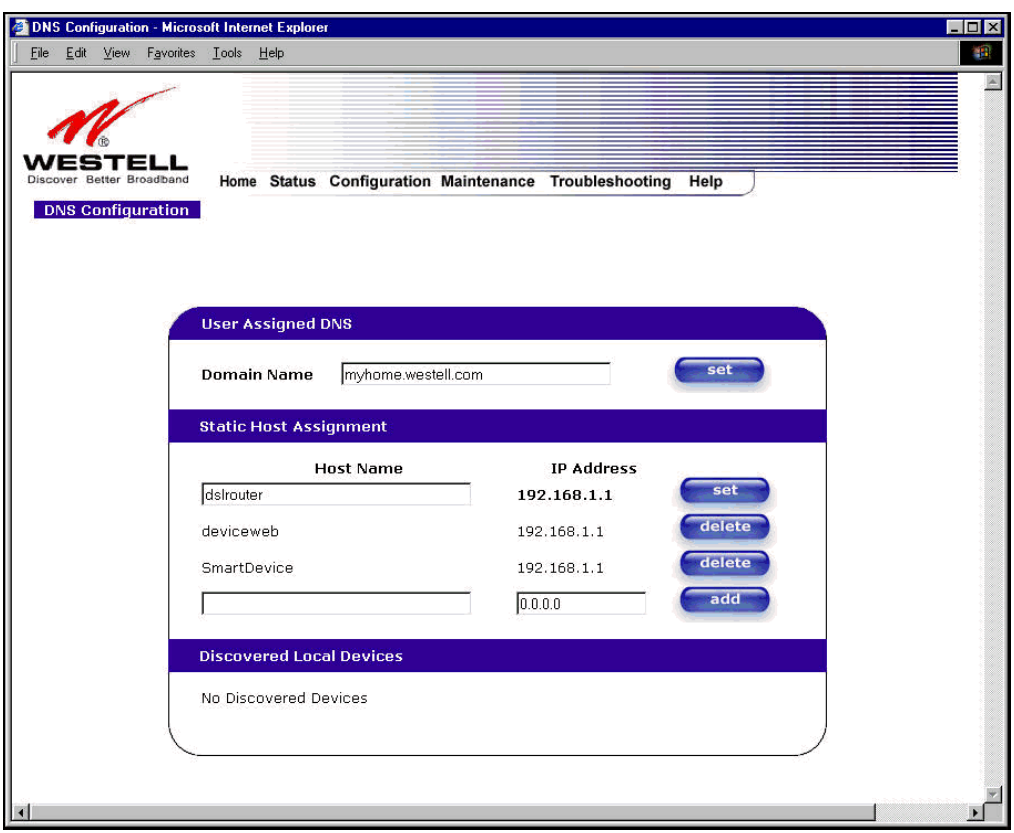

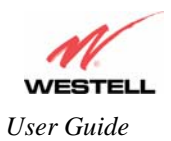

The following screen displays a **Host Name** and an **IP Address** in the fields. Now click on **add.**

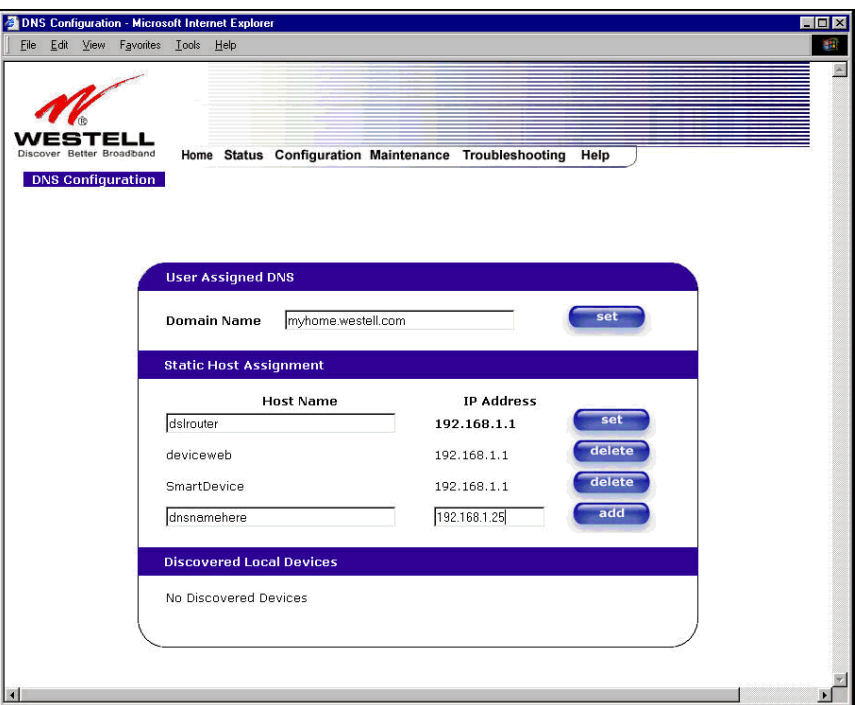

If you clicked **add**, the following screen will be displayed. The **Host Name** and **IP Address** have been added to the Static Host Assignment.

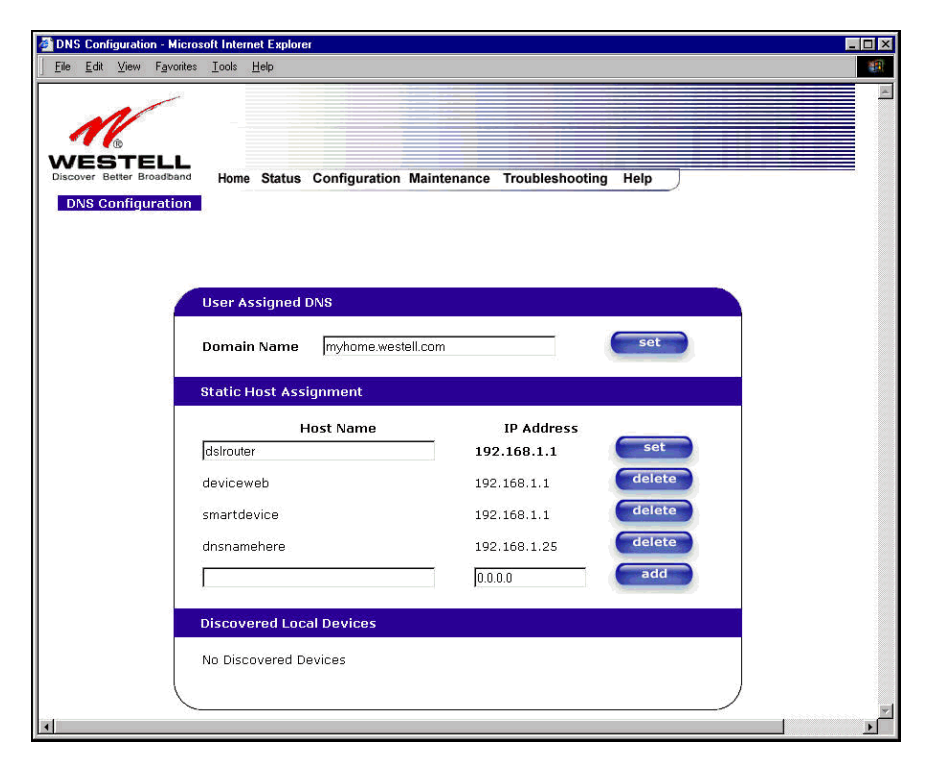

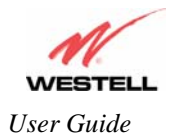

# **12.5.2 DHCP Configuration (Private LAN)**

The following settings will be displayed if you select **DHCP** from the **Advanced LAN** menu.

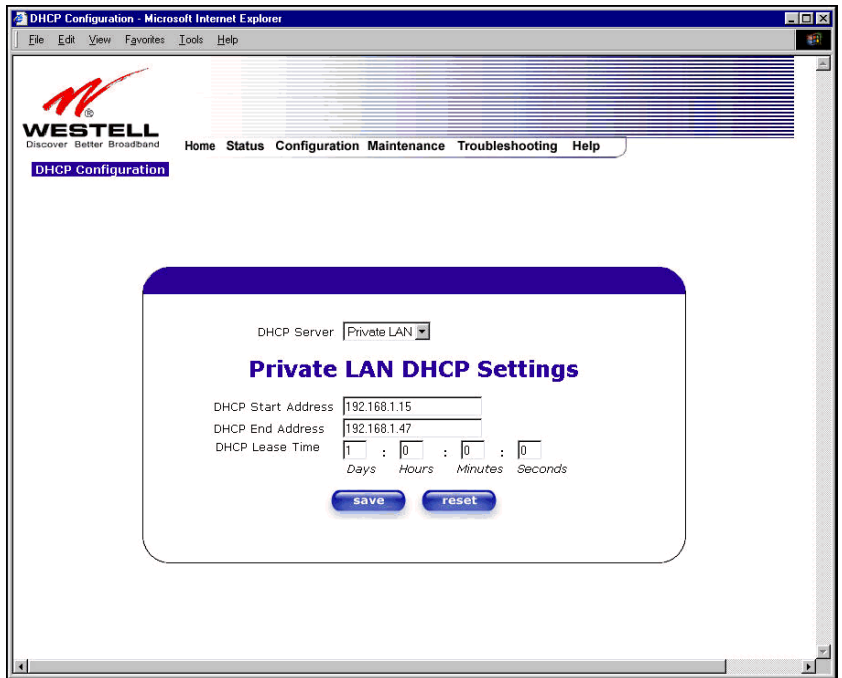

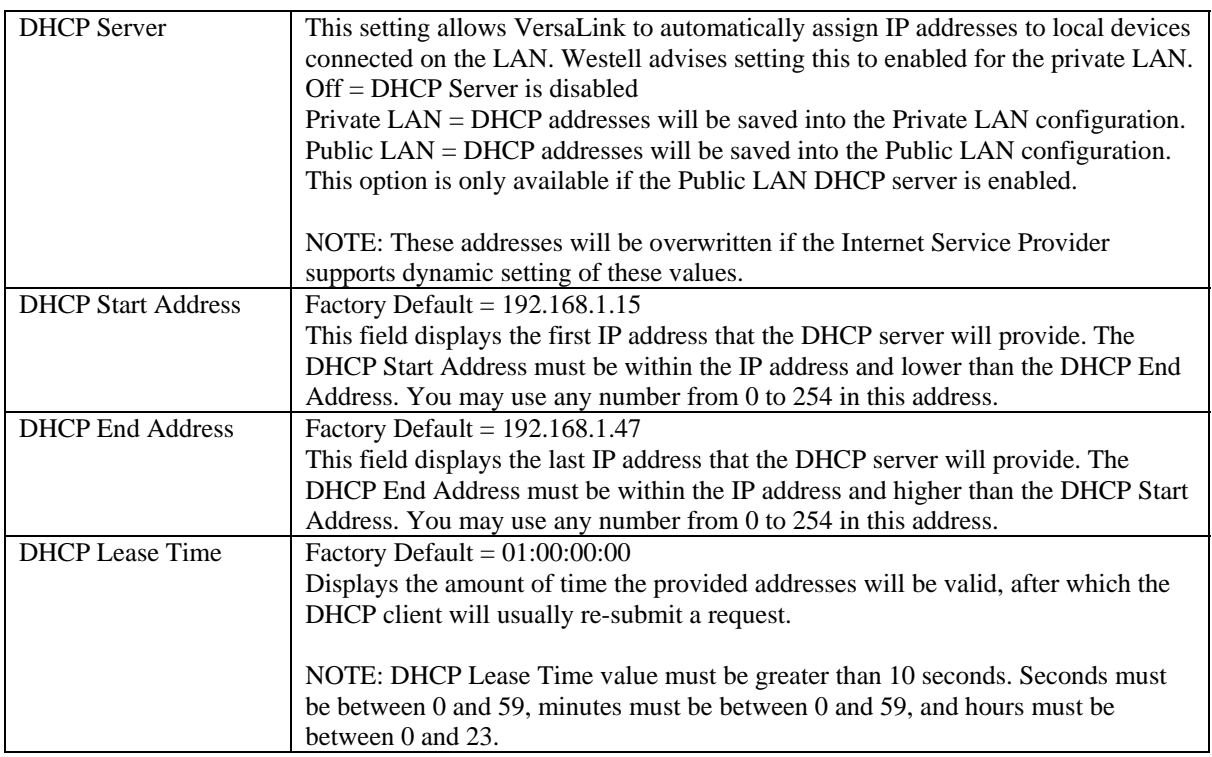
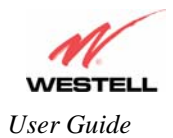

# **12.5.3 Disabling the DHCP Server**

If you click on the drop-down arrow at **DHCP Server:,** a list of options will be displayed. If you want to disable your DHCP server, select **Off** from the **DHCP Server** drop-down arrow. Click on **save.** 

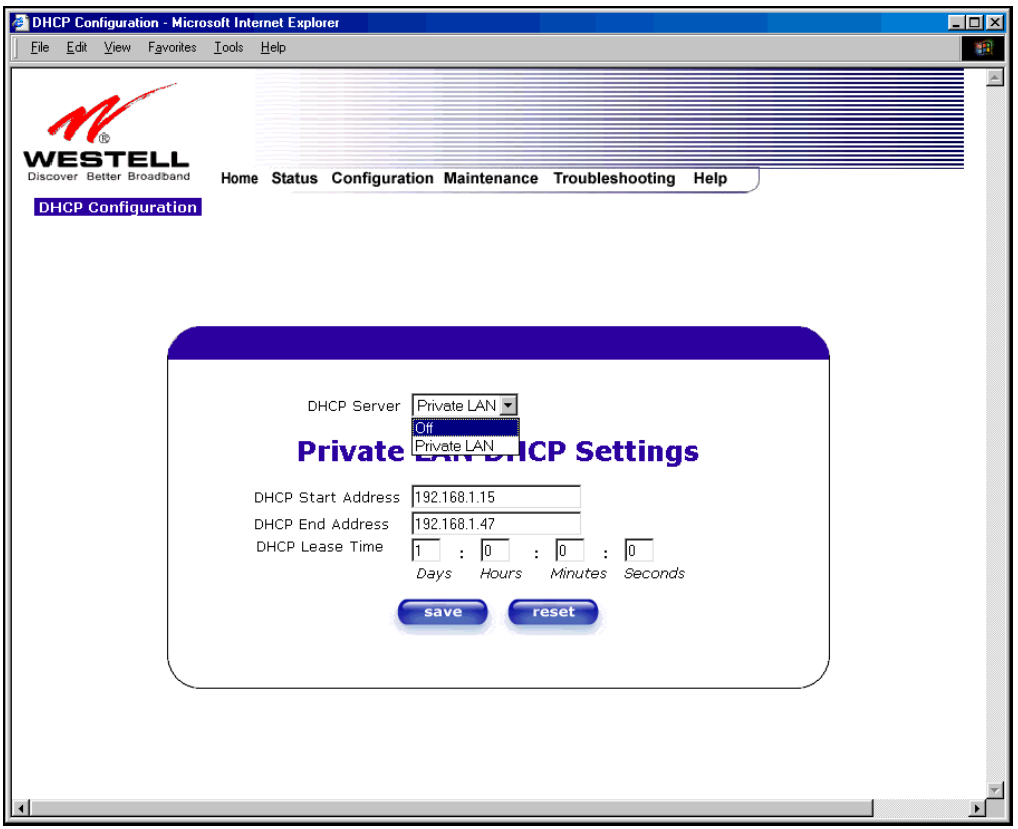

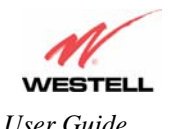

If you selected **Off** at **DHCP Server:,** the following screen will be displayed. Click on **save** to save the **DHCP Server** setting.

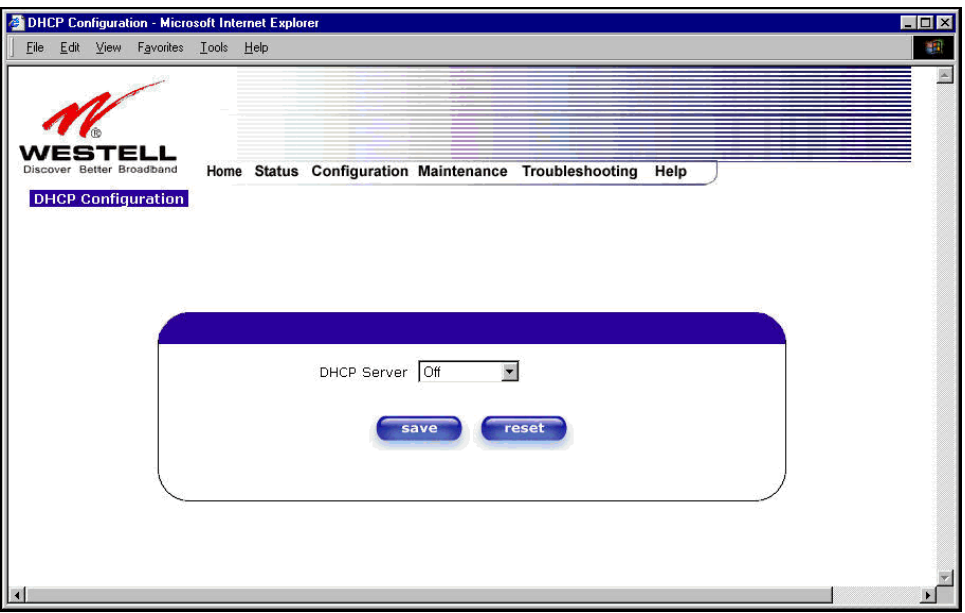

If you clicked on **save**, in the preceding **DHCP Configuration** screen**,** the following pop-up screen will appear. Click on **OK.** 

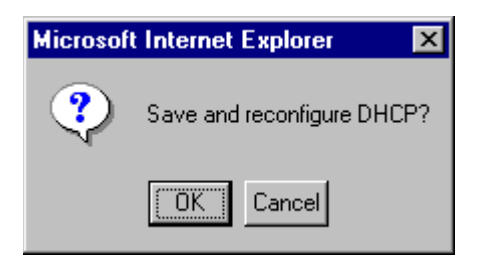

**IMPORTANT:** After you disable the DHCP server, you must reboot your PC.

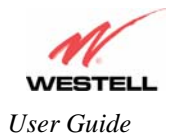

# **12.5.4 Enabling the DHCP Server**

If you want to enable your DHCP Server settings, select **Private LAN** at the **DHCP Server** drop-down arrow.

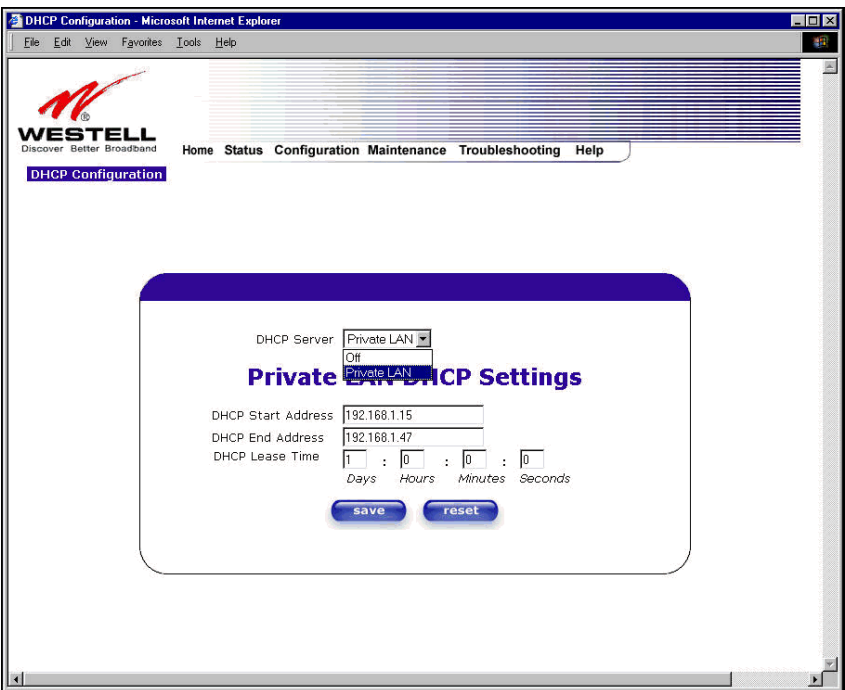

If you have recently disabled the DHCP Server for Private LAN, select **Private LAN** while in the following screen.

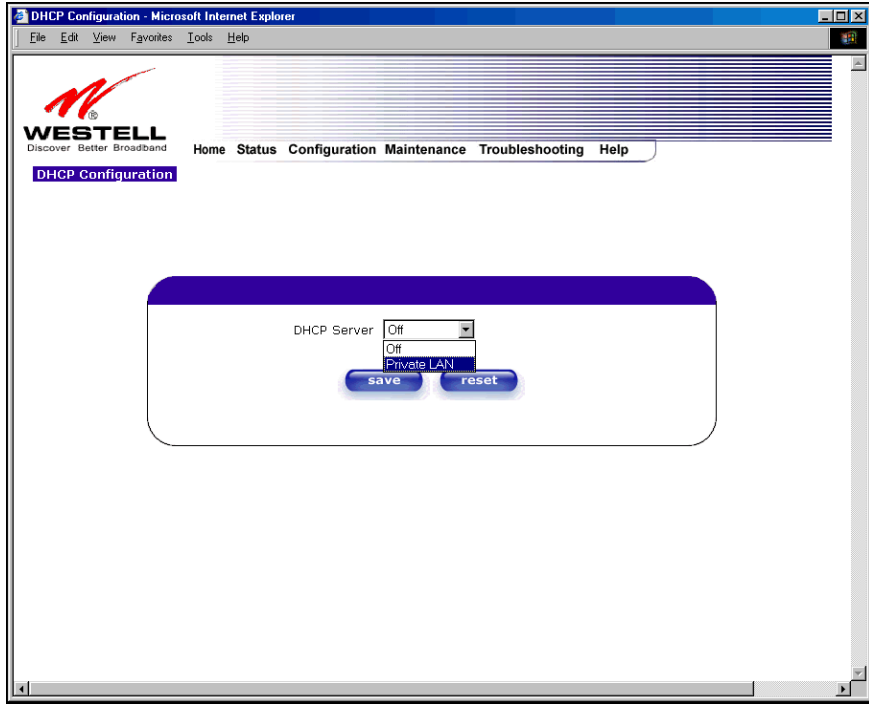

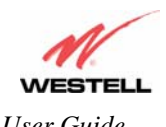

*User Guide VersaLink™ Gateway (Model 327W)*

If you selected **Private LAN**, the following screen will be displayed automatically. Click on **save** to save your DHCP Server setting. If you click on **reset**, your DHCP Server will be reset to factory default. (Private LAN is the factory default for the DHCP Server.)

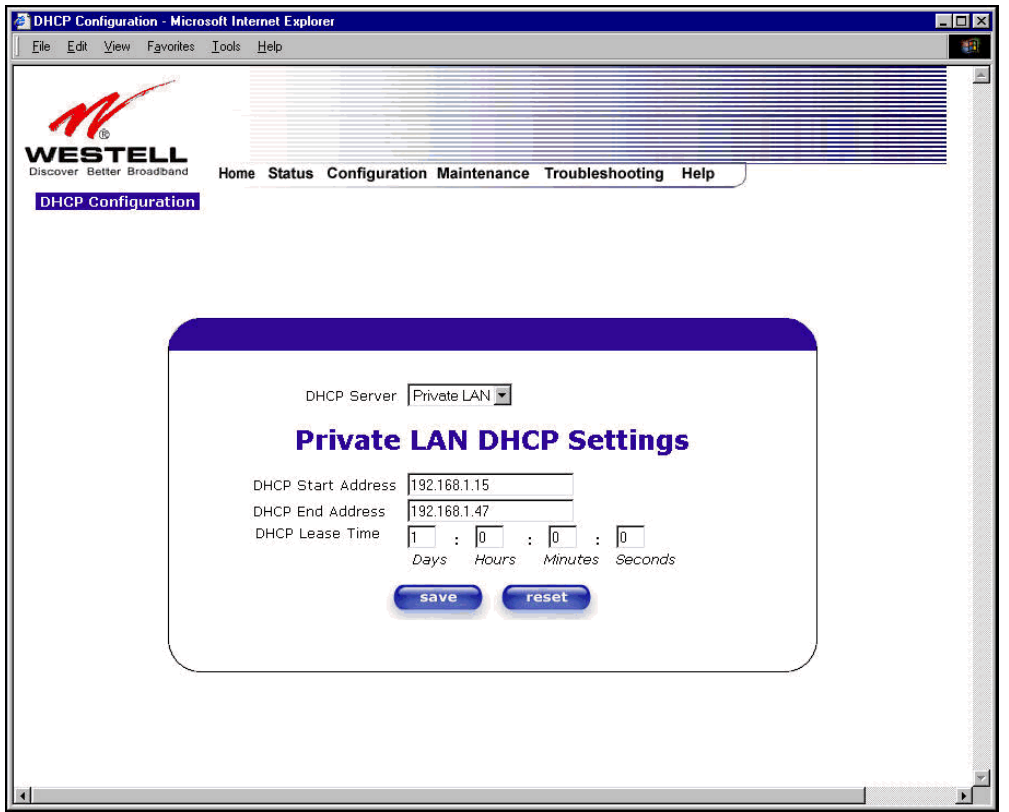

If you clicked on **save**, the following pop-up screen will appear. Click on **OK.** 

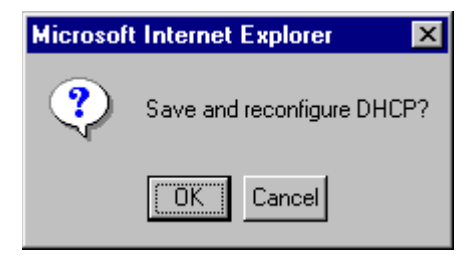

**IMPORTANT:** After you enable the DHCP server, you must reboot your PC.

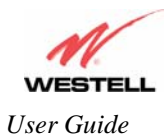

# **12.5.5 Private LAN Configuration – Configuring NAT**

The following settings will be displayed if you select **Private LAN** from the **Advanced LAN** menu. (Private LAN is the default configuration for this VersaLink.)

**NOTE**: Private LAN allows you to set up a network behind VersaLink.

If you change the settings in this screen, click **save**. If you click **reset,** the changes will not take effect.

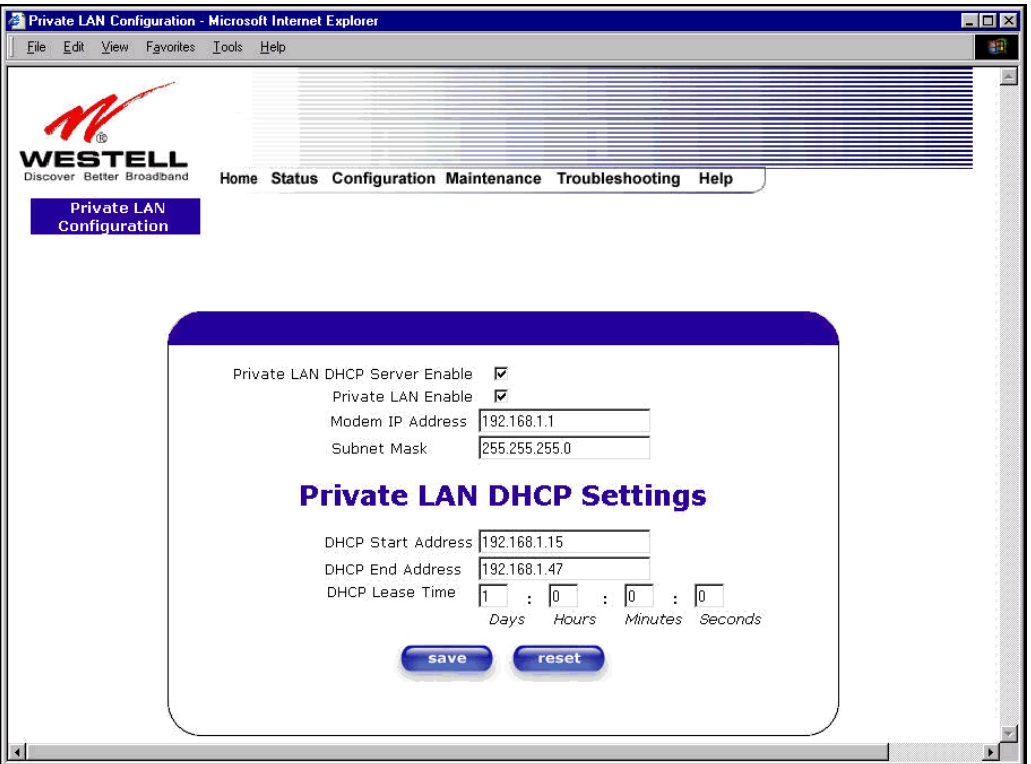

If you made changes and clicked on **save,** the following pop-up screen will be displayed. Click on **OK**. This will save your **Private LAN Configuration** settings. If you click **Cancel**, your new settings will not take effect.

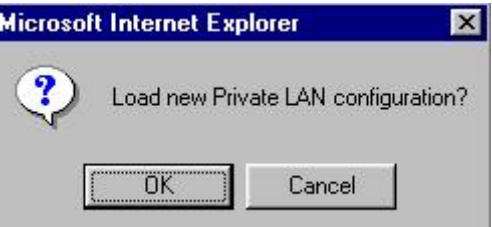

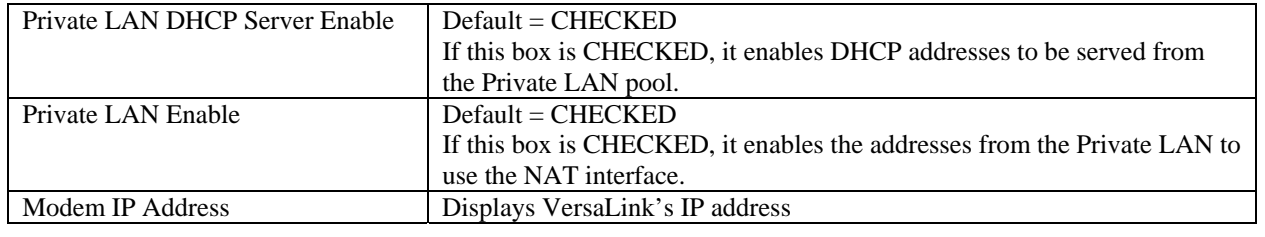

030-300500 Rev. A 200500 Rev. A 200500 Rev. A 20060 PM 20060 PM 20060 PM 20060 PM 20060 PM 20060 PM 20060 PM 20

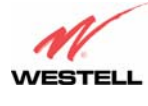

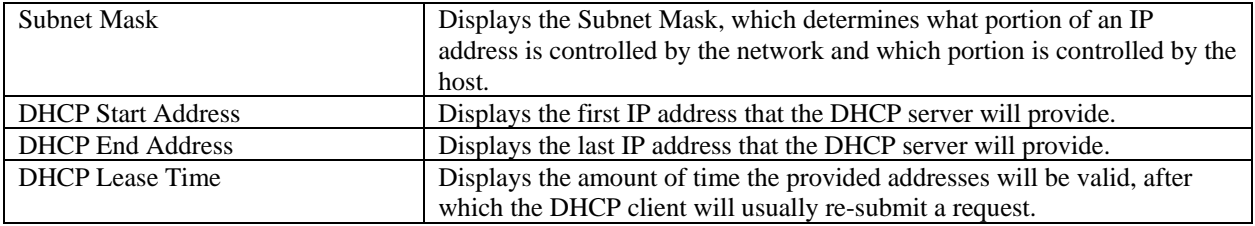

**NOTE:** DHCP Lease Time value must be greater than 10 seconds. The default = 01:00:00:00. Seconds must be between 0 and 59, minutes must be between 0 and 59, and hours must be between 0 and 23.

If the settings you have entered in the **Private LAN Configuration** screen are incorrect, the following warnings messages may be displayed via pop-up screens. If this occurs, check the settings in the **Private LAN Configuration** screen.

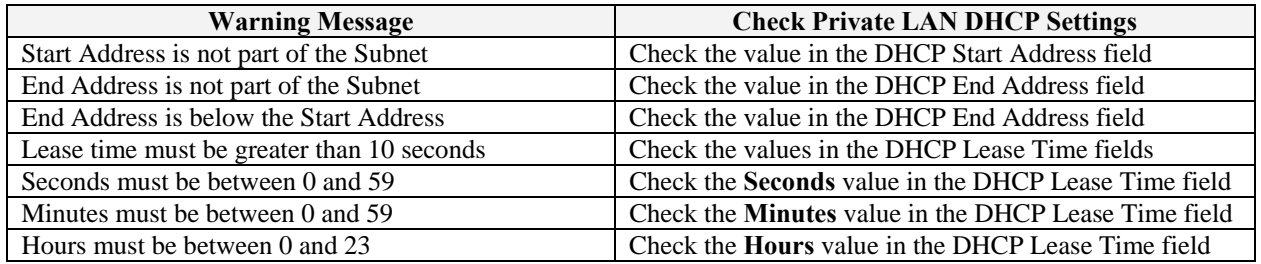

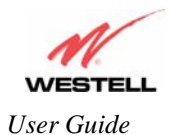

#### **12.5.6 Public LAN Configuration – Multiple IP Address PassThrough**

The following screen will be displayed if you select **Public LAN** from the **Advanced LAN** menu. Click in the **Public LAN DHCP Server Enable** box. A check mark will appear in the box.

**NOTE**: The Public LAN feature, if available from your service provider, allows VersaLink to use LAN IP addresses that are accessible from the WAN. Public LAN allows your computer to have global address ability. To utilize the Public LAN feature on VersaLink, your ISP must support Public LAN and Static IP. Contact your ISP for details.

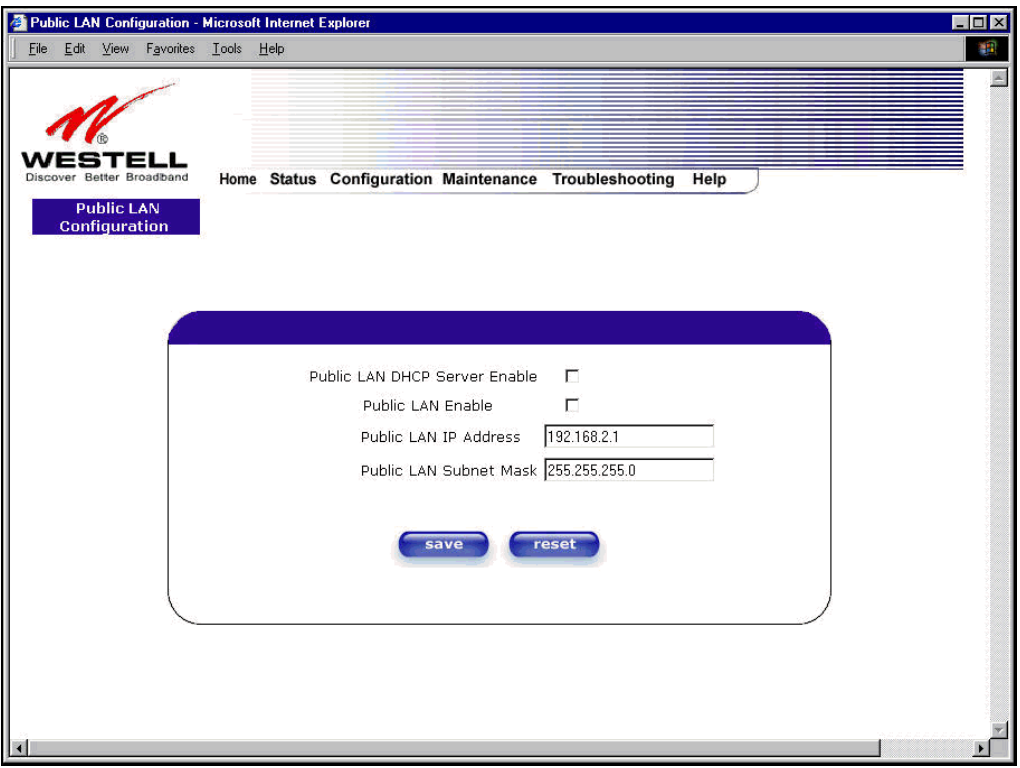

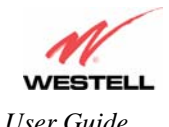

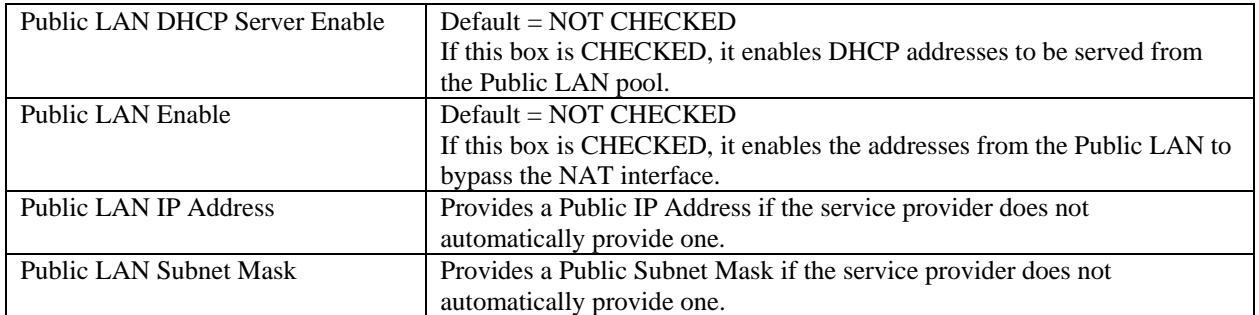

If you clicked the **Public LAN DHCP Server Enable** box, the following screen will be displayed. Click on the **Public LAN Enable** box to enable Public LAN.

**NOTE**: By enabling the Public LAN DHCP Server, you automatically disable the Private LAN DHCP Server on VersaLink.

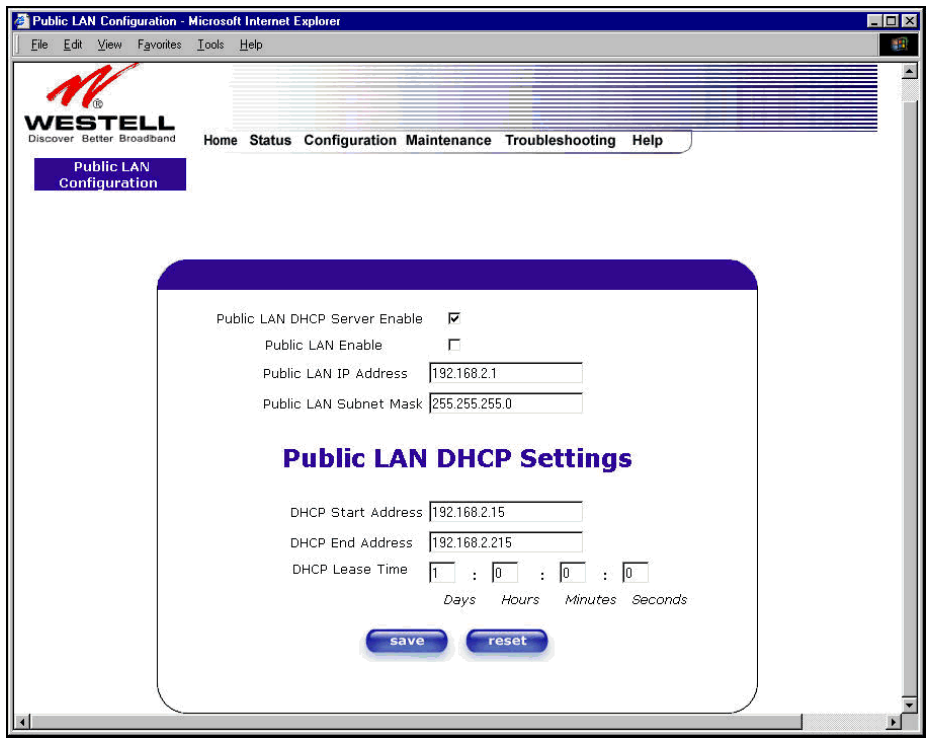

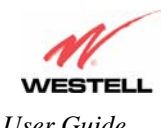

If you clicked the **Public LAN Enable** box, the following screen will be displayed, showing the Public LAN Enable box selected. Click on **save.** 

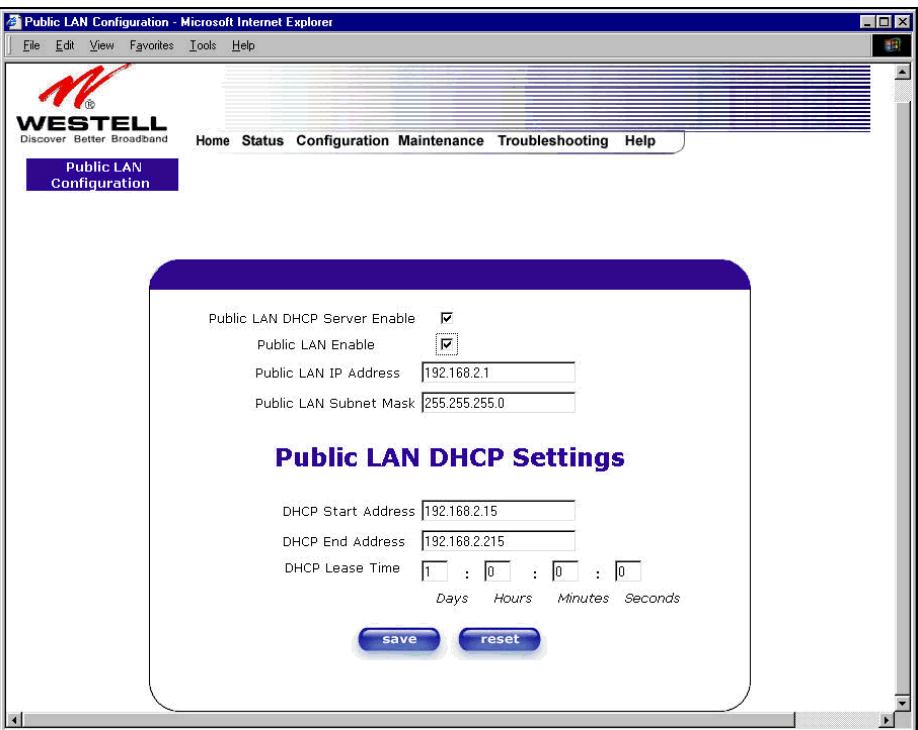

If you selected **Public LAN Enable,** or if you made other changes in the **Public LAN Configuration** screen and clicked **save**, the following pop-up screen will be displayed. Click **OK** to save the new settings. If you click on **Cancel**, your new settings will not take effect.

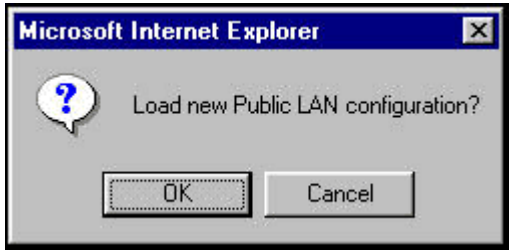

**NOTE**: DHCP Lease Time value must be greater than 10 seconds. The default = 01:00:00:00. Seconds must be between 0 and 59, minutes must be between 0 and 59, and hours must be between 0 and 23.

If the settings you have entered in the **Public LAN Configuration** screen are incorrect, the following warnings messages may be displayed via pop-up screens. If this occurs, check settings in the **Public LAN Configuration** screen.

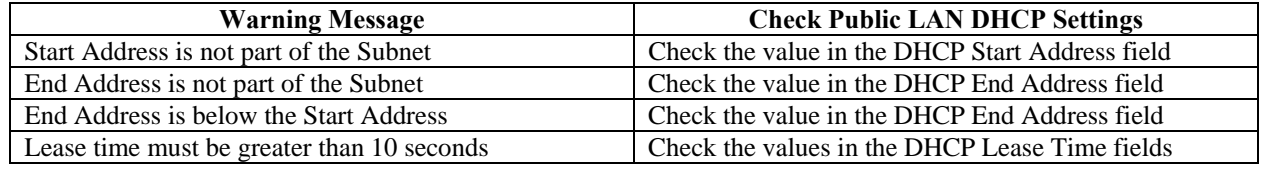

030-300500 Rev. A 81 October 2006

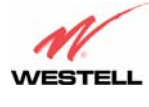

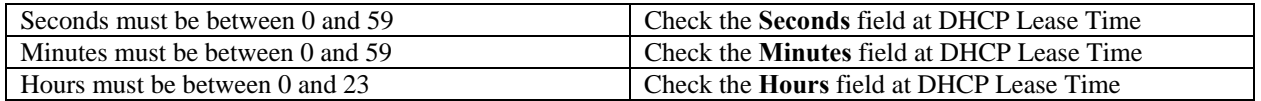

If you clicked on **OK** in the **Load new Public LAN configuration?** screen, the following pop-up screen will be displayed. This will allow the modem to be reset and the new configuration will take effect. Click on **OK.**

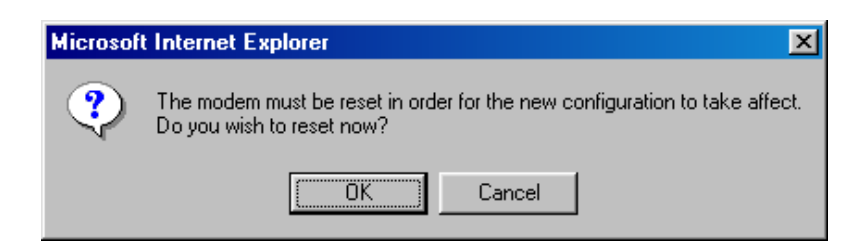

If you clicked on **OK** in the preceding screen**,** the following screen will be displayed. VersaLink will be reset and the new configuration will take effect.

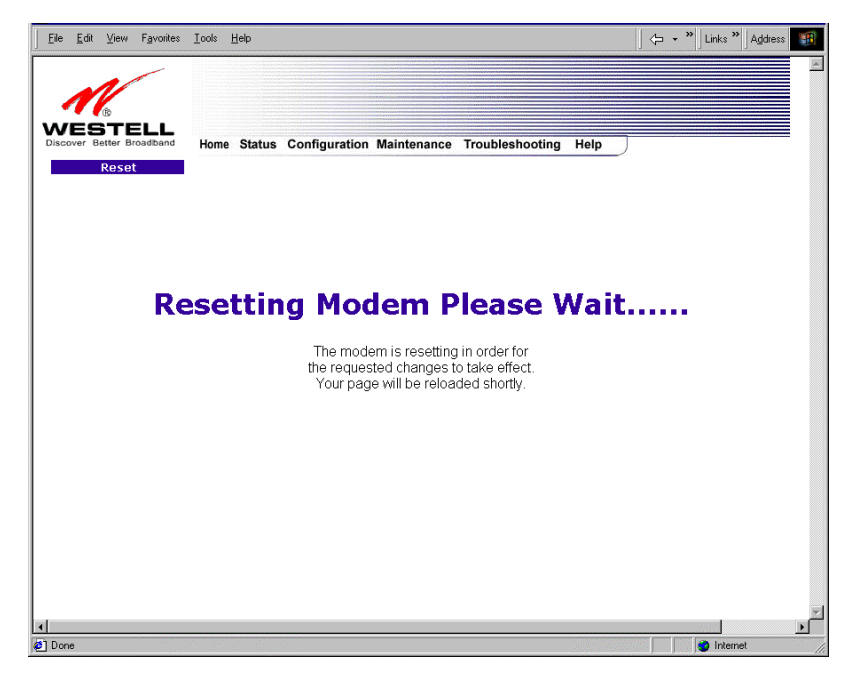

After a brief delay, the home page will be displayed. Confirm that you have a DSL sync and that your PPP session displays **UP.** (Click on the **connect** button to establish a PPP session).

**NOTE**: Whenever the PPP Status displays **DOWN,** you do not have a PPP session established. If your Gateway's connection setting is set to "Always On," after a brief delay the PPP session will be established automatically and the PPP Status will display **UP.** If the connection setting is set to "Manual," you must click on the **Connect** button to establish a PPP session. Once the PPP session has been established (PPP Status displays **UP**), you may proceed with your Gateway's configuration.

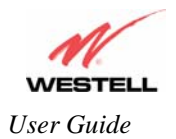

#### **12.5.7 VLAN**

The following settings will be displayed if you select **VLAN** from the **Advanced LAN** menu.

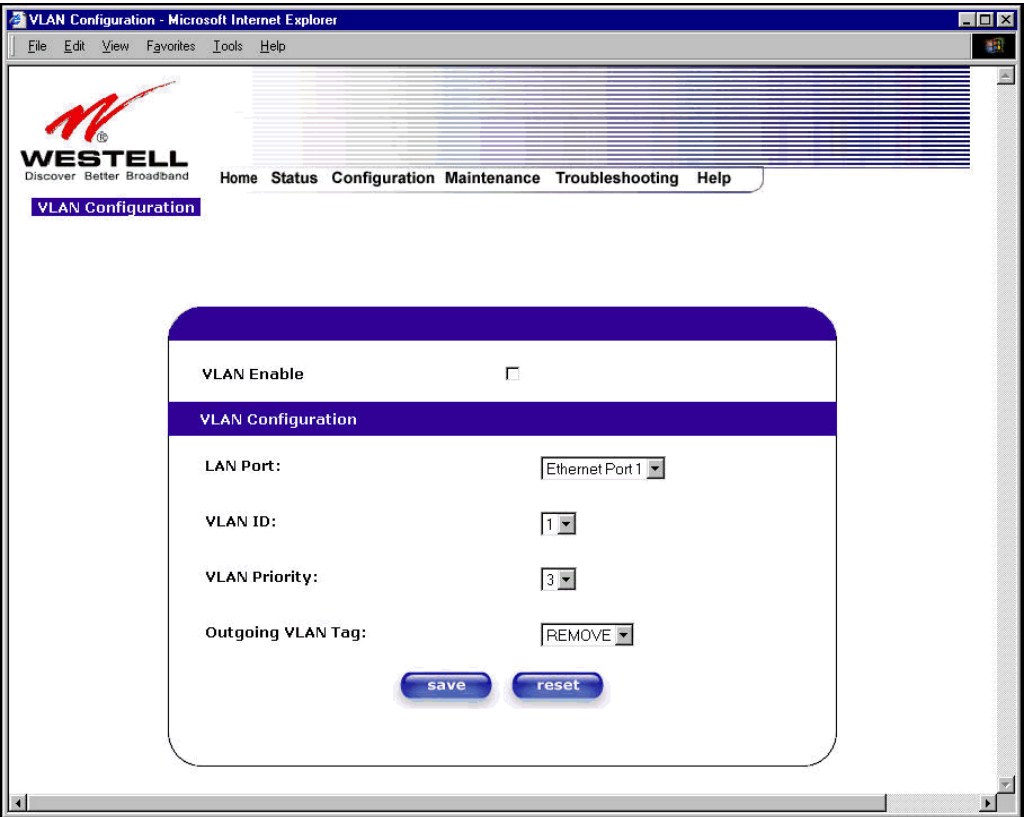

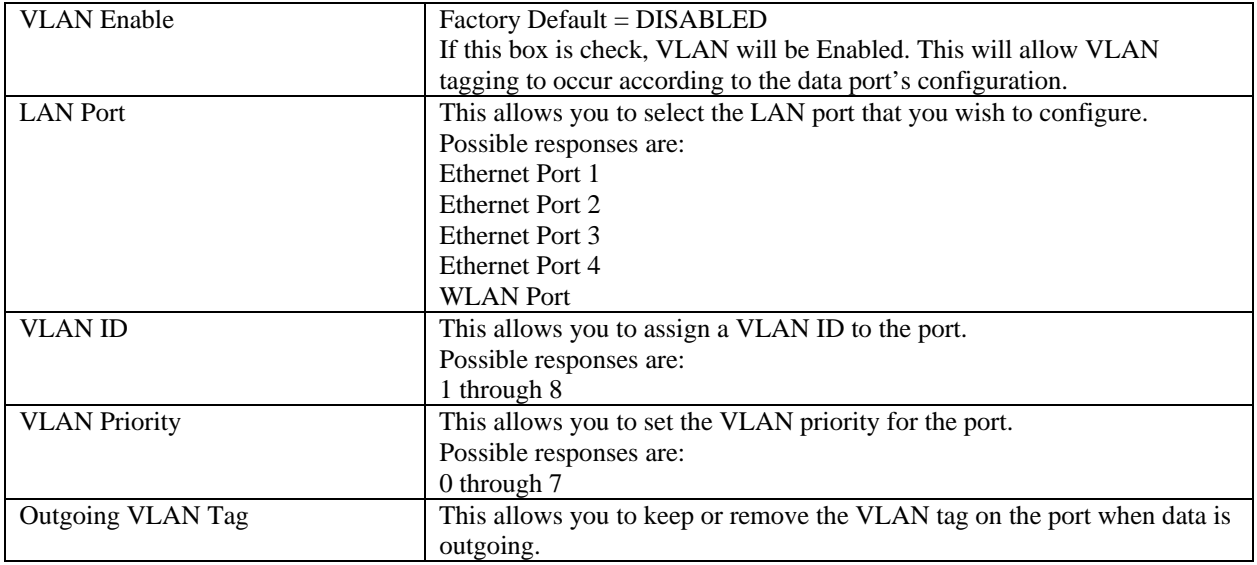

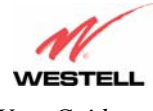

To enable VLAN, click on the box adjacent to the **VLAN Enable** field. A check mark will appear in the box. Click on **save.**

**NOTE**: For VLAN to function properly, the VLAN ID must be set to a value other than '1' in **VLAN Configuration** screen and in the **VC 1 Configuration** screen when the you are using the Bridge (VLAN Bridge) protocol. See Advanced WAN section for configuring VC's (refer to section 12.6.5).

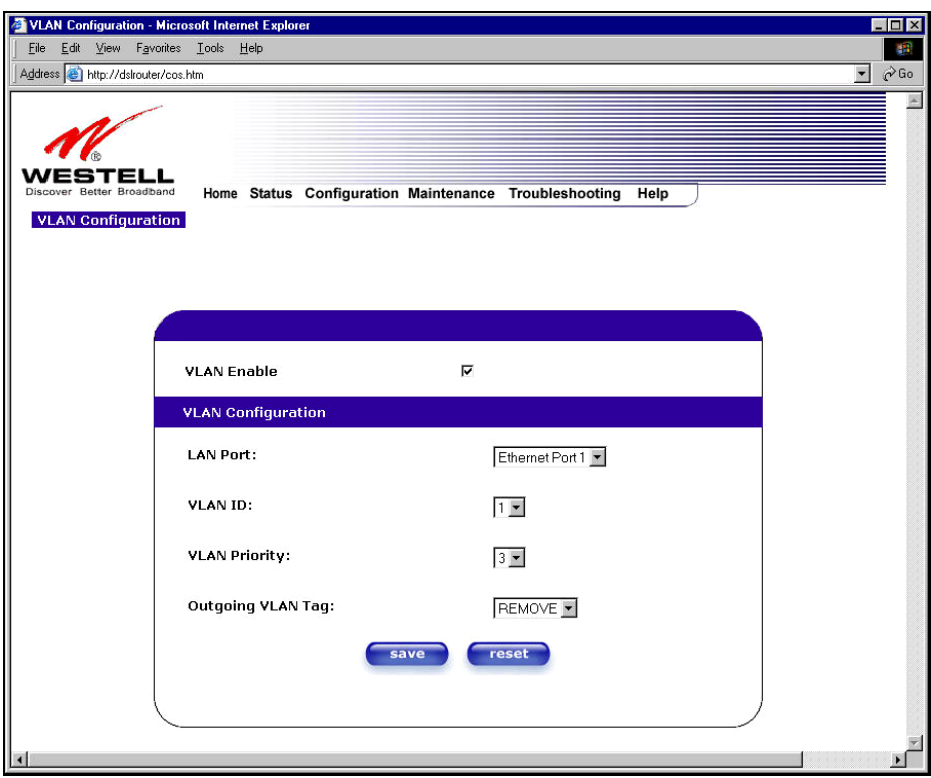

**NOTE**: If you change the values in the **VLAN Configuration** screen and click the **reset** button, the screen will display the previously set values for the LAN Port you have selected. If you change the settings in this screen, you must click **save** to save the new settings.

If you click on **save**, the following pop-up screen will appear. Click **OK** in the pop-up screen to allow the new settings to take effect.

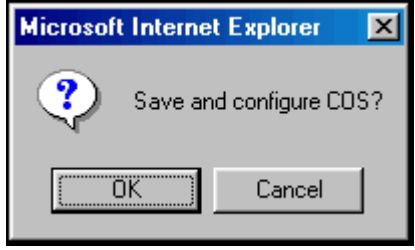

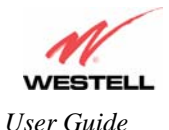

#### **12.6 Advanced WAN**

This section explains the configurable features of VersaLink that are available if you select **Advanced WAN** from the **Configuration** menu.

**NOTE**: If VersaLink is configured for **ETHERNET PORT 1**, **QOS** will not be displayed. You must configure VersaLink for **DSLATM PORT** to access **QOS** in the **Advanced WAN** drop-down menu. Refer to section 12.6.2.1 for details.

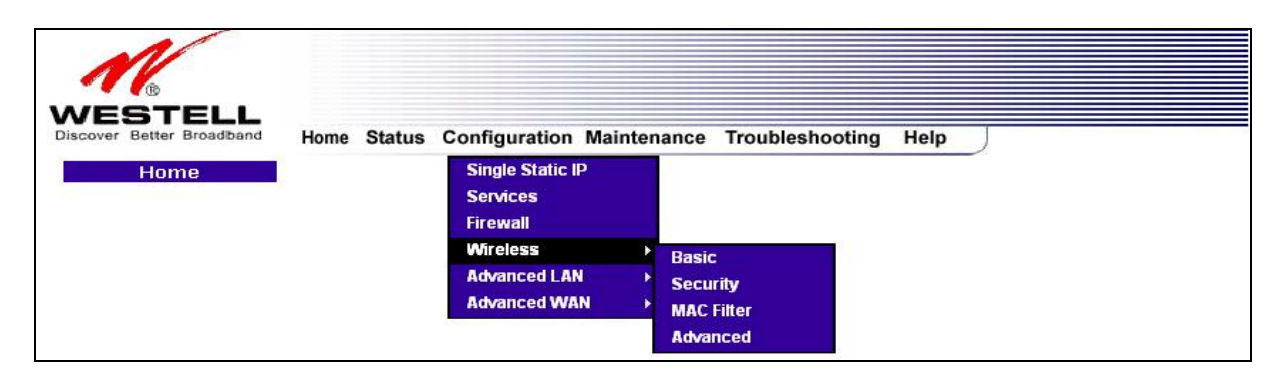

# **12.6.1 ATM Loopbacks**

If you select **ATM Loopbacks** from the **Configuration** menu, the following settings will be displayed.

**NOTE**: When the **Enable ATM 0/21** box is checked, this feature is enabled. If the box does not display a check mark, this feature is disabled. If you change the setting in this screen, you must click on **save. Westell does not recommend that you change this setting.**

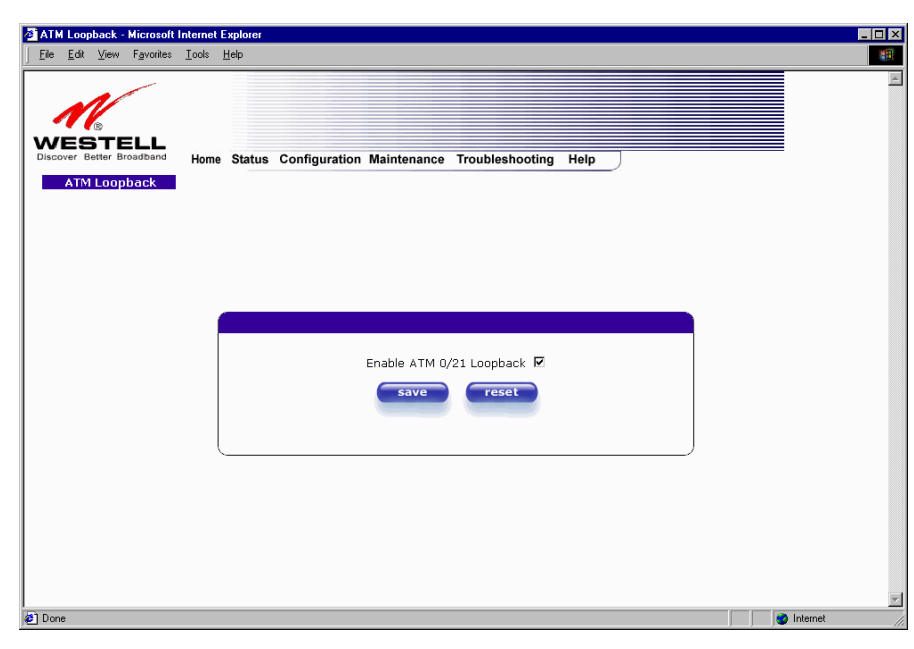

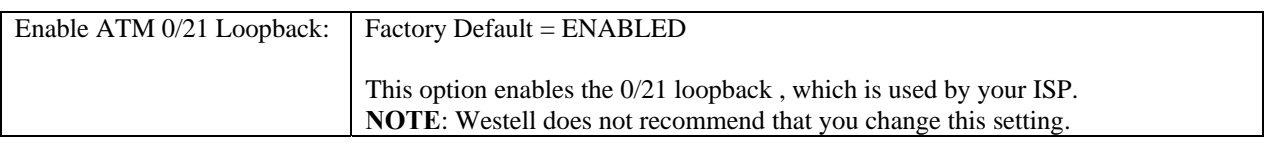

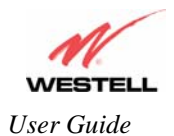

#### **12.6.2 WAN Configuration**

The following settings will be displayed if you select **WAN** from the **Advanced WAN** menu. If you change the **Bridge Broadcast, Bridge Multicast,** or **Spanning Tree Protocol** configurations in this screen, click on the **save filter settings** button to allow these changes to take effect. If you change any of the **Status** configurations, a pop-up screen will prompt you to reset the Gateway. After the Gateway has been reset, the **Status** configurations will take effect. The **edit** button allows you to change the VC configuration settings of the Gateway. Details on the **edit** button are explained later in section 12.6.3.

**NOTE**: The actual information displayed in this screen may vary, depending on the network connection established.

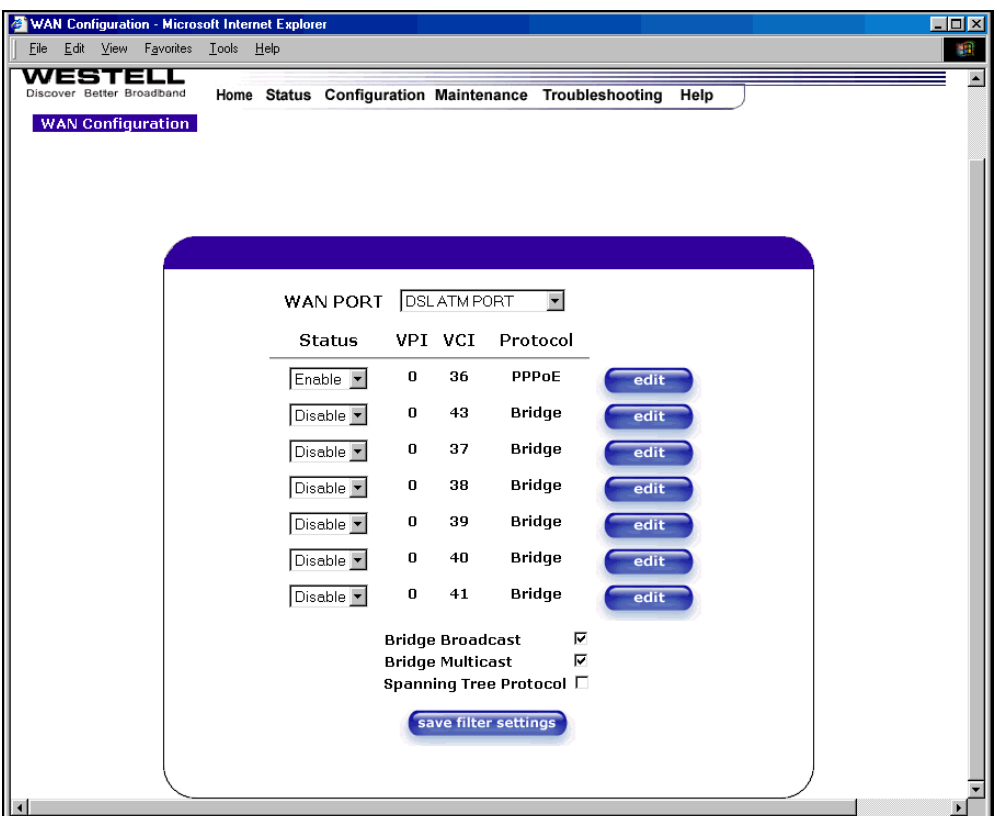

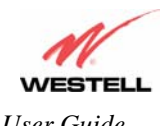

*User Guide VersaLink™ Gateway (Model 327W)*

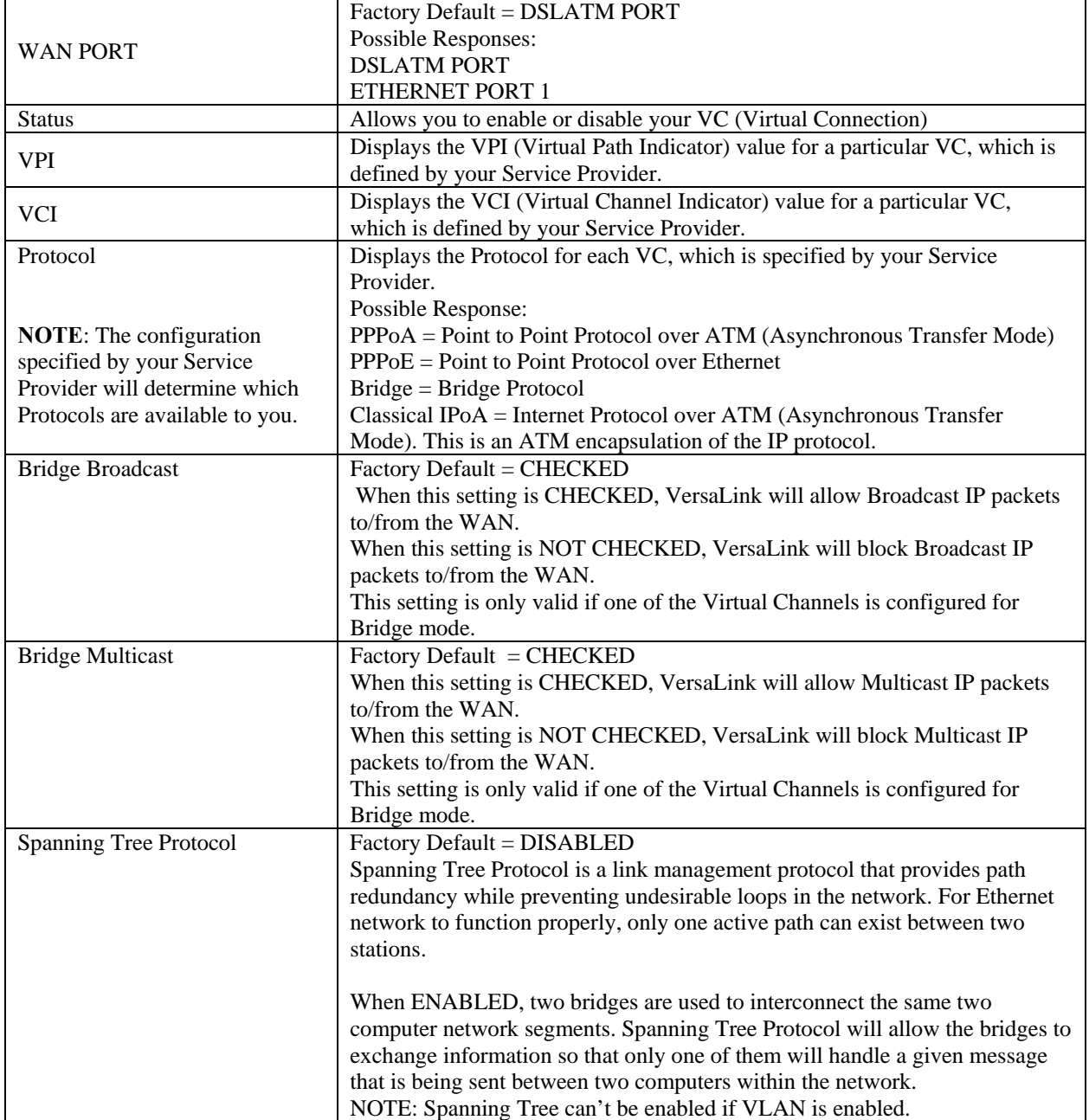

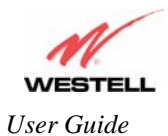

#### **12.6.2.1 Enabling DSLATM PORT – Disabling ETHERNET PORT 1 (If Applicable)**

**NOTE**: When using the optional uplink port (E1), Ethernet LAN connection is limited to E2, E3, and E4. The UPLINK feature is optional. If UPLINK is not enabled, VersaLink will use DSL and wireless only.

To configure the VersaLink so that it uses the DSL port, select **DSLATM PORT** from the **WAN PORT** drop-down arrow. By selecting **DSLATM PORT**, you will enable the VersaLink's DSL transceiver. This will disable the WAN Ethernet port and allow the WAN interface to use the DSL port.

**NOTE**: All of VersaLink's menu options are displayed if VersaLink is configured for **DSLATM PORT**.

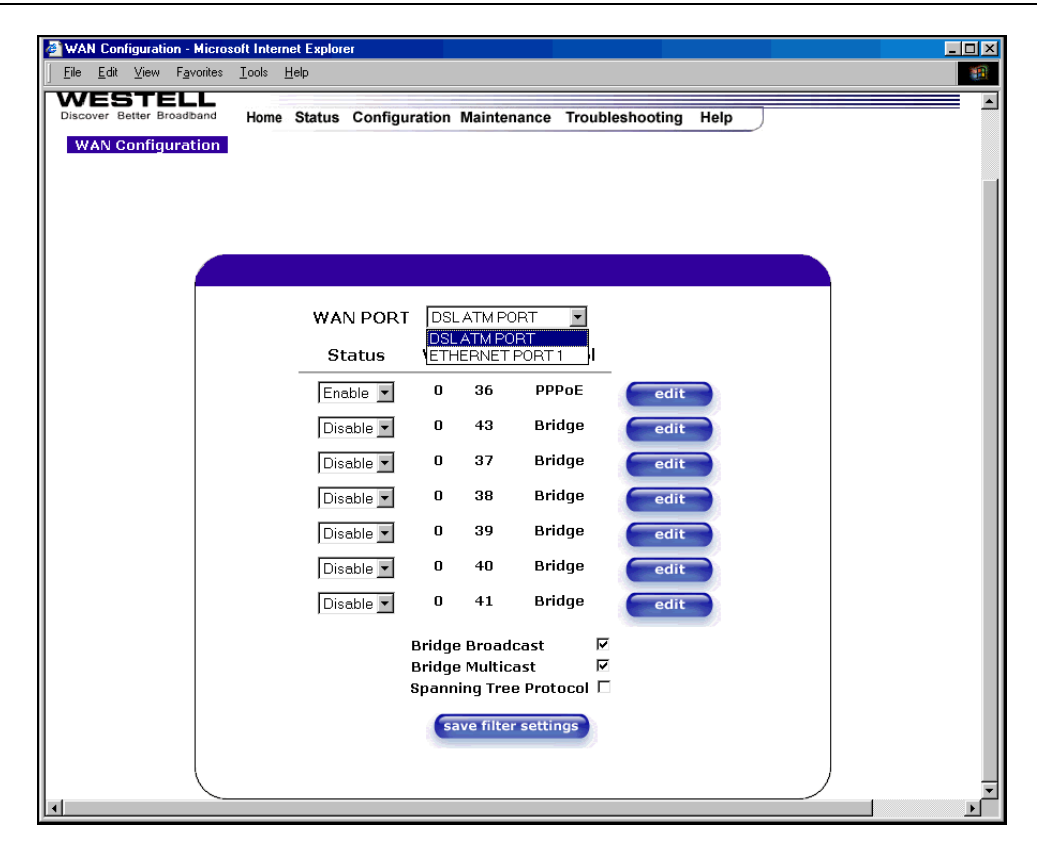

If you select **DSLATM PORT** from the **WAN Port** drop-down arrow, the following screen will be displayed. Click **OK.** 

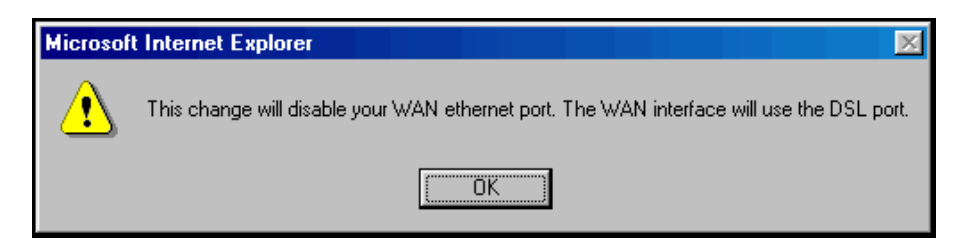

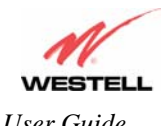

If you click **OK** in the preceding pop-up screen, the following screen will be displayed. Click on **OK.** If you click on **Cancel,** the change will not take effect.

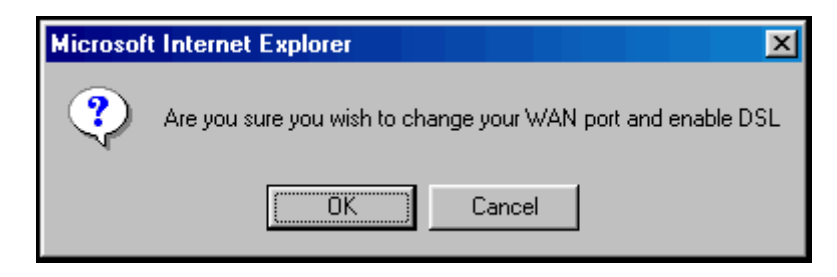

If you clicked on **OK** in the preceding pop-up screen, the following pop-up screen will appear. VersaLink must be reset to allow the new configuration to take effect. Click on **OK.**

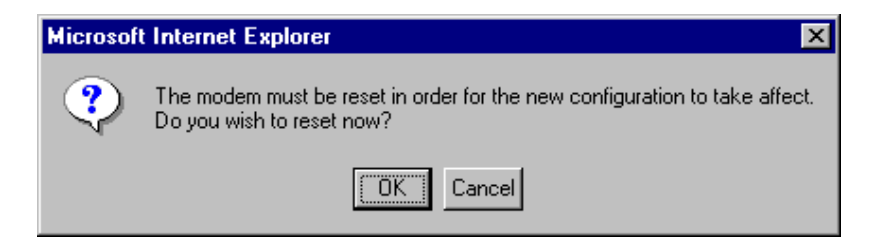

If you clicked on **OK** in the preceding screen**,** the following screen will be displayed. VersaLink will be reset and the new configuration will take effect.

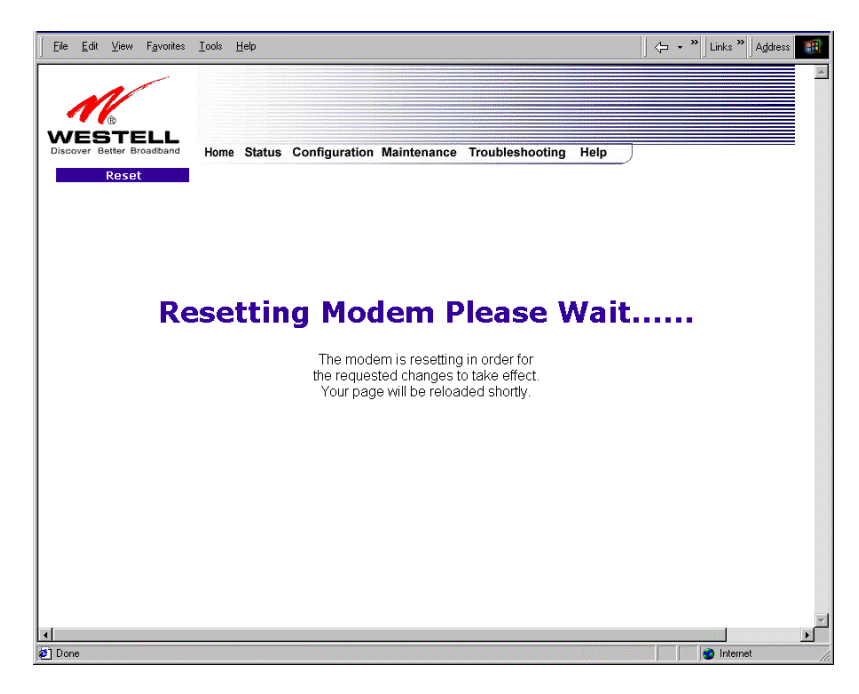

After a brief delay, the home page will be displayed. Confirm that you have a DSL sync and that your PPP session displays **UP.** (Click on the **connect** button to establish a PPP session).

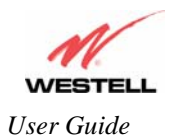

# **12.6.2.2 Disabling DSLATM PORT – Enabling ETHERNET PORT 1**

To configure the VersaLink so that it uses the WAN Ethernet Port, select **ETHERNET PORT 1** from the **WAN PORT** drop-down arrow. By selecting **ETHERNET PORT 1**, you will disable the VersaLink's DSL transceiver. This will disable the DSL Port and allow the WAN interface to use the WAN Ethernet Port.

**NOTE**: If ETHERNET PORT 1 is configured, the VersaLink's menu options may or may not be displayed. The sections explained throughout this document will indicate when a menu item is unavailable. The UPLINK feature is optional, and if UPLINK is not enabled in the .ini file, the Gateway will use DSL and Wireless only.

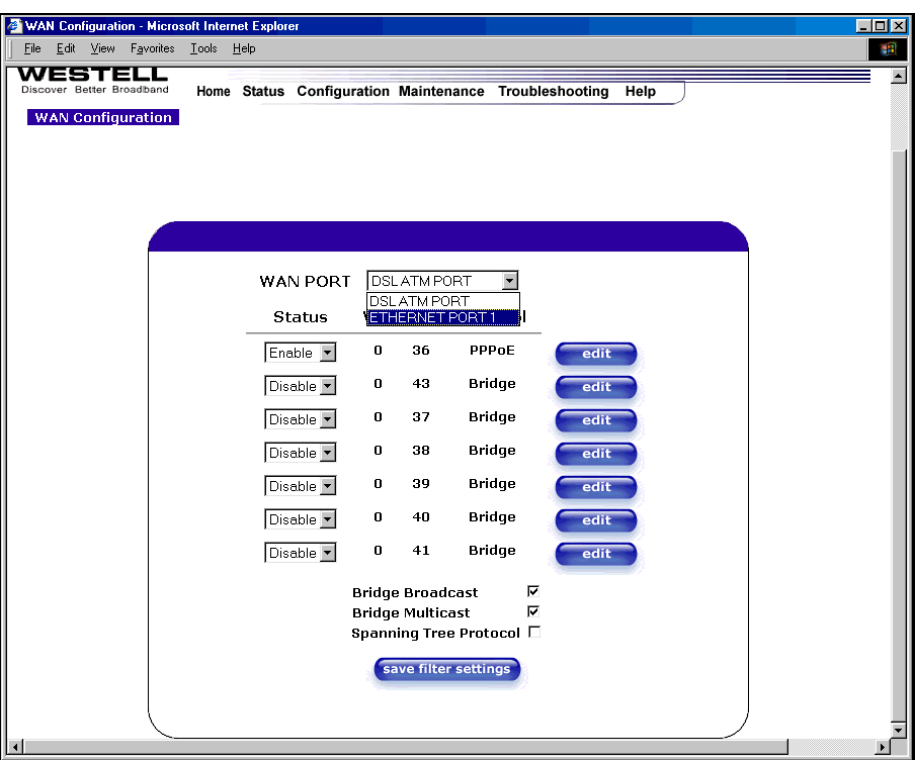

**NOTE**: If you experience any problems, please reset VersaLink via the external hardware reset button or via the procedure defined under the **Maintenance** menu in section 14.1. (Factory defaults become current configuration.)

If you select **ETHERNET PORT 1** from the **WAN Port** drop-down arrow, the following screen will be displayed. Click **OK.** 

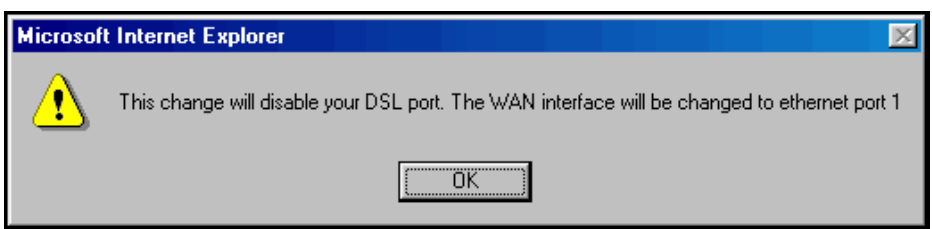

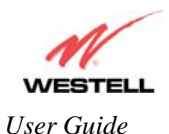

If you click on **OK** in the preceding pop-up screen, the following screen will be displayed. Click on **OK.** If you click on **Cancel,** the change will not take effect.

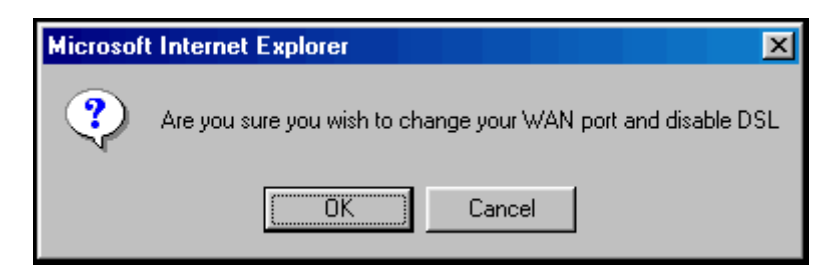

If you clicked on **OK** in the preceding pop-up screen, the following pop-up screen will appear. VersaLink must be reset to allow the new configuration to take effect. Click on **OK.**

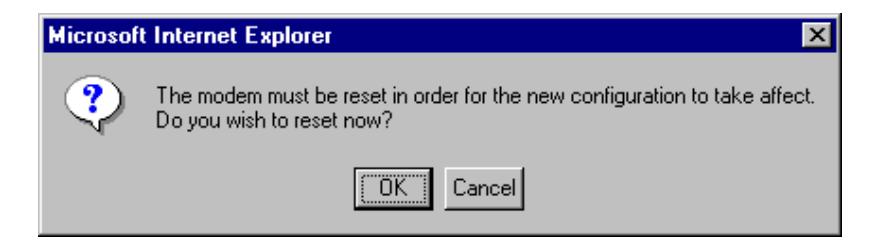

If you clicked on **OK** in the preceding screen**,** the following screen will be displayed. VersaLink will be reset and the new configuration will take effect.

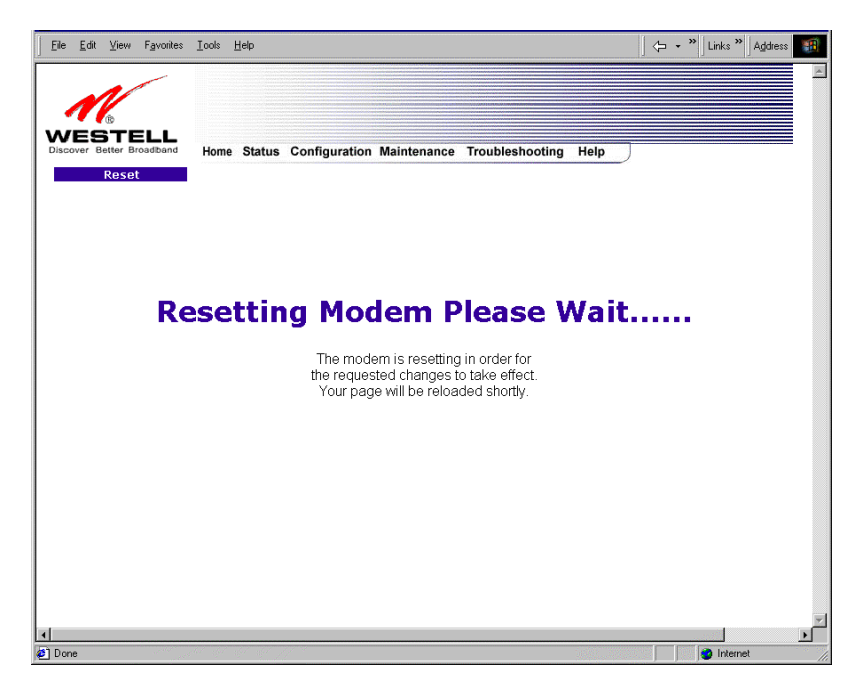

After VersaLink has been reset, the DSL LED will be OFF. This is because the DSL transceiver has now been disabled. However, the **Power, Ethernet**, and **Wireless** LEDs will remain lit.

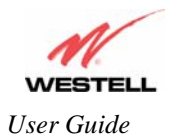

#### **12.6.3 Editing the WAN Configuration**

The following **VC 1 Configuration** screen will be displayed if you click on the **edit** button adjacent to any of the 'Enabled' protocols displayed in the **WAN Configuration** screen. (NOTE: The Protocol must be enabled before you can edit its VC configuration.) The **VC 1 Configuration** screen allows you to edit your virtual connection (VC). A virtual connection identifies a connection through the service provider's ATM network to your ISP. Unlike physical hardware connections, virtual connections are defined by data.

If you change any of the VC settings in the following screen, click on the **Set VC** button.

**NOTE**: If you experience any problems, please reset VersaLink via the external hardware reset button or via the procedure defined under the **Maintenance** menu in section 14.1. The actual information displayed in this screen may vary, depending on network connection established.

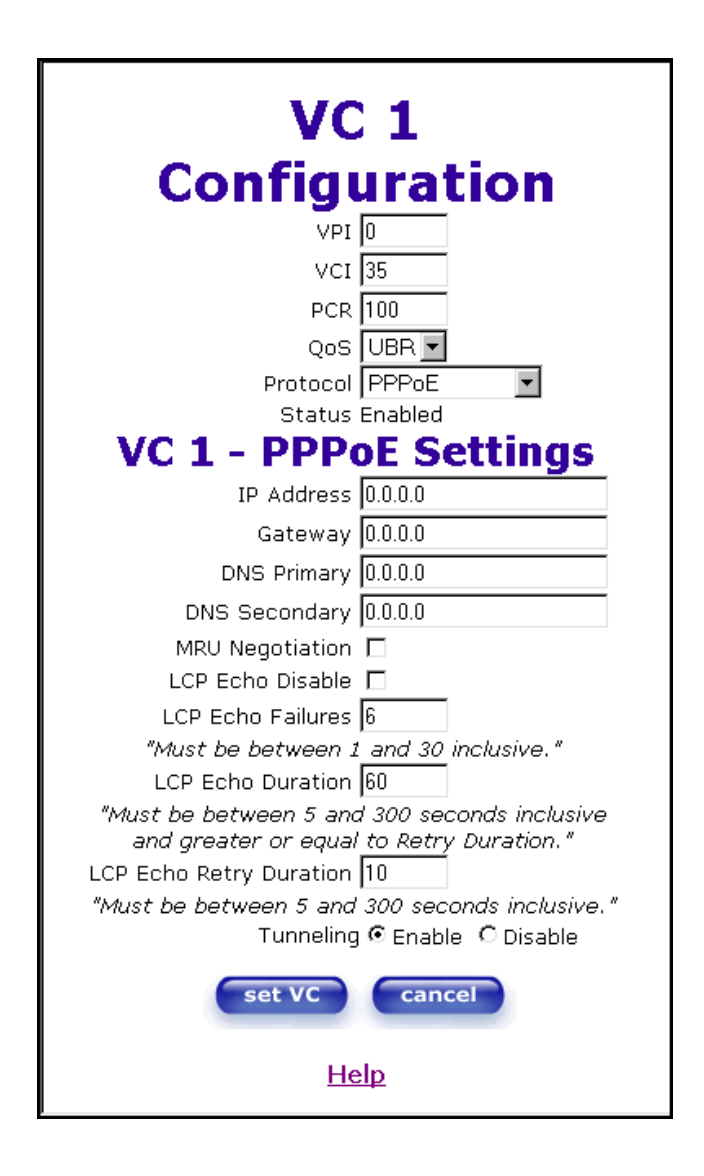

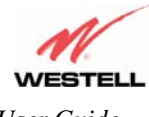

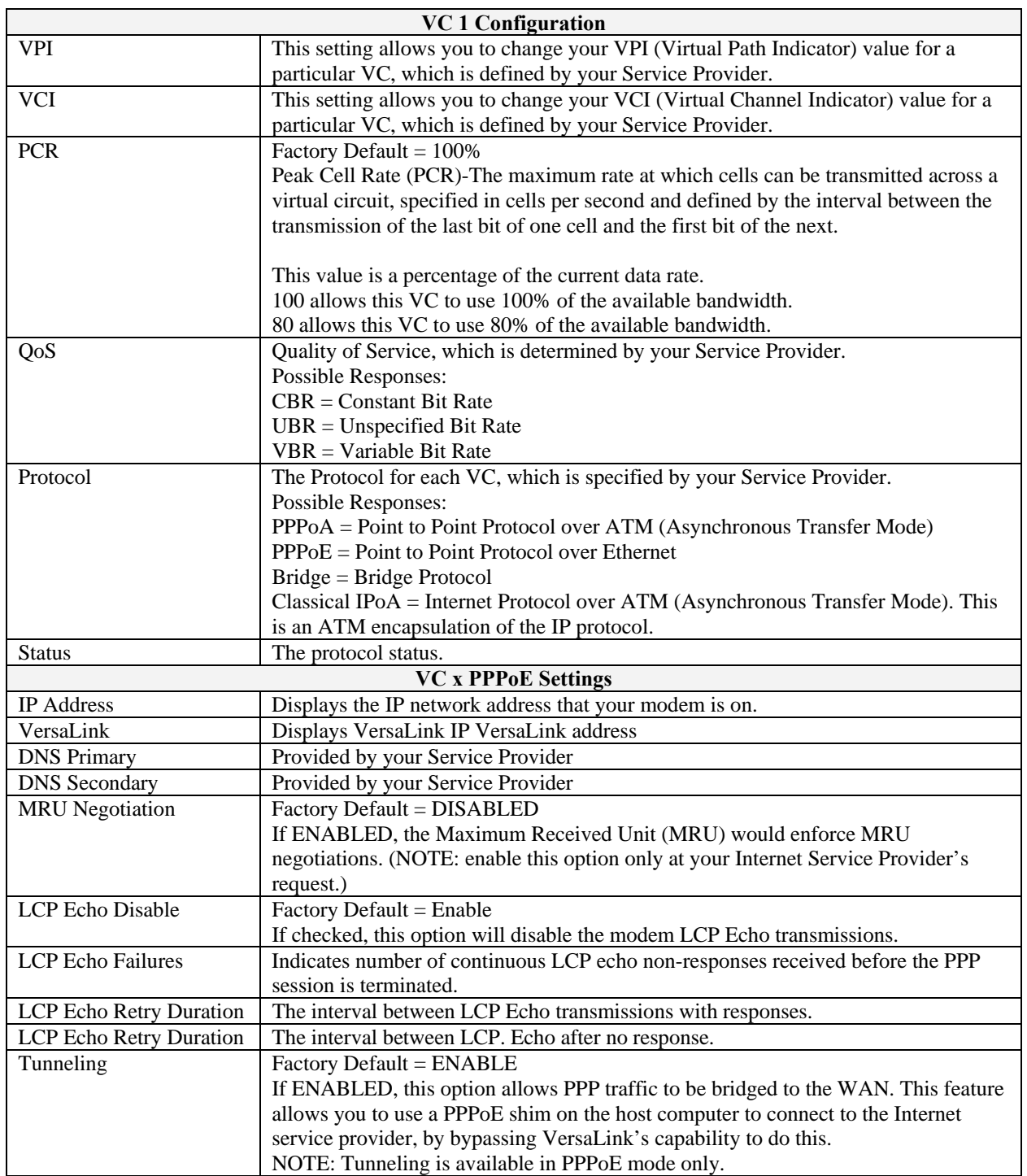

**NOTE**: The values for IP Address, VersaLink, DNS Primary, and DNS Secondary are all "Override of the values obtained from the PPP connection," They default to "0.0.0.0," in which case the override is ignored. Westell recommends that you do not change the values unless your Internet Service Provider instructs you to change them.

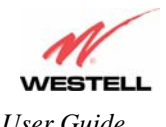

If you have made any changes to your VC settings, you need to save them. To save the new VC settings, click on **OK** when asked **Set this PPPoE VC configuration?** If you click on **cancel**, the new VC settings will not be saved.

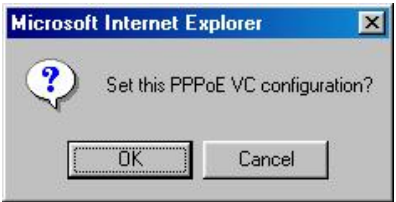

If you clicked on **OK** in the preceding pop-up screen, the following pop-up screen will appear. VersaLink must be reset to allow the new configuration to take effect. Click **OK.**

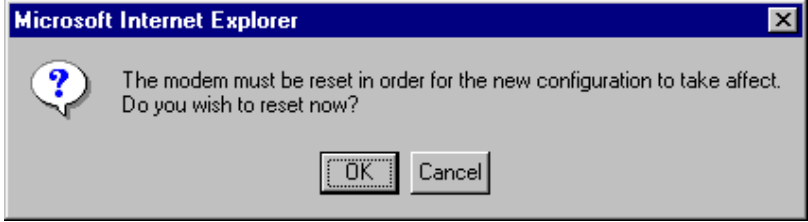

If you clicked **OK** in the preceding screen**,** the following screen will be displayed. VersaLink will be reset and the new configuration will take effect.

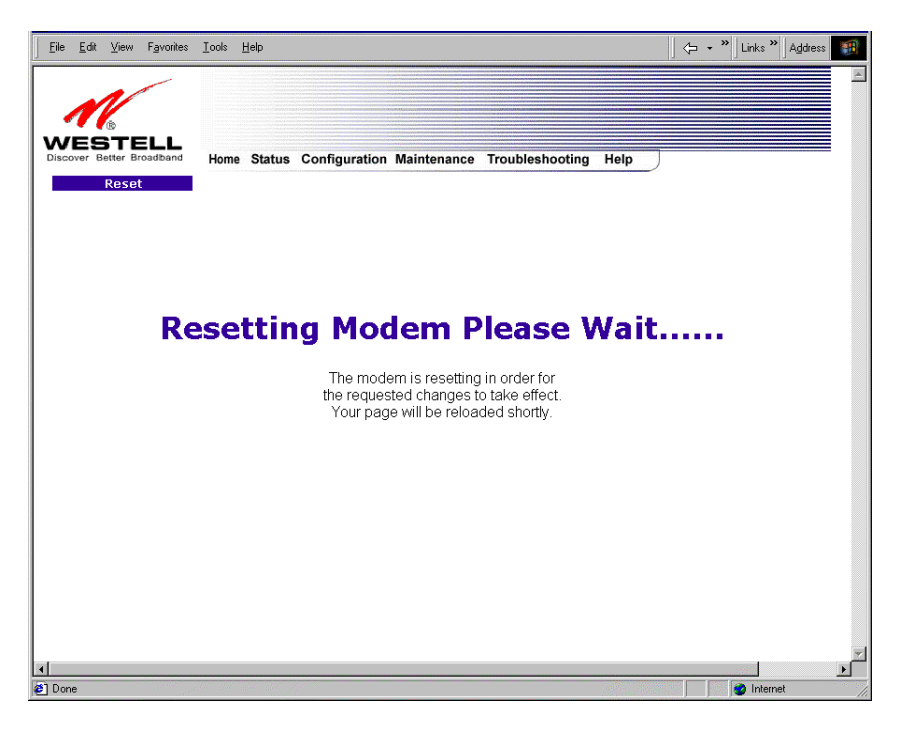

After a brief delay, the home page will be displayed. Confirm that you have a DSL sync and that your PPP session displays **UP.** (Click on the **connect** button to establish a PPP session).

030-300500 Rev. A 94 October 2006

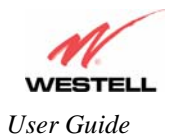

# **12.6.4 Configuring VersaLink's Protocol Settings for PPPoE Mode**

To configure VersaLink's protocol settings for PPPoE mode, select **WAN** from the **Advanced WAN** menu. The **WAN Configuration** screen will be displayed. Next, click on the **edit** button adjacent to any of the existing 'Enabled' VC (Virtual Connection) protocols.

**NOTE**: The protocol status must display "Enable" to allow edits to its VC configuration.

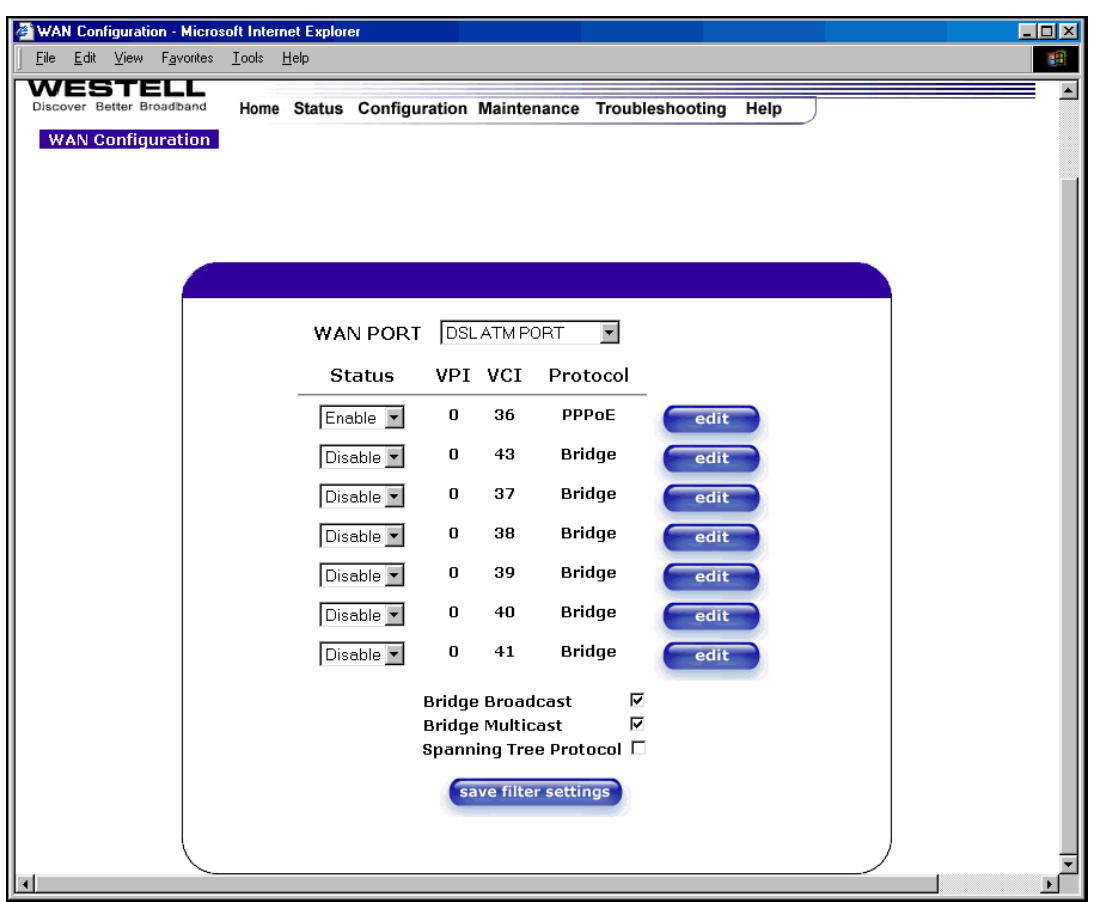

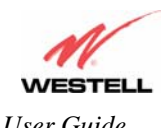

*User Guide VersaLink™ Gateway (Model 327W)*

If you clicked **edit** in the **WAN Configuration** screen, the following **VC 1 Configuration** screen will be displayed. Select **PPPoE** from the options listed in **Protocol** drop-down arrow. After you have made the configuration for this protocol, select the **set VC** button.

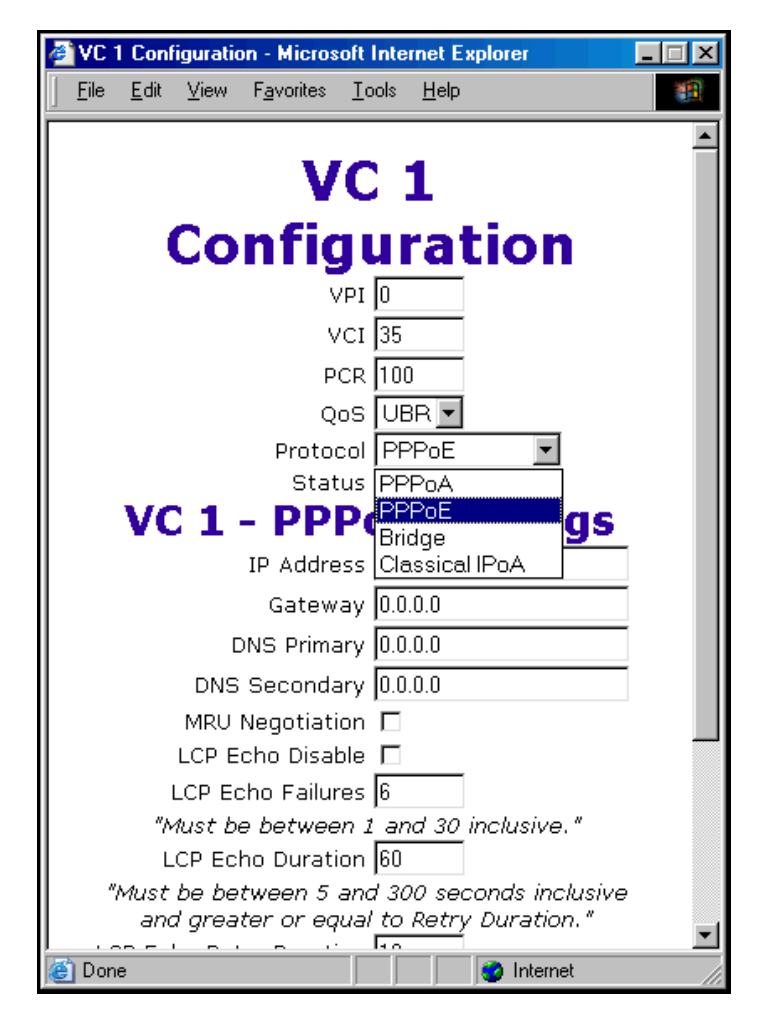

If you click the **set VC** button, the following pop-up screen will be displayed. Click on **OK** in the pop-up screen. If you click on **Cancel**, the new settings will not be saved. After you click on **OK,** follow the instructions to reset the Gateway, as previously discussed in section 12.6.3.

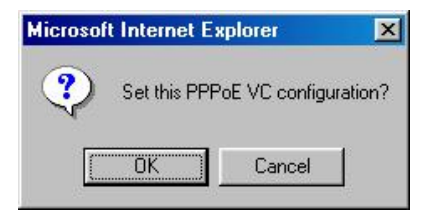

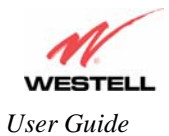

#### **12.6.5 Configuring VersaLink's Protocol Settings for Bridge Mode**

To configure VersaLink's protocol settings for **Bridge** mode, select **WAN** from the **Advanced WAN** menu. The **WAN Configuration** screen will be displayed. Next, click on the **edit** button adjacent to any of the existing 'Enabled' VC (Virtual Connection) protocols. The **VC1 Configuration** screen will be displayed.

**NOTE**: The protocol status must display "Enable" to allow edits to its VC configuration.

If you select **Bridge** protocol from the **Protocol** drop-down arrow, the following screen will be displayed. Select a mode from the options listed in the **Mode** drop-down arrow, under **VC 1 – Bridge Settings**.

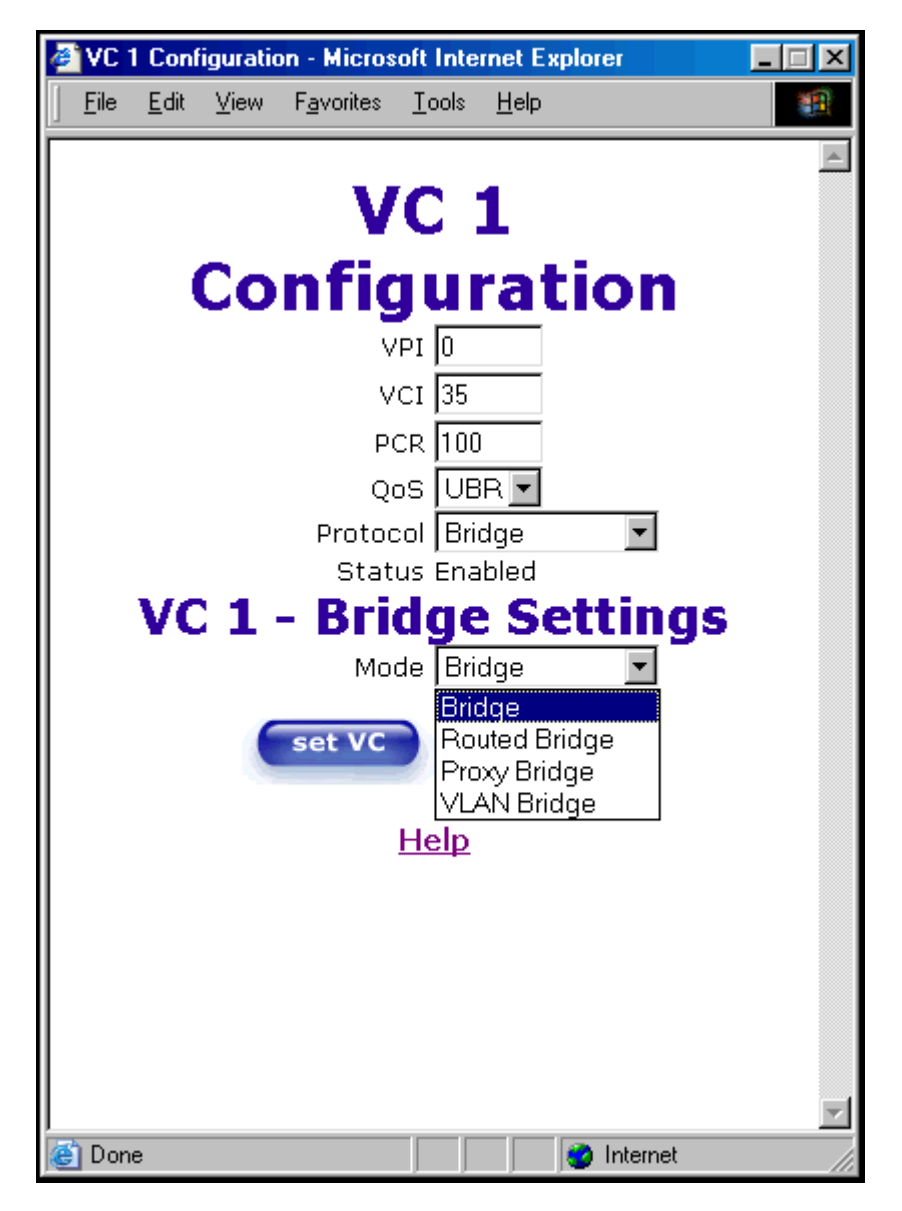

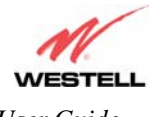

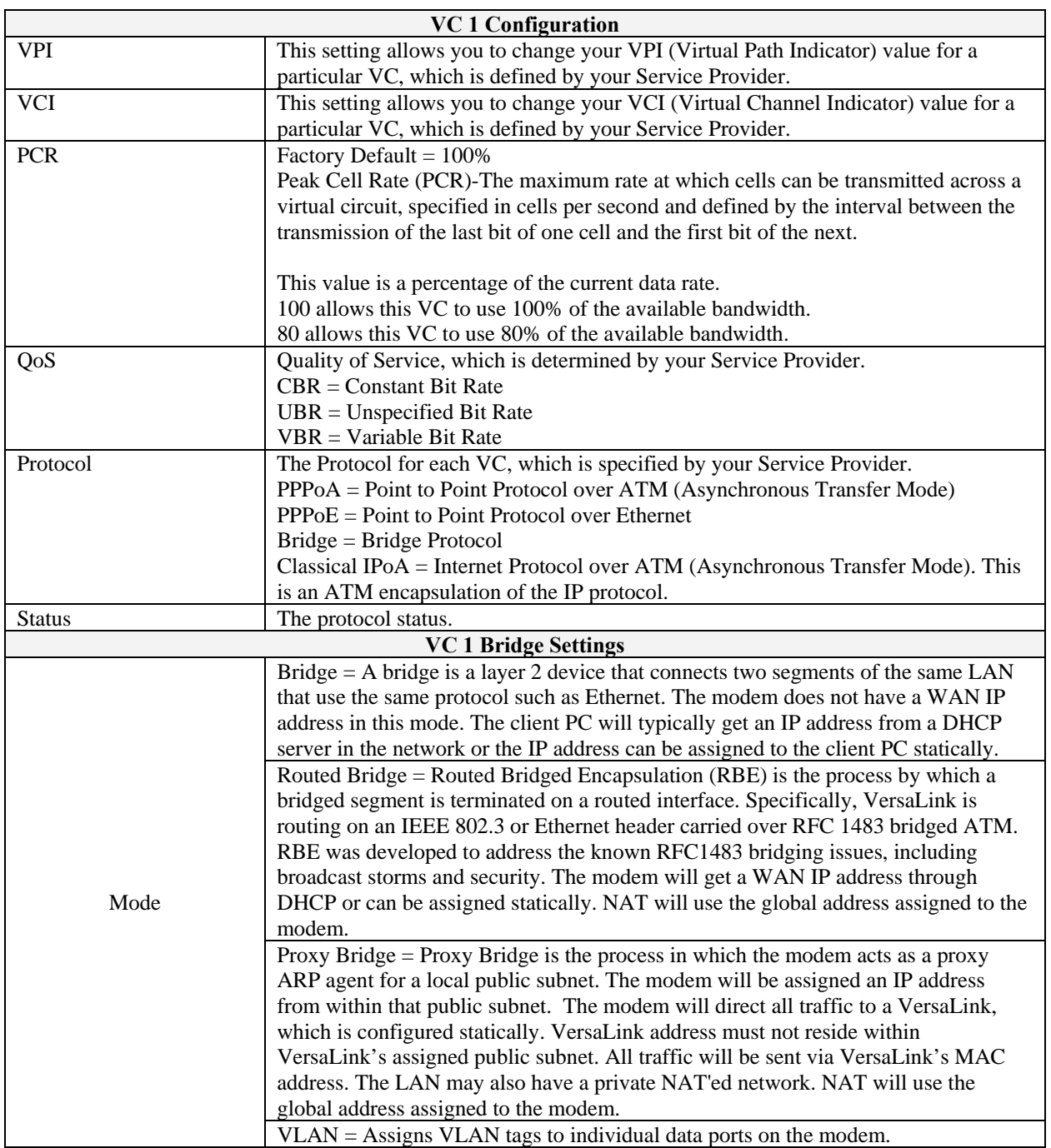

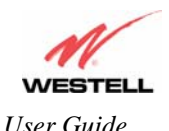

If you selected the **Routed Bridge** mode under **VC 1- Bridge Settings,** the following screen will be displayed. Enter the appropriate values in the fields and click on **set VC.**

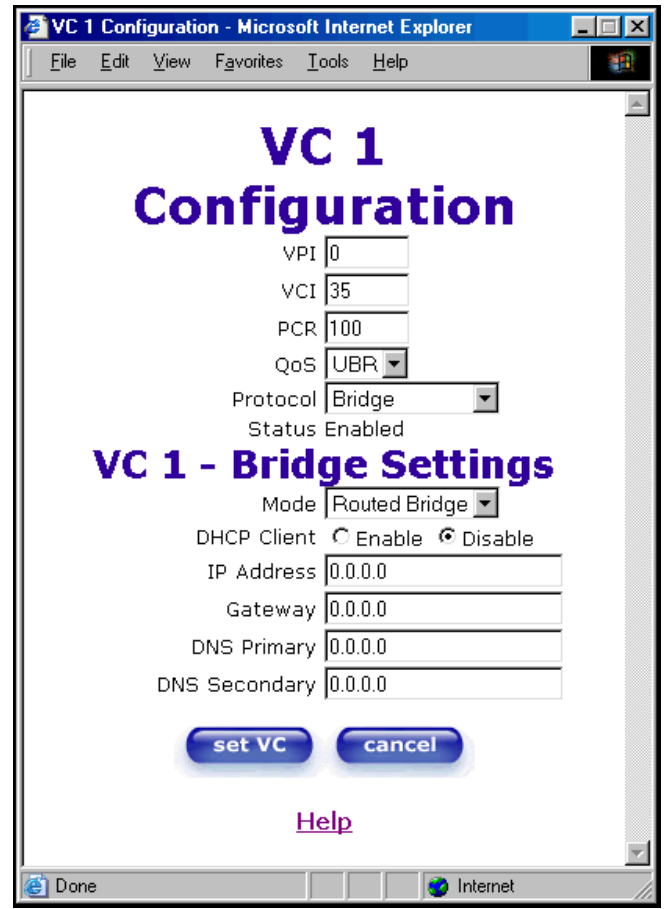

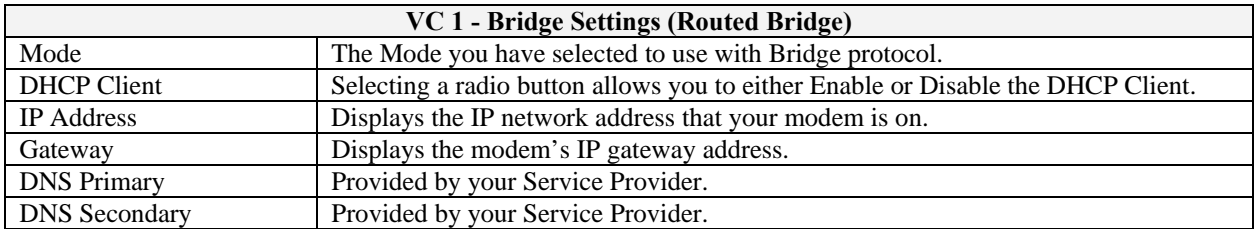

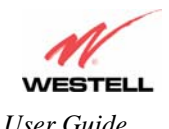

If you selected **Proxy Bridge** mode under **VC 1- Bridge Settings,** the following screen will be displayed. Enter the appropriate values in the fields and click on **set VC.**

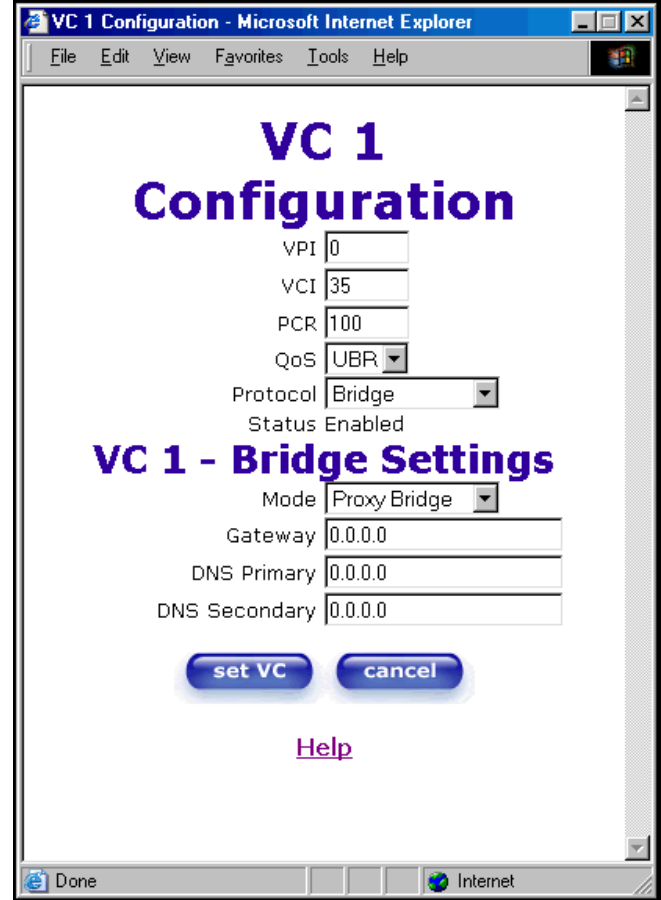

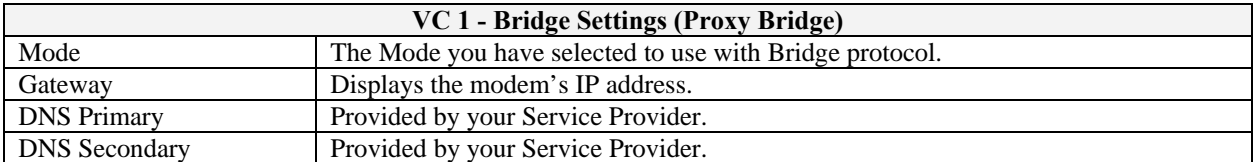

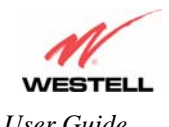

If you selected **VLAN Bridge** under **VC 1- Bridge Settings,** the following screen will be displayed. Enter the appropriate values in the fields and click on **set VC.**

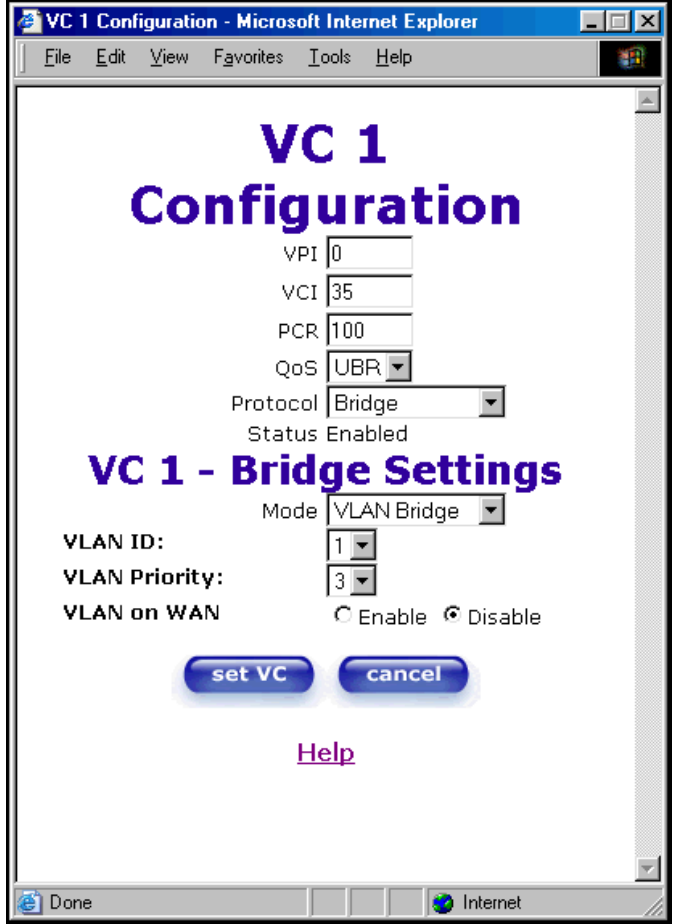

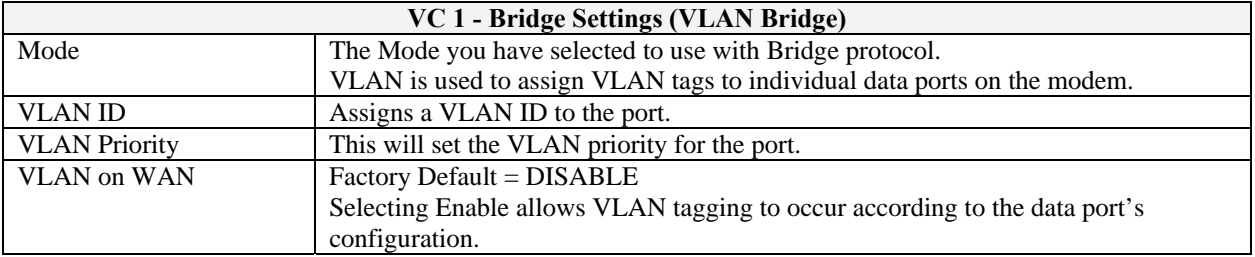

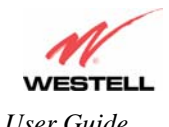

After you have configured the VC 1 Configuration screen, you must click the **set VC** button to save your VC settings.

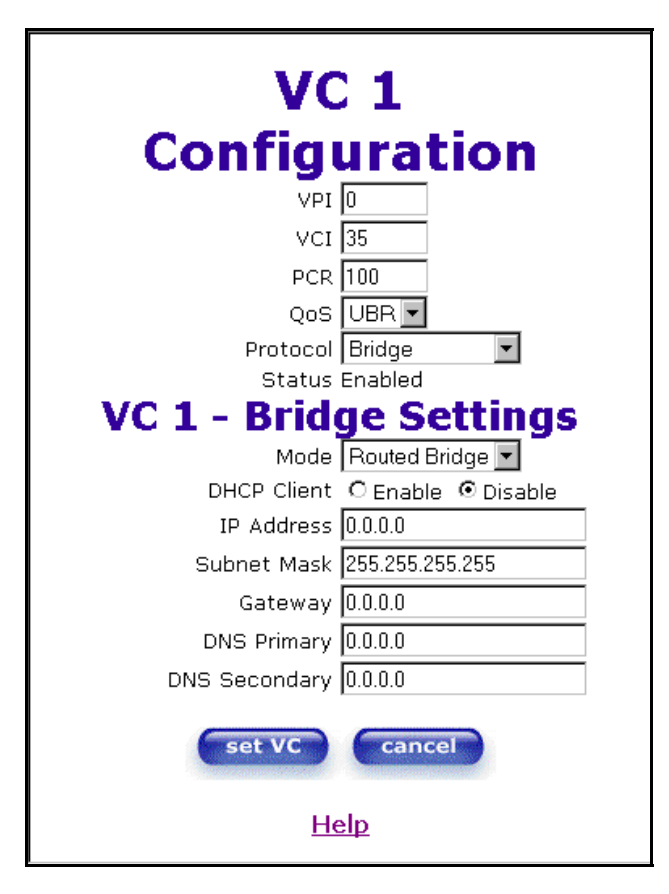

If you click the **set VC** button, the following pop-up screen will be displayed. Click on **OK** in the pop-up screen. If you click on **Cancel**, the new settings will not be saved. After you click on **OK,** follow the instructions to reset the Gateway, as previously discussed in section 12.6.3.

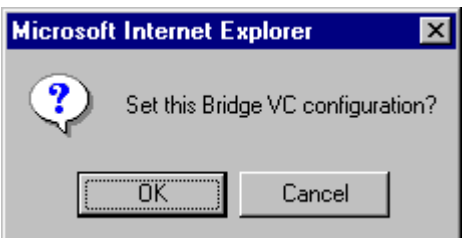

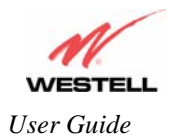

#### **12.6.6 Configuring VC Protocol Settings for ETHERNET PORT 1**

To configure the Gateway's VC settings via the Ethernet uplink port, select **ETHERNET PORT 1** at the **WAN Port** drop-down arrow.

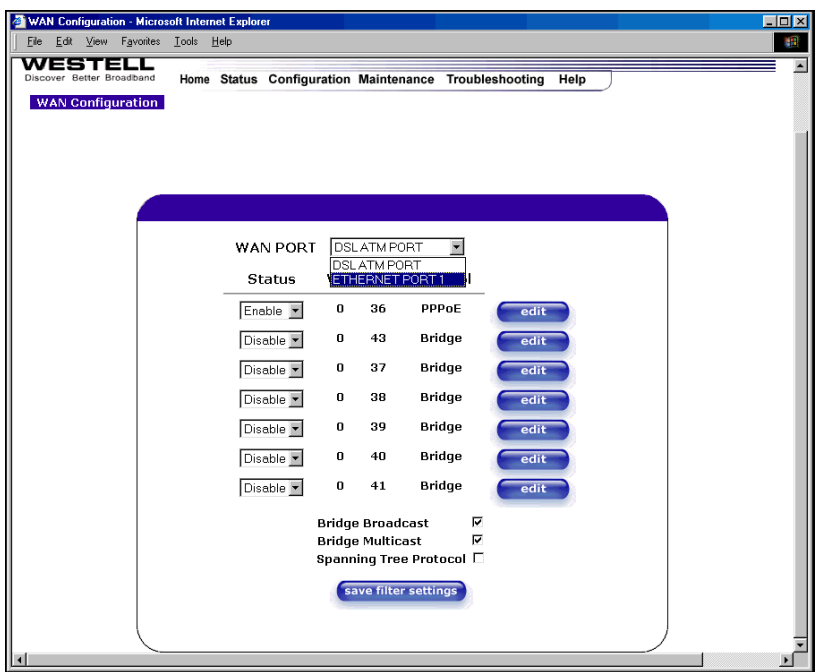

If you select **ETHERNET PORT 1**, the following pop-up will be displayed. Click on **OK.** 

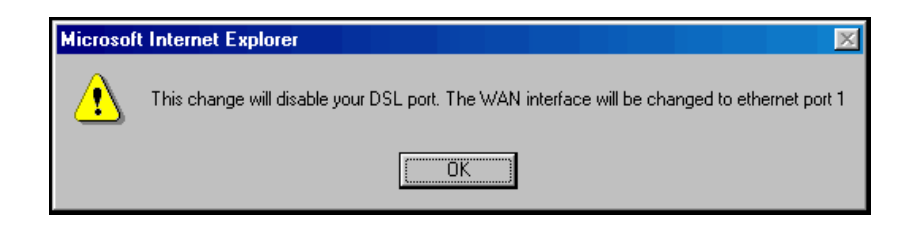

If you click on **OK**, the following pop-up screen will be displayed. Click on **OK.** 

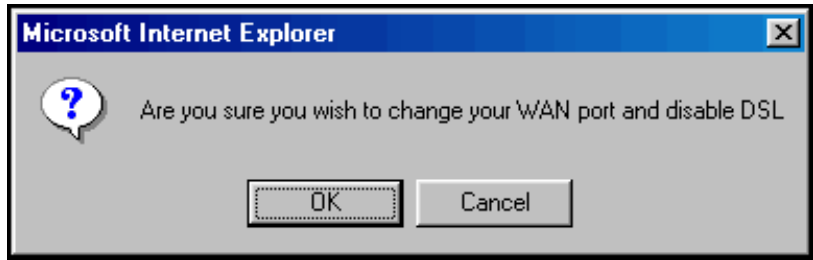

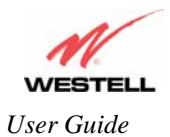

If you click on **OK** in the preceding pop-up screen, the following pop-up screen will be displayed. Click on **OK.**

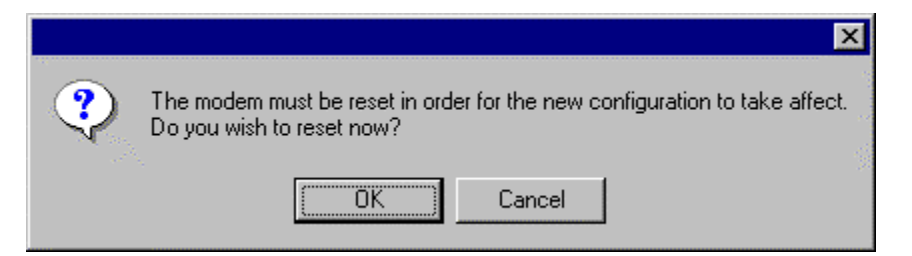

If you clicked on **OK,** the following screen will be displayed. VersaLink™ will be reset and the new configuration will take effect.

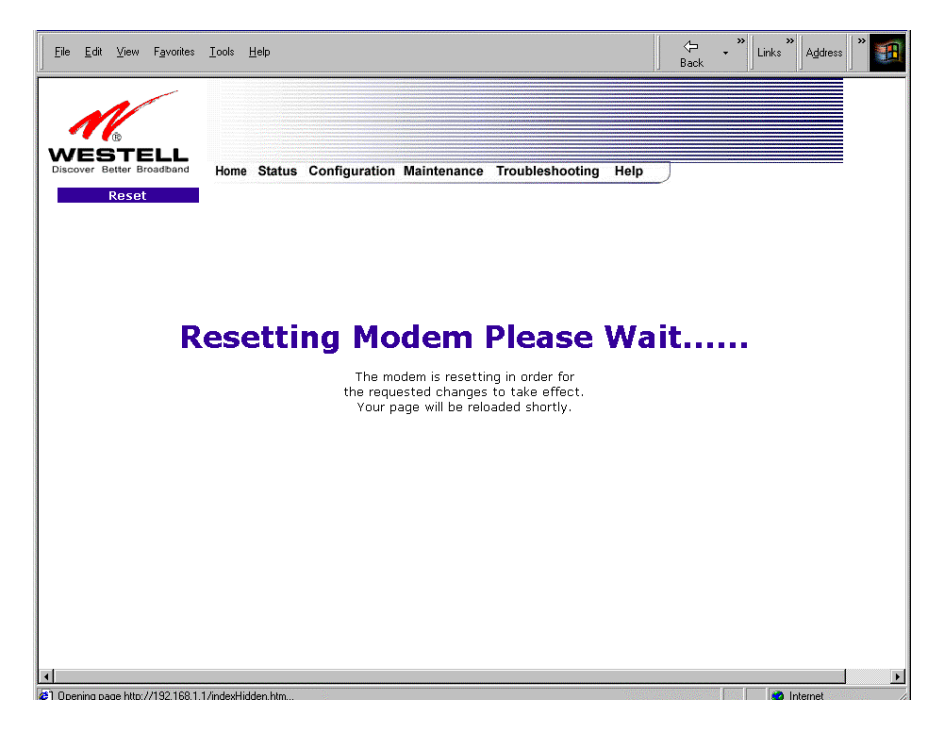

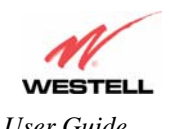

*User Guide VersaLink™ Gateway (Model 327W)*

After the Gateway has been reset, from the **Configuration** menu, select **Advanced WAN** and then select **WAN**. The following screen will be displayed

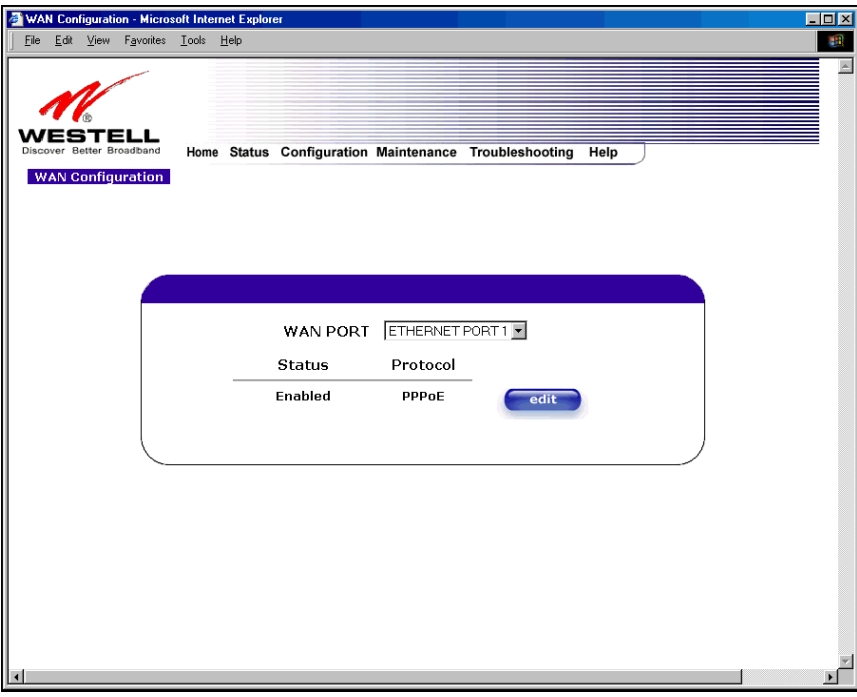

If you click **edit,** the following screen will be displayed. By using this screen, you can configure the WAN Ethernet port settings of your Gateway.

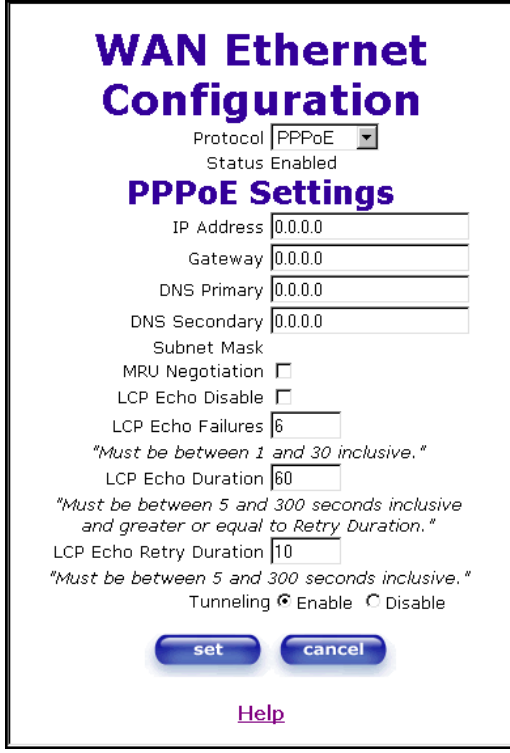

030-300500 Rev. A 105 October 2006

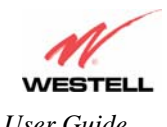

*User Guide VersaLink™ Gateway (Model 327W)*

To configure the WAN Ethernet port for routed bridge protocol, select **ROUTED** from the **Protocol** drop-down arrow.

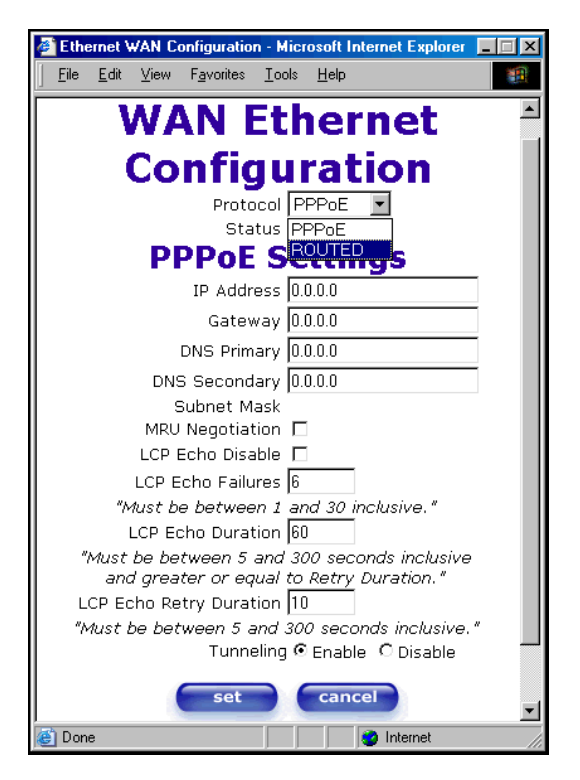

If you select **ROUTED,** the following screen will be displayed. Enter the appropriate values in the fields and click on **set.**

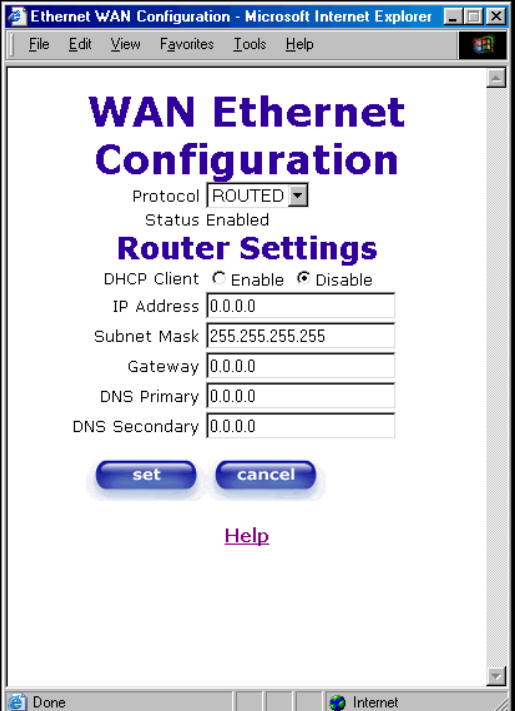

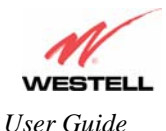

If you click on **set,** the following pop-up screen will be displayed. Click on **OK.**

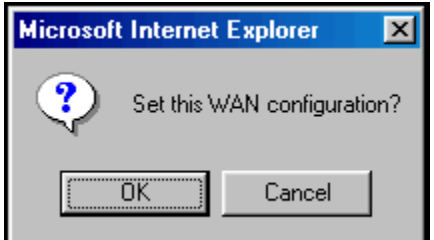

If you clicked on **OK** in the preceding pop-up screen, the following pop-up screen will appear. VersaLink must be reset to allow the new configuration to take effect. Click on **OK.**

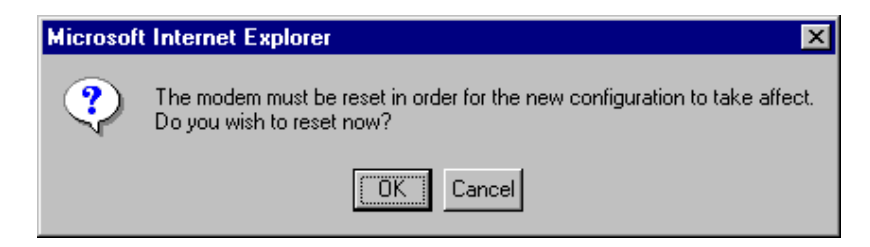

If you clicked on **OK** in the preceding screen**,** the following screen will be displayed. VersaLink will be reset and the new configuration will take effect.

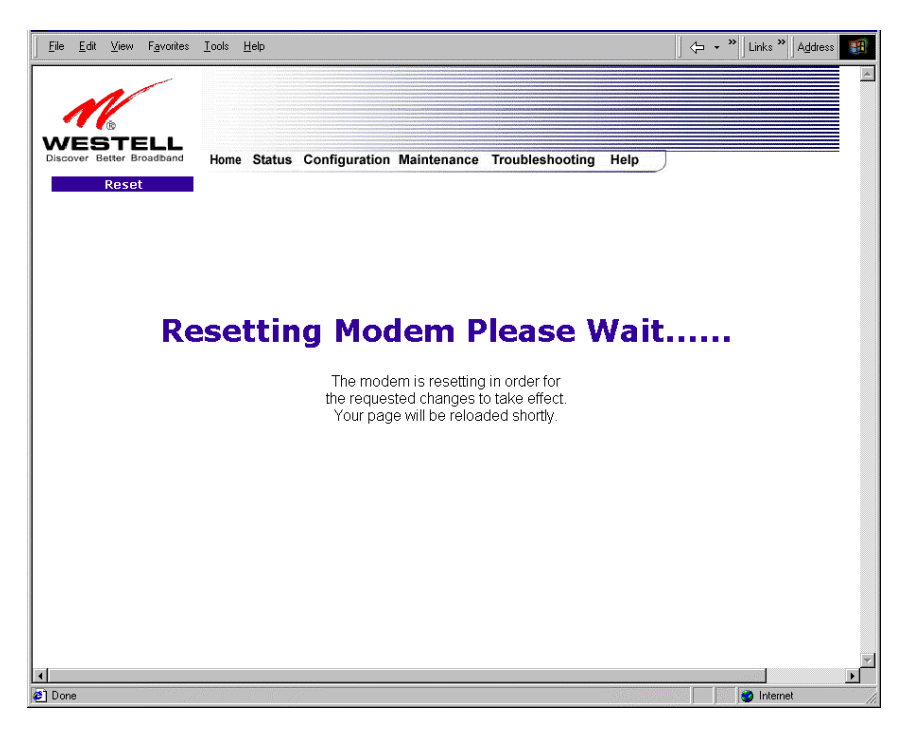

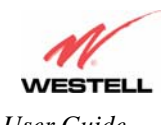

*User Guide VersaLink™ Gateway (Model 327W)*

After the modem has been reset, the **WAN Configuration** screen will display **Routed Bridge** as the protocol for **ETHERNET PORT 1.**

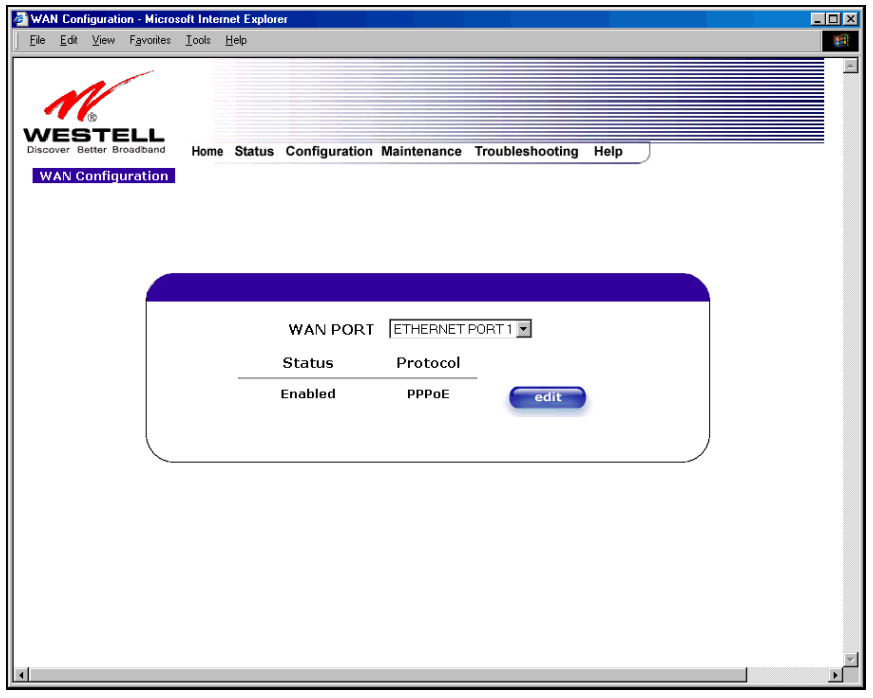
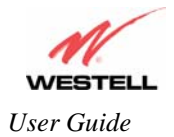

## **12.6.7 QOS**

The following settings will be displayed if you select **QOS** from the **Advanced WAN** menu. If you change any settings in this screen, click on **save.** If you click on **reset,** this screen will refresh and display your last saved QoS configuration.

**NOTE**: The QOS feature helps ensure data integrity in high-speed transmissions. QOS provides the capability to partition network traffic into multiple priority levels or classes of service. After packet classification, other QOS features can be utilized to assign the appropriate traffic handling policies including congestion management, bandwidth allocation, and delay bounds for each traffic class.

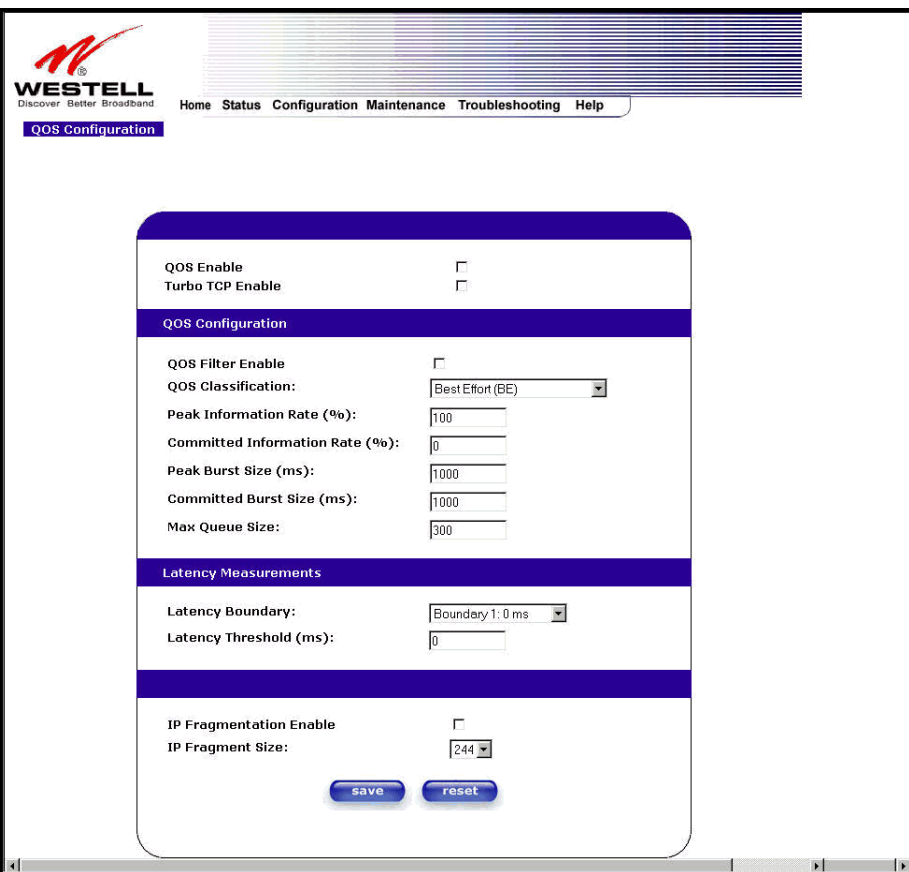

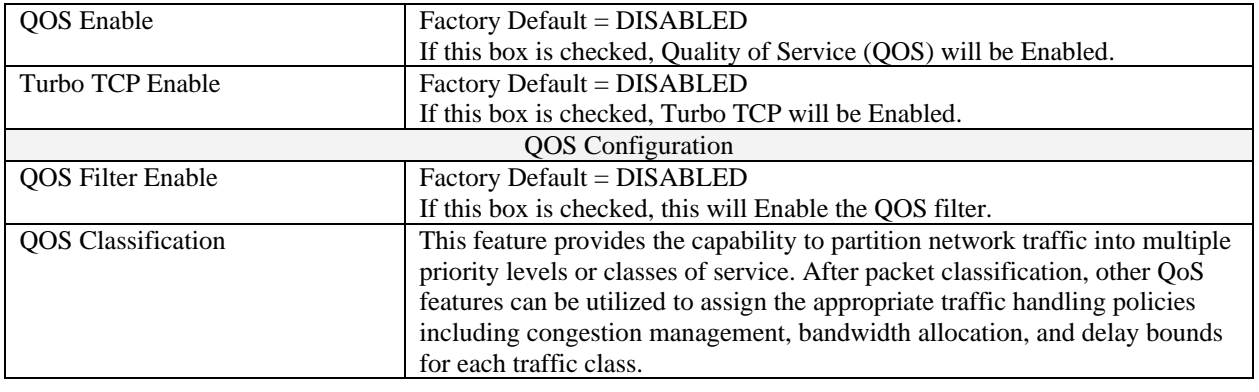

030-300500 Rev. A 109 109 030-300500 Rev. A

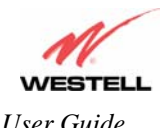

*User Guide VersaLink™ Gateway (Model 327W)*

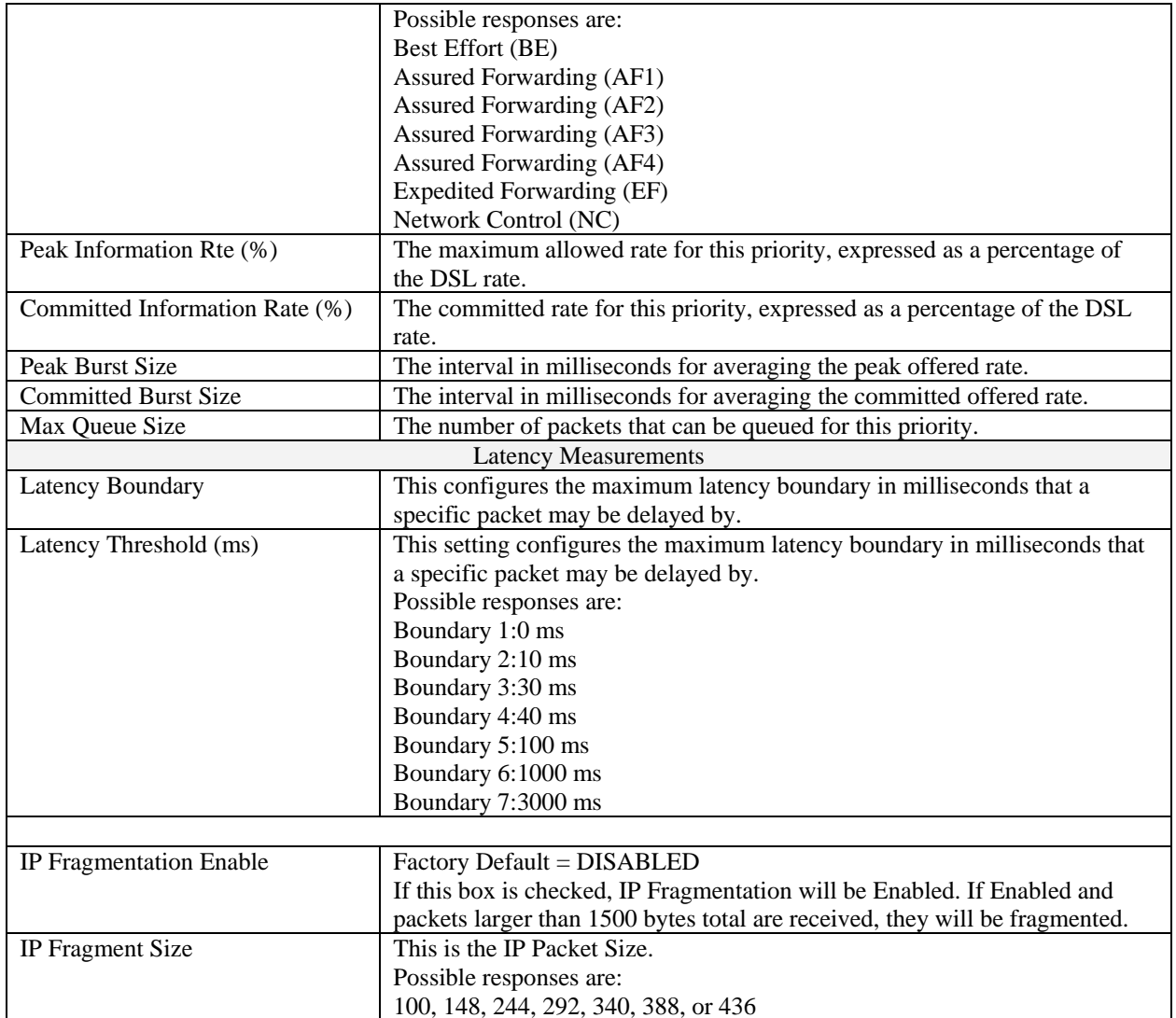

If you made changes to the **QOS Configuration** and clicked on **save,** the following screen will be displayed. Click on **OK.** This will save your new QOS settings.

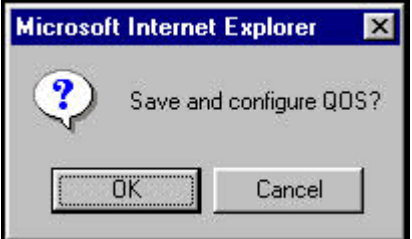

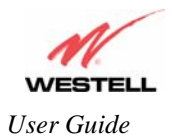

### **12.6.8 Route**

The following settings will be displayed if you select **Route** from the **Advanced WAN** menu. The Route table maintains the routes or paths of where specific types of data shall be routed across a network.

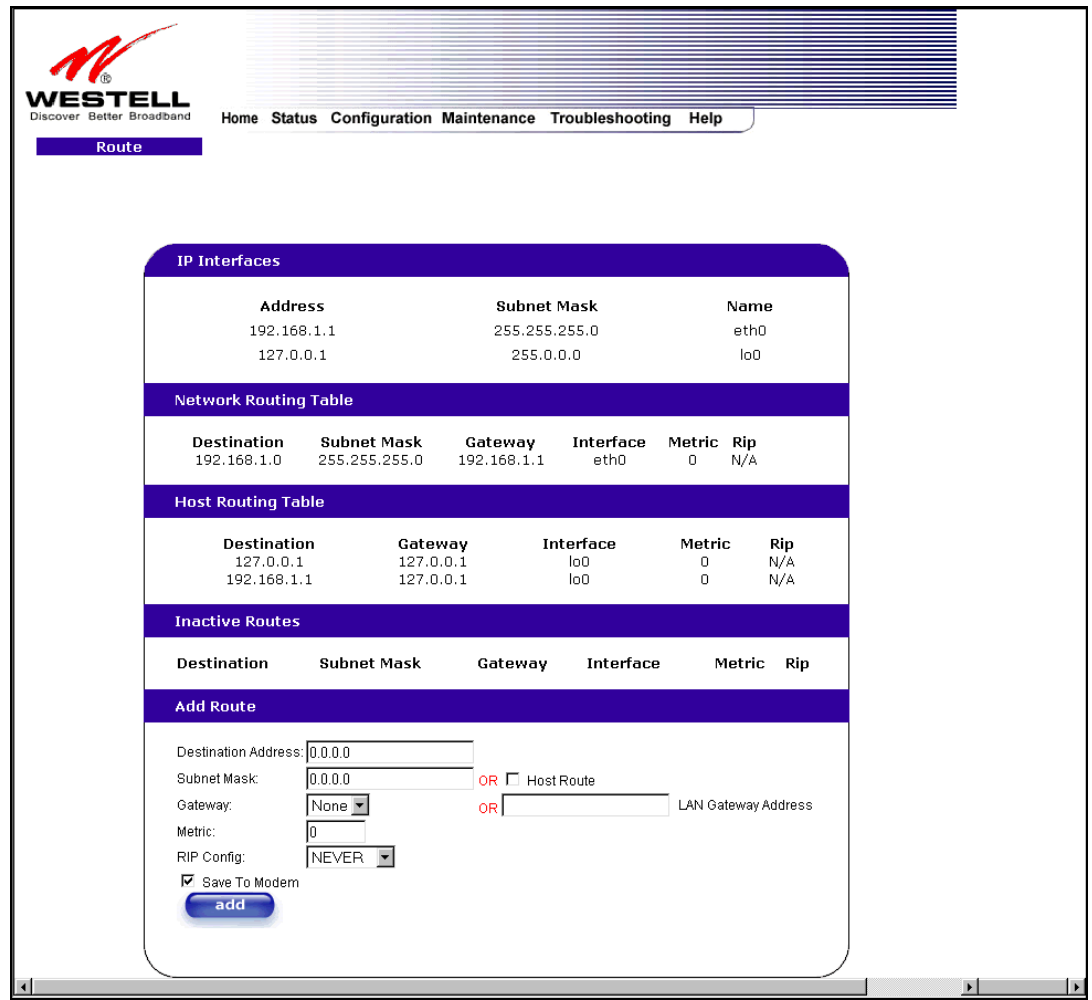

*NOTE: In this screen, VersaLink represents 'Gateway.'* 

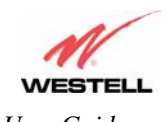

*User Guide VersaLink™ Gateway (Model 327W)*

To add a Route, enter a **Subnet Mask** address, or check the **Host Route** box. Click on the **add** button to establish a static route.

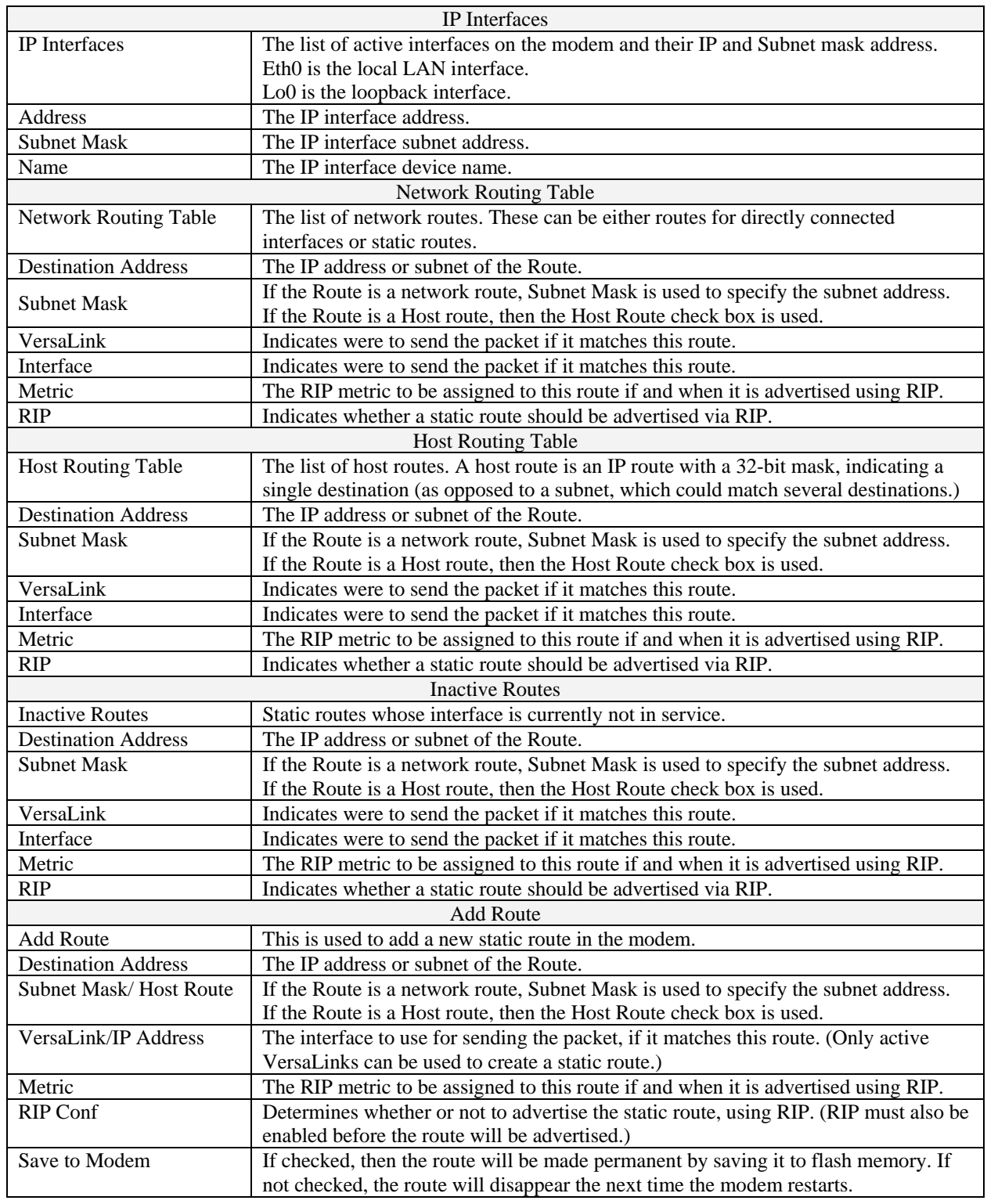

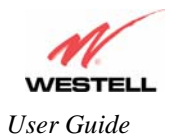

#### **12.6.9 RIP**

The following details will be displayed if you select **RIP** from the **Advanced WAN** menu. If you change any settings in this screen, click on **save.** If you click on **reset,** this screen will refresh and display your last saved RIP configuration.

RIP (Routing Interface Protocol) is a dynamic inter-network routing protocol primarily used in interior routing environments. A dynamic routing protocol, as opposed to a static routing protocol, automatically discovers routes and builds routing tables.

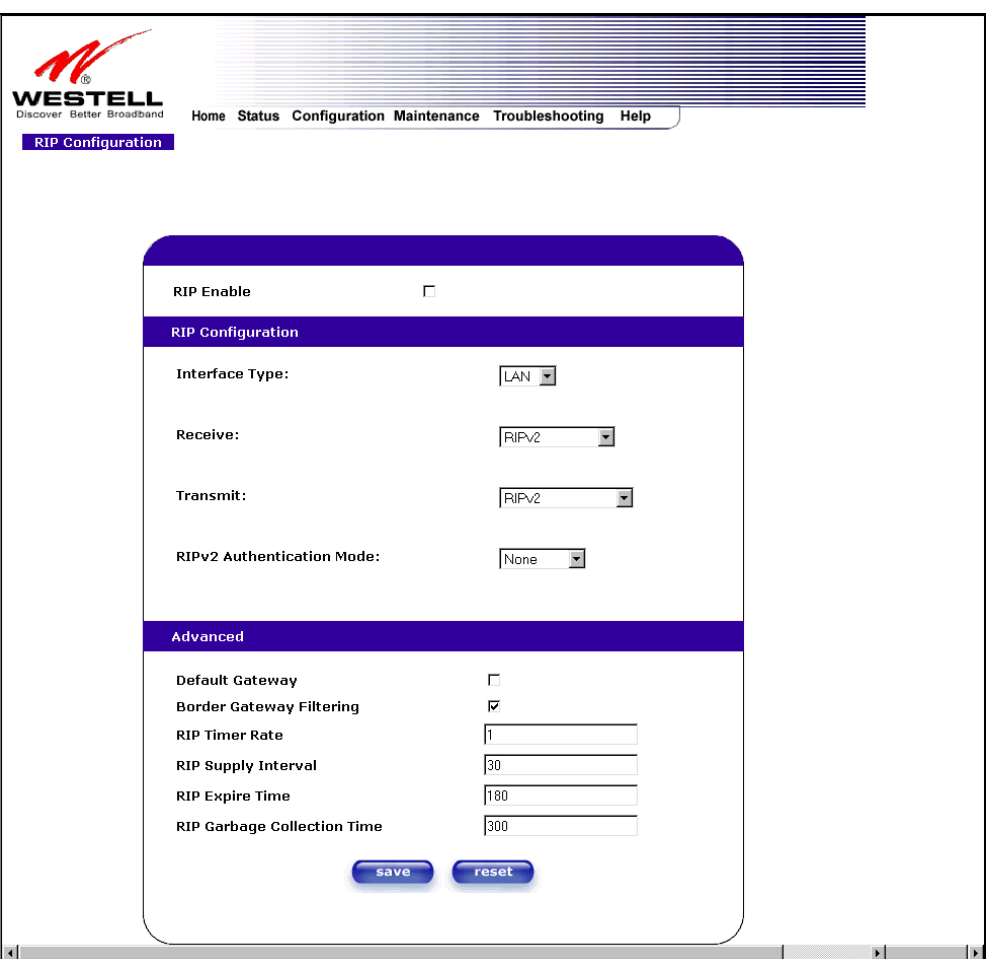

 *NOTE: In this screen, VersaLink represents 'Gateway.'* 

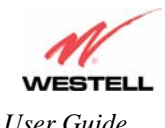

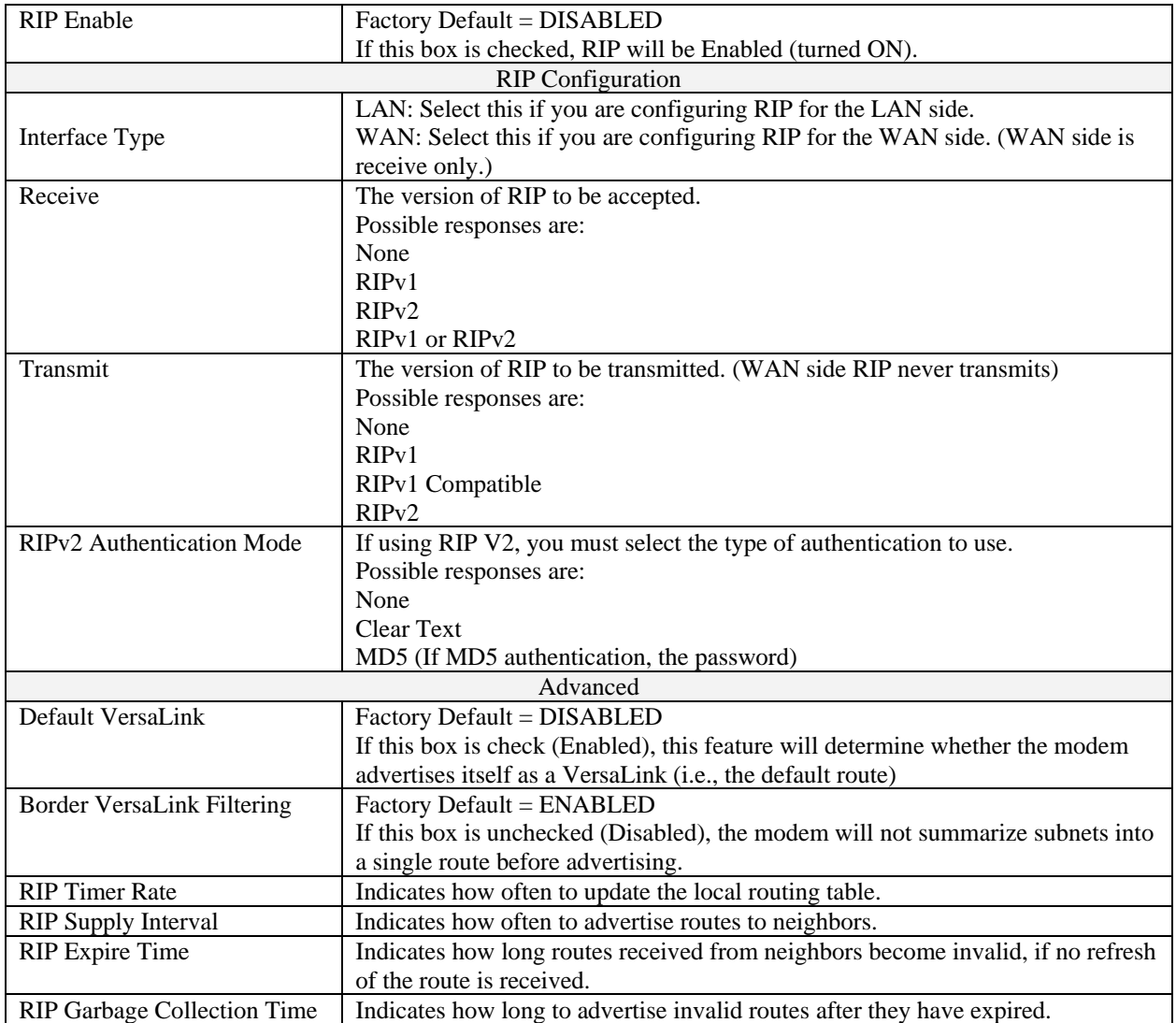

If you change any settings in the **RIP Configuration** screen and clicke on **save,** the following screen will be displayed. Click on **OK** to save your new RIP settings.

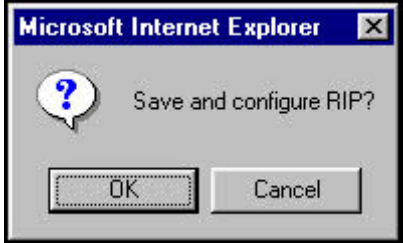

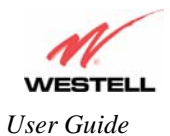

# **13. SETTING UP ADVANCED SERVICE CONFIGURATION**

You can set up additional Service Configuration options for VersaLink that allow you to enter the port forwarding and trigger ports ranges of your choice. Go to **Configuration** at the homepage menu and select **Services.** 

When you click on **define custom service** in the **Service Configuration** screen, the **Custom Service** screen will guide you through the steps of creating an advanced NAT service entry via the **define custom service** button.

**NOTE**: Westell strongly recommends that you do not change any values in this section. If you experience any problems, please reset VersaLink via the external hardware reset button or the procedure defined under the **Maintenance** menu.

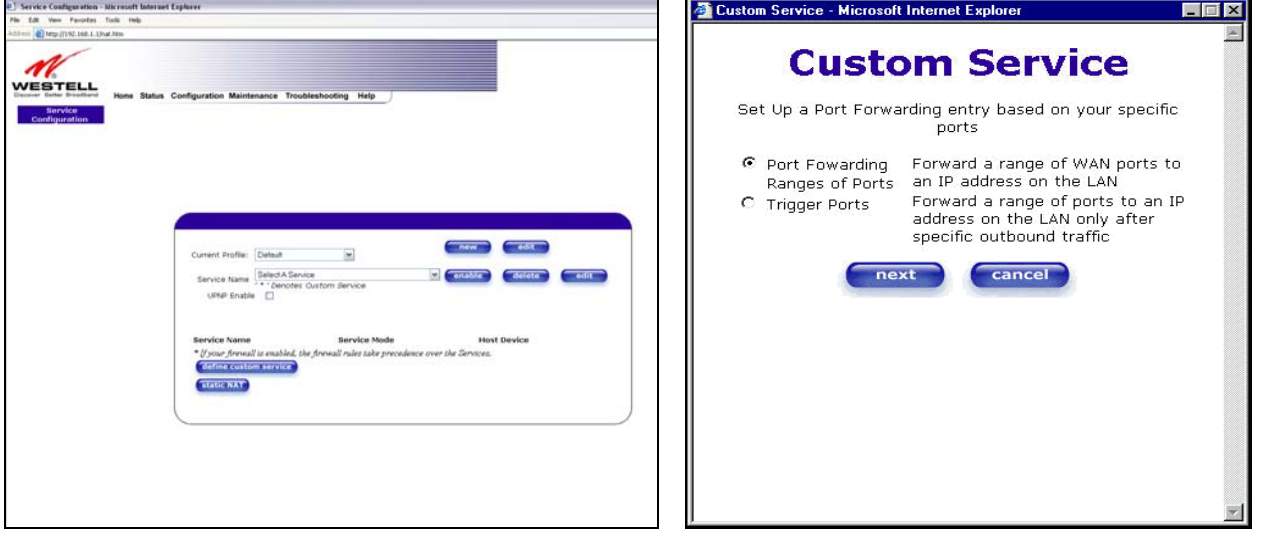

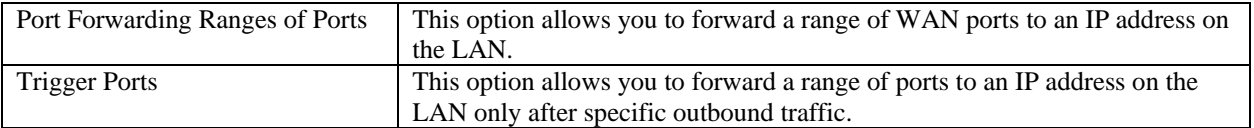

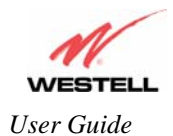

### **13.1 Port Forwarding Ranges of Ports**

To select **Port Forwarding Ranges of Ports**, click on **define custom service** from the **Service Configuration** screen, and then select **Port Forwarding Ranges of Ports** from the **Custom Service** screen. Click on **Next**. The **Port Range** screen will be displayed. Enter your values in the **Global Port Range** fields and click **next** to continue.

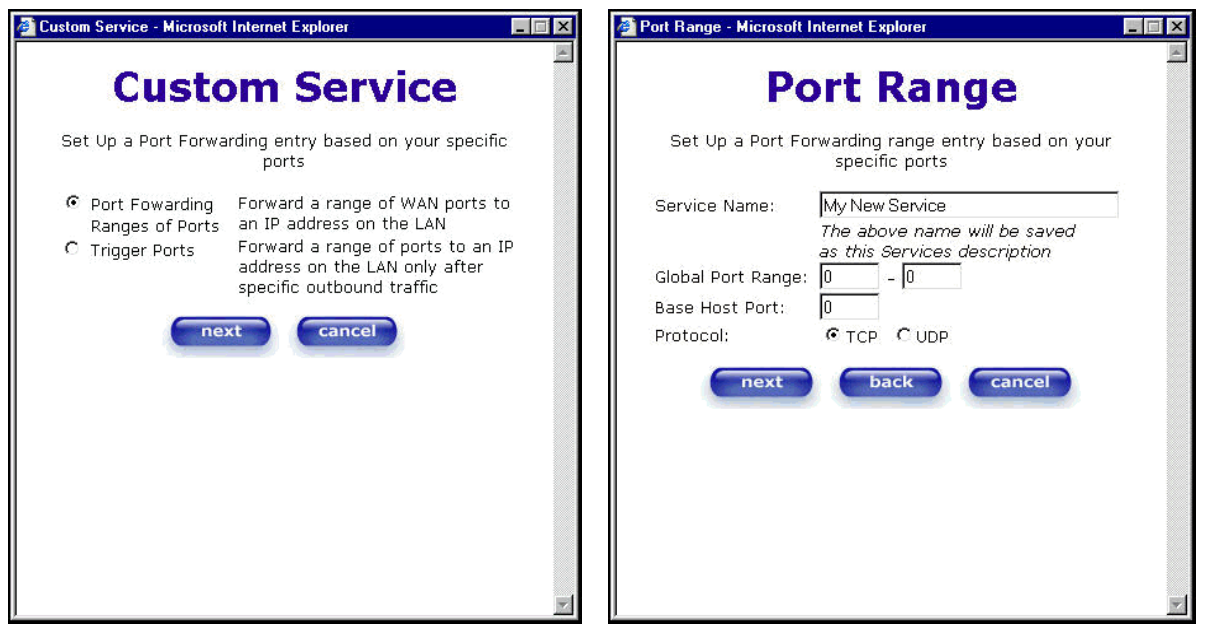

### **13.2 Adding Port Forwarding Ports**

If you made changes in the **Port Range** screen and clicked on **next**, the following screen will be displayed. Click on **close** to accept the changes, or click on **add** to go back to **Port Range** screen and enter additional port range values. You can repeat this step for each range of ports that you want to add (up to 62 port forwarding ranges). When you are finished adding ports to the Global Port Range, you must click on **close** to accept the information you have entered and return to the **Service Configuration** screen.

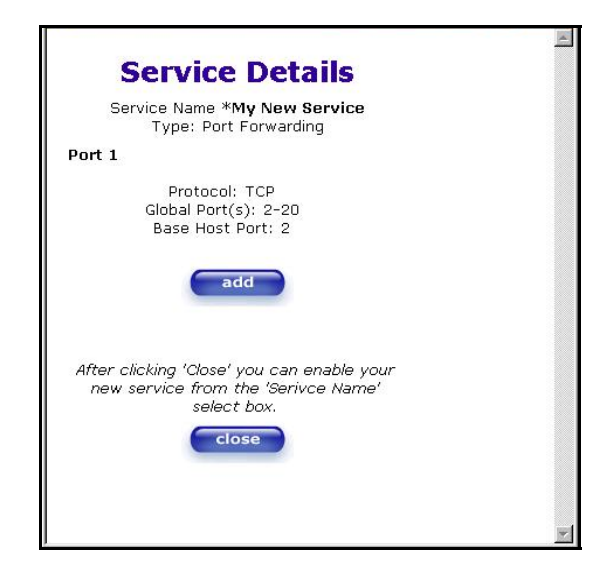

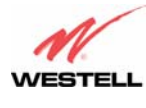

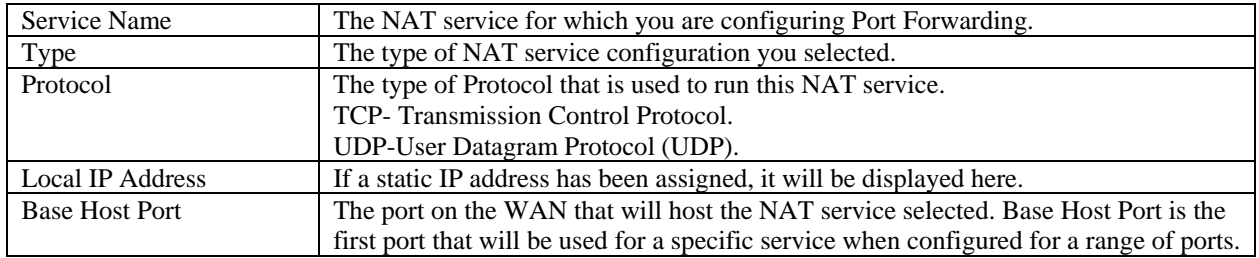

### **13.3 Port Forwarding Trigger Ports**

To select **Port Forwarding Trigger Ports**, click on **define custom service** from the **Service Configuration** screen, and then select **Trigger Ports** from the **Custom Service** screen. Click on **next**. The follow settings will be displayed in the **Trigger Ports** screen. Enter your values in the **Local 'Trigger' Port Range** fields and click on **next** to continue.

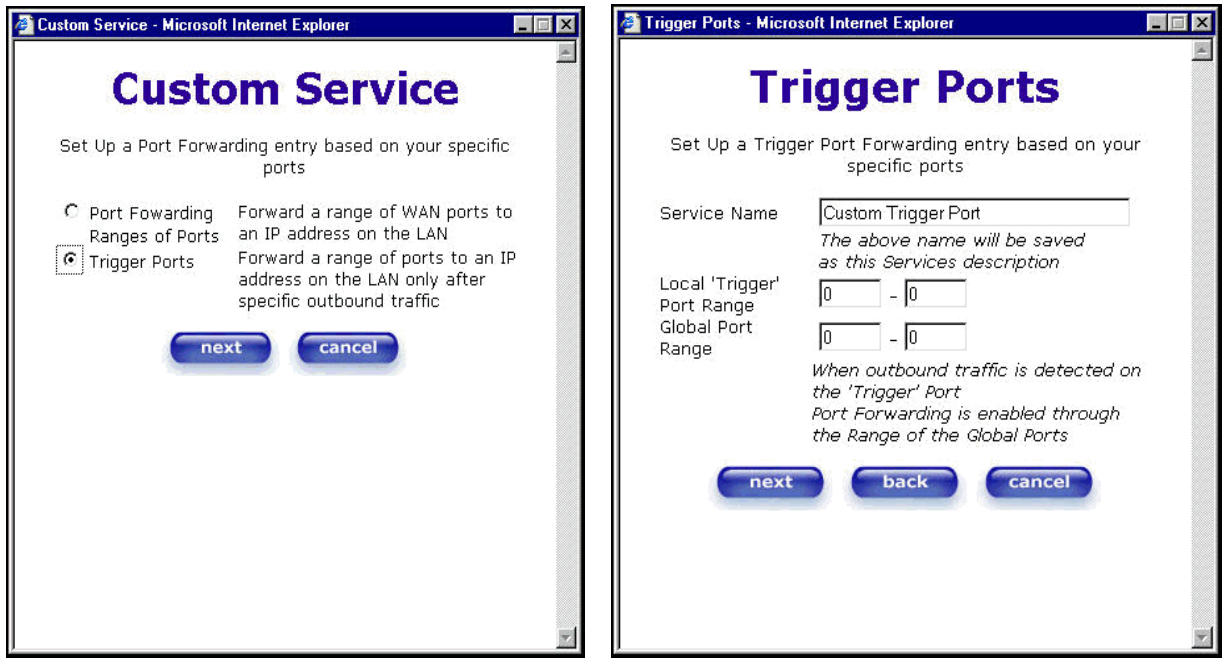

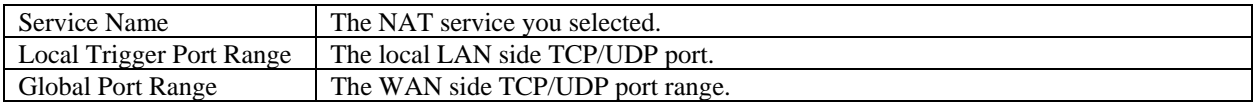

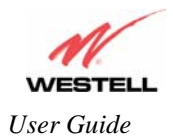

### **13.4 Adding Local Trigger Ports**

If you made changes in the **Local 'Trigger' Port Range** screen and clicked **next**, the following screen will be displayed. Click on **close** to accept the changes, or click on **add** to go back to the **Trigger Ports** screen and enter additional port range values. You can repeat this step for each port range that you want to add (up to 10 trigger ports). When you are finished adding ports to the Local 'Trigger" Port Range, you must click on **close** to accept the information you have entered and to return to the **Service Configuration** screen.

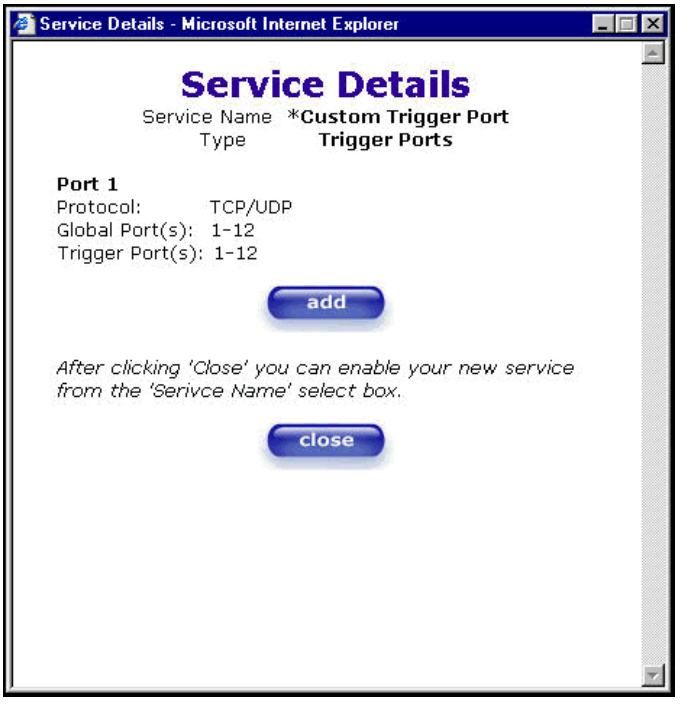

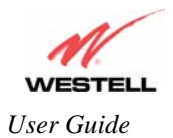

# **13.5 Static NAT**

If you select **Services** from the **Configuration** menu, the following screen will be displayed, showing the **static NAT** button. Static NAT allows you to configure VersaLink to work with the special NAT services.

**NOTE**: When the Gateway is configured for Static NAT, any unsolicited packets arriving at the WAN would be forwarded to this device. This feature is used in cases where the user wants to host a server for a specific application.

**IMPORTANT:** Single Static IP must be disabled (if it has been enabled previously) before you enable **static NAT**. To disable Single Static IP, select **Single Static IP** from the **Configuration** menu. Next, click on the **disable** button, and then click on **OK** in the pop-up screens to allow the Gateway to be reset. As explained in section 12.1 (Single Static IP), you must reboot your computer after you enable or disable Single Static IP. After you have rebooted your computer, return to static NAT configuration screen by selecting **Services** from the **Configuration** menu and clicking on the **static NAT** button.

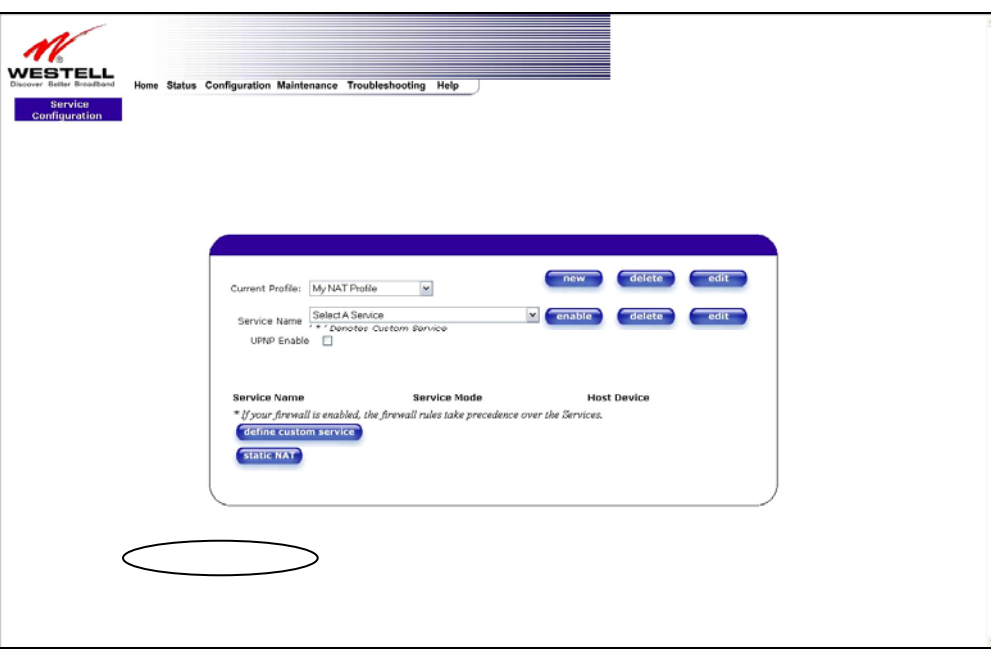

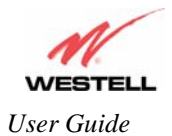

# **13.6 Enabling Static NAT**

Before you enable static NAT, you must select **Default** from the **Current Profile** drop-down box. Static NAT must be configured for the Gateway's default account profile. After you select the default profile, click the **static NAT** button.

**NOTE**: In the following screen, the default account profile is labeled **Default**. However, if you have renamed the default account profile, you must select the profile name you created as the default profile.

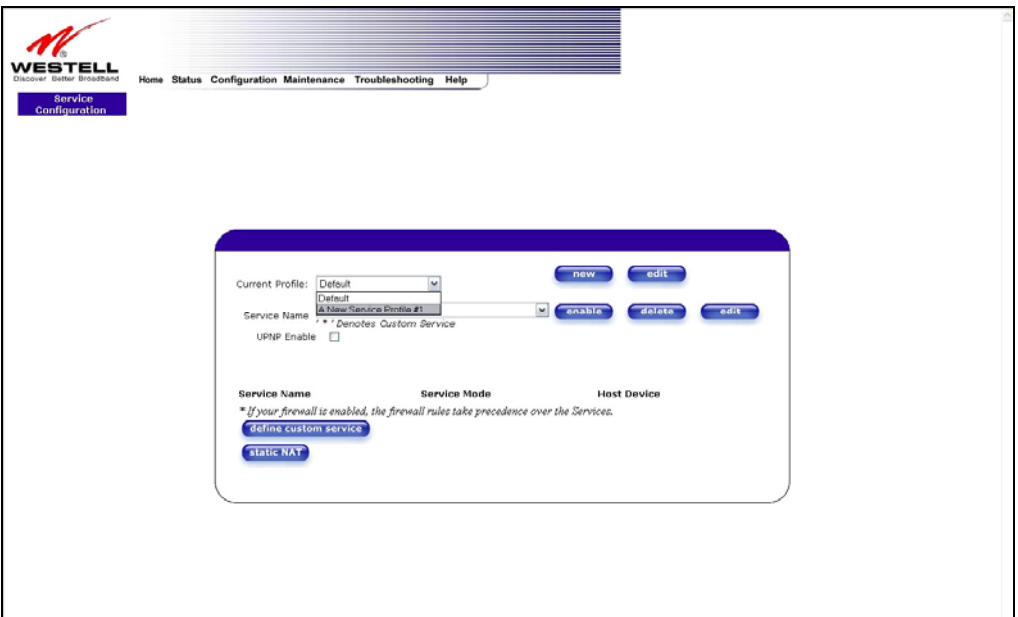

If you click on the **static NAT** button in the **Service Configuration** screen, the following screen will be displayed. Select your device from the **Static NAT Device** drop-down arrow, or type the IP address of the device in the field labeled **IP Address**. Click on **enable**. This will automatically enable the Static NAT feature for that device.

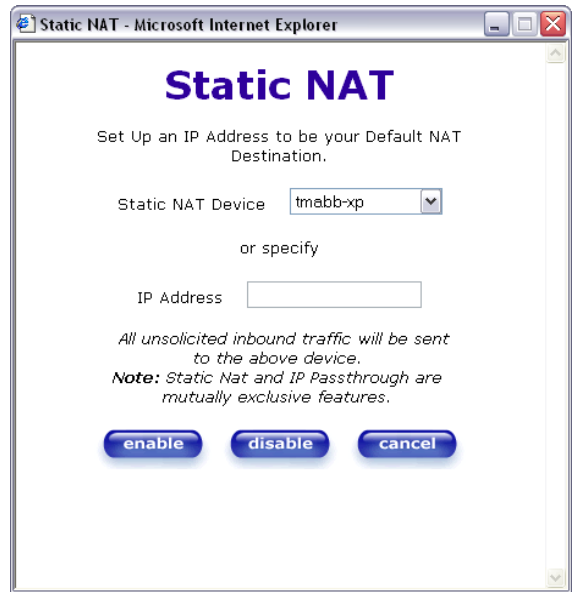

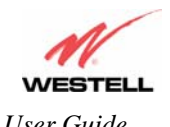

*User Guide VersaLink™ Gateway (Model 327W)*

If you click **enable,** the following Service Configuration screen will display. Static NAT is now enabled for the device you selected.

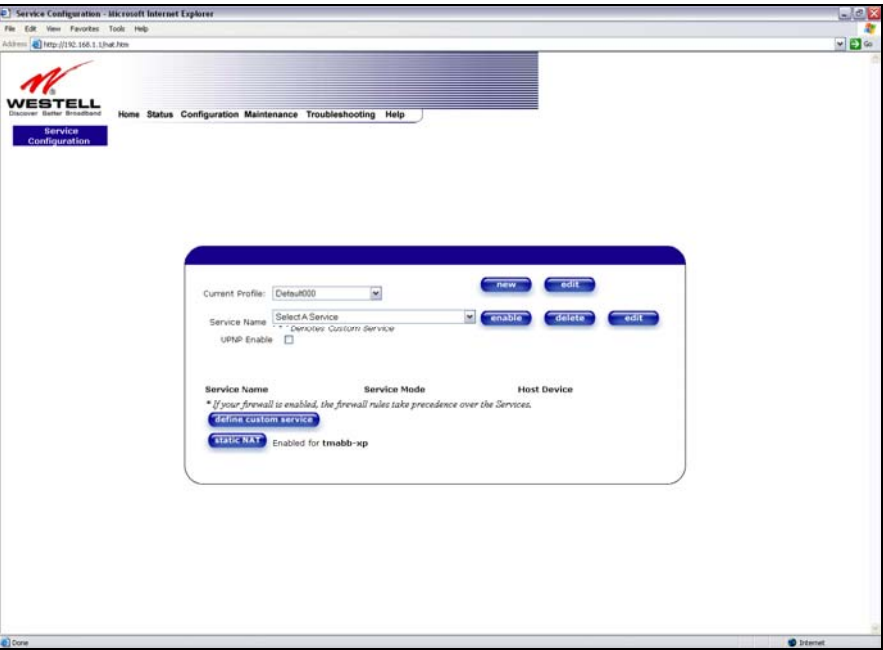

### **13.7 Disabling Static NAT**

If you click on **static NAT** in the **Service Configuration** screen, the following screen will be displayed, select a device name from the **Static NAT Device** drop-down arrow, or type the IP address of the device in the field labeled **IP Address.** Click on **disable.** This will automatically disable the Static NAT feature for that device.

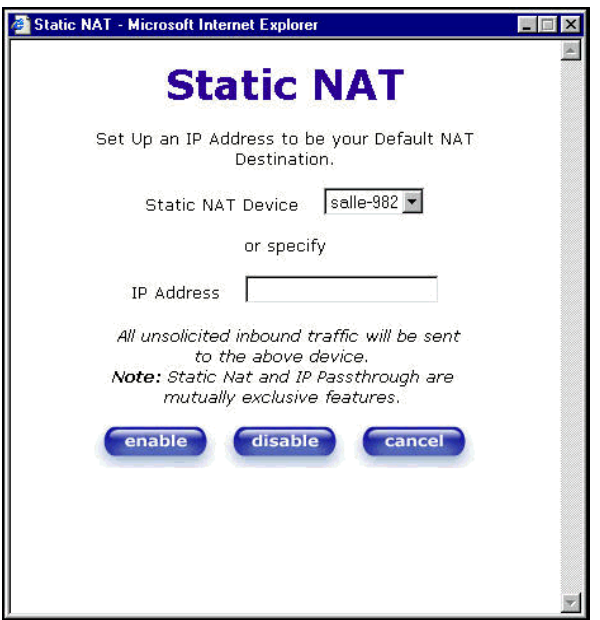

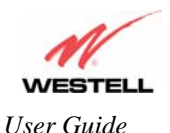

If you click **disable,** the following Service Configuration screen will be displayed. Static NAT is now disabled for the device you selected. (No device is displayed in the field adjacent to the **static Nat** button.)

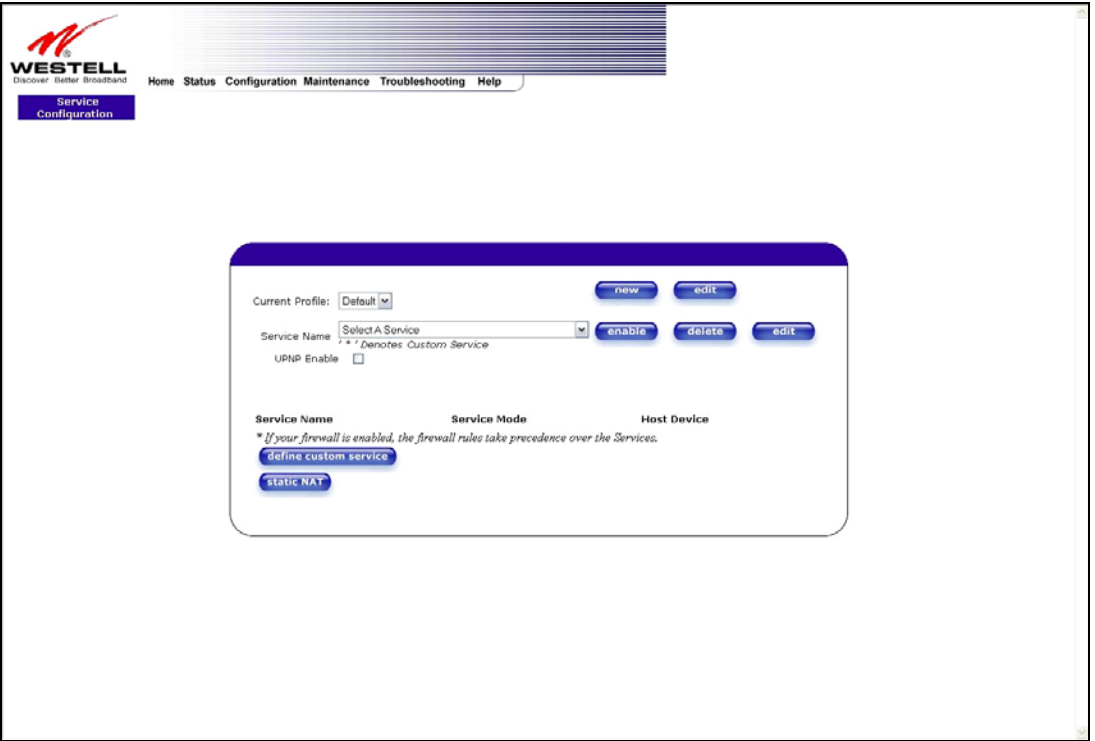

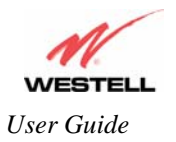

# **14. MAINTENANCE**

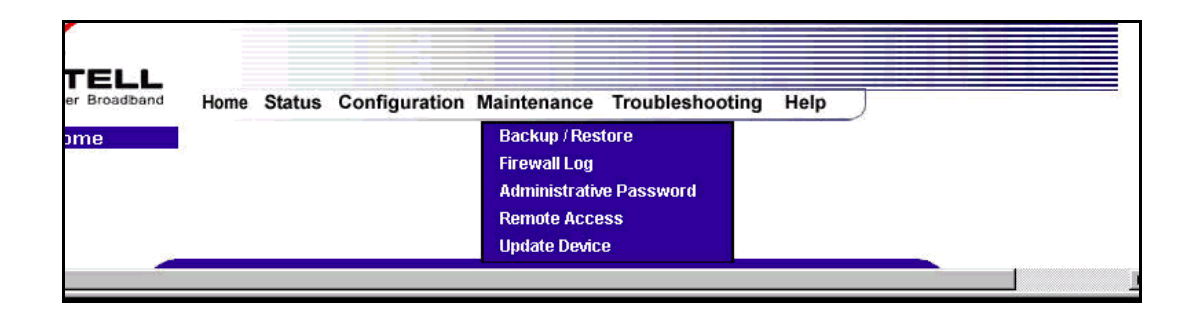

### **14.1 Backup/Restore**

The following settings will be displayed if you select **Backup/Restore** from the **Maintenance** menu.

**NOTE**: Backup settings are stored in a separate area of flash, not to an external backup source.

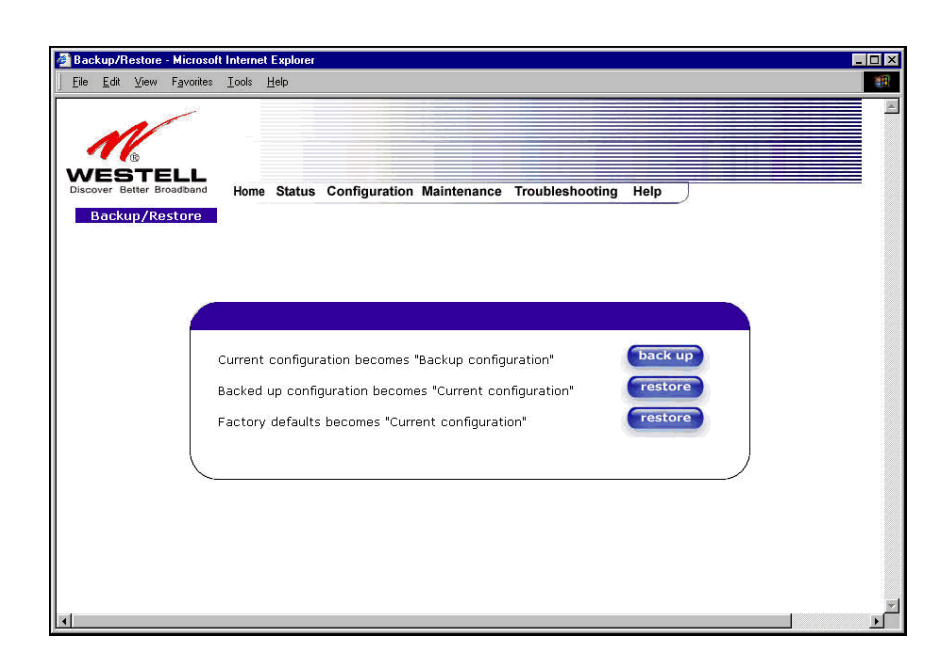

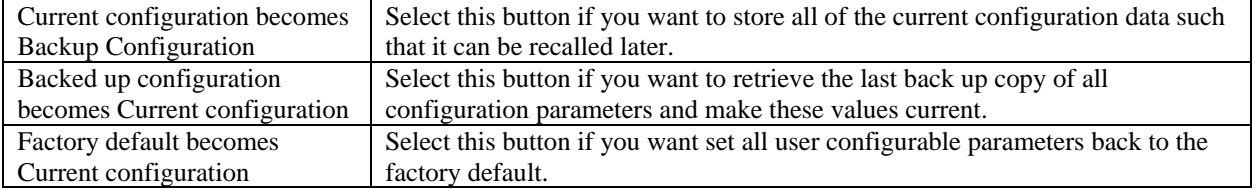

030-300500 Rev. A 123 October 2006

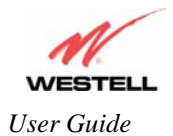

## **14.2 Firewall Log**

The following settings will be displayed if you select **Firewall Log** from the **Maintenance** menu.

This screen is an advanced diagnostics screen. It alerts you of noteworthy information sent to VersaLink from the Internet. The screen can contain 1000 entries, but a maximum of 50 entries are displayed at a time. Once 1000 entries have been logged, the oldest entry is removed to make space for the new entries as they occur. The following settings are displayed.

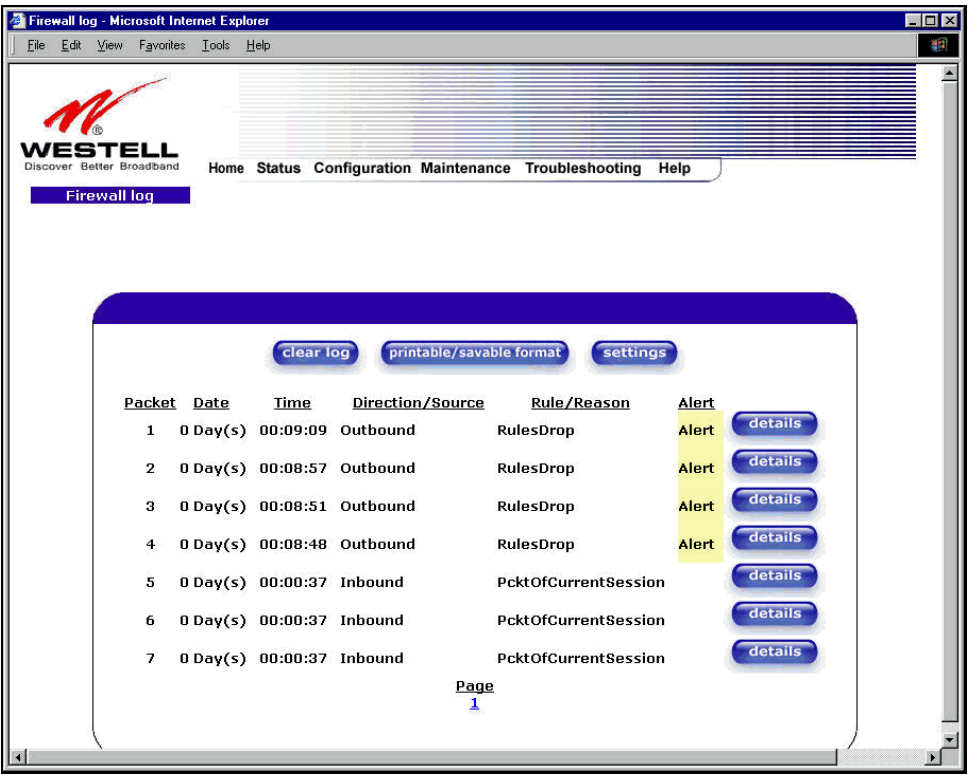

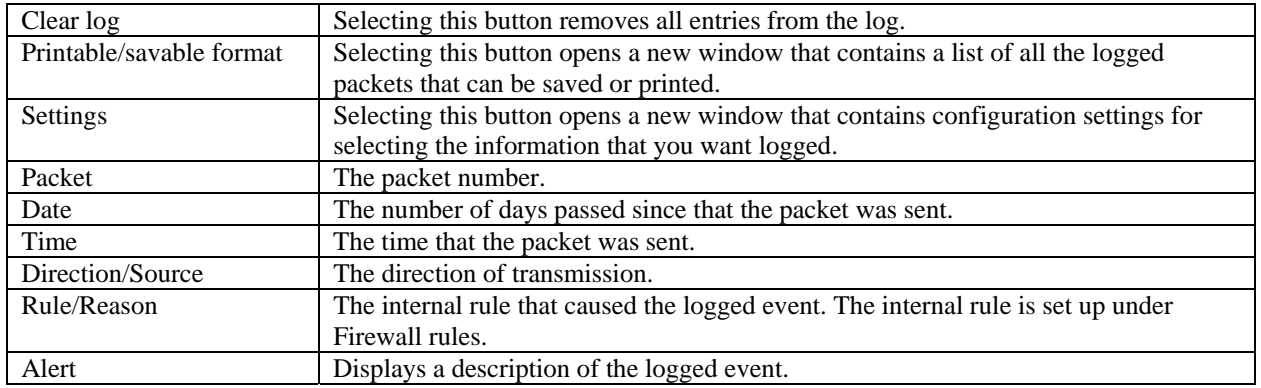

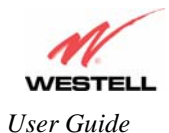

If you clicked on **details** in the **Firewall Log** screen, the **Packet Details** screen will be displayed. Click on **close.** 

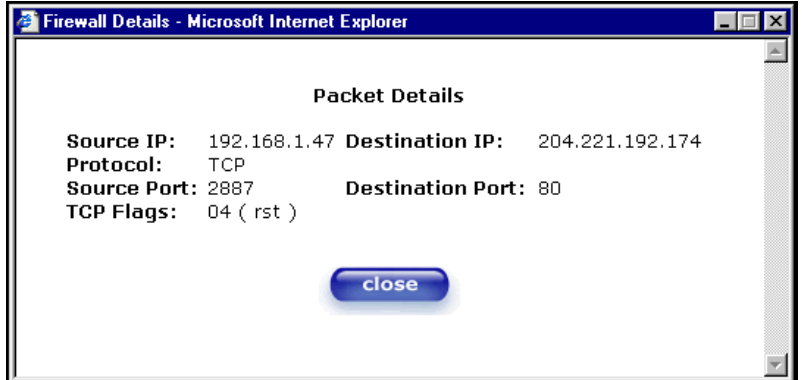

To clear the Firewall log, click **clear log** in the **Firewall Log** screen. The following pop-up screen will be displayed. Click **OK** when asked "**Do you wish to clear the Firewall log file?"** If you click **Cancel**, the firewall log will not be cleared.

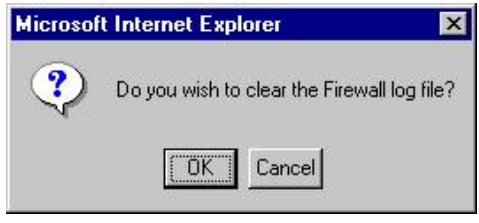

To obtain a printable format of the Firewall Log, at the **Firewall Log** screen, click **Printable/Savable Format**. This will allow you to send a copy of the Firewall log to your designated printer.

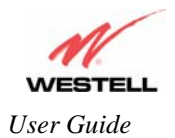

### **14.3 Administrative Password**

The following settings will be displayed if you select **Administrative Password** from the **Maintenance** menu. After you enter your data into the appropriate settings, click on **change**.

**NOTE**: If the Gateway is password protected and you are not an authorized user, you will not be able to change the values. (The Gateway cannot be configured unless the user is logged in.) Contact your network administrator for further instructions.

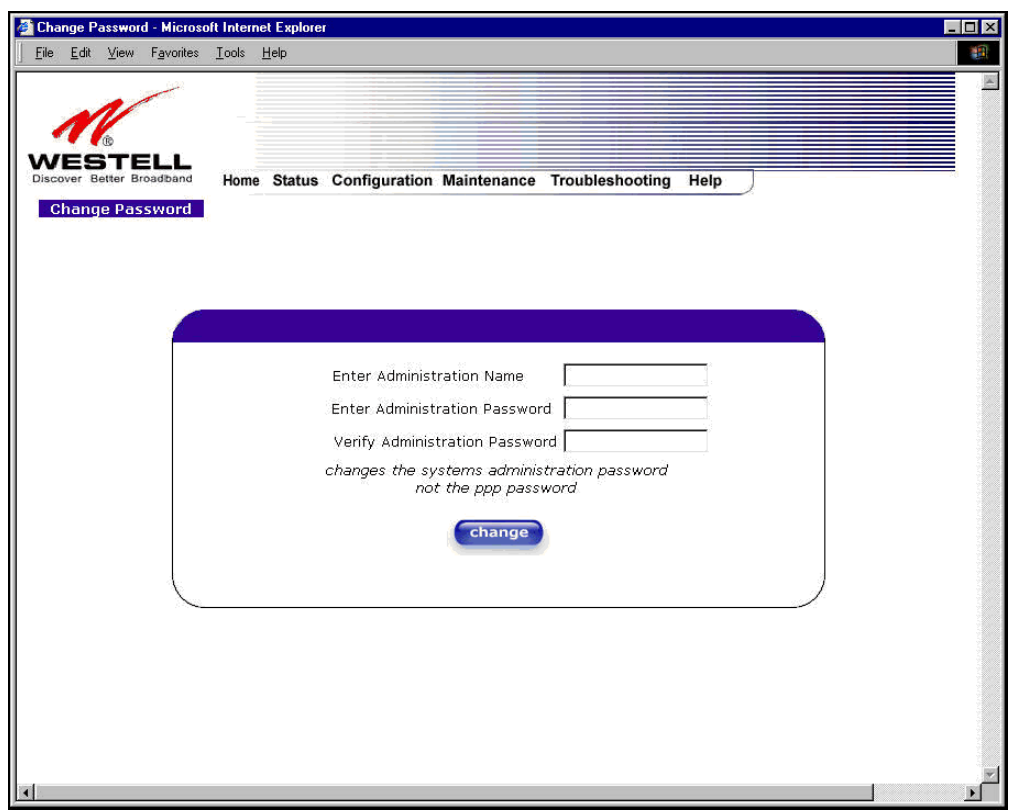

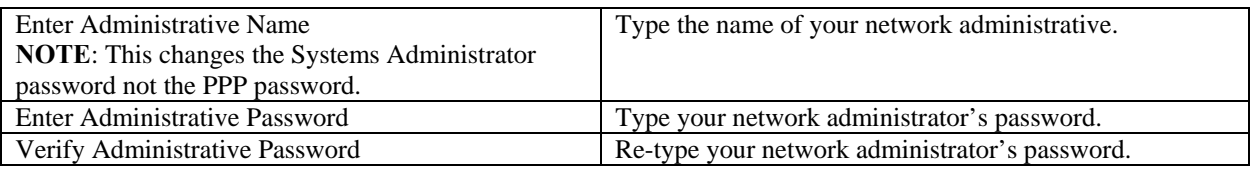

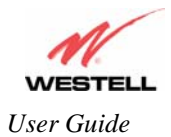

#### **14.4 Remote Access**

The following screen will appear if you select **Remote Access** from the **Maintenance** menu. To enable Remote Access, type in a password and click the **enable remote access** button.

**NOTE**: The password should be at least 4 characters long and should not exceed 32 characters. Do not type a blank space or asterisks in the Password field. The password is also case sensitive.

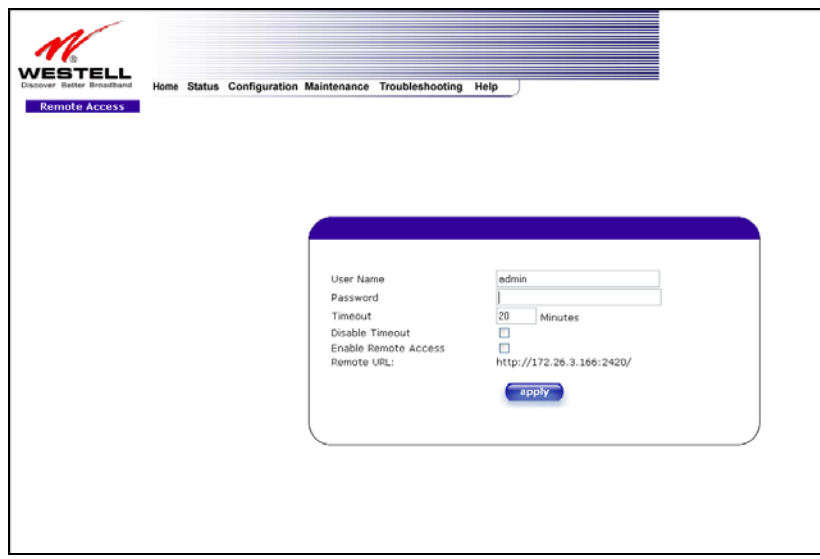

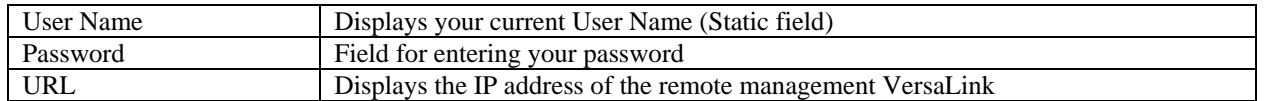

The following screen displays a message that the remote access is currently enabled. After 20 minutes of inactivity, or on reboot, remote access will be automatically disabled. To disable remote access, click on the **disable remote access** button.

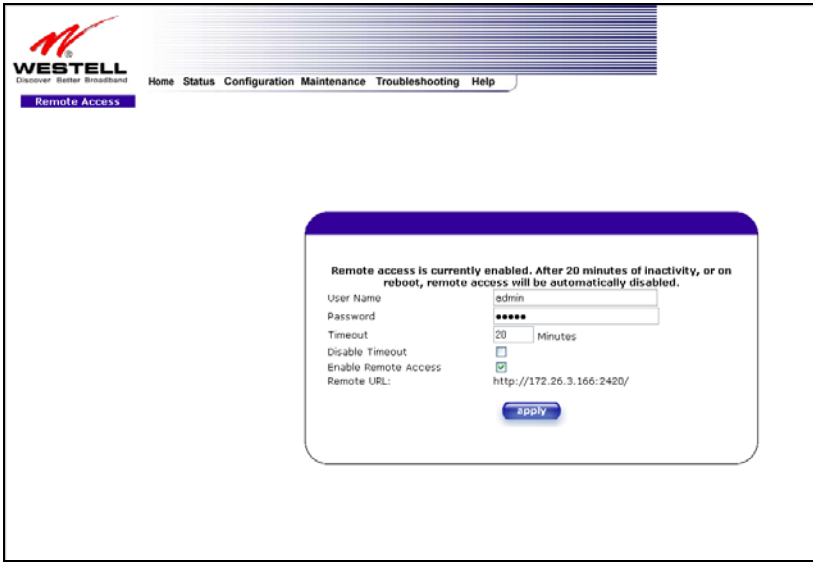

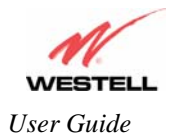

# **14.5 Update Device**

The following screen will be displayed if you click on **Update Device** from the **Maintenance** menu. This screen is used to update the firmware that controls the operation of VersaLink. The updated firmware may be loaded from either a file that is located on your PCs hard drive or from update files stored on an Internet server.

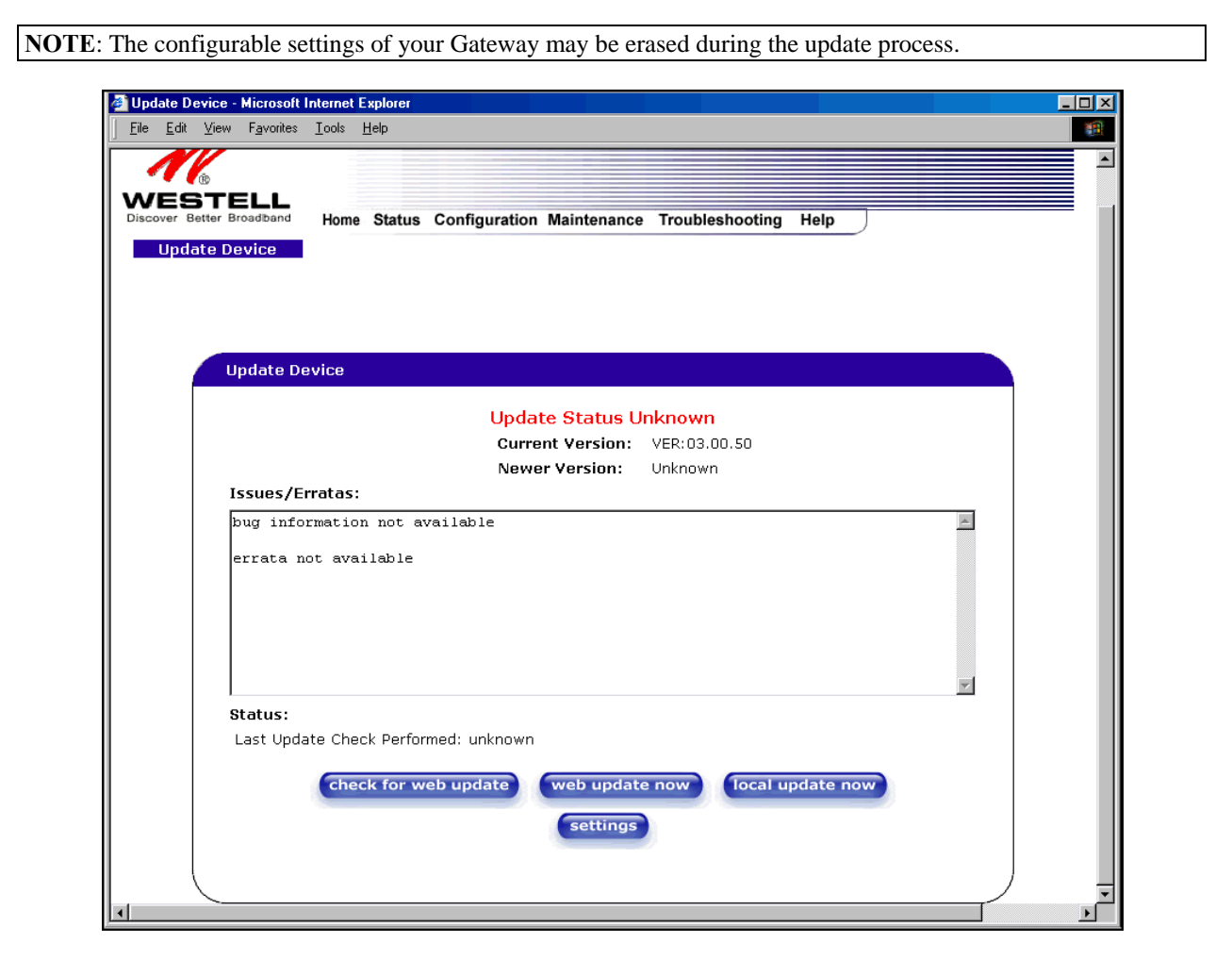

Click on the **check for web update** button in the **Update Device** screen to check the web for possible software updates. This screen will retrieve the software update file and display any available update information. You must be connected to the Internet to use this option.

**NOTE**: If you click on check for web update and the page returns a "page not found" message, this indicates that the software update file is not available. Go back to the previous screen to continue.

Click on the **web update now** button in the **Update Device** screen to download the software update file and automatically update the modem firmware if an update is available and applicable. You must be connected to the Internet to use this option.

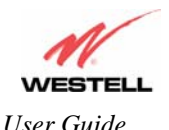

If you click on the **settings** button in the **Update Device** screen, the following screen will appear. This screen displays the location of the software update file.

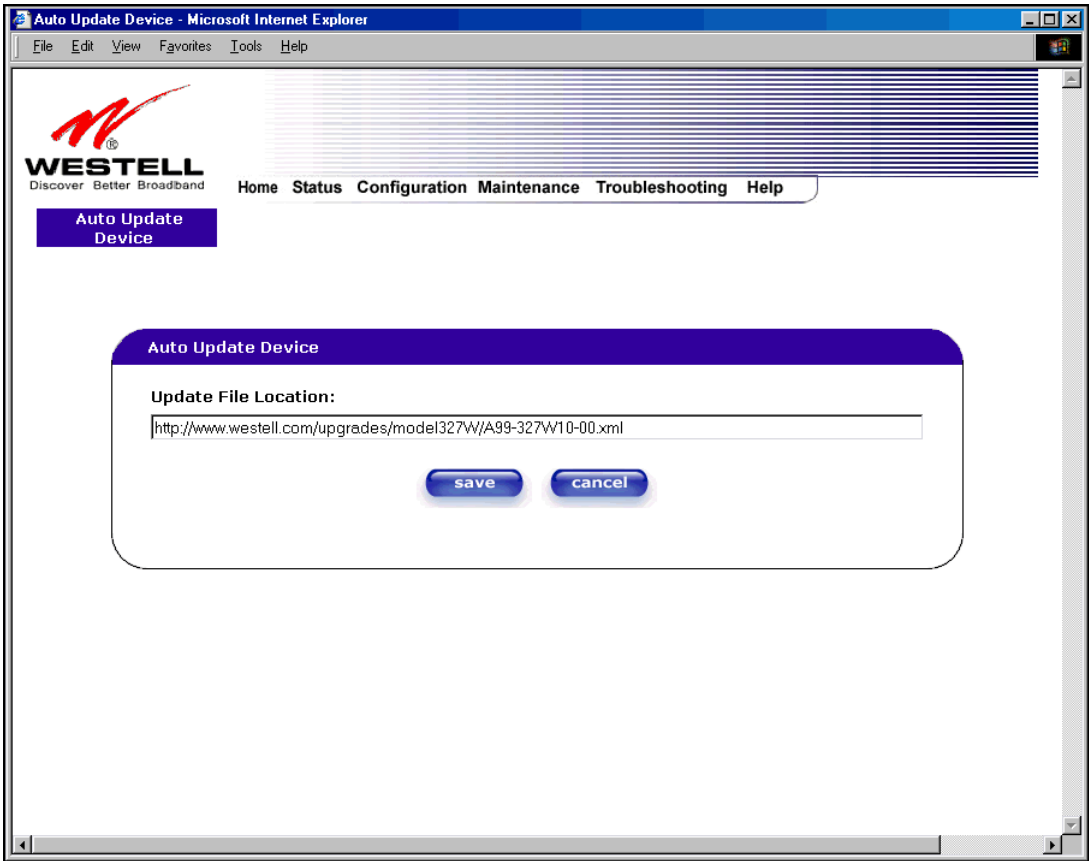

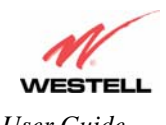

*User Guide VersaLink™ Gateway (Model 327W)*

Click on the **local update now** button in the **Update Device** screen to select the upgrade file from your PC's hard drive. This screen allows you to upgrade the software on VersaLink. Click **Browse…** and go to the location where the upgrade file is stored.

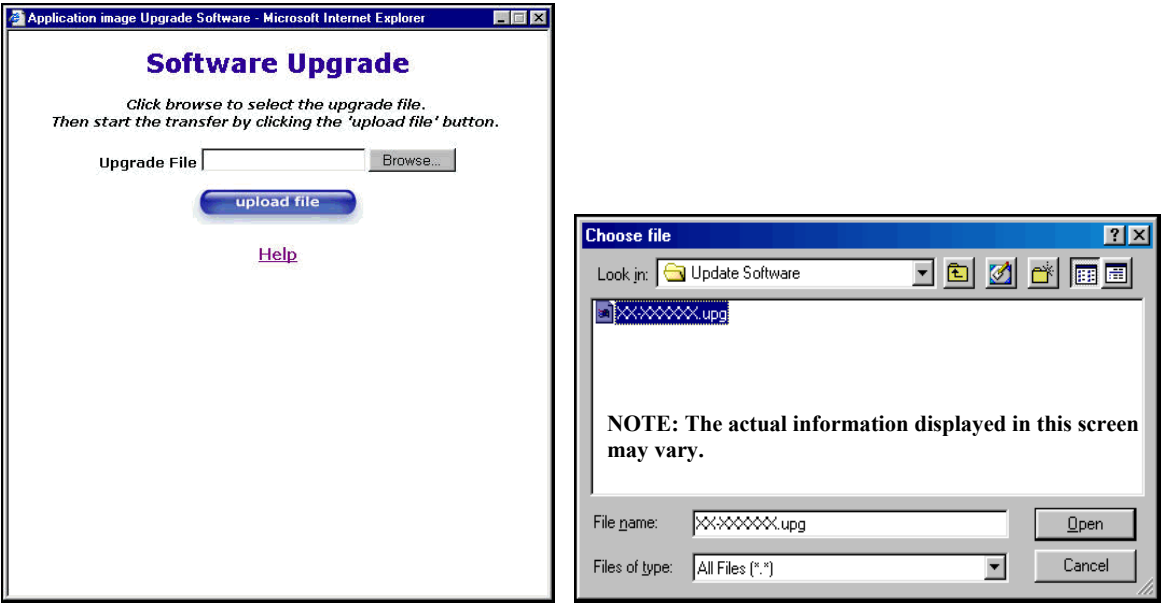

Select the appropriate upgrade file from your browser. The file name will appear in the field labeled **Upgrade File**. Click on **upload file.** 

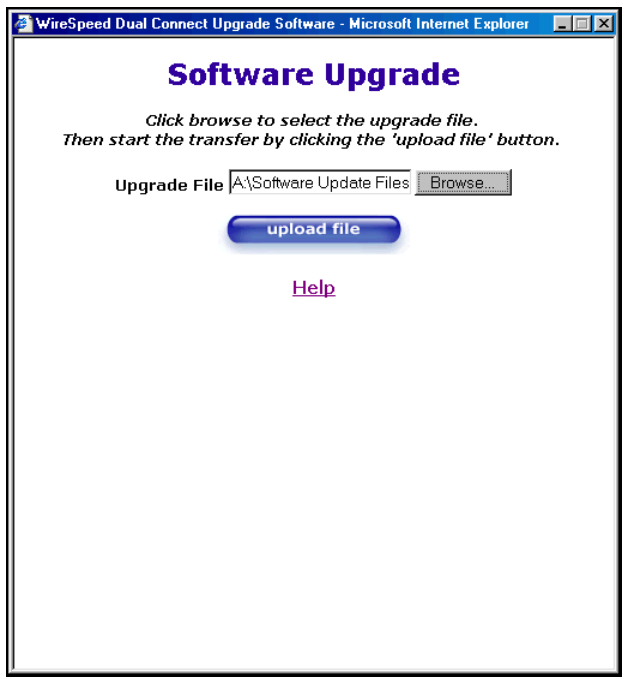

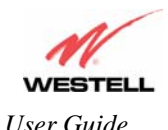

This screen shows that the file is being uploaded to VersaLink.

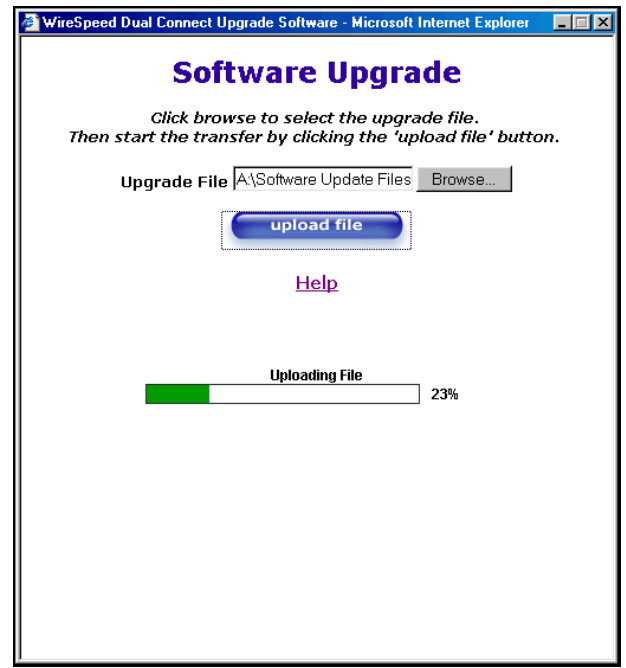

The screens below show that the file upload has completed and that the Programming Flash is being erased to prepare the Flash storage area for upload of the new file. (Programming Flash is a temporary storage area for uploaded files.)

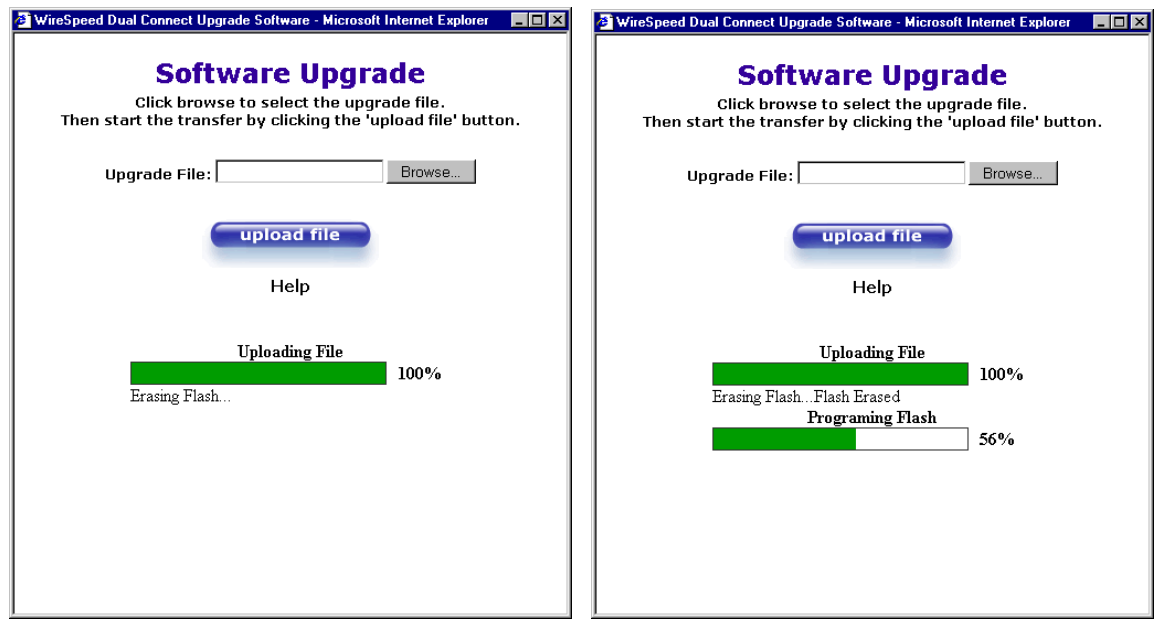

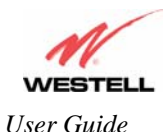

The screen below shows that the upload was successful. The Gateway will not reboot.

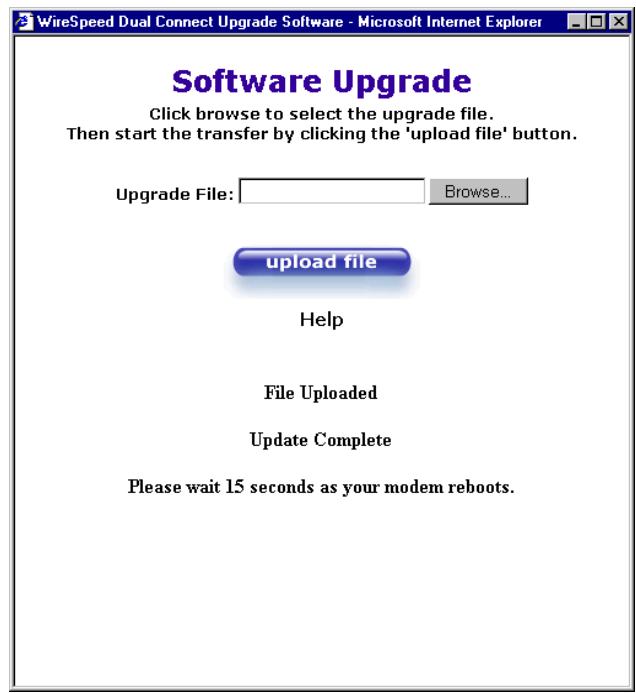

The following screen will be displayed as VersaLink is being reset.

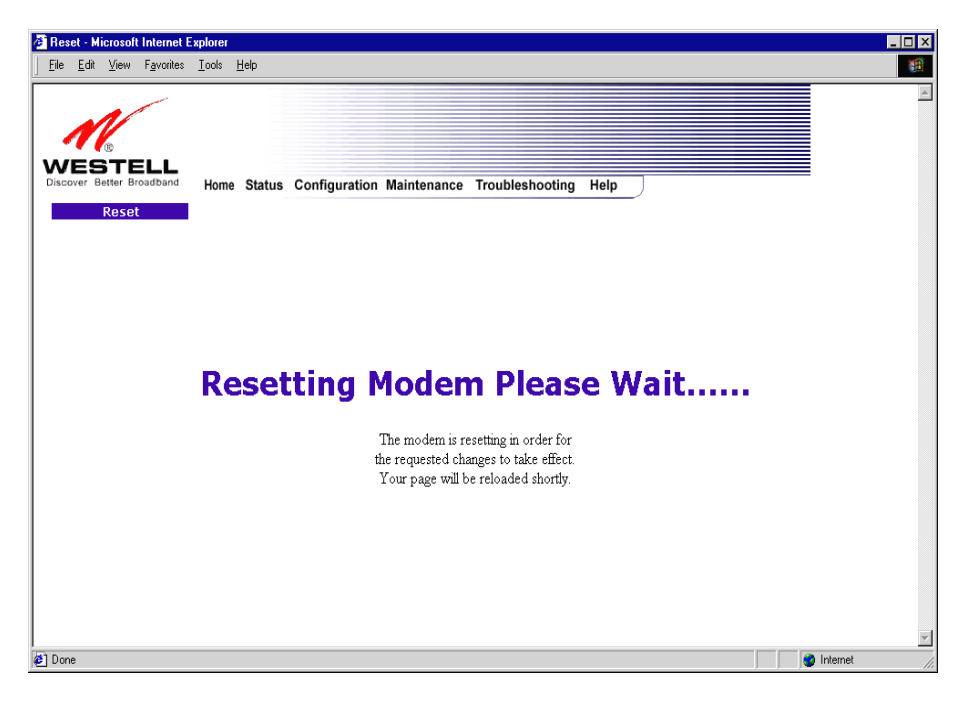

After a brief delay, the home page will be displayed. Confirm that you have a DSL sync and that the PPP Status displays **UP.** (Click on the **reset** button to re-establish your PPP session.)

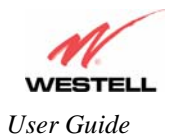

# **15. TROUBLESHOOTING**

**NOTE**: Options in the **Troubleshooting** menu may or may not be displayed depending on VersaLinks WAN Configuration (DSLATM PORT or ETHERNET PORT 1). However, all menu options are displayed if VersaLink is configured for DSLATM PORT 1. The following sections provide further details on the Troubleshooting menu.

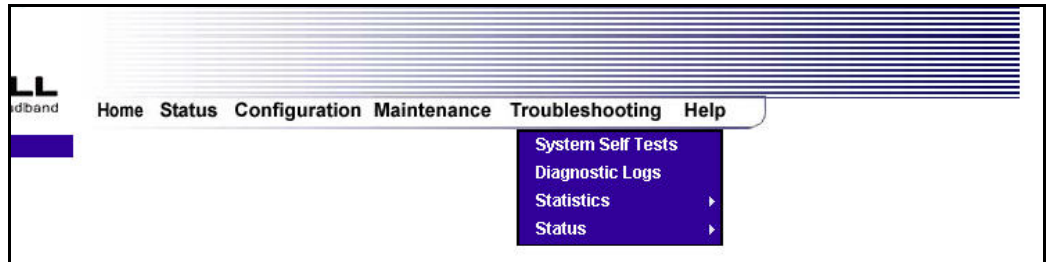

#### **15.1 System Self Tests**

The following settings will be displayed if you select **System Self Tests** from the **Troubleshooting** menu. Click on **test all** to run a diagnostic test on VersaLink's connection.

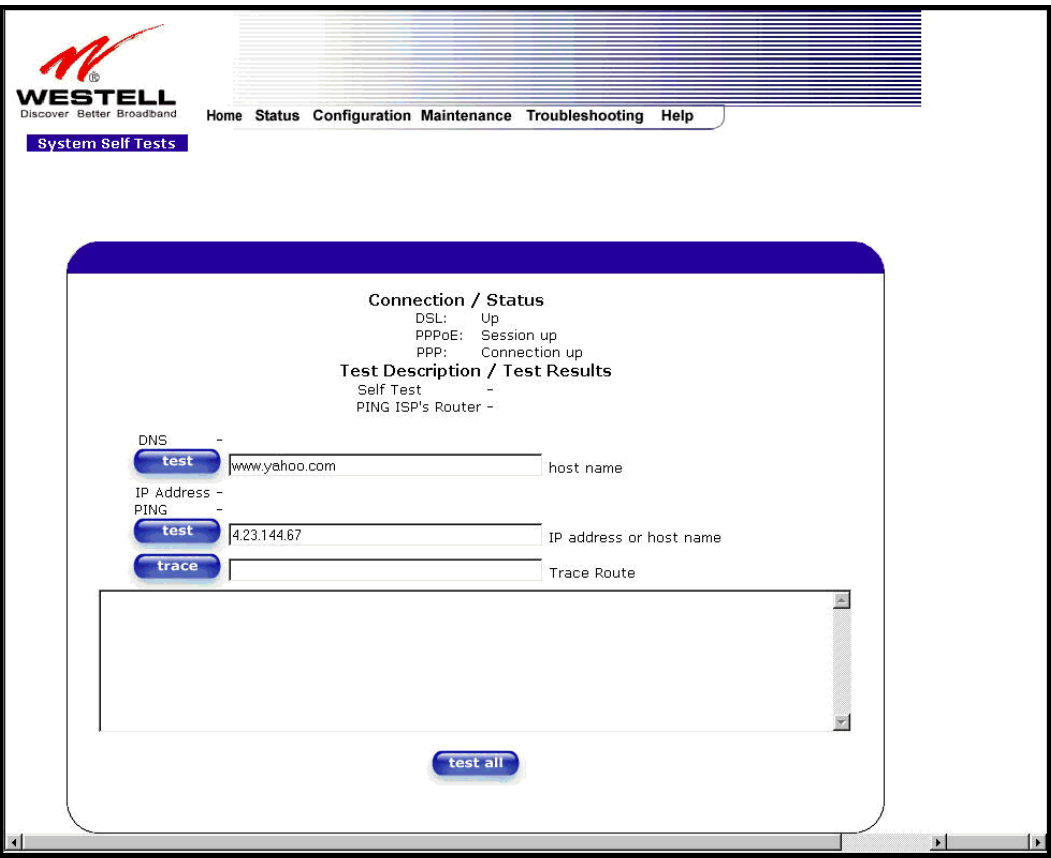

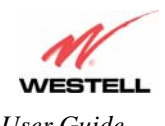

If you want to PING using the System Self Test screen (diagnostics page) shown above, enter your **DNS** or **IP** address in the fields provided and click on the **test** button. The System Self Test will run a diagnostic test that executes independent of firewall security settings. See the following table for test descriptions and possible responses.

If you want to PING using the MS-DOS (shell) window, first you will need to check your firewall security setting. (If you PING via DOS shell you are susceptible to firewall rules, as this PING is dependent on VersaLink's firewall settings.) If your firewall is set to **Medium** or **High**, you will not be able to PING. You must set your firewall security setting to **Low** or **None**.

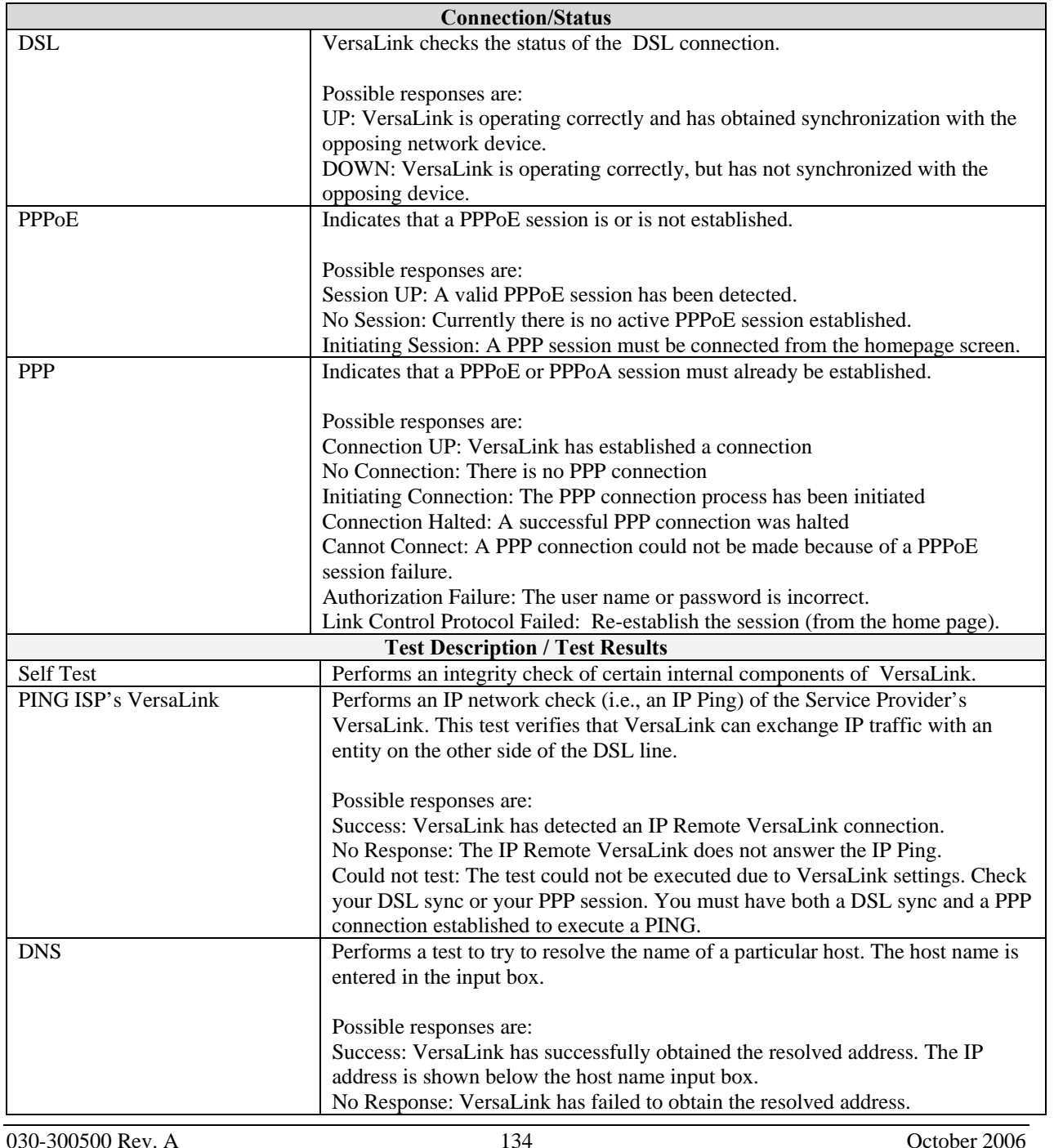

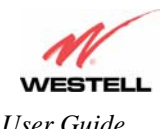

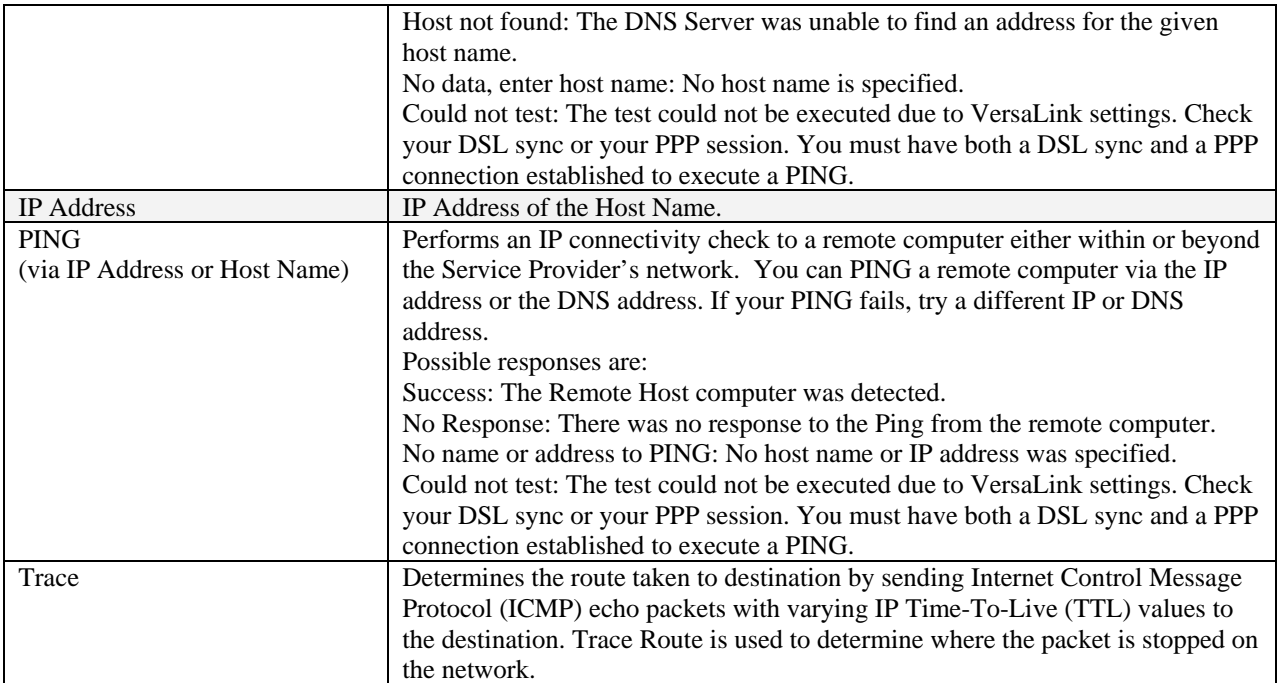

### **15.2 Diagnostic Logs**

If you select **Diagnostic Log**, from the **System Self Test** menu, the following screen will be displayed.

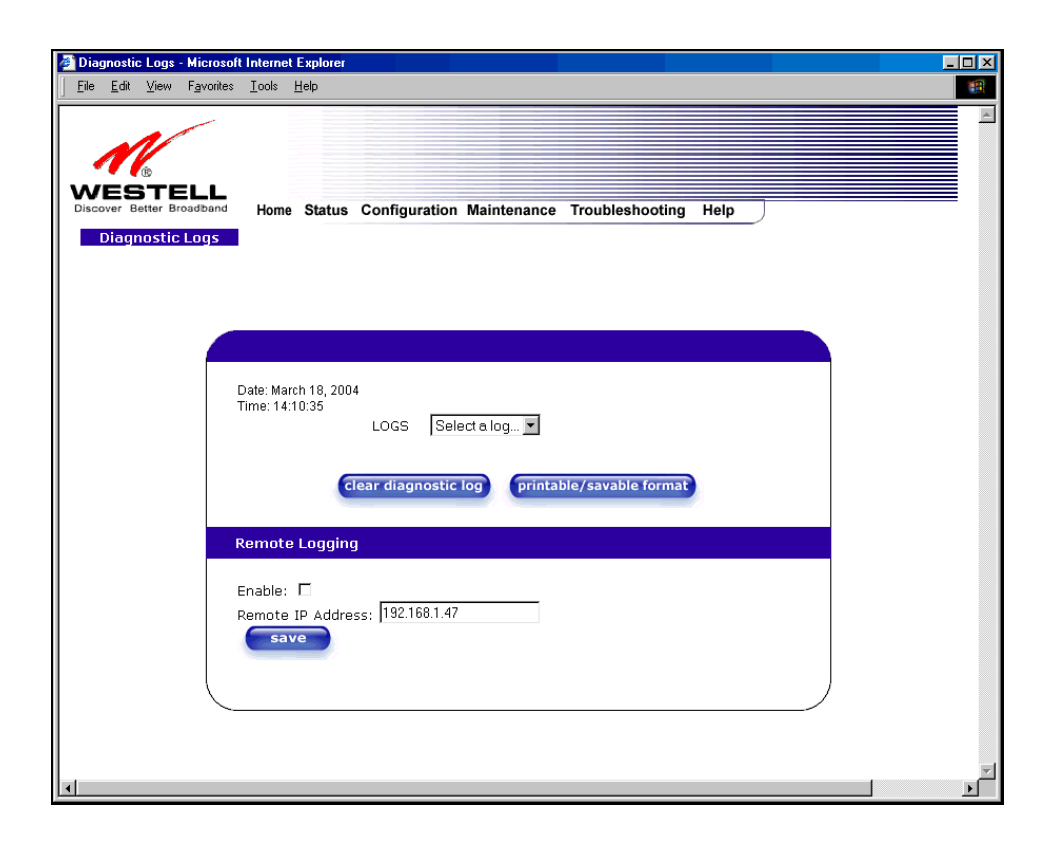

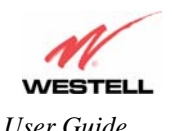

To see a list of the log options, click on the arrow at the **LOGS** drop-down menu. Select an option from the list provided at the **Diagnostics Logs** screen.

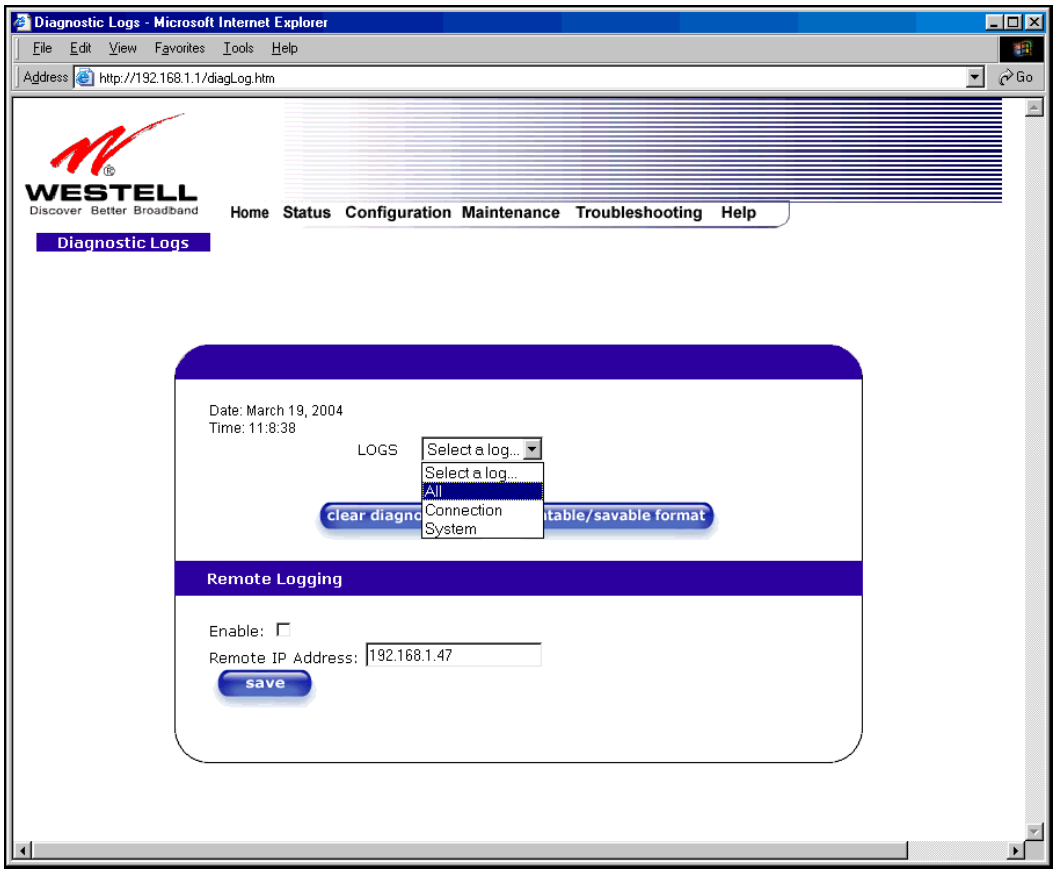

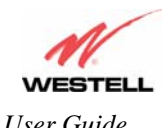

If you clicked on **All,** the following screen will be displayed. This screen provides a detailed list of VersaLink's connection status and system information. Click on **clear diagnostic log** to clear the diagnostic log information.

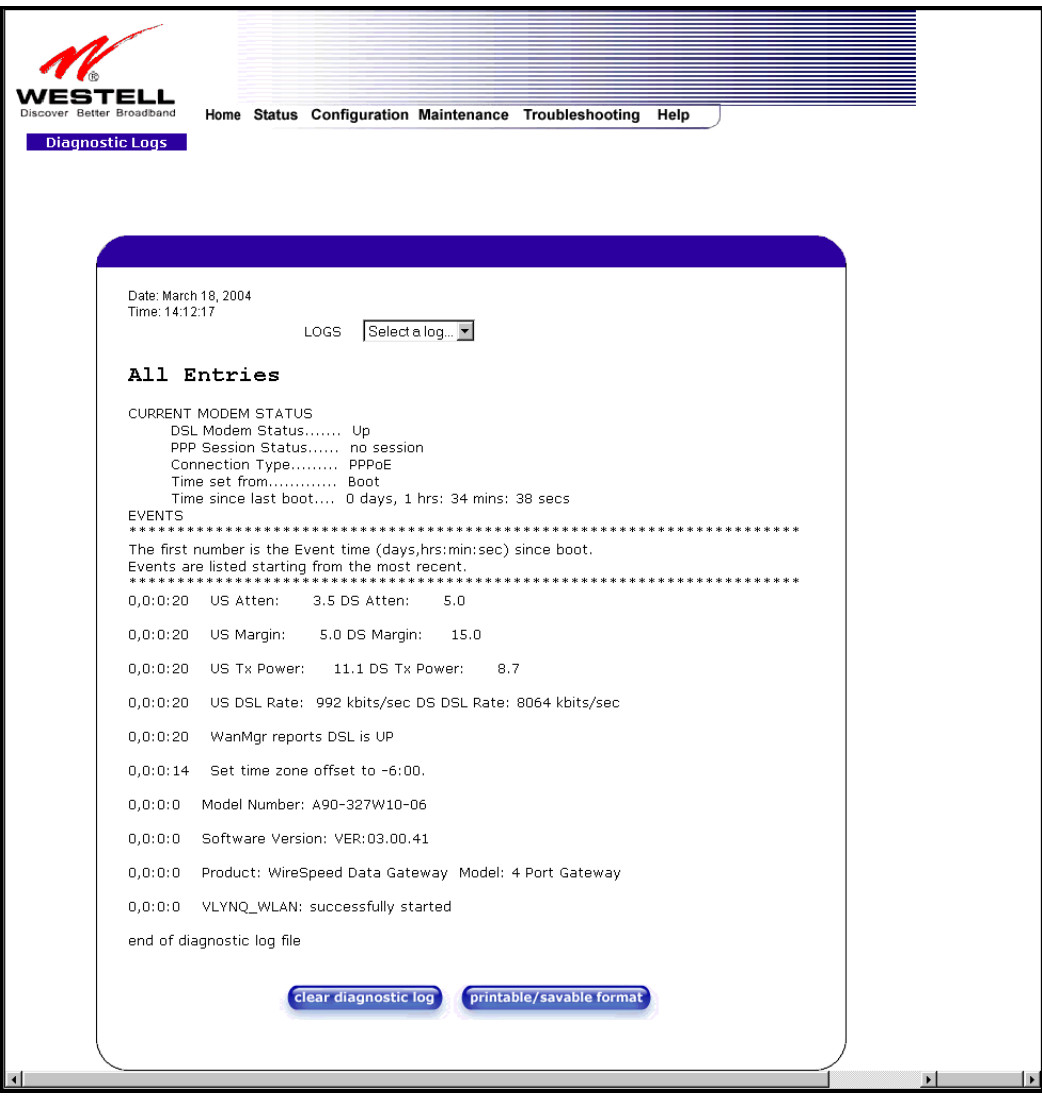

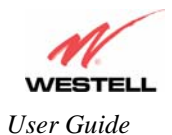

# **15.2.1 Saving the Diagnostic Log File**

If you want to save the diagnostic log file, go to your Browser's menu and select **File,** then select **Save As** from the drop-down menu.

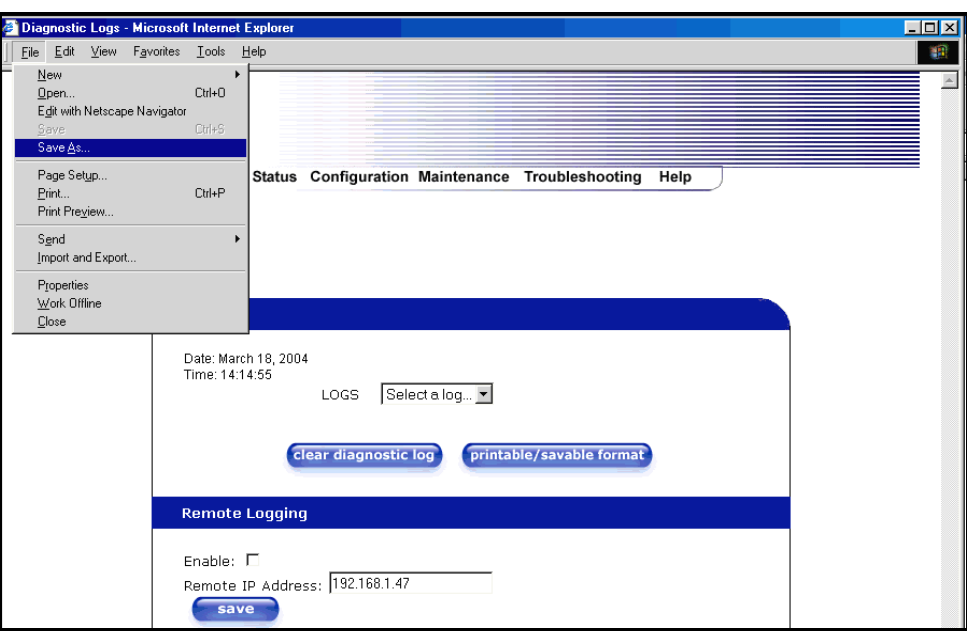

At the **Save Web Page** dialog box, select a destination for your log file from the **Save in** drop-down arrow. Next, enter a name for your log file in the field labeled **File name** and click on **Save**.

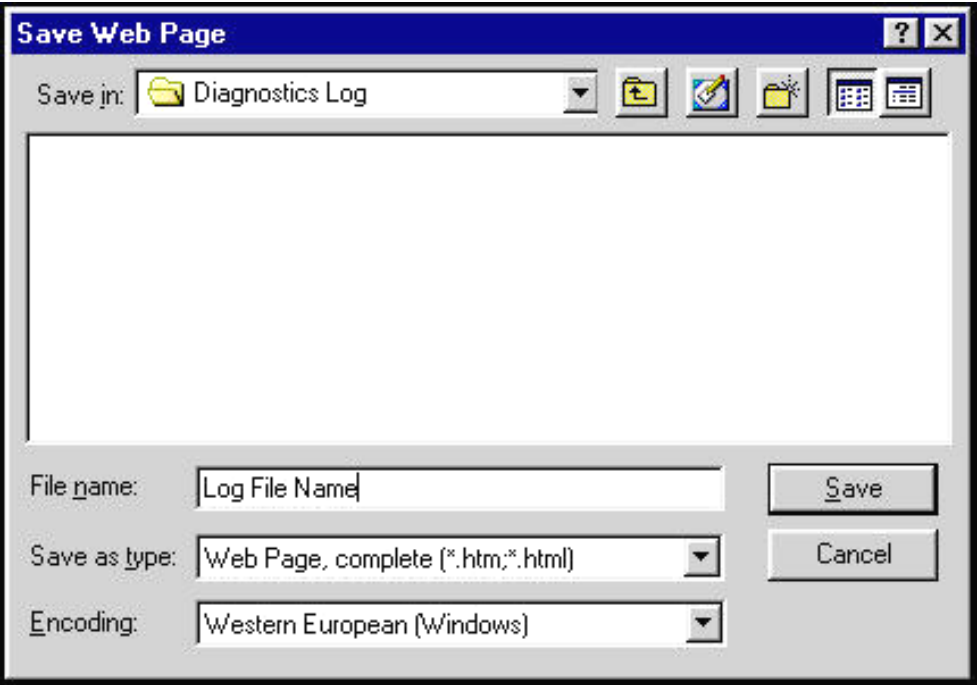

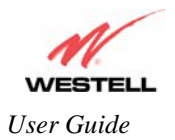

## **15.3 Statistics**

**NOTE**: If VersaLink is configured for **ETHERNET PORT 1**, only **Ethernet** and **Wireless** statistics will be displayed in the **Statistics** menu. The **DSL Transceiver** statistics and the **WAN VC** statistics will not be displayed. If you want to view **DSL Transceiver** and **WAN VC** statistics, you must configure VersaLink for **DSLATM PORT.** Refer to section 12.6.2.1 for additional details.

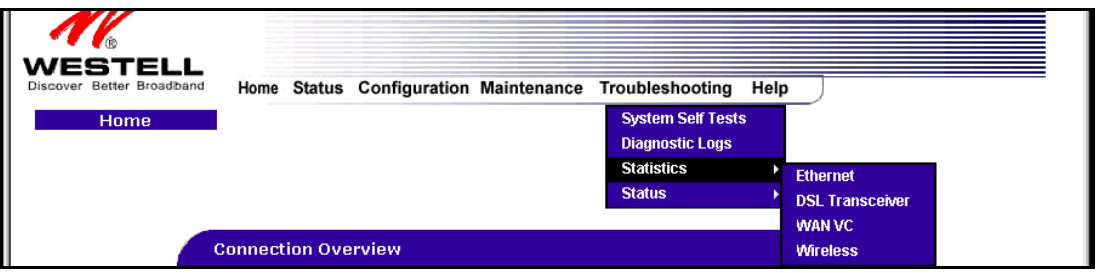

### **15.3.1 Ethernet Port Statistics**

The following settings will be displayed if you select **Ethernet** from the **Statistics** menu.

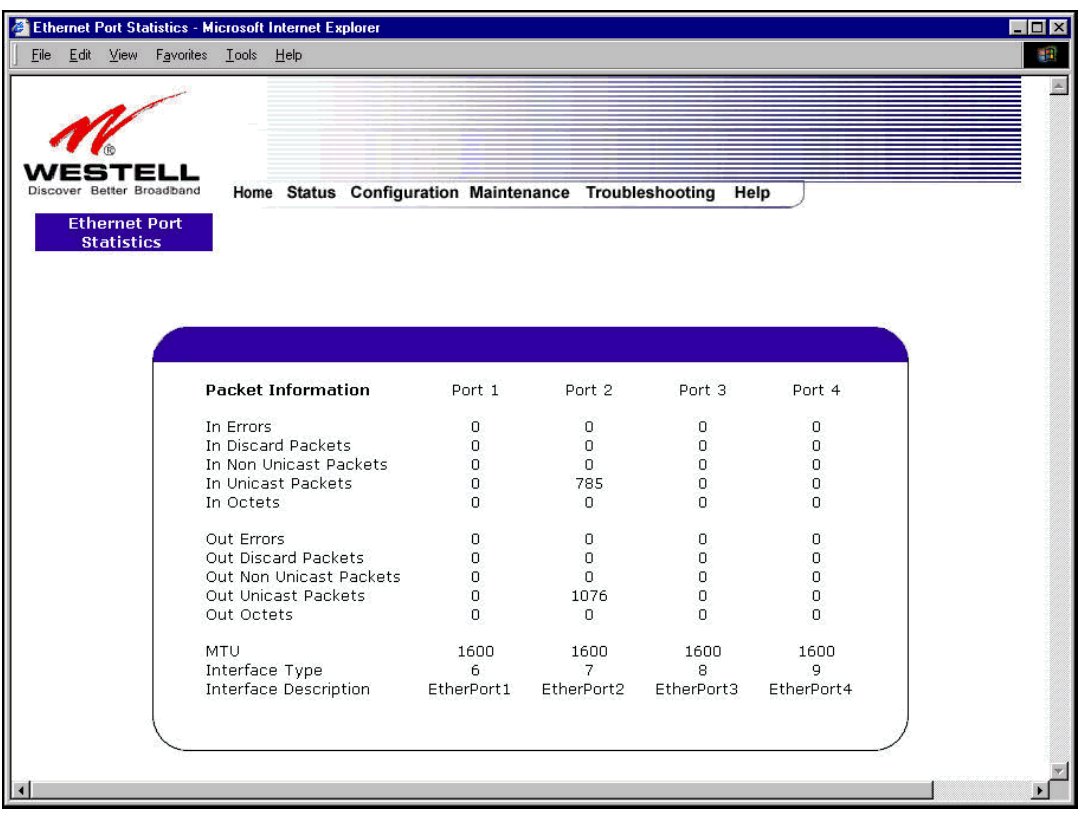

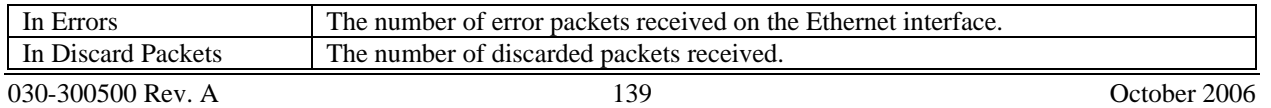

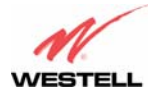

*User Guide VersaLink™ Gateway (Model 327W)*

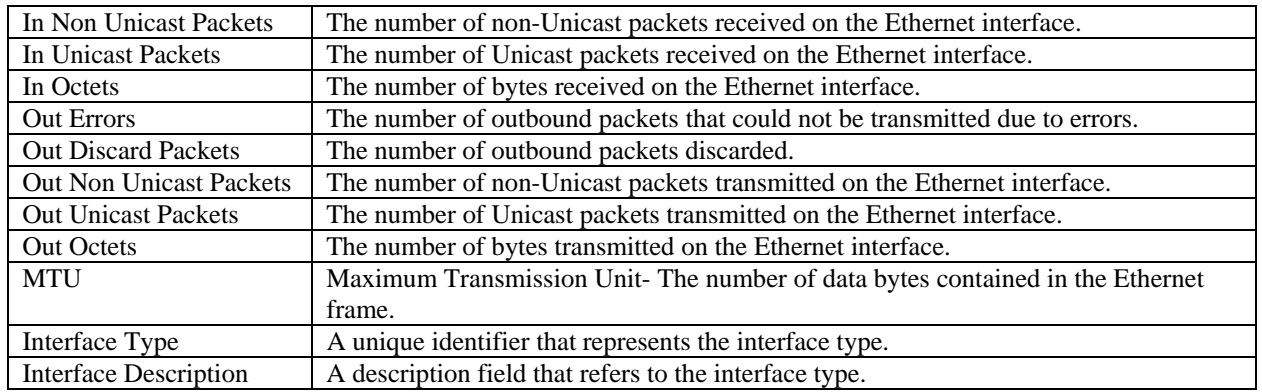

### **15.3.2 DSL Transceiver Statistics**

The following settings will be displayed if you select **DSL Transceiver** from the **Statistics** menu.

**NOTE**: If VersaLink is configured using **ETHERNET PORT 1**, the following screen will not be available.

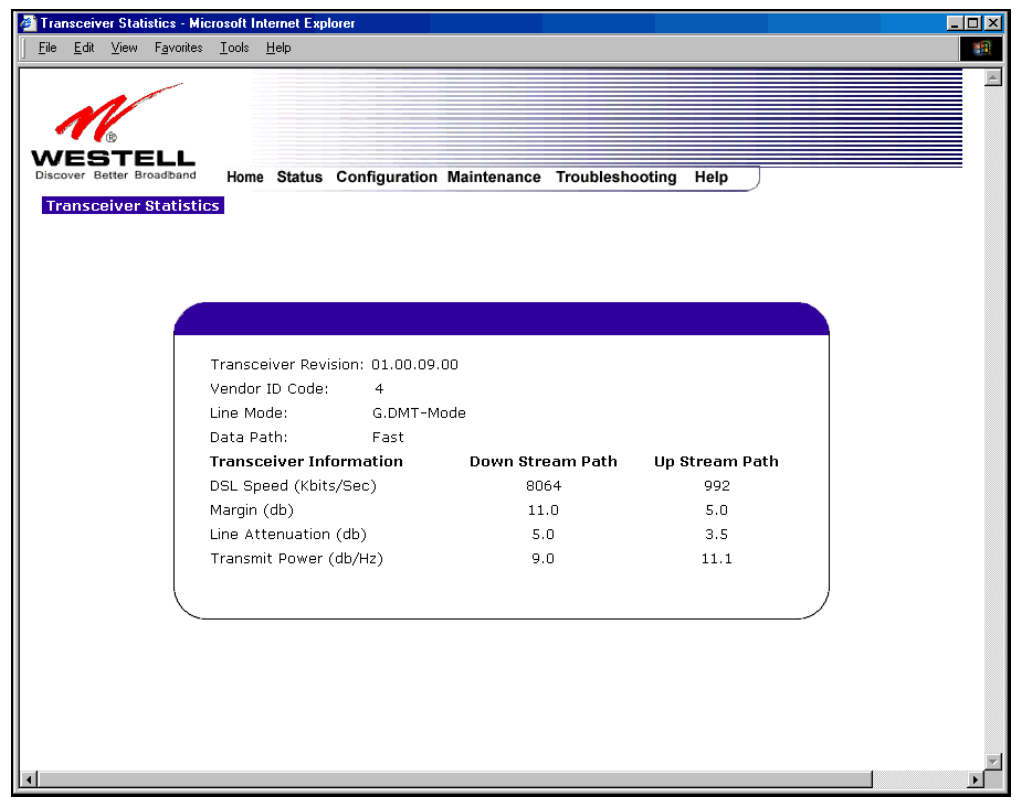

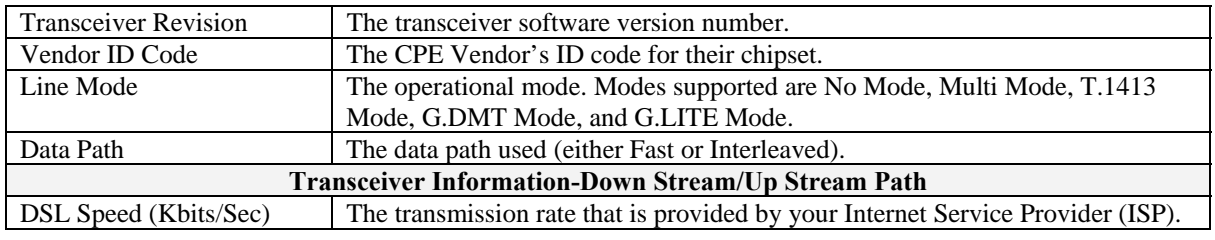

030-300500 Rev. A 140 1200 1200 130-300500 Rev. A 140

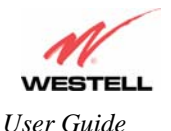

*User Guide VersaLink™ Gateway (Model 327W)*

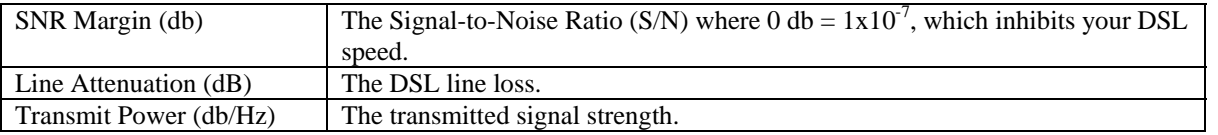

## **15.3.3 WAN VC Statistics**

The following settings will be displayed if you select **WAN VC** from the **Statistics** menu.

**NOTE**: If VersaLink is configured using **ETHERNET PORT 1**, the following screen will not be available.

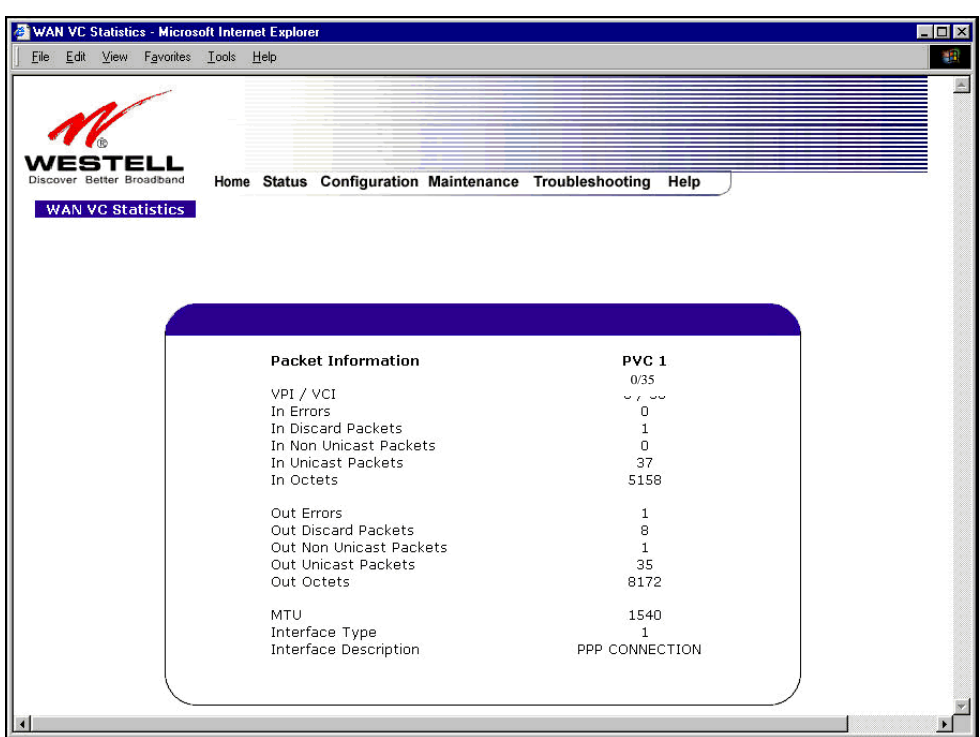

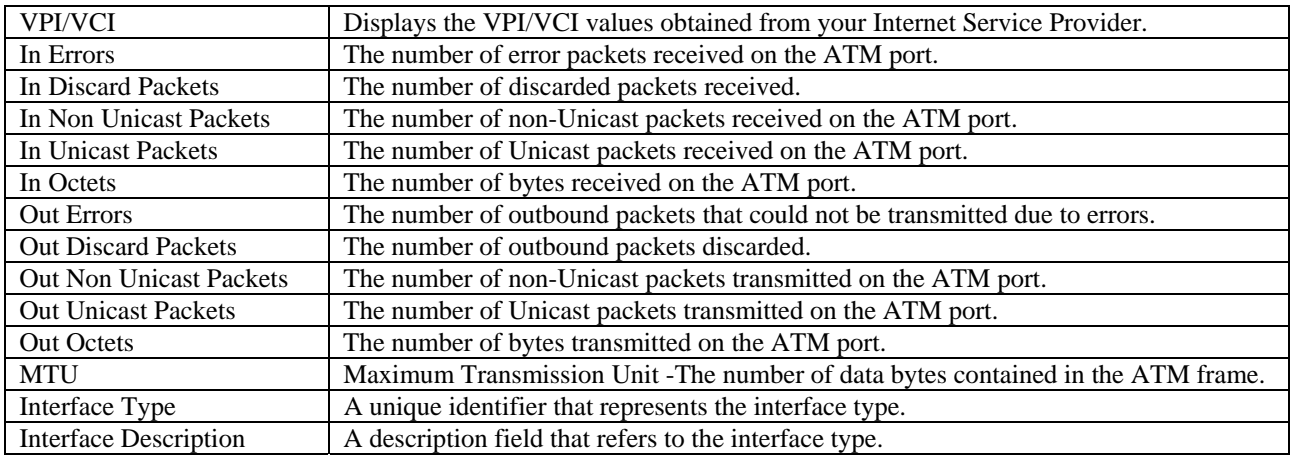

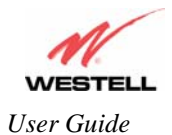

## **15.4 Wireless Statistics**

The following settings will be displayed if you select **Wireless** from the **Statistics** menu.

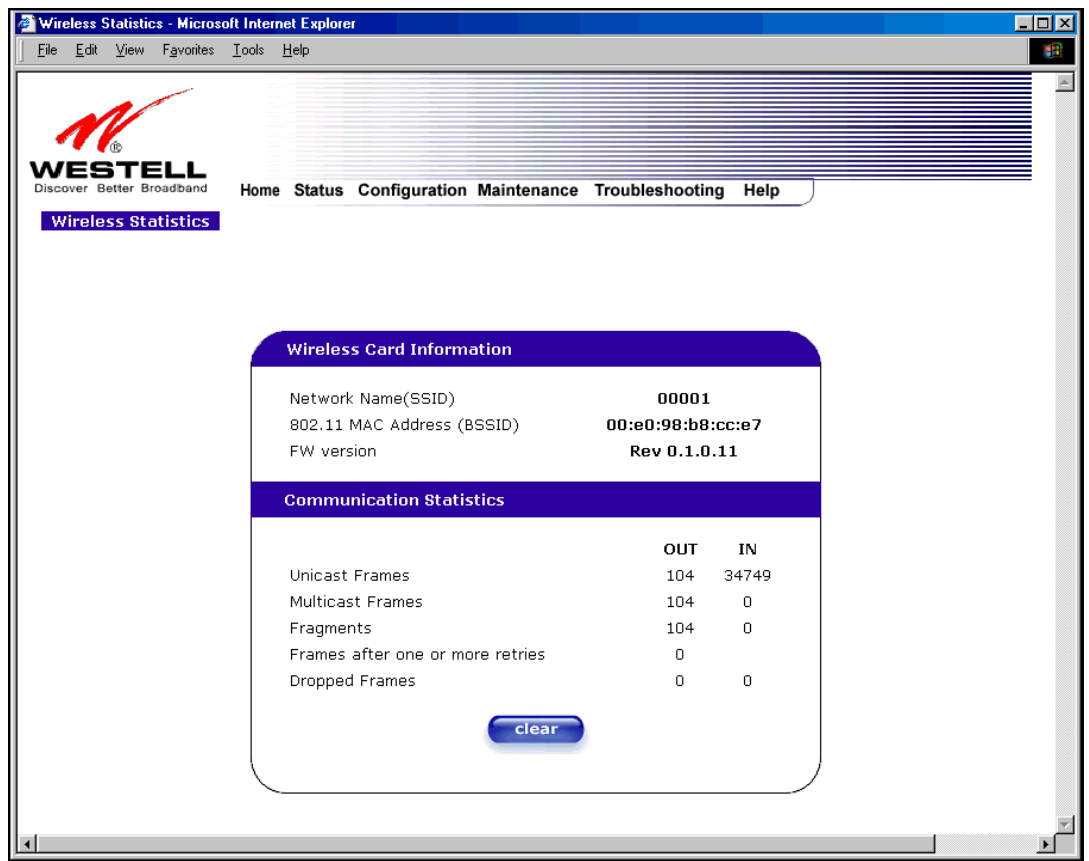

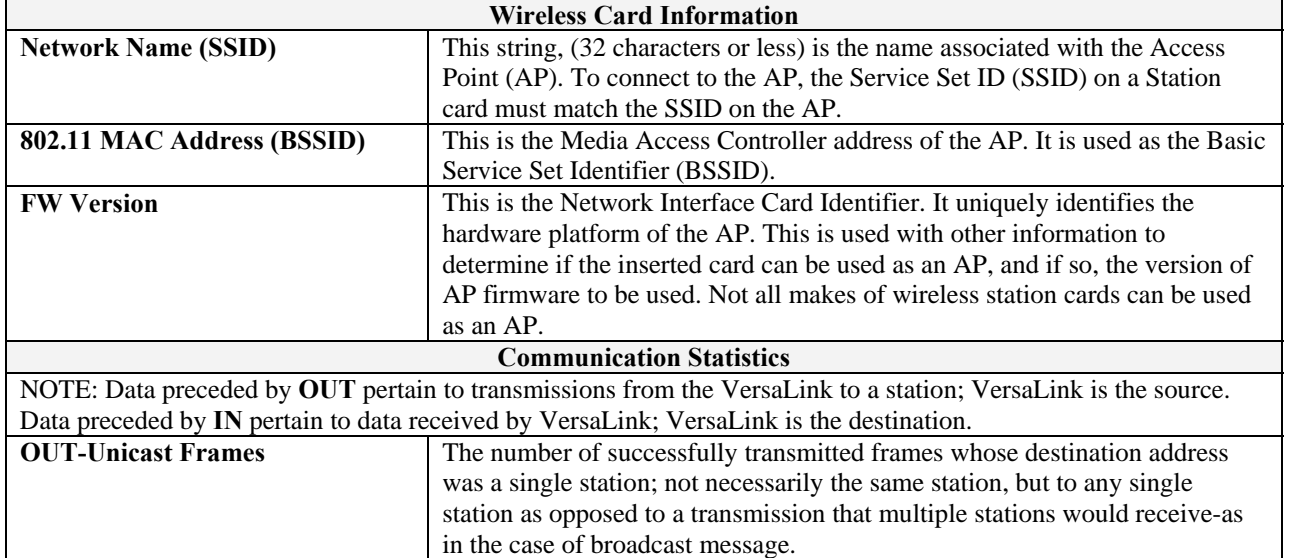

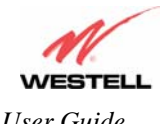

*User Guide VersaLink™ Gateway (Model 327W)*

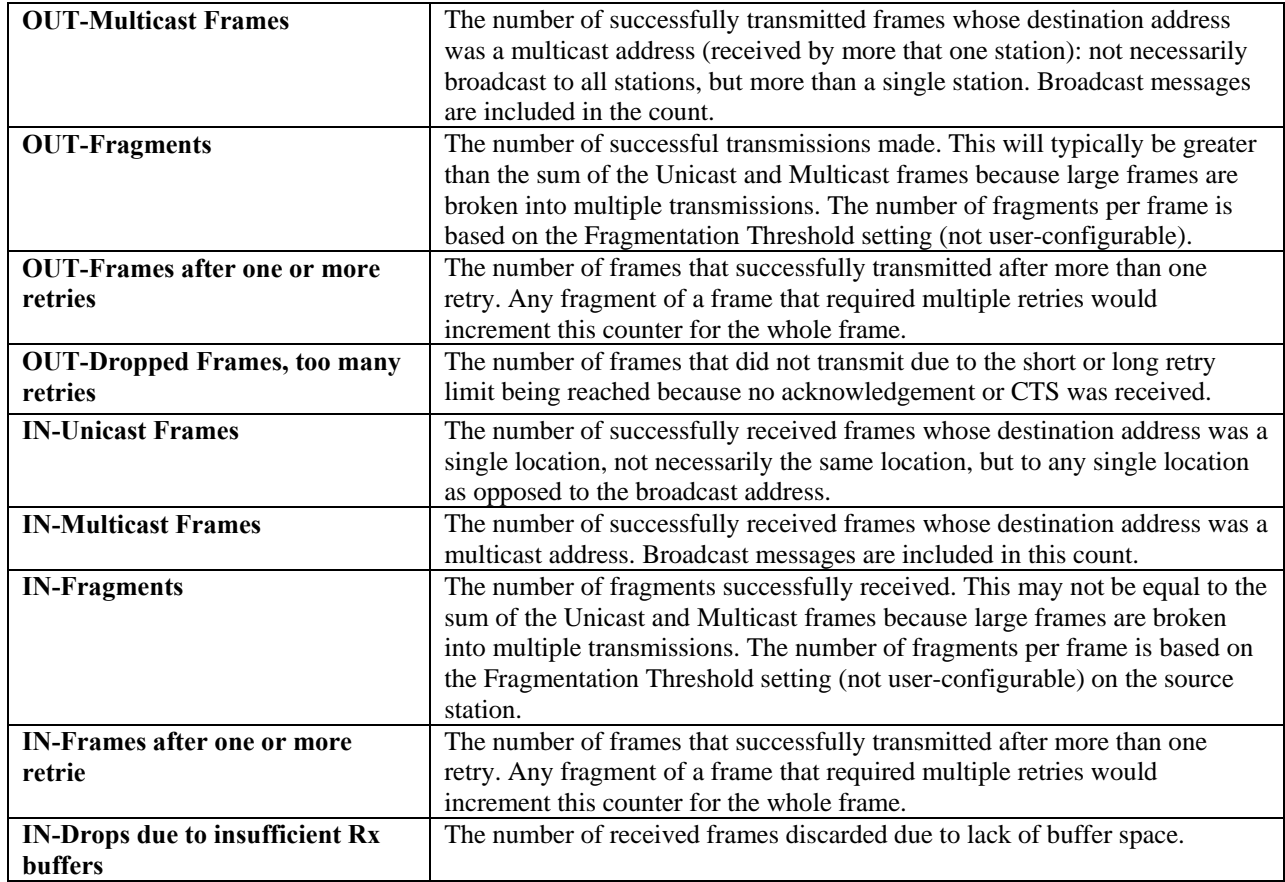

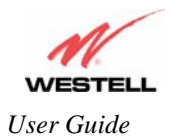

### **15.5 Status**

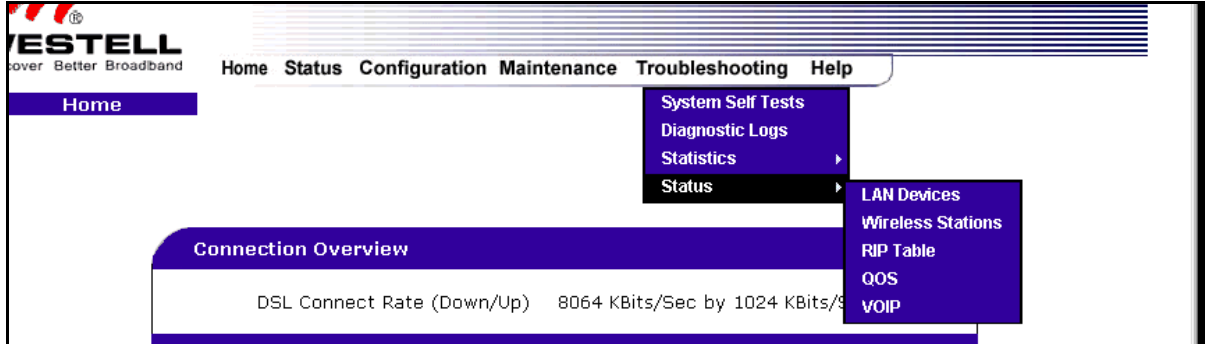

## **15.5.1 LAN Devices**

The following settings will be displayed if you select **LAN Devices** from the **Status** menu.

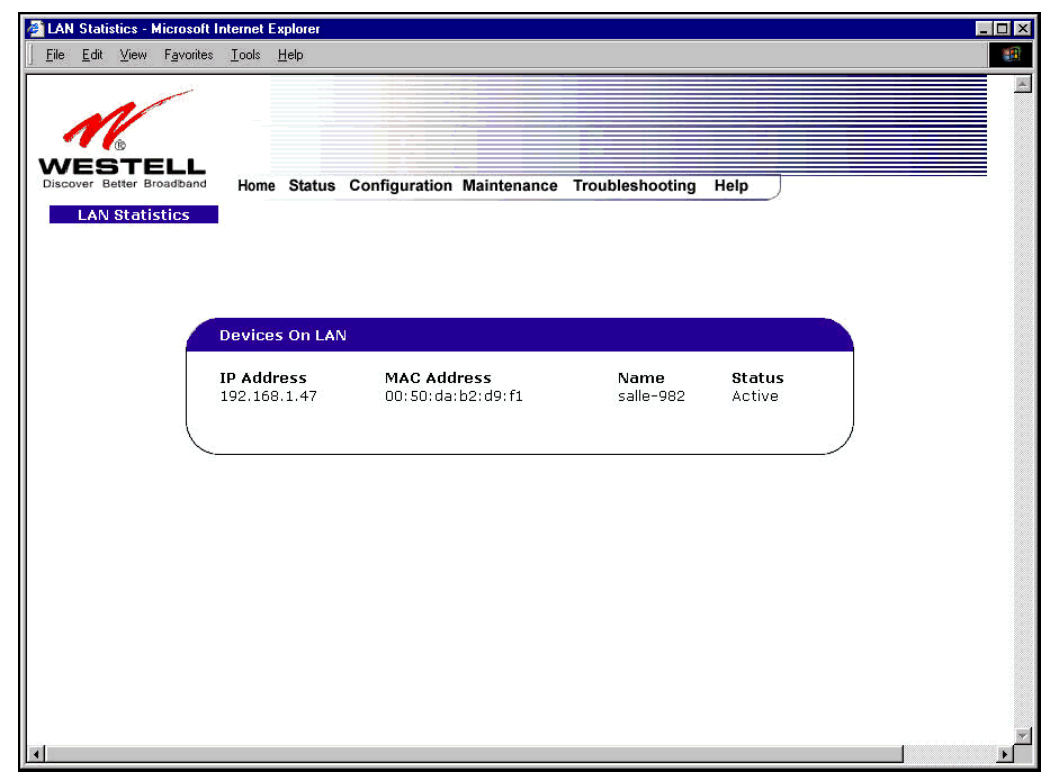

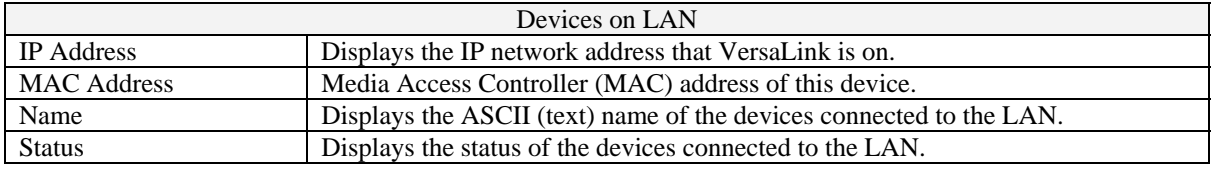

030-300500 Rev. A 144 October 2006
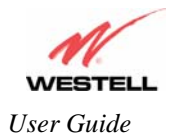

### **15.5.2 Wireless Stations**

The following settings will be displayed if you select **Wireless** from the **Status** menu.

**NOTE**: A Wireless device must be connected to the Gateway for the fields in this screen to be populated.

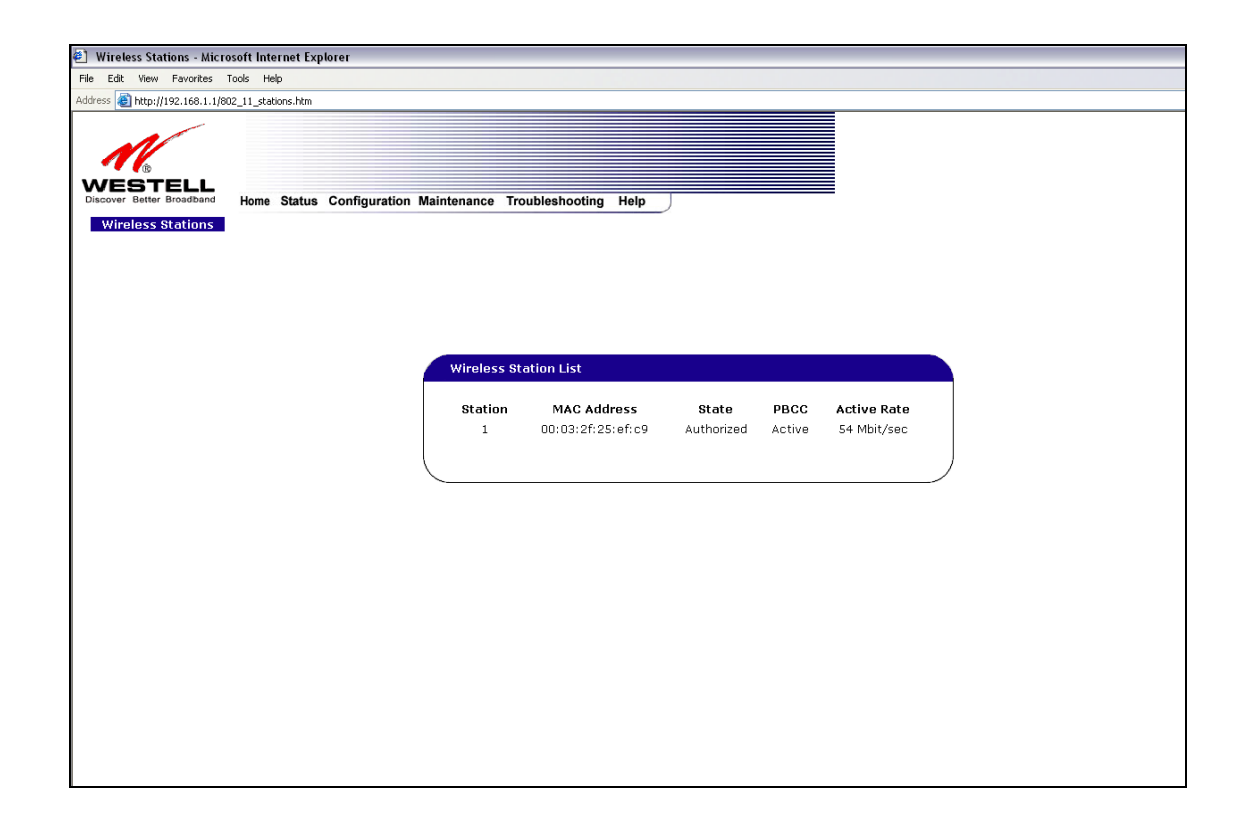

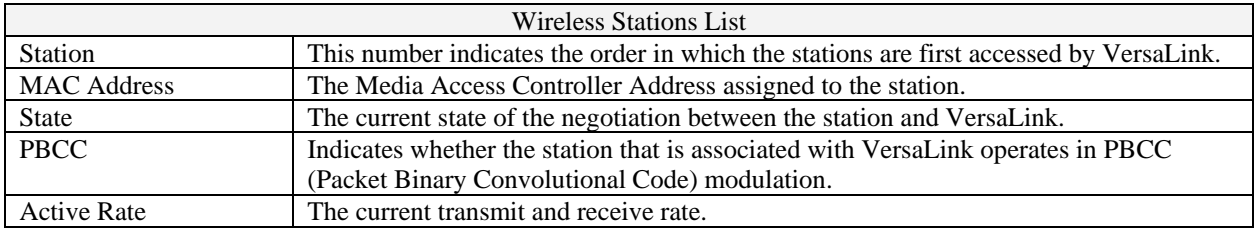

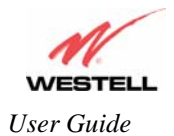

## **15.5.3 RIP Table**

The following settings will be displayed if you select **RIP Table** from the **Status** menu.

```
NOTE: RIP must be enabled for this table to be populated. 
                                                                                                                      \overline{L} \Box \overline{X}RIP Statistics - Microsoft Internet Explorer
Eile Edit View Favorites Tools Help
                                                                                                                         輯
                         Home Status Configuration Maintenance Troubleshooting Help
    RIP Statistics
                      RIP Network Routing Table
                      Destination
                                               Netmask
                                                                                     Metric
                                                                  Gateway
                      RIP Host Routing Table
                       Destination
                                               Netmask
                                                                  Gateway
                                                                                     Metric
```
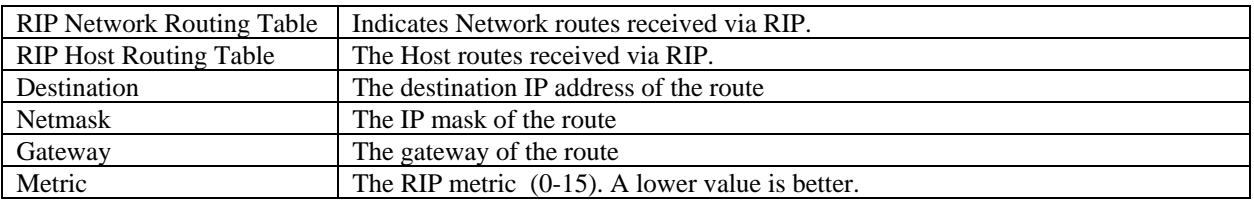

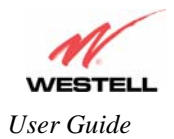

## **15.5.4 QOS Status**

The following settings will be displayed if you select **QOS** from the **Status** menu. Click on the **clear** button to clear all counts and statistics (not just latency counts). This does not affect the configuration values.

**NOTE**: QoS must be enabled on the Gateway for this table to be populated.

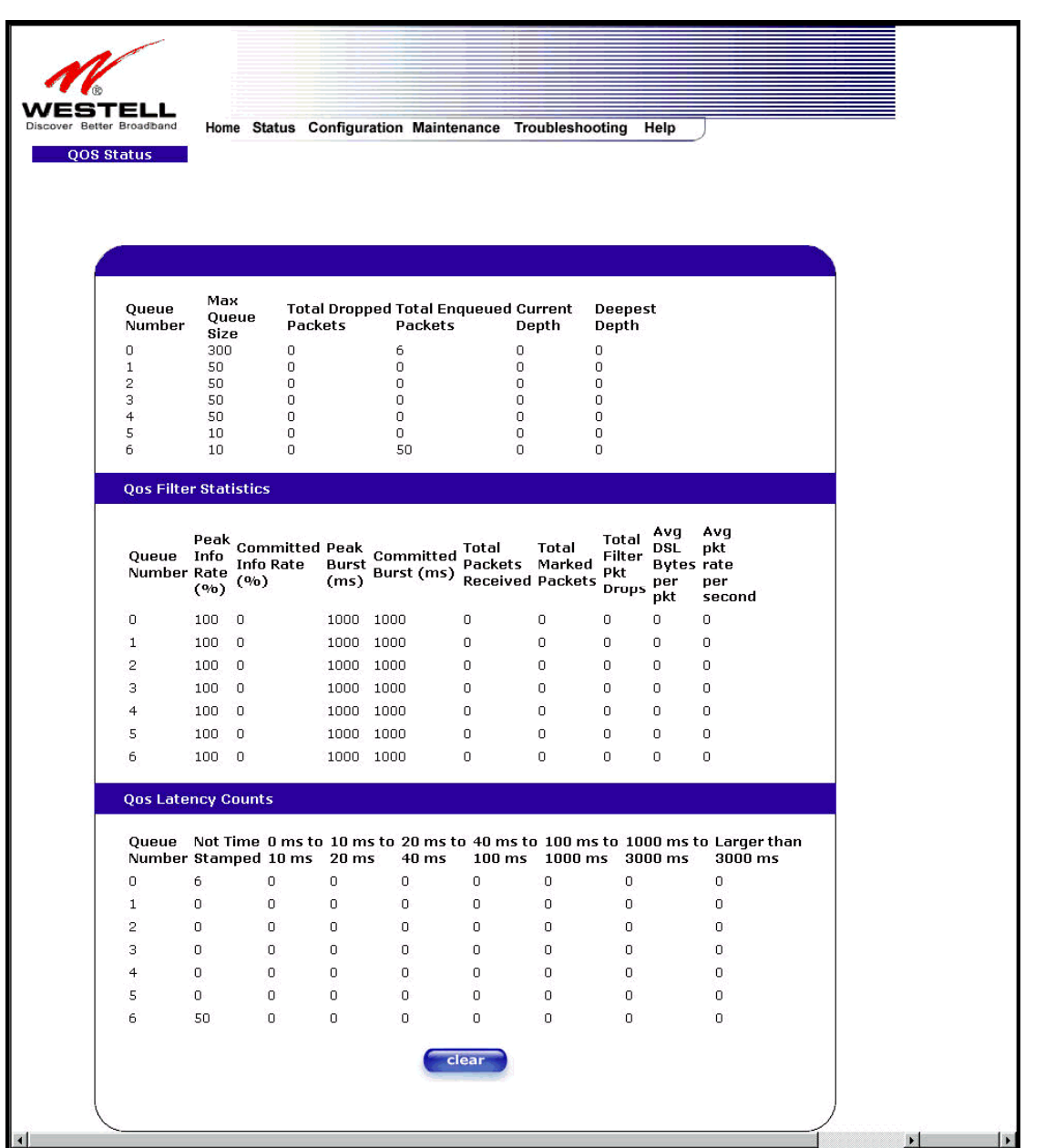

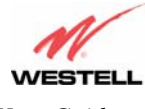

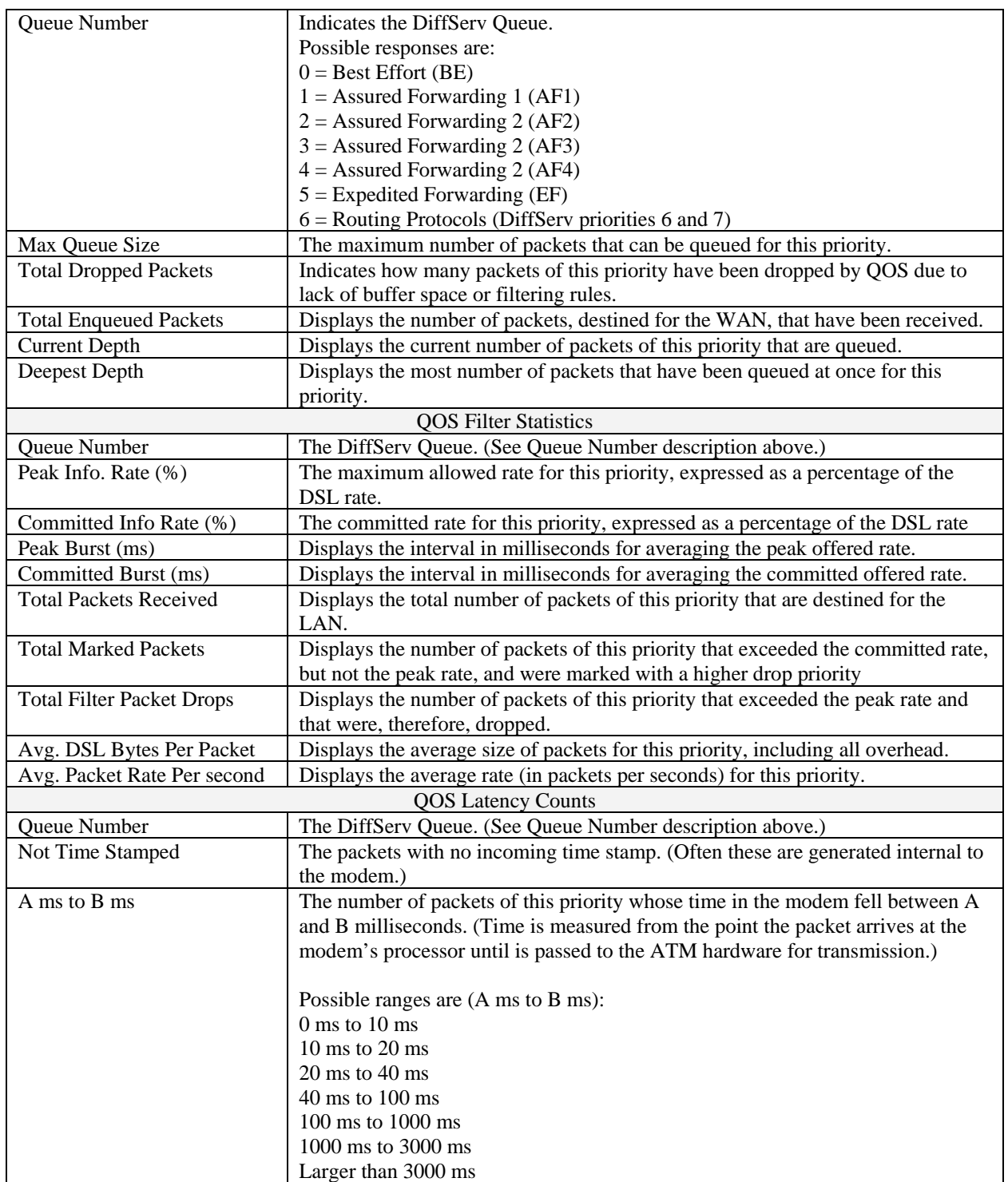

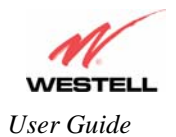

### **15.5.5 VOIP Status**

The following settings will be displayed if you select **VOIP** from the **Status** menu.

**NOTE**: A VOIP device must be connected to the Gateway for this table to be populated.

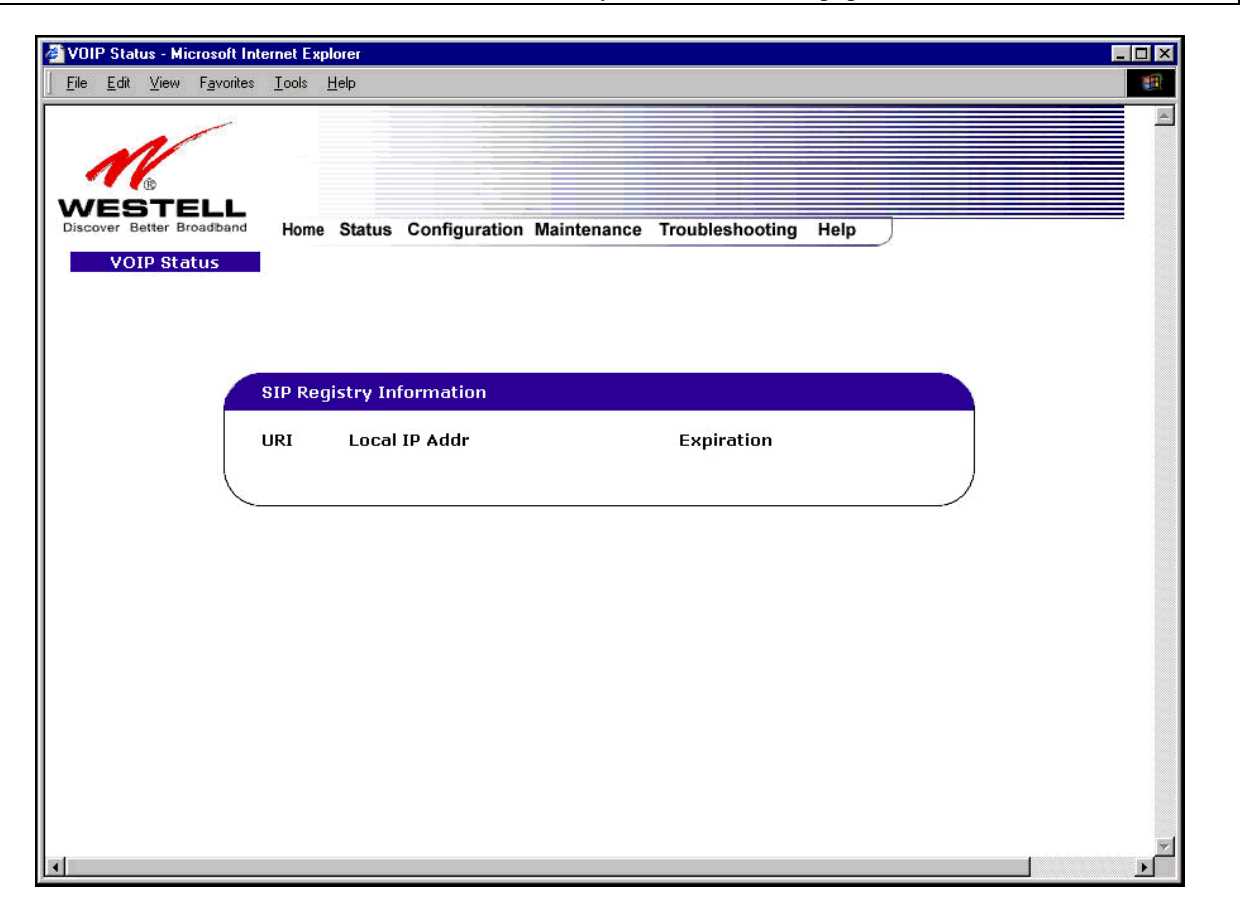

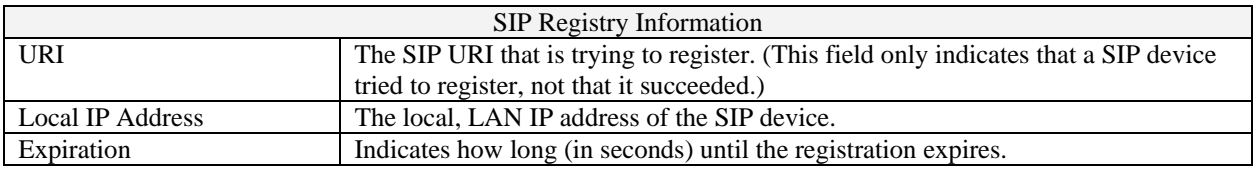

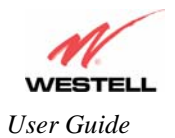

## **16. NAT SERVICES**

For your convenience, VersaLink supports protocols for Applications, Games, and VPN-specific programs. The following chart provides protocol information for the services supported by VersaLink.

**NOTE**: To configure VersaLink for a service or application, follow the steps in section 13 (Setting Up Advanced Service Configuration) of this User Guide.

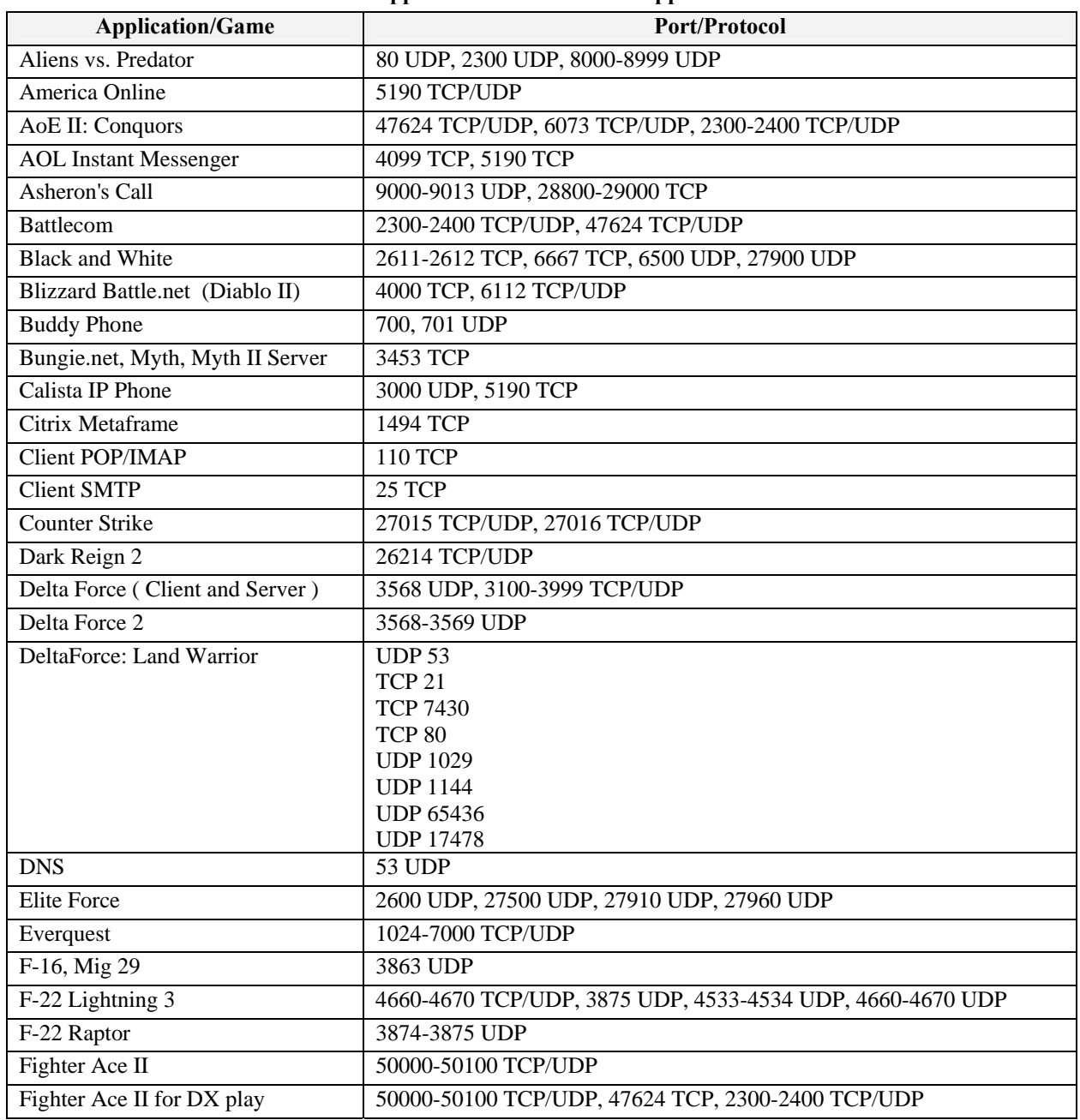

#### **Applications/Games/VPN Support**

030-300500 Rev. A 150 October 2006

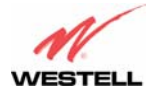

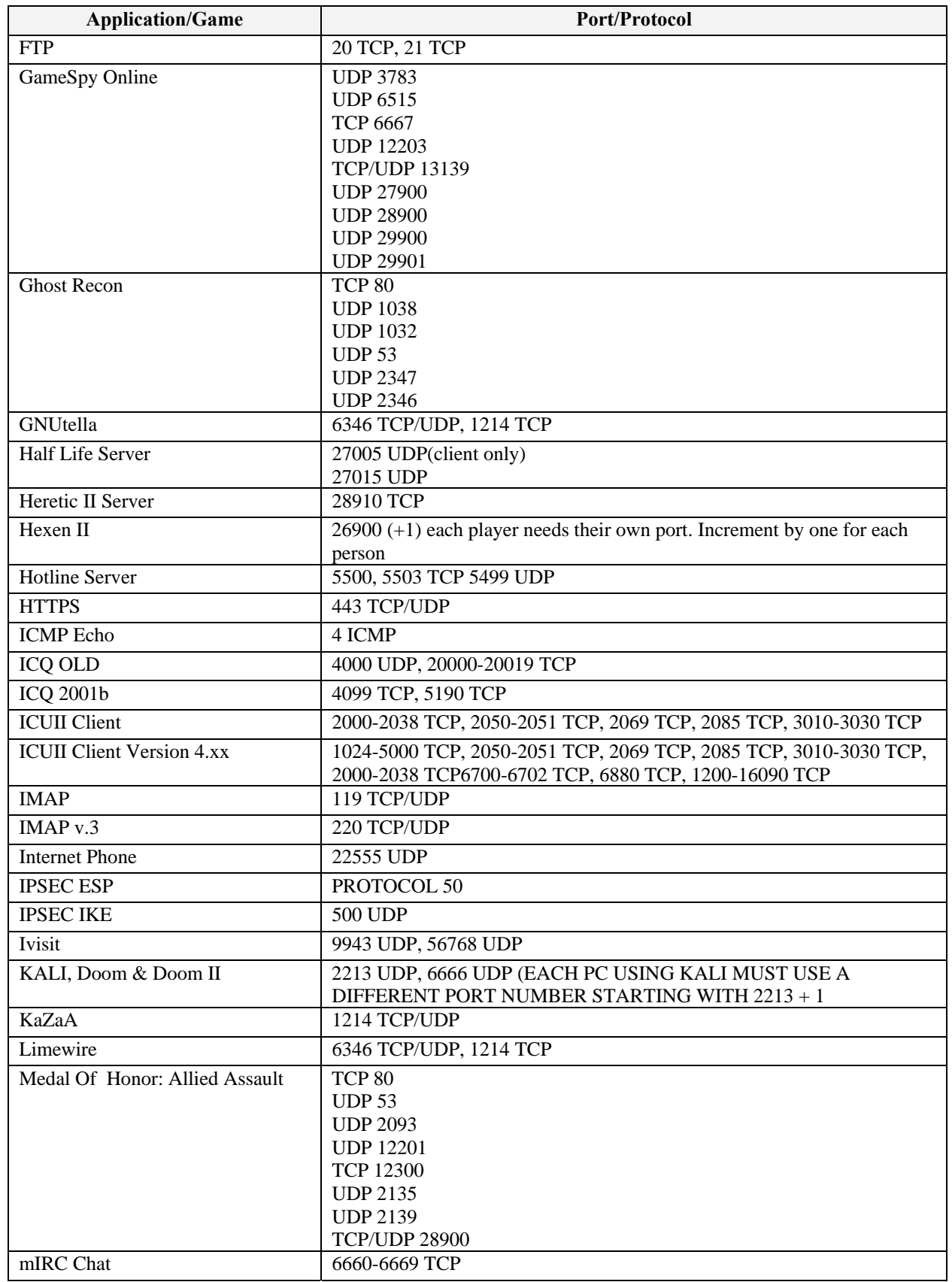

030-300500 Rev. A 151 October 2006

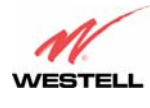

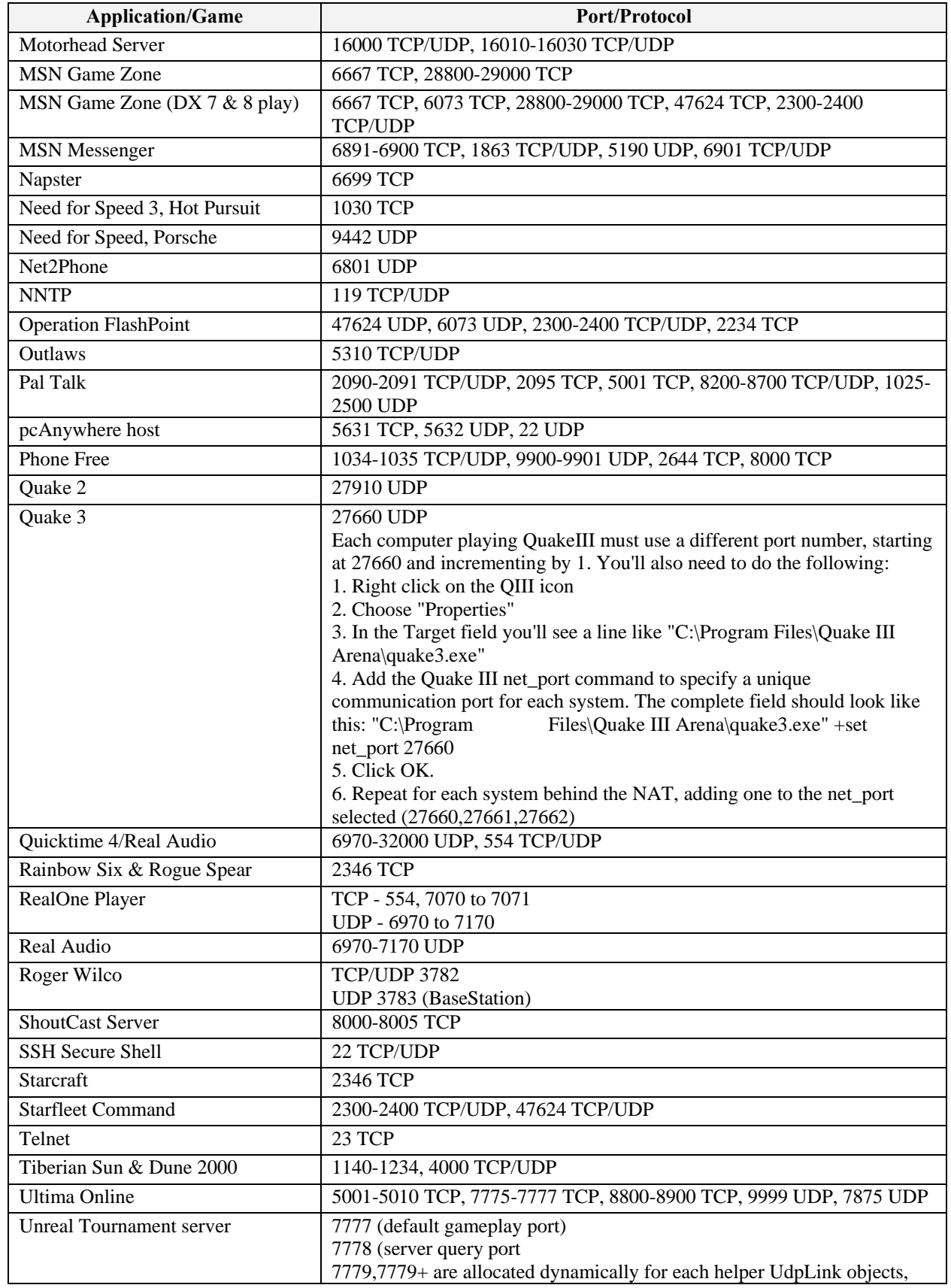

030-300500 Rev. A 152 October 2006

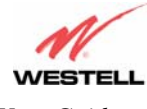

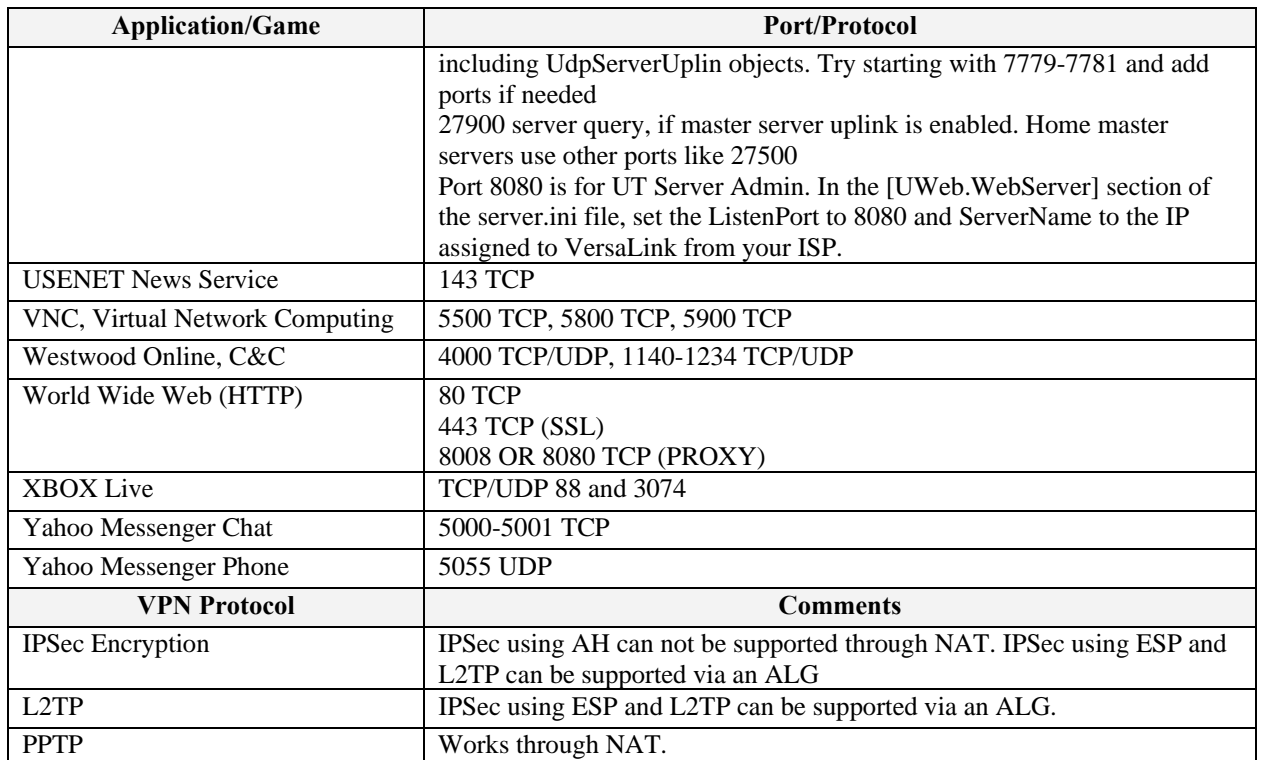

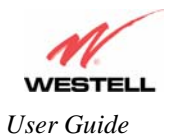

# **17. TECHNICAL SUPPORT INFORMATION**

## **Westell Technical Support**

If technical assistance is required, contact Westell by using one of the following options:

North America U.K./Europe

Phone: 1-630-375-4900 Phone: (44) 01256 843311

Visit Westell at www.Westell.com to view frequently asked questions and enter on-line service requests, or send email to global\_support@westell.com to obtain additional information.

## **18. WARRANTY AND REPAIRS**

### **Warranty**

Westell warrants this product free from defects at the time of shipment. Westell also warrants this product fully functional for the period specified by the terms of the warranty. Any attempt to repair or modify the equipment by anyone other than an authorized representative will void the warranty.

### **Repairs**

Westell will repair any defective Westell equipment without cost during the warranty period if the unit is defective for any reason other than abuse, improper use, or improper installation, or acts of nature. Before returning the defective equipment, request a **Return Material Authorization (RMA)** number from Westell. An RMA number must be quoted on all returns. When requesting an RMA, please provide the following information:

- Product model number (on product base)
- Product serial number (on product base)
- Customer ship-to address
- Contact name
- Problem description
- Purchase date

After an RMA number is obtained, return the defective unit, freight prepaid, along with a brief description of the problem to one of the following options:

North America U.K./Europe Westell, Inc. Westell, Ltd. ATTN: R.G.M Department Ringway House 750 N. Commons Drive Bell Road Aurora, IL 60504-7940 USA Daneshill

 Basingstoke RG24 8FB United Kingdom

Westell will continue to repair faulty equipment beyond the warranty period for a nominal charge. Contact a Westell Technical Support Representative for details.

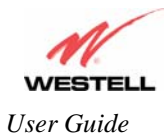

# **19. PRODUCT SPECIFICATIONS**

#### **ADSL**

- DSL Line Code: Discrete Multi-Tone (DMT)
- DSL Rates: 32 kbps to 8 Mbps downstream and 32 kbps to 800 kbps upstream
- Power spectral density: less than -34 dBm/Hz
- DSL Impedance: 100 Ohms
- DSL Performance: per ITU Recommendation G.991.2, ANSI T1.413
- Upgradeable to ADSL2, ADSL2+, READSL

#### **Protocol Features**

- Bridge Encapsulation per RFC2684 (Formerly RFC1483)
- Logical Link Control/Subnetwork
- Access Protocol (LLC/SNAP)
- Software Upgradeable
- PPPoE Support
- ATM SAR: Internal to Modem

#### **System Requirements for 10/100 Base-T/Ethernet**

- Pentium® or equivalent and above machines
- Microsoft Windows (95, 98, ME, 2000, NT 4.0, or XP) Macintosh OS X, or Linux installed
- Operating system CD
- Internet Explorer 4.x or Netscape Navigator 4.x or higher
- 64 MB RAM (128 MB recommended)
- Ethernet 10/100 Base-T interface
- 10 MB of free hard drive space
- TCP/IP Protocol stack installed

#### **System Requirements for Wireless**

- Pentium® or equivalent and above class machines
- Microsoft® Windows® (98 ME, 2000, or XP) or Macintosh® OS X installed
- Operating System CD on hand
- Internet Explorer 4.x or Netscape Navigator 4.x or higher
- 64 MB RAM (128 MB recommended)
- 10 MB of free hard drive space
- IEEE  $802.11b/g/g + PC$  adapter

#### **LEDs**

- Power
- Ethernet
- **Wireless**
- DSL
- **Internet**

#### **Connectors**

- DSL: RJ-11, 6-pin modular jack-DSL
- Ethernet: RJ-45: 8-pin modular jack
- Power: Connector
- SMA antenna

#### **Power**

- Power Supply: External 120 VAC to 12V DC wall-mount power supply
- Power Consumption: Less than 6 watts typical, from 120 VAC

#### **Environmental**

- Ambient Operating Temperature: +32 to +104 $\rm{°F}$  (0 to +40 $\rm{°C}$ )
- Relative Humidity: 5 to 95%, non-condensing

#### **EMC/Safety/Regulatory Certifications**

- EMC: FCC Part 15, Class B
- UL Standard 60950, 3<sup>rd</sup> Edition
- CAN/CSA Standard C22.2 No. 60950
- UL
- CSA
- ACTA 968-A
- Industry Canada CS03

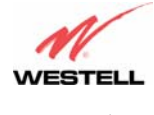

### **20. SOFTWARE LICENSE AGREEMENT**

**READ THE TERMS AND CONDITIONS OF THIS LICENSE AGREEMENT CAREFULLY. THIS SOFTWARE IS COPYRIGHTED AND LICENSED (NOT SOLD). BY INSTALLING AND OPERATING THIS PRODUCT, YOU ARE ACCEPTING AND AGREEING TO THE TERMS OF THIS LICENSE AGREEMENT. IF YOU ARE NOT WILLING TO BE BOUND BY THE TERMS OF THIS LICENSE AGREEMENT, YOU SHOULD PROMPTLY RETURN THE SOFTWARE AND HARDWARE TO WESTELL TECHNOLOGIES, INC. THIS LICENSE AGREEMENT REPRESENTS THE ENTIRE AGREEMENT CONCERNING THE SOFTWARE BETWEEN YOU AND WESTELL TECHNOLOGIES, INC. (REFERRED TO AS "LICENSOR"), AND IT SUPERSEDES ANY PRIOR PROPOSAL, REPRESENTATION, OR UNDERSTANDING BETWEEN THE PARTIES.** 

**1. License Grant. Licensor hereby grants to you, and you accept, a nonexclusive license to use the Compact Disk (CD) and the computer programs contained therein in machine-readable, object code form only (collectively referred to as the "SOFTWARE"), and the accompanying User Documentation, only as authorized in this License Agreement. The SOFTWARE may be used only in connection with the number of systems for which you have paid license fees as dictated in your support agreement. You agree that you will not assign, sublicense, transfer, pledge, lease, rent, or share your rights under this License Agreement. You agree that you may not nor allow others to reverse assemble, reverse compile, or otherwise translate the SOFTWARE.** 

**You may retain the SOFTWARE CD for backup purposes only. In addition, you may make one copy of the SOFTWARE in any storage medium for backup purposes only. You may make one copy of the User's Manual for backup purposes only. Any such copies of the SOFTWARE or the User's Manual shall include Licensor's copyright and other proprietary notices. Except as authorized under this paragraph, no copies of the SOFTWARE or any portions thereof may be made by you or any person under your authority or control.** 

**2. Licensor's Rights. You acknowledge and agree that the SOFTWARE and the User's Manual are proprietary products of Licensor protected under U.S. copyright law. You further acknowledge and agree that all right, title, and interest in and to the SOFTWARE, including associated intellectual property rights, are and shall remain with Licensor. This License Agreement does not convey to you an interest in or to the SOFTWARE, but only a limited right of use revocable in accordance with the terms of this License Agreement.** 

**3. License Fees. The fees paid by you under the support agreement are paid in consideration of the licenses granted under this License Agreement.** 

**4. Term. This License Agreement is effective upon your opening of this package and shall continue until terminated. You may terminate this License Agreement at any time by returning the SOFTWARE and all copies thereof and extracts there from to Licensor. Licensor may terminate this License Agreement upon the breach by you of any term hereof. Upon such termination by Licensor, you agree to return to Licensor the SOFTWARE and all copies and portions thereof.** 

**5. Limited Warranty. Licensor warrants, for your benefit alone, for a period of 90 days from the date of commencement of this License Agreement (referred to as the "Warranty Period") that the SOFTWARE CD in which the SOFTWARE is contained are free from defects in material and workmanship. Licensor further warrants, for your benefit alone, that during the Warranty Period the SOFTWARE shall operate substantially in accordance with the functional specifications in the User's Manual. If during the Warranty Period, a defect in the SOFTWARE appears, you may return the SOFTWARE to Licensor for replacement. You agree that the foregoing constitutes your sole and exclusive remedy for breach by Licensor of any warranties made under this Agreement.** 

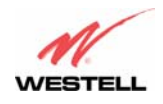

**EXCEPT FOR THE WARRANTIES SET FORTH ABOVE, THE SOFTWARE CD, AND THE SOFTWARE CONTAINED THEREIN, ARE LICENSED "AS IS," AND LICENSOR DISCLAIMS ANY AND ALL OTHER WARRANTIES, WHETHER EXPRESS OR IMPLIED, INCLUDING, WITHOUT LIMITATION, ANY IMPLIED WARRANTIES OF MERCHANTABILITY OR FITNESS FOR A PARTICULAR PURPOSE.** 

**6. Limitation of Liability. Licensor's cumulative liability to you or any other party for any loss or damages resulting from any claims, demands, or actions arising out of or relating to this Agreement shall not exceed the license fee paid to Licensor for the use of the SOFTWARE. In no event shall Licensor be liable for any indirect, incidental, consequential, special, or exemplary damages or lost profits, even if Licensor has been advised of the possibility of such damages. SOME STATES DO NOT ALLOW THE LIMITATION OR EXCLUSION OF LIABILITY FOR INCIDENTAL OR CONSEQUENTIAL DAMAGES, SO THE ABOVE LIMITATION OR EXCLUSION MAY NOT APPLY TO YOU.** 

**7. Governing Law. This License Agreement shall be construed and governed in accordance with the laws of the State of Illinois. You submit to the jurisdiction of the state and federal courts of the state of Illinois and agree that venue is proper in those courts with regard to any litigation arising under this Agreement.** 

**8. Costs of Litigation. If any action is brought by either party to this License Agreement against the other party regarding the subject matter hereof, the prevailing party shall be entitled to recover, in addition to any other relief granted, reasonable attorney fees and expenses of litigation.** 

**9. Severability. Should any term of this License Agreement be declared void or unenforceable by any court of competent jurisdiction, such declaration shall have no effect on the remaining terms hereof.** 

**10. No Waiver. The failure of either party to enforce any rights granted hereunder or to take action against the other party in the event of any breach hereunder shall not be deemed a waiver by that party as to subsequent enforcement of rights or subsequent actions in the event of future breaches.** 

### **21. PUBLICATION INFORMATION**

Westell® VersaLink™ Gateway (Model 327W) User Guide Part Number 030-300500 Rev. A

Copyright © 2006 Westell, Inc. All rights reserved.

Westell, Inc. 750 North Commons Drive Aurora, Illinois 60504 USA www.westell.com

All trademarks and registered trademarks are the property of their respective owners.

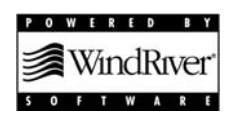

Free Manuals Download Website [http://myh66.com](http://myh66.com/) [http://usermanuals.us](http://usermanuals.us/) [http://www.somanuals.com](http://www.somanuals.com/) [http://www.4manuals.cc](http://www.4manuals.cc/) [http://www.manual-lib.com](http://www.manual-lib.com/) [http://www.404manual.com](http://www.404manual.com/) [http://www.luxmanual.com](http://www.luxmanual.com/) [http://aubethermostatmanual.com](http://aubethermostatmanual.com/) Golf course search by state [http://golfingnear.com](http://www.golfingnear.com/)

Email search by domain

[http://emailbydomain.com](http://emailbydomain.com/) Auto manuals search

[http://auto.somanuals.com](http://auto.somanuals.com/) TV manuals search

[http://tv.somanuals.com](http://tv.somanuals.com/)